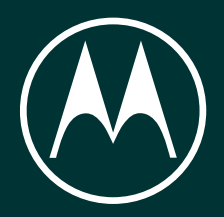

# motorola edge 50

**Benutzerhandbuch** 

© 2024 Motorola Mobility LLC. Alle Rechte vorbehalten.

MOTOROLA, das Logo mit dem stilisierten M, MOTO und die MOTO-Markenfamilie sind Marken oder eingetragene Marken von Motorola Trademark Holdings, LLC. LENOVO ist eine Marke von Lenovo. Google, Android, Google Play und andere Marken sind Marken von Google LLC. Hergestellt unter Lizenz von Dolby Laboratories. Dolby, Dolby Atmos und das Doppel-D-Symbol sind eingetragene Marken von Dolby Laboratories Licensing Corporation.

Dieses Produkt unterstützt die digitale Videocodierung mit bestimmten Versionen des HEVC-Standards (High Efficiency Video Coding) und ist durch Patente unter [patentlist.accessadvance.com](https://patentlist.accessadvance.com) abgedeckt.

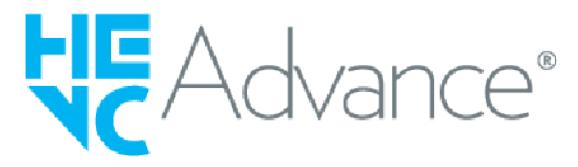

Bestimmte Funktionen, Dienste und Anwendungen sind netzwerkabhängig und u. U. nicht in allen Regionen verfügbar. Es können zusätzliche Bedingungen, Bestimmungen und/oder Änderungen gelten. Weitere Informationen erhalten Sie von Ihrem Dienstanbieter.

Alle Funktionen, Funktionalitäten und andere Produktspezifikationen sowie die in dieser Hilfe enthaltenen Informationen basieren auf den neuesten verfügbaren Informationen, die zum Zeitpunkt der Veröffentlichung für korrekt befunden wurden. Motorola behält sich das Recht vor, Informationen oder Spezifikationen ohne Ankündigung oder Verpflichtungen zu ändern.

Die Bilder in dieser Hilfe sind lediglich Beispiele.

Um die aktuelle Version dieser Inhalte zu verwenden, gehe auf deinem Telefon zu **Einstellungen** > **Hilfe**.

## **Inhalt**

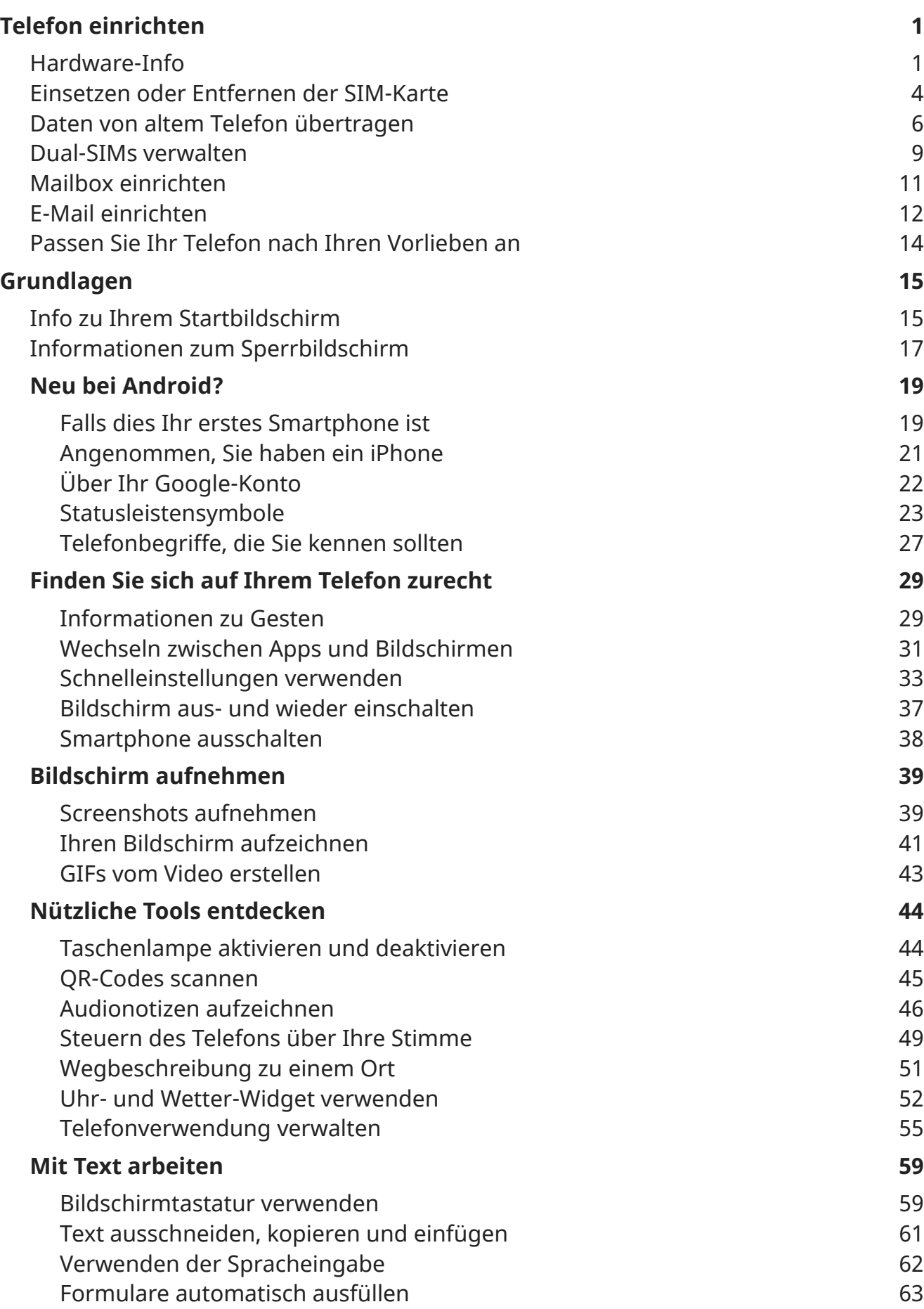

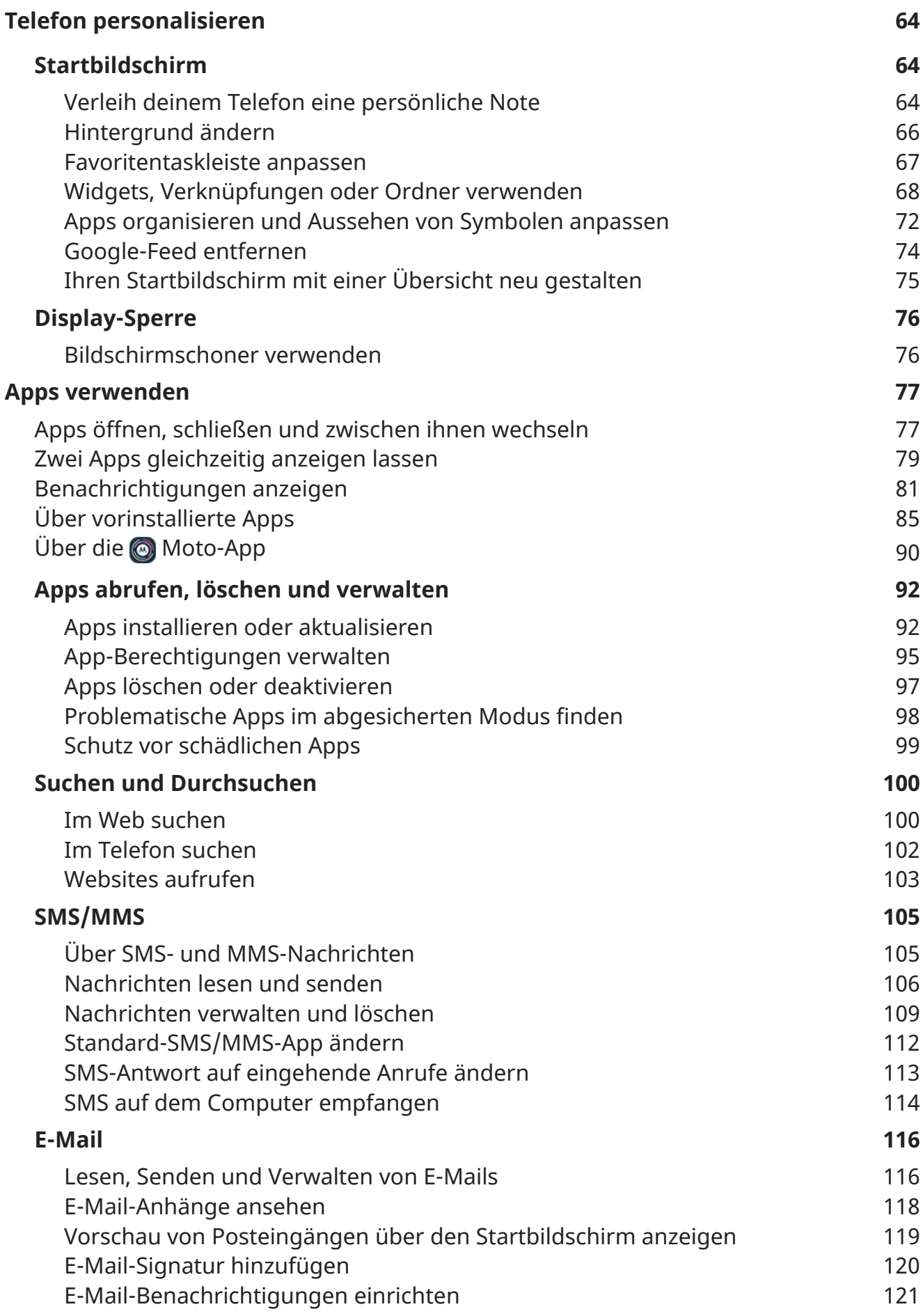

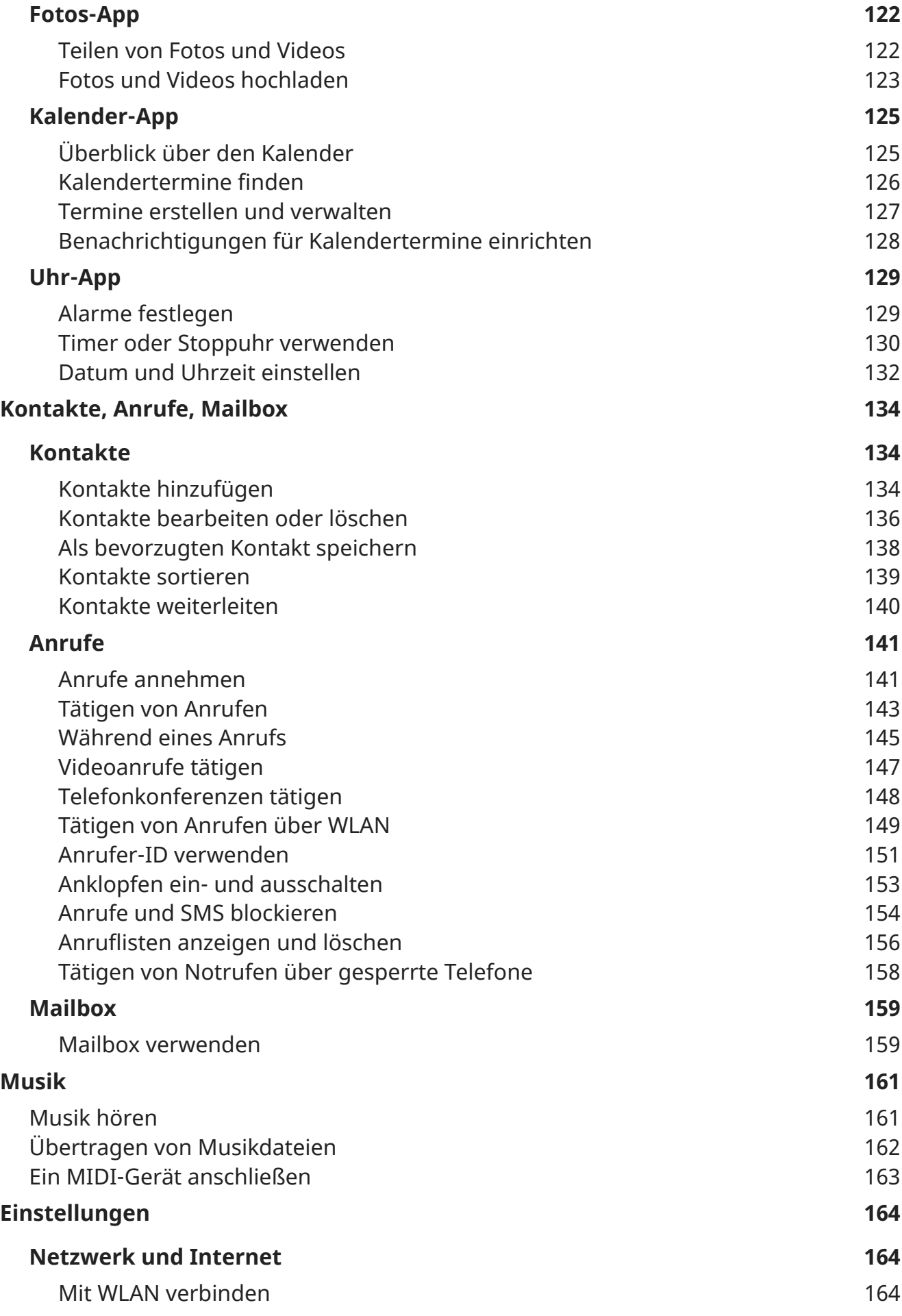

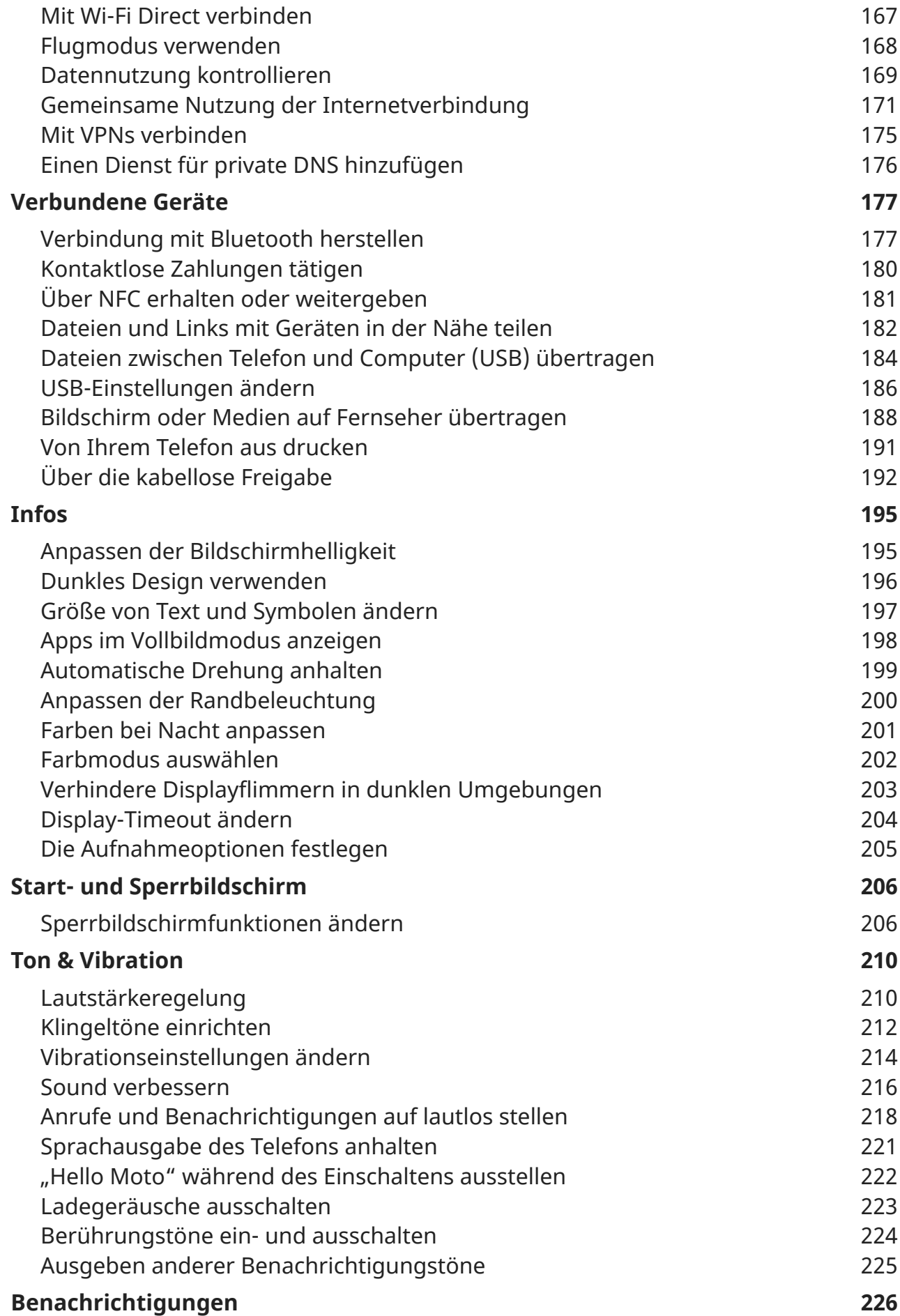

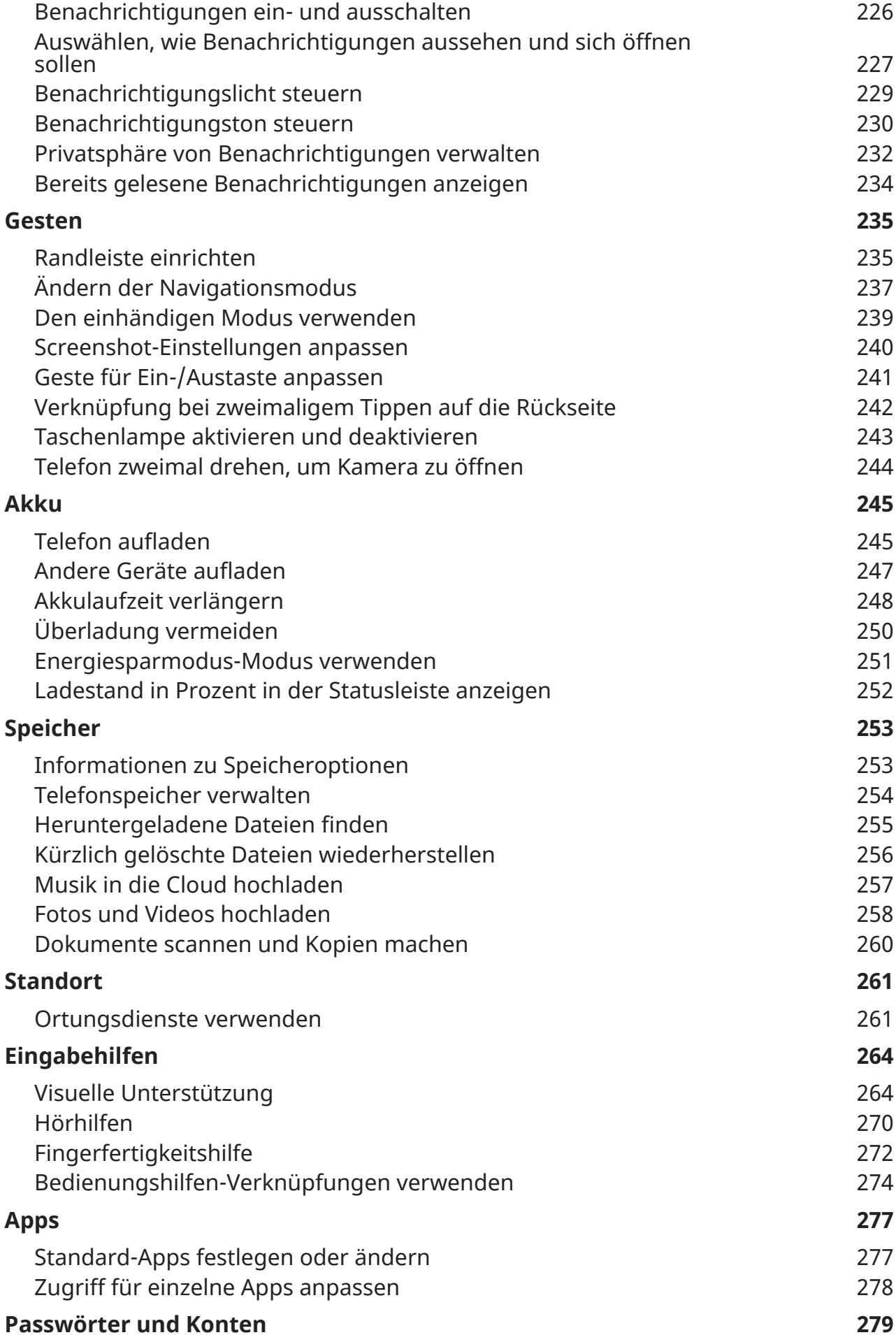

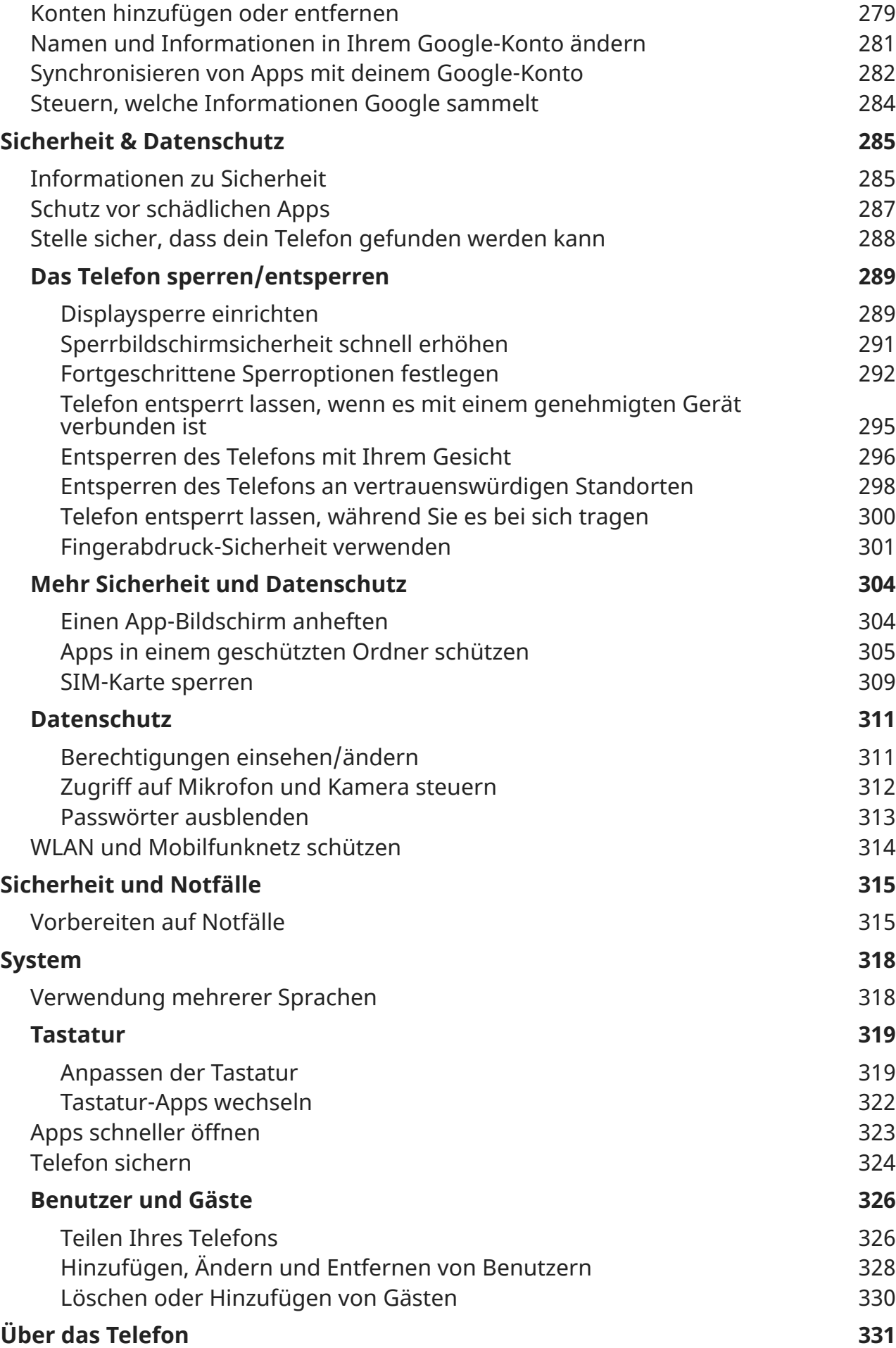

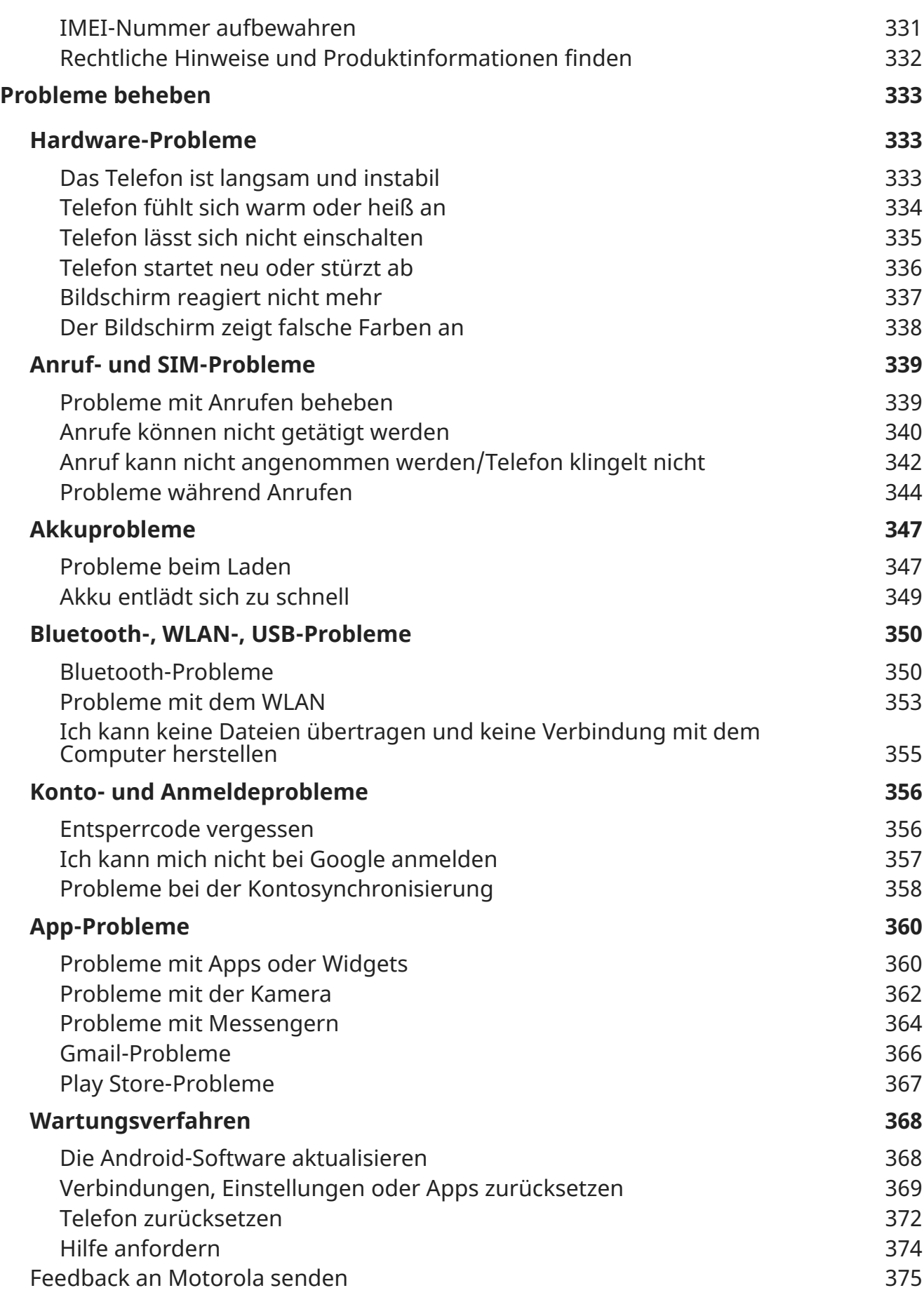

## <span id="page-9-0"></span>**Hardware-Info**

## **Hardwarediagramm**

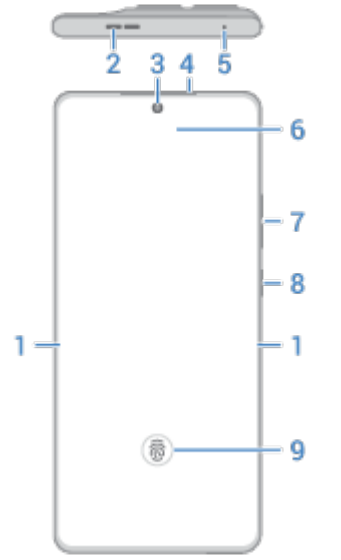

- 1. [Randbeleuchtung](#page-208-0)
- 2. Laut- sprecher
- 3. Frontkamera ([Mehr erfahren in Kamerahilfe.\)](https://help.motorola.com/hc/apps/camera/index.php?v=90000000&m=MOTOROLA%20EDGE%2050%20ULTRA)
- 4. Hörmuschel
- 5. Mikrofon
- 6. Näherungssensor
- 7. [Lautstärketaste](#page-218-0)
- 8. [Ein-/Austaste](#page-38-0)
- 9. [Fingerabdrucksensor](#page-309-0)

### Telefon einrichten 2

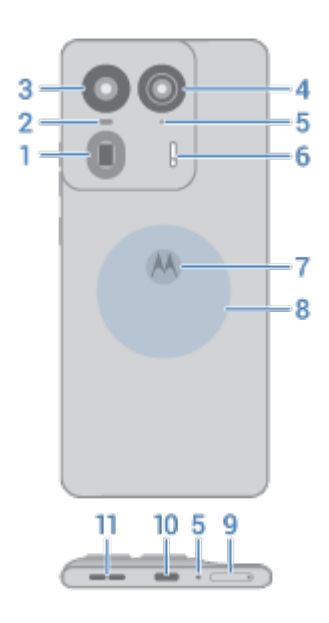

- 1. Telefotokamera
- 2. Time-of-Flight-Sensor zum Messen der Entfernung, um Fotos zu verbessern
- 3. Hauptkamera
- 4. Ultraweitwinkel- und Makrokamera
- 5. Mikrofon
- 6. Blitz und Lichtsensor (unten)
- 7. Tippe zweimal hier, wenn du [die Direktstart-Verknüpfung eingerichtet hast.](#page-250-0)
- 8. NFC-Touchpoint zum [Teilen von Inhalten](#page-189-0) oder zum [Bezahlen](#page-188-0) mit Ihrem Telefon.
- 9. Halter für [SIM-Karte](#page-12-0)
- 10. USB-C-Port zum [Laden des Telefons,](#page-253-0) [Übertragen von Dateien](#page-192-0) und [Freigeben der Datenverbindung für](#page-182-0)  [Tethering-Geräte.](#page-182-0)
- 11. Lautsprecher

### **Pflege Ihres Telefons**

Bildschirm reinigen:

- Auch wenn das Telefon dabei nicht desinfiziert wird, sollten Sie das Gerät am besten mit einem trockenen, weichen Tuch abwischen. Vermeiden Sie scheuernde Tücher, einschließlich Papierhandtücher und andere Materialien mit rauen Oberflächen.
- Falls der Bildschirm nass ist, wischen Sie ihn mit einem sauberen, trockenen Tuch ab.

So desinfizieren Sie Ihr Telefon:

- Es ist in Ordnung, Wischtücher oder Tücher, die mit 70-prozentigem Isopropylalkohol angefeuchtet sind, zum sanften Abwischen Ihres Bildschirms zu verwenden.
- Schalten Sie das Telefon beim Desinfizieren oder Reinigen aus und achten Sie darauf, dass keine Feuchtigkeit in die Öffnungen gelangt, einschließlich Ladeanschluss, Kopfhöreranschluss, Mikrofone und Lautsprecher.
- Tauchen Sie Ihr Telefon nicht in Reinigungsmittel, verwenden Sie keine Reinigungsmittel mit Bleichoder Scheuermitteln und sprühen Sie keine Reinigungsmittel direkt auf den Bildschirm.

## **Informationen zum Schutz gegen Wasser, Spritzwasser und Staub**

Das Telefon wurde unter Laborbedingungen getestet und als wasser-, spritzwasser- und staubabweisend gemäß IP68 (IEC 60529) eingestuft und kann für bis zu 30 Minuten bis zu 1,5 m tief in stilles Süßwasser eingetaucht werden. Dein Telefon ist jedoch nicht vollständig wasserdicht. Vermeide den Kontakt mit unter Druck stehendem Wasser, Salzwasser oder anderen Flüssigkeiten als Süßwasser. Tauche es nicht mit Absicht in eine Flüssigkeit ein und versuche nicht, es unter Wasser zu verwenden. Die wasser-, spritzwasserund staubabweisenden Eigenschaften halten nicht über einen längeren Zeitraum hinweg. Der tatsächliche Schutz kann beim täglichen Gebrauch zunehmend beeinträchtigt werden.

So vermeidest du Wasserschäden an deinem Telefon:

- Vermeide den Kontakt mit unter Druck stehendem Wasser, Salzwasser oder anderen Flüssigkeiten als Süßwasser.
- Vermeide längeren Kontakt mit Wasser und tauche es nicht in Wasser.
- Trockne das Telefon und die Anschlüsse gründlich mit einem weichen, sauberen Tuch.
- Lade dein Telefon nicht, wenn es nass ist.
- Lass dein Telefon nicht fallen, durchsteche oder zerkratze es nicht, da dies die wasserabweisenden Eigenschaften beeinträchtigen kann.

## <span id="page-12-0"></span>**Einsetzen oder Entfernen der SIM-Karte**

Dein Telefon unterstützt zusätzlich zur physischen SIM-Karte eventuell auch eine eSIM (integrierte SIM-Karte). Mehr dazu erfährst du von deinem Mobilfunkanbieter.

## **eSIM einrichten**

Wenn dein Mobilfunkanbieter eine eSIM für dich bereitgestellt hat:

- 1. Du hast keine Netzwerkverbindung. [Verbinde dich mit WLAN.](#page-172-0)
- 2. Gehe zu **[Einstellungen](#page-44-0)** > **Netzwerk & Internet** > **SIMs und Mobilfunknetz**.
- 3. Folge den Anweisungen auf dem Bildschirm, um deine eSIM einzurichten.

## **Physische Karte einlegen oder entfernen**

1. Schieben Sie das Werkzeug in das Loch im Kartenhalter und drücken Sie vorsichtig dagegen, um den Kartenhalter herauszunehmen.

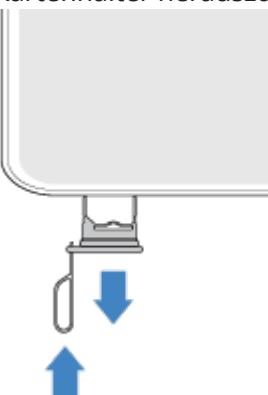

2. Setzen Sie die Karte ein (Goldkontakte nach oben) oder entfernen Sie sie.

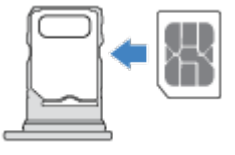

2. Karten je nach Bedarf einfügen oder entfernen.

Alternativ kannst du zwei physische SIM-Karten verwenden (nicht bei allen Modellen verfügbar):

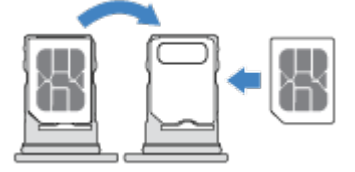

Um zu sehen, ob dein Telefon zwei physische SIM-Karten unterstützt, gehe zu **Einstellungen** > **Über das Telefon** > **Gerätedetails**. Wenn **SIM-Steckplatz 1** und **SIM-Steckplatz 2** zu sehen sind, kannst du zwei physische SIM-Karten in deinem Telefon verwenden.

### Telefon einrichten 5

3. Drücken Sie den Halter wieder zurück in das Telefon.

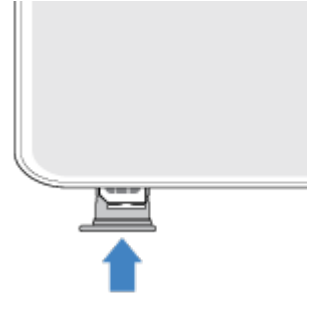

**Info:** Falls eine SIM-Karte aktiviert oder die Größe einer SIM-Karte geändert werden muss, wende dich bitte an deinen Mobilfunkanbieter.

### **eSIMs löschen**

Eventuell musst du deine eSIM löschen:

- wenn du die eSIM-Nummer auf ein anderes Telefon überträgst
- wenn du das Telefon an jemanden weitergibst oder es eintauschst

**Info:** Lösche deine eSIM nur, wenn du von einem Supporttechniker dazu aufgefordert wirst.

Mit dem Löschen einer eSIM sind folgende Funktionen des Telefons nicht mehr verfügbar:

- Anruffunktionen
- Mobilfunkdatennutzung
- SMS/MMS

Das Löschen der eSIM storniert keine Mobilfunkverträge. Wende dich dazu an deinen Mobilfunkanbieter.

Um eine eSIM zu löschen:

- 1. Gehe zu **[Einstellungen](#page-44-0)** > **System** > **Rücksetzoptionen**.
- 2. Tippe auf **eSIMs löschen** > **Löschen**.

Um eine gelöschte eSIM wiederherzustellen, wende dich an deinen Mobilfunkanbieter.

### **Probleme beheben**

Wenn du dabei Probleme hast, können diese [Schritte zur Fehlerbehebung](#page-348-0) hilfreich sein.

## <span id="page-14-0"></span>**Daten von altem Telefon übertragen**

### **Daten von einem iPhone übertragen**

Übertragen Sie mit Google Drive Dateien von Ihrem iPhone und iCloud-Konto auf ein neues Telefon und [Google-Konto](#page-30-0):

- Fotos werden in  $\sim$  Fotos gesichert.
- Kontakte werden in  $\bullet$  Kontakte gesichert.
- Der Kalender wird in BI Kalender gesichert.
- 1. Laden Sie beide Telefone und verbinden Sie sie mit einem WLAN-Netzwerk.
- 2. Damit Sie auf Ihrem iPhone keine SMS/MMS oder Anrufe verpassen:
	- a. Deaktiviere iMessage. (**Einstellungen** > **Nachrichten** aus. Oder [melde das Telefon ab,](https://selfsolve.apple.com/deregister-imessage) wenn die SIM-Karte entfernt wurde.)
	- b. Deaktivieren Sie FaceTime (**Einstellungen** > **FaceTime** > ).
- 3. [Lade die Google](https://apps.apple.com/app/google-drive-free-online-storage/id507874739) Drive-App für dein iPhone herunter.
- 4. Öffnen Sie Drive auf dem iPhone und führen Sie dann folgende Schritte aus:
	- a. Melden Sie sich mit Ihrem Google-Konto an. Wenn Sie kein Google-Konto haben, können Sie jetzt ein Konto erstellen.
	- b. Tippe auf > **Einstellungen** > **Sichern & zurücksetzen** und beginne die Sicherung.
- 5. Warten Sie, bis die Sicherung abgeschlossen ist.
- 6. Melde dich danach auf deinem neuen Telefon [mit dem selben Google-Konto an](#page-287-0) (**Einstellungen** > **Passwörter und Konten** > **Konto hinzufügen**).

### **Daten von einem Android-Telefon übertragen.**

Während der Einrichtung können Sie Apps, Musik, Kontakte, Nachrichten und mehr übertragen. [Erfahren](#page-15-0)  [Sie, was übertragen wird und was nicht.](#page-15-0)

Wenn Sie Ihr altes Telefon nicht mehr haben oder nicht mehr einschalten können, haben Sie die Möglichkeit, Dateien mit Ihrem Google-Konto über die Sicherung in der Cloud zu kopieren.

Um Dateien zu übertragen:

- 1. Laden Sie beide Telefone auf und schalten Sie sie ein.
- 2. Auf Ihrem neuen Telefon:
	- a. Wenn Sie das Gerät zum ersten Mal einschalten, wählen Sie die Sprache auf dem Einrichtungsbildschirm aus.
	- b. Wenn du das Kopieren von Dateien während der Einrichtung übersprungen hast, öffne die **Einstellungen**-App und tippe auf **Einrichtung deines Geräts abschließen**.
- 3. Tippe auf **Anfang**.
- 4. Lege die SIM ein, um eine Verbindung zum Mobilfunknetz herzustellen oder tippe auf **Überspringen**.
- 5. Verbinde dein Telefon mit dem WLAN-Netzwerk und tippe auf **Weiter**.

<span id="page-15-0"></span>6. Befolgen Sie die Anweisungen auf dem Bildschirm, um das alte Telefon oder die mit dem Google-Konto verbundene Sicherung auszuwählen und festzulegen, welche Apps und Daten übertragen werden sollen.

**Tipp:** Stellen Sie sicher, dass **In Google Drive sichern** aktiviert ist.

## **Was vom Android-Telefon kopiert wird**

Wenn Sie während der Einrichtung [Daten von einem anderen Android-Telefon kopieren](#page-14-0), werden folgende Daten übertragen:

- Apps und App-Daten
- Musik, Fotos und Videos
- Google-Konten
- Kontakte, die auf Ihrem Telefon oder Ihrer SIM-Karte gespeichert sind
- SMS
- Multimedia-Anhänge in SMS/MMS
- Ein Großteil Ihrer Telefoneinstellungen
- Hintergrundbild
- Anrufliste

Diese werden Ihnen anzeigt, wenn Sie sich auf Ihrem neuen Telefon bei einem Google-Konto anmelden.

Was nicht übertragen wird:

- Downloads wie PDF-Dateien
- Apps, die nicht in Play Store verfügbar sind
- Alle Konten, außer Google-Konten
- Kontakte und Kalender von anderen Anbietern als Google (z. B. WhatsApp).
- Klingeltöne

## **Kontakte von einer SIM-Karte importieren**

Wenn Sie Kontakte auf einer SIM-Karte gespeichert haben, können Sie diese Ihr Google-Konto importieren.

1. [Setzen Sie die SIM-Karte](#page-12-0) in das Telefon ein.

Oder, wenn es sich bei Ihrem alten Telefon um ein Android-Gerät handelt das sich mit dem WLAN verbinden kann, schalten Sie es ein.

- 2. Öffnen Sie die Kontakte-App.
- 3. Berühre  $\mathcal{Q} > \mathcal{Q}$ .
- 4. Wenn dein Telefon über zwei SIM-Slots verfügt, wähle den SIM-Slot aus.

### Telefon einrichten 8

- 5. Wähle aus, wo Kontakte gespeichert werden sollen:
	- Wenn du über mehrere Google-Konten verfügst, tippe v und wähle das Konto, in dem du sie speichern möchtest.
	- Um sie auf deinem Telefon zu speichern, berühre **Gerät**.
- 6. Wählen Sie die zu importierenden Kontakte aus und berühren Sie **Importieren**.

## <span id="page-17-0"></span>**Dual-SIMs verwalten**

## **Infos zu Dual-SIMs**

Wenn du [eine physische SIM-Karte und eine eSIM verwendest](#page-12-0):

- Du siehst oben auf dem Startbildschirm. Wenn du x siehst, [behebe das Problem](#page-348-0).
- Beide SIM-Karten können Anrufe sowie Textnachrichten tätigen und erhalten.
- Nur der [Besitzer](#page-334-0) des Telefons (keine zusätzlichen Benutzer oder Gäste) kann auf Dual-SIM-Einstellungen zugreifen.

## **SIMs einrichten**

#### **SIMs für Anrufe festlegen**

- 1. Öffne **[Einstellungen](#page-44-0)** > **Netzwerk & Internet** > **SIMs und Mobilfunknetz**.
- 2. Wähle eine SIM für Anrufe:
	- Um eine SIM für alle Anrufe auszuwählen, wähle die SIM unter Anrufen aus.
	- Um bei jedem Anruf eine SIM auszuwählen, wähle **Immer fragen** aus.
- 3. Wenn du Anrufen von einem bestimmten Kontakt eine SIM zuweisen möchtest:
	- Um eine SIM für alle ein-/ausgehenden Anrufe eines Kontakts festzulegen, tippe auf **Einem Kontakt eine SIM zuweisen**
	- Um allen ein-/ausgehenden Anrufen eines Kontakts automatisch eine SIM zuzuweisen, nachdem du die SIM für drei Anrufe ausgewählt hattest, schalte **Smart SIM** ein .

#### **Bevorzugte SIM für Nachrichten wählen**

Du kannst eine bevorzugte SIM für Nachrichten festlegen. Diese wird dann als Standard im Textfeld der Nachrichten-App angezeigt.

- 1. Öffne **[Einstellungen](#page-44-0)** > **Netzwerk & Internet** > **SIMs und Mobilfunknetz**.
- 2. Wähle die SIM unter **SIM für Nachrichten**.

Um [eine Nachricht](#page-114-0) von deiner anderen SIM zu senden, tippe in der  $\Box$  Nachrichten-App auf  $\Box$  und wähle die SIM aus.

#### **Bevorzugte SIM für Mobilfunkdaten wählen**

- 1. Öffne **[Einstellungen](#page-44-0)** > **Netzwerk & Internet** > **SIMs und Mobilfunknetz**.
- 2. Tippe auf **SIM für Mobilfunkdaten**.
- 3. Wähle deine bevorzugte SIM
- 4. Lege fest, was für Mobilfunkdaten gilt, wenn sich deine bevorzugte SIM nicht verbinden kann:
	- Wenn du deine andere SIM verwenden möchtest, schalte **SIM automatisch wechseln** ein  $\bullet$ .
	- Wenn du deine andere SIM niemals für Mobilfunkdaten verwenden möchtest, schalte **SIM automatisch wechseln** aus  $\bullet$ .

## **SIM vorübergehend deaktivieren**

Manchmal ist es erforderlich, deine SIM-Karte vorübergehend vom Mobilfunknetz zu trennen, etwa wenn du auf Reisen bist, wenn du Datenschutzbedenken hast oder während du Probleme mit dem Netzwerk behebst. Dies ist unter Einstellungen möglich, indem du die SIM-Karte deaktivierst und wieder aktivierst, wenn du sie wieder verwenden möchtest.

Denk daran, dass du vom Mobilfunknetz getrennt wirst, wenn du deine SIM-Karte deaktivierst. Du kannst also keine Anrufe tätigen oder entgegennehmen, Nachrichten senden oder empfangen oder Mobilfunkdaten über diese SIM-Karte nutzen, bis du sie wieder aktivierst.

- 1. Öffne **[Einstellungen](#page-44-0)** > **Netzwerk & Internet** > **SIMs und Mobilfunknetz**.
- 2. Schalte die SIM neben dem SIM-Namen aus  $\bullet$  oder an  $\bullet$ .

## <span id="page-19-0"></span>**Mailbox einrichten**

## **Mailbox-Passwort festlegen**

Wenden Sie sich an Ihren Mobilfunkanbieter, um Hilfe beim Wiederherstellen oder Zurücksetzen Ihres Passworts/Ihrer PIN für die Mailbox zu erhalten.

## **Mailbox-Begrüßung festlegen**

Ihr Mobilfunkanbieter stellt Ihre Mailbox bereit und verwaltet sie.

So richten Sie Ihre Begrüßung ein:

- 1. Berühren Sie  $\langle \cdot \rangle$  = ...
- 2. Berühren und halten Sie oo, um Ihre Mailbox anzuwählen.
- 3. Befolgen Sie die Systemanweisungen Ihres Mobilfunkanbieters. Falls keine Mailbox eingerichtet ist, fragen Sie bei Ihrem Mobilfunkanbieter nach Anweisungen.

## **Mailbox-Optionen ändern**

1. Berühren Sie > > **Einstellungen**.

(Wenn nicht angezeigt wird, wischen Sie auf dem Bildschirm nach unten.)

- 2. Berühren Sie **Mailbox**.
- 3. Wenn du zwei SIM-Slots hast, berühre die SIM, um das Konto zu wechseln.
- 4. Ändern Sie eine der folgenden Optionen:
	- Um vom Mailboxdienst deines Mobilfunkanbieters zu einem anderen Mailboxdienst oder einer anderen App zu wechseln, berühre **Erweiterte Einstellungen** > **Dienst**.
	- Um die Nummer zu ändern, die für den Zugriff auf die Mailbox gewählt wird, berühre **Erweiterte Einstellungen** > **Einrichtung**.
	- Dein Mobilfunkanbieter bietet eventuell zusätzliche Optionen wie Benachrichtigung und Einstellungen für Visual Voicemail. Wende dich für weitere Unterstützung an deinen Mobilfunkanbieter.

## <span id="page-20-0"></span>**E-Mail einrichten**

## **Persönliche E-Mail einrichten**

Sie können mehrere E-Mail-Konten der folgenden Typen hinzufügen:

- Gmail
- Persönliche E-Mails von anderen Anbietern (IMAP/POP)

Wenn du ein Google-Konto auf dem Telefon [hinzugefügt](#page-287-0) hast:

- Wenn Sie die Gmail-App zum ersten Mal aufrufen, sehen Sie Ihre E-Mails für das Konto. Es ist bereits eingerichtet.
- Um zusätzliche Konten einzurichten, öffnen Sie Gmail, berühren Sie Ihr Profilsymbol Mund dann **Weiteres Konto hinzufügen**.

Wenn Sie kein Google-Konto auf dem Telefon hinzugefügt haben und ein E-Mail-Konto eines IMAP/POP-Providers (eine Adresse, die nicht zu Gmail gehört) einrichten möchten:

- 1. [Öffnen](#page-85-0) Sie die **Gmail**-App.
- 2. Befolgen Sie die Anweisungen auf dem Bildschirm, um Ihre E-Mail-Adresse, Ihr Passwort und Ihre Kontooptionen einzugeben.

Wenn du Probleme beim Einrichten des Kontos hast, sieh dir die [Hilfe zu Gmail](https://support.google.com/mail?topic=3394215#topic=7065107) von Google an.

### **Unternehmens-E-Mail einrichten**

Wenn Sie auf dem Computer in Ihrer Firma Microsoft Office Outlook verwenden, können Sie Ihre E-Mails, Kalendertermine und Kontakte zwischen Ihrem Telefon und dem Microsoft Exchange-Server synchronisieren. Bevor Sie beginnen, benötigen Sie die folgenden Informationen von der IT-Abteilung Ihrer Firma:

- E-Mail-Adresse
- E-Mail-Passwort
- Domain-Name
- Nutzername
- Servername
- Sicherheitstyp/SSL-Einstellungen
- Client-Zertifikatsanforderung

So richten Sie die Unternehmens-E-Mail ein:

- 1. [Öffnen](#page-85-0) Sie die **Gmail**-App.
- 2. Führen Sie einen der folgenden Schritte durch:
	- Wenn Sie die Gmail-App zum ersten Mal öffnen, tippen Sie auf **Weitere E-Mail-Adresse hinzufügen**.
	- Wenn Sie Gmail bereits mit einem anderen Konto verwendet haben, berühren Sie Ihr Profilsymbol und dann **Weiteres Konto hinzufügen**.
- 3. Berühren Sie **Exchange und Office 365**.
- 4. Befolgen Sie die Anweisungen auf dem Bildschirm zur Eingabe von E-Mail-Adresse, Passwort und anderen Informationen von der IT-Abteilung Ihres Unternehmens.

## **Kontoansichten wechseln**

Berühren Sie in der Gmail-App Ihr Profilsymbol **M**und wählen Sie anschließend ein Konto aus.

Um jeden Posteingang mit nur einer Berührung über den Startbildschirm zu öffnen, füge [Aufgabenverknüpfungen](#page-76-0) hinzu:

- 1. Berühren Sie lange  $\blacksquare$ .
- 2. Ziehen Sie  $=$  für jedes Konto in einen leeren Bereich auf dem Startbildschirm.

## <span id="page-22-0"></span>**Passen Sie Ihr Telefon nach Ihren Vorlieben an**

In diesem Thema werden die Dinge aufgeführt, die die meisten Menschen mit ihrem neuen Telefon tun möchten, und es werden Links zu Anweisungen dazu angezeigt.

## **Look und Sound ändern**

- [Gib deinem Telefon einen individuellen Look](#page-72-0) mit Hintergründen, Designs, Schriftarten und mehr.
- [Füge dem Startbildschirm Apps hinzu.](#page-76-0)
- Du kannst entweder die Schaltflächen oder Gesten verwenden, um zwischen Apps und Bildschirmen zu wechseln. [Lege die Navigationsmodus fest.](#page-245-0)
- Weise Freunden, die du anrufst, [Klingeltöne](#page-220-0) oder [Fotos](#page-144-0) zu.
- Lege einen Zeitplan für [Bitte nicht stören](#page-227-0) fest, um das Telefon automatisch stummzuschalten, wenn du nicht gestört werden möchtest.

## **Telefon schützen**

- [Richte eine Displaysperre ein.](#page-297-0)
- Richte die [Fingerabdruck-Sicherheitsfunktion](#page-309-0) ein, um den Bildschirm sicher und schnell mit einer Berührung zu entsperren.
- Richten Sie für den Fall, dass Sie Ihr Telefon verlieren sollten [Mein Gerät finden](#page-296-0) ein und notieren Sie Ihre [IMEI-Nummer](#page-339-0).

## **Andere übliche Einrichtungsaufgaben**

- Stellen Sie eine Verbindung zu Ihren [Bluetooth-Geräten](#page-185-0) und [WLAN-Netzwerken](#page-172-0) her.
- Bei [Nutzung mehrerer Sprachen,](#page-326-0) kannst du diese so einrichten, dass sie auf der Tastatur angezeigt werden.

## <span id="page-23-0"></span>**Info zu Ihrem Startbildschirm**

Der Startbildschirm wird dir angezeigt, wenn du dein Telefon einschaltest und entsperrst oder vom unteren Bildschirmrand nach oben wischst.

Wischen Sie nach rechts oder links, um zwischen Startbildschirmen zu wechseln.

### **Was der Bildschirm anzeigt**

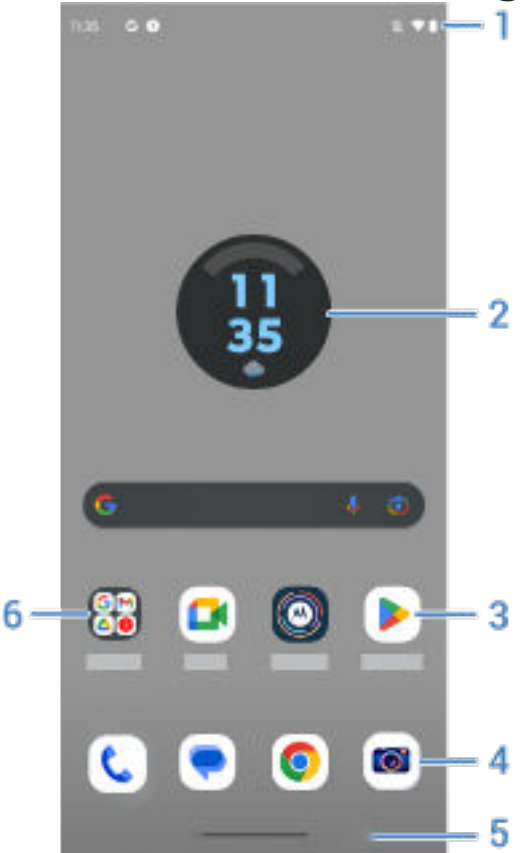

- 1. Statusleiste: Zeigt die Uhrzeit und [Symbole](#page-31-0) an, die dich über den Akkustand und die Netzwerkverbindungen deines Smartphones informieren. Wische nach unten, um deine [Benachrichtigungen](#page-89-0) und [Schnelleinstellungen](#page-41-0) zu sehen und um dein Smartphone auszuschalten  $\binom{1}{k}$ .
- 2. Widget: Du kannst [Widgets zu deinem Startbildschirm hinzufügen,](#page-76-0) um schnell auf Informationen oder häufige Aufgaben zuzugreifen.
- 3. Verknüpfung: Du kannst Verknüpfungen hinzufügen, um [Apps](#page-76-0) oder [Webseiten](#page-76-0) zu öffnen, die du häufig verwendest.
- 4. Favoritenablage: Bietet mit nur einer Berührung Zugriff auf deine meistverwendeten Apps von jedem beliebigen Startbildschirm aus. Du kannst [angeben, welche Apps hier angezeigt werden sollen](#page-75-0).
- 5. Navigationsleiste: Verwende Gesten, um [zwischen Apps und Bildschirmen zu wechseln](#page-39-0). Du kannst Gesten verwenden, [um die Leiste zu verbergen.](#page-245-0) Alternativ kannst du die Leiste durch die Communistie [Navigationssymbole](#page-245-0) ersetzen.
- 6. Ordner: [Füge Ordner hinzu,](#page-78-0) um App-Verknüpfungen anzuordnen.

## **Bildschirme hinzufügen/entfernen**

Sie können rechts weitere Startbildschirme hinzufügen. Um eine Seite hinzuzufügen, ziehen Sie eine App-Verknüpfung oder ein Widget zum Rand einer vorhandenen Seite und legen Sie die Verknüpfung oder das Widget auf dem neuen Bildschirm ab.

Um einen Startbildschirm zu entfernen, ziehen Sie alle Apps, Verknüpfungen, Widgets und Ordner vom Bildschrim runter. Nachdem Sie das letzte Element entfernt haben, wird der Startbildschirm entfernt.

### **Startbildschirm anpassen**

#### **Organisiere die Anordnung:**

- Berühre und halte ein Element, das du bewegen möchtest, und ziehe es dann an den neuen Ort.
- [Gruppiere Symbole in Ordner.](#page-78-0)
- [Wähle, wo du deine Liste mit allen Apps finden willst](#page-80-0): in der App-Übersicht oder direkt auf dem Startbildschirm.

**Ändere die Navigation:** Du kannst die Navigationsleiste durch die [Navigationssymbole](#page-40-0) < etc ersetzen.

#### **Anpassen des Aussehens:**

- Um Optionen für die Anpassung des [Hintergrunds,](#page-74-0) [Widgets](#page-76-0), und [anderer Startbildschirm-Einstellungen](#page-80-0) anzuzeigen, berühre und halte eine leere Stelle auf dem Startbildschirm.
- Für ein komplett neues Design deines Startbildschirms, kannst du eine [andere Übersicht installieren.](#page-83-0)

## <span id="page-25-0"></span>**Informationen zum Sperrbildschirm**

Der Sperrbildschirm wird angezeigt, wenn du dein Telefon einschaltest oder während [das Display gesperrt](#page-297-0) [ist](#page-297-0). Der Sperrbildschirm hat einen Ruhemodus und einen aktiven Modus.

#### **Ruhemodus**

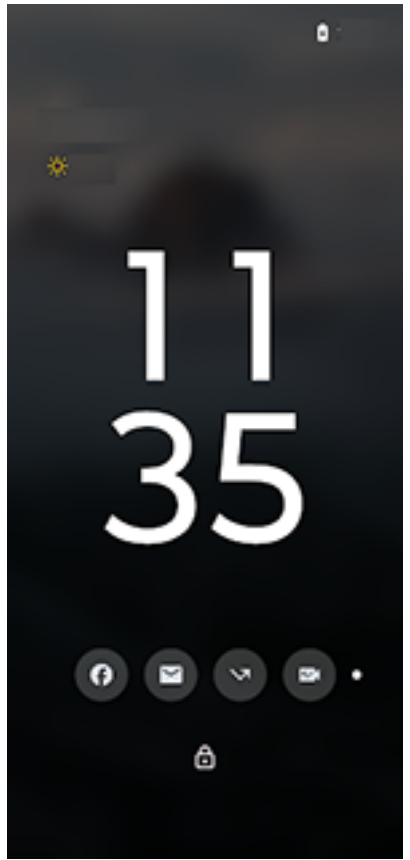

Wenn dein Telefon längere Zeit inaktiv ist, [schaltet sich das Display aus](#page-212-0) (wird schwarz). Wenn du das Telefon anhebst, berührst oder seitwärts auf einer Oberfläche bewegst, oder wenn eine Benachrichtigung eingeht, wechselt das Display in den Ruhemodus, und wichtige Informationen werden angezeigt:

- Uhrzeit
- Datum
- Benachrichtigungssymbole, über die du eine Nachrichtenvorschau anzeigen kannst
- Akkustand

Wenn du [Medien wiedergibst](#page-169-0), wird der Medienplayer auch im Ruhemodus angezeigt, sodass du die Wiedergabe steuern kannst, ohne den Bildschirm vollständig zu aktivieren.

### Grundlagen 18

#### **Aktiver Modus**

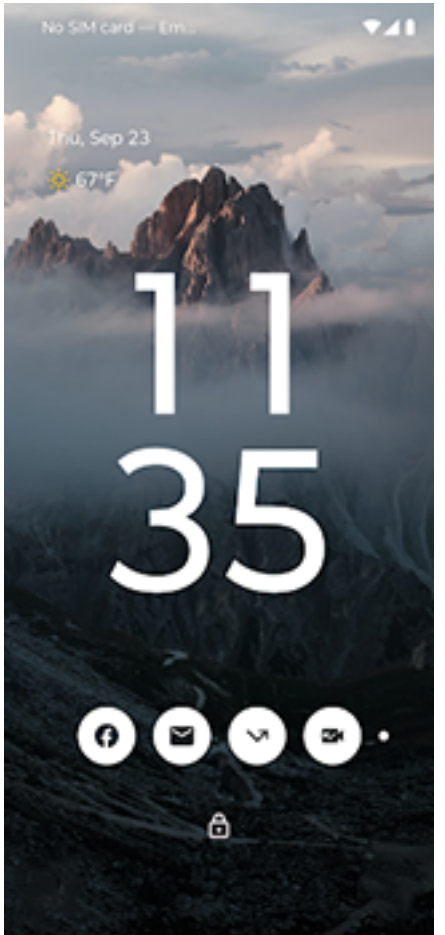

Dein Hintergrund und dein Bildschirm werden im aktiven Modus vollständig beleuchtet. Dein Sperrbildschirm wechselt in den aktiven Modus, wenn du:

- ein Benachrichtigungssymbol berührst
- die Ein-/Aus-Taste drückst

#### **Aktionen, die vom Sperrbildschirm aus möglich sind**

- [Einen Notruf tätigen.](#page-166-0)Wische vom unteren Rand des Displays nach oben.
- [Benachrichtigungen ansehen und beantworten.](#page-89-0). Tippe zweimal, um sie zu öffnen.
- [Schnelleinstellungen öffnen.](#page-41-0) Wische dazu auf dem Display von oben nach unten, um zu deinen wichtigsten vier Einstellungen und Benachrichtigungen zu gelangen. Wische dann erneut, um den Rest sehen zu können.
- [Einen Sprachbefehl starten.](#page-57-0) Wische dazu aus einer der unteren Ecken diagonal nach oben.
- [Öffne Sperren.](#page-299-0) Deaktiviere vorübergehend Benachrichtigungen und das Entsperren per Fingerabdruck.

Du kannst den [Sperrbildschirm anpassen,](#page-214-0) um eine Nachricht hinzuzufügen und festzulegen, welche Inhalte und Funktionen darauf angezeigt werden.

## <span id="page-27-0"></span>**Falls dies Ihr erstes Smartphone ist**

## **Grundlagen**

Dies sind die wichtigsten Konzepte für die Navigation auf deinem Telefon.

- Sie können festlegen, wie Sie [zwischen Apps und Bildschirmen wechseln](#page-245-0): über Gesten oder über Symbole **. 0**
- Zusätzlich zum Tippen auf den Bildschirm, um Elemente auszuwählen, kannst du [andere Gesten](#page-37-0) verwenden, z. B. Zoomen durch Fingerbewegungen.
- Die [Symbole](#page-31-0) im oberen Teil des Startbildschirms liefern dir einen Überblick über wichtige Dinge, z. B. den Akkuladestand des Telefons und die Netzwerkverbindung sowie verpasste Anrufe.
- Das Telefon und die Apps senden Ihnen Benachrichtigungen über neue Nachrichten, Kalendertermine und bevorstehende Wecker. Sie [finden Benachrichtigungen](#page-89-0) an mehreren Orten und können [viel damit](#page-91-0) [tun](#page-91-0).

Für weitere Informationen zu diesen allgemeinen Aufgaben tippe auf eines der folgenden Elemente:

- [Einen Anruf annehmen](#page-149-0)
- [Einen Anruf tätigen](#page-151-0)
- [Den Wecker stellen](#page-137-0)
- [Die Taschenlampe ein-/ausschalten](#page-52-0)
- [Musik hören](#page-169-0)

## **Apps abrufen**

Im Lieferumfang des Telefons sind diverse [unterhaltsame und nützliche Apps](#page-93-0) enthalten. Indem du weitere [Apps installierst,](#page-100-0) die zu deinem Lifestyle passen, kannst du das Gerät noch umfassender nutzen. Im Delay Store kannst du dich über kostenlose und kostenpflichtige Apps informieren, mit denen du produktiver arbeiten, dich besser organisieren sowie mit anderen in Kontakt bleiben und die du zur Unterhaltung installieren kannst.

## **Telefon schützen**

Sie tragen Ihr Telefon immer mit sich herum. Es können immer einmal Unfälle passieren oder Ihr Telefon kann verloren gehen. Richten Sie daher gewisse [Sicherheitsvorkehrungen](#page-293-0) ein, um Kopfzerbrechen zu vermeiden, wenn Sie einmal von Ihrem Telefon getrennt werden.

**Eine Displaysperre einrichten.** Dies ist deine erste Verteidigungslinie, um vertrauliche Informationen zu schützen. Zahlen, Formen, Wörter – richte eine PIN, ein Muster oder ein Passwort zum Entsperren deines Telefons ein. [So geht's.](#page-297-0)

Eine Displaysperre hindert Sie nicht daran, umgehend einen Anruf anzunehmen oder auf die Kamera zuzugreifen.

**Eigentümerinformationen anzeigen.** Sie können auf Ihrem Sperrbildschirm die diskrete Meldung "Bitte schicken Sie das Telefon zurück an" mit Ihren Kontaktinformationen einfügen, damit das Telefon im Falle eines Verlusts an Sie zurückgeschickt werden kann. [So geht's.](#page-216-0)

**Funktionen bei Telefonverlust aktivieren.** Zur Sicherheit können Sie mit [Mein Gerät finden](#page-296-0) Ihr Telefon per Remote-Zugriff finden, sperren oder löschen.

## **Telefon personalisieren**

Den [Hintergrund zu ändern](#page-74-0), ist wahrscheinlich die erste, aber nicht die einzige Möglichkeit, dein Smartphone individuell zu gestalten. Gehe zu **Einstellungen** > **[Individueller Look](#page-72-0)**, um Farben, Schriftarten und Klingeltöne individuell anzupassen. Sieh dir auch deine anderen [Einstellungen](#page-44-0) genauer an, mit denen du Voreinstellungen für deine Tastatur festlegen, ein Pairing zu anderen Geräten herstellen und vieles mehr machen kannst. So lernst du gleichzeitig die vielen Funktionen deines Telefons kennen.

In den meisten Apps kannst du auf  $\equiv$ , oder dein Profilsymbol  $\blacksquare$  tippen, um die appspezifischen Einstellungen zu öffnen. Schau dir unbedingt auch an, welche Optionen dir zur Verfügung stehen.

## **Mobilfunkdaten verwalten**

**Einen Überblick über die Datennutzung verschaffen.** Behalte deine Datennutzung im Auge und [lerne](#page-177-0), den größtmöglichen Nutzen daraus zu ziehen. Lass dir anzeigen, welche Anwendungen [große](#page-177-0) [Datenmengen](#page-177-0) verbrauchen und passe deine Einstellungen an. Wenn dein Telefon zu viele Daten verbraucht, kannst du die [automatische Synchronisierung von Konten deaktivieren](#page-290-0).

**WLAN zum Sparen von Mobilfunkdaten verwenden.** Wenn Sie eine Verbindung zu einem WLAN-Netzwerk herstellen, wird für Ihre Daten automatisch das WLAN-Netzwerk anstelle des Netzwerks Ihres Mobilfunkanbieters verwendet, wodurch Sie Mobilfunkdaten für den Zeitpunkt sparen, wenn Sie sie wirklich benötigen. [So stellen Sie eine WLAN-Verbindung her.](#page-172-0)

## **Nützliche Tipps**

**Telefoninformationen finden.** Deine Telefonnummer, den Gerätenamen und andere Informationen findest du unter **Einstellungen** > **Über das Telefon**.

**Sage deinem Telefon, was es tun soll.** Verwende die Freisprechfunktion mit [Sprachbefehlen](#page-57-0). Du kannst es beispielsweise als Navigationssystem verwenden, das dir beim Fahren eine Wegbeschreibung vorliest. Es kann sogar deine Route korrigieren, wenn du dich verfahren hast. Weise es an, Wecker einzustellen, Informationen im Internet zu suchen oder Anrufe zu tätigen.

**Nie mehr eine Fotogelegenheit verpassen.** Öffne die Kamera direkt über den Sperrbildschirm. [Drehe](#page-252-0) dein Telefon einfach zweimal. Du kannst deine Fotos und Videos mit deinem Google-Konto oder mit anderen Fotofreigabe-Apps, die über den [Play Store](#page-100-0) erhältlich sind, [automatisch sichern](#page-131-0).

**WLAN-Hotspot.** Du kannst dein Telefon als [WLAN-Hotspot](#page-179-0) verwenden, um deine Internetverbindung mit deinen anderen Geräten zu teilen, die Internetzugang benötigen (z. B. einem Laptop oder Tablet).

**Telefon neu starten.** In dem unwahrscheinlichen Fall, dass dein Telefon nicht mehr reagiert, hängenbleibt, einen leeren oder schwarzen Bildschirm zeigt oder nicht auf die [Ein-/Aus-Taste](#page-9-0) reagiert, kannst du es neu starten. Drücke die Ein-/Aus-Taste und halte sie 7–10 Sekunden lang gedrückt. Das Telefon wird dann ganz normal neu gestartet.

*Manche Funktionen, Dienste und Anwendungen sind abhängig vom Netzwerk oder Mobilfunkanbieter und möglicherweise nicht in allen Gebieten verfügbar.*

## <span id="page-29-0"></span>**Angenommen, Sie haben ein iPhone**

Willkommen bei Android! Im Folgenden informieren wir Sie über die Unterschiede zwischen Ihrem alten iPhone und Ihrem neuen Telefon.

**Ihr Assistent:** Siri ist Vergangenheit. Heute können Sie den Google Assistant nutzen, um Informationen zu finden und Aufgaben zu erledigen. Dazu müssen Sie nur "OK, Google" [einrichten](#page-57-0). Bitten Sie dann den Assistenten um Informationen oder Hilfe bei alltäglichen Aufgaben.

#### **Apps:**

- Tschüss Apple App Store, hallo Google Play Store. [Play Store](#page-100-0) ist jetzt Ihr Standard-App Store. Apps sind zwischen iPhone und Android nicht kompatibel. Viele Entwickler stellen jedoch iPhone- und Android-Versionen ihrer Apps her. Falls die App Ihre Daten online speichert, dann können Sie ohne große Umstände zwischen den Versionen wechseln. Laden Sie einfach die Android-Version von Play Store herunter und melden Sie sich an.
- Höre weiterhin Podcasts. Es gibt zahlreiche Podcast-Apps im Play Store. Suche nach "Podcast" im Play Store und [lade](#page-100-0) die App deiner Wahl herunter.
- Installieren Sie Apps per Fernzugriff. Rufen Sie auf einem Computer play.google.com auf. Blättern Sie durch Apps auf dem größeren Bildschirm und installieren Sie sie dann über den Computer auf dem Telefon.

**Dein Startbildschirm:** Auf deinem alten Telefon wurden standardmäßig alle Apps auf dem Startbildschirm angezeigt. Auf deinem neuen Telefon kannst du für deine wichtigsten Apps [Verknüpfungen](#page-76-0) auf dem individuell anpassbaren Startbildschirm erstellen, um den Zugriff auf diese Apps zu erleichtern. So hast du auf deinem Startbildschirm mehr Platz für Widgets und kannst ihn lebendiger gestalten.

**Datenschutzanzeige:** Bei Android bedeutet [eine grüne Anzeige,](#page-320-0) dass entweder deine Kamera oder dein Mikrofon von einer App verwendet wird. Bei einem iPhone bedeutet eine orangefarbene Anzeige, dass das Mikrofon verwendet wird, und eine grüne Anzeige, dass die Kamera verwendet wird.

**In der Cloud:** Dein [Google-Konto](#page-30-0) ist dein Schlüssel zum Cloud-Speicher mit Google. Wenn du deine Kontakte auf dein Telefon migriert hast, dann kannst du sie auf jedem beliebigen Gerät oder Computer sehen, indem du dich bei Gmail anmeldest. Dein Google-Konto umfasst Apps wie Kalender und Drive, mit denen du gut mit anderen zusammenarbeiten kannst. Es gibt außerdem Apps, mit denen du spielen kannst – greife auf deine Fotos, Videos, Musik von jedem Gerät aus zu, wenn du dich bei deinem Google-Konto anmeldest. Mit YT Music kannst du deine iTunes-Bibliothek [hochladen.](#page-265-0) Hilfe bei Problemen mit der Anmeldung bei deinem Konto findest du in den [Supportinformationen von Google.](https://support.google.com/android/troubleshooter/2402620)

**Dateifreigabe:** Wenn Sie AirDrop auf Ihrem iPhone verwendet haben, können Sie jetzt Quick Share verwenden, [um ganz einfach Dateien oder Links mit Freunden zu teilen](#page-190-0).

## <span id="page-30-0"></span>**Über Ihr Google-Konto**

## **Vorteile Ihres Kontos**

Beim Einrichten des Telefons hast du ein [Google-Konto hinzugefügt.](#page-287-0) Wenn du zuvor noch kein Google-Konto hattest, solltest du wissen, dass dies mehr als nur ein Passwort für dein Telefon ist.

Über ein Google-Konto können Sie darüber hinaus Ihre persönlichen Informationen und Dateien von einem beliebigen Computer oder Mobilgerät aus aufrufen und verwalten:

- **Alles synchronisieren.** Verliere nie deine Kontakte. Verbinde sie mit deinem Google-Konto, wenn du sie auf deinem Telefon [erstellst,](#page-142-0) und sieh sie über Gmail auf einem beliebigen Computer oder durch Anmelden bei deinem Google-Konto auf jedem Telefon an. Erstelle [E-Mails](#page-124-0) oder [Kalendereinträge](#page-135-0) auf deinem Telefon und lasse diese auf jedem Computer anzeigen. Greife über jedes Gerät auf deine [Browserlesezeichen](#page-111-0) zu.
- **Speichern in der Cloud.** Lade deine [Fotos](#page-131-0), [Videos](#page-131-0) und [Musik](#page-265-0) in die Cloud. Du hast Zugriff auf alles, ohne dabei den Speicherplatz auf deinem Telefon auszulasten.
- **Ihre Daten sind sicher.** Ihr Kontopasswort sichert die Daten und lässt Sie von überall auf sie zugreifen.

## **Pflege Ihres Kontos**

Sie müssen nicht viel mehr tun, als sich an Ihr Passwort für Ihr Google-Konto zu erinnern – genießen Sie einfach die Vorteile der sicheren, synchronisierten Informationen. Sie können aber:

- steuern, wie häufig Ihr Telefon Ihre Informationen [synchronisiert.](#page-290-0)
- die Informationen, die Google von Ihnen erfasst, [verwalten](#page-292-0), z. B. Such- und Browserverlauf.

## **Weitere Informationen zu Google-Apps**

Viele Google-Apps, wie z. B. [Gmail,](#page-124-0) [Chrome](#page-111-0), [Fotos](#page-131-0) und [Maps,](#page-59-0) sind bereits auf deinem Telefon vorinstalliert. Um weitere Informationen über zusätzliche Google-Apps zu erhalten und sie herunterzuladen, lies dir die [Hilfe von Google](https://about.google/products/#all-products) durch.

### **Ich kann mich nicht bei meinem Google-Konto anmelden**

Wenn du Probleme mit der Anmeldung bei deinem Konto hast, lies dir die [Supportinformationen von](https://support.google.com/android/troubleshooter/2402620) [Google](https://support.google.com/android/troubleshooter/2402620) durch.

## <span id="page-31-0"></span>**Statusleistensymbole**

## **Infos zu Statussymbolen**

Die [Statusleiste](#page-23-0) oben im Startbildschirm enthält Symbole zur Überwachung des Telefons.

- Die Symbole **auf der linken Seite** informieren Sie über Apps, wie z. B. neue Nachrichten oder Downloads. Wenn Sie nicht wissen, was ein Symbol bedeutet, ziehen Sie die Statusleiste schnell nach unten für weitere Details.
- Die Symbole **auf der rechten Seite** informieren Sie über den Akkustand und die Netzwerkverbindungen Ihres Telefons.

Ein Punkt bedeutet, dass weitere Symbole vorhanden sind. Ziehen Sie die Statusleiste vom oberen Rand des Bildschirms aus nach unten, um alle Symbole anzuzeigen.

## **Bedeutung der Statussymbole**

Dies sind die Symbole der Apps, die auf Ihrem Telefon vorinstalliert waren, und die Telefonstatussymbole.

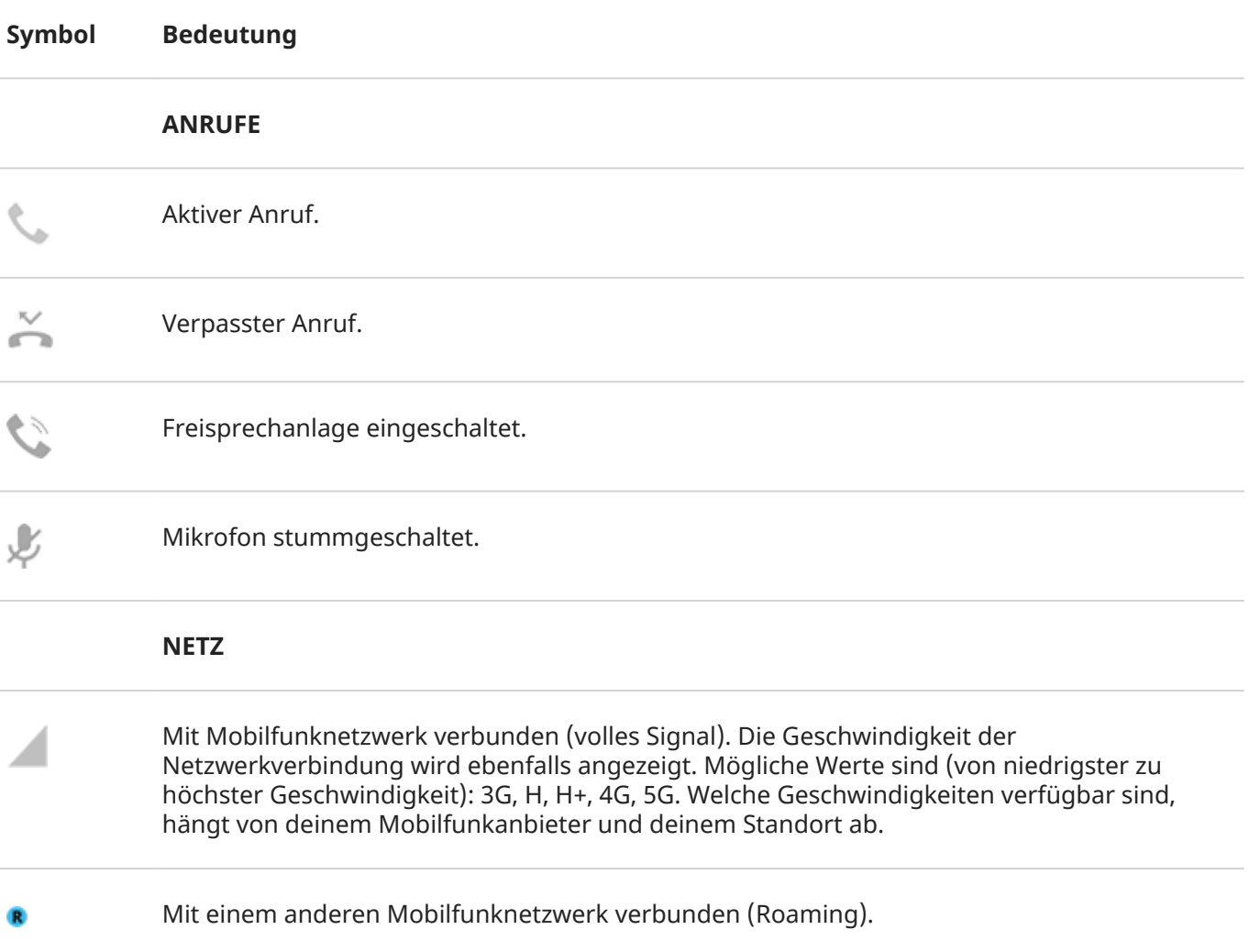

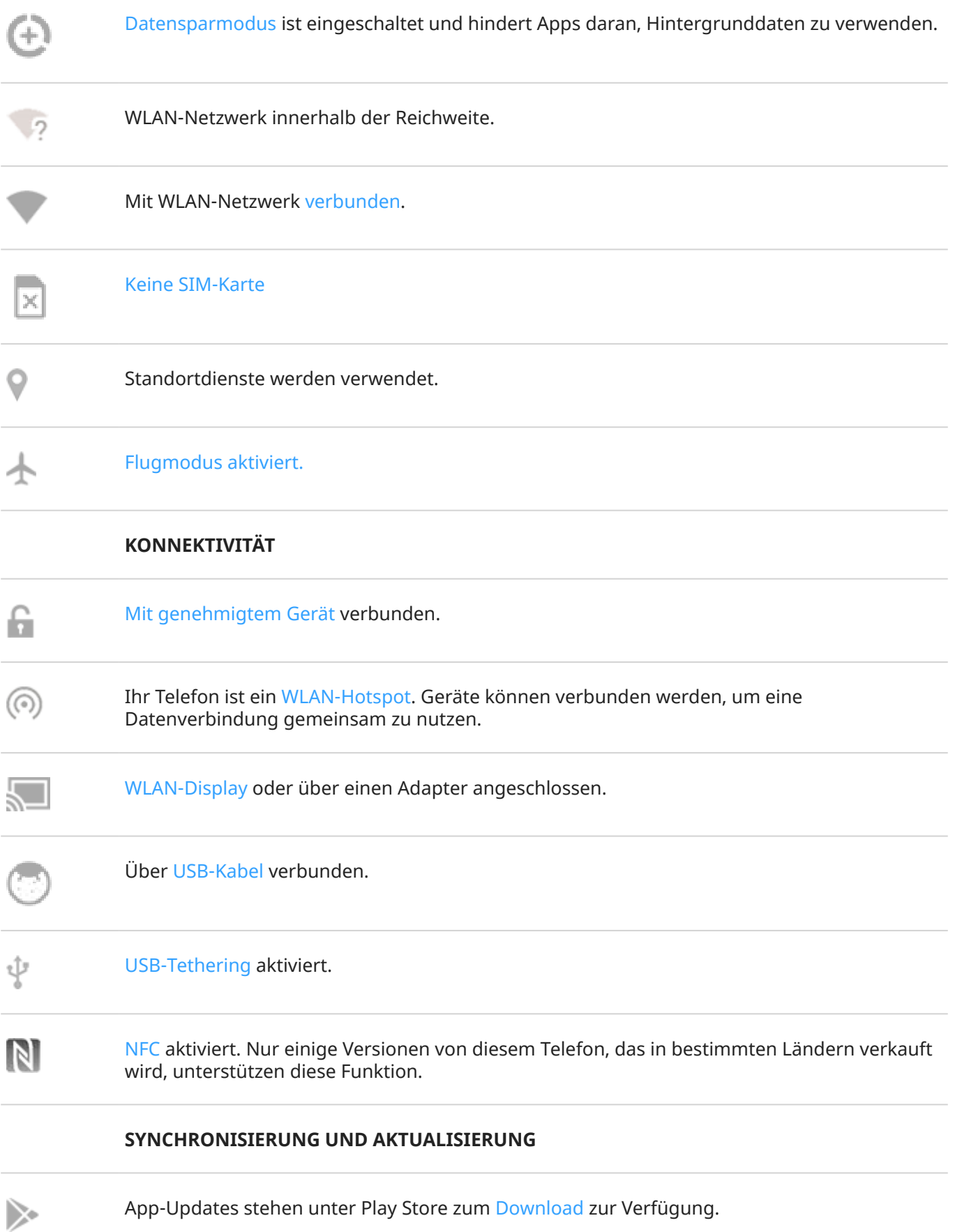

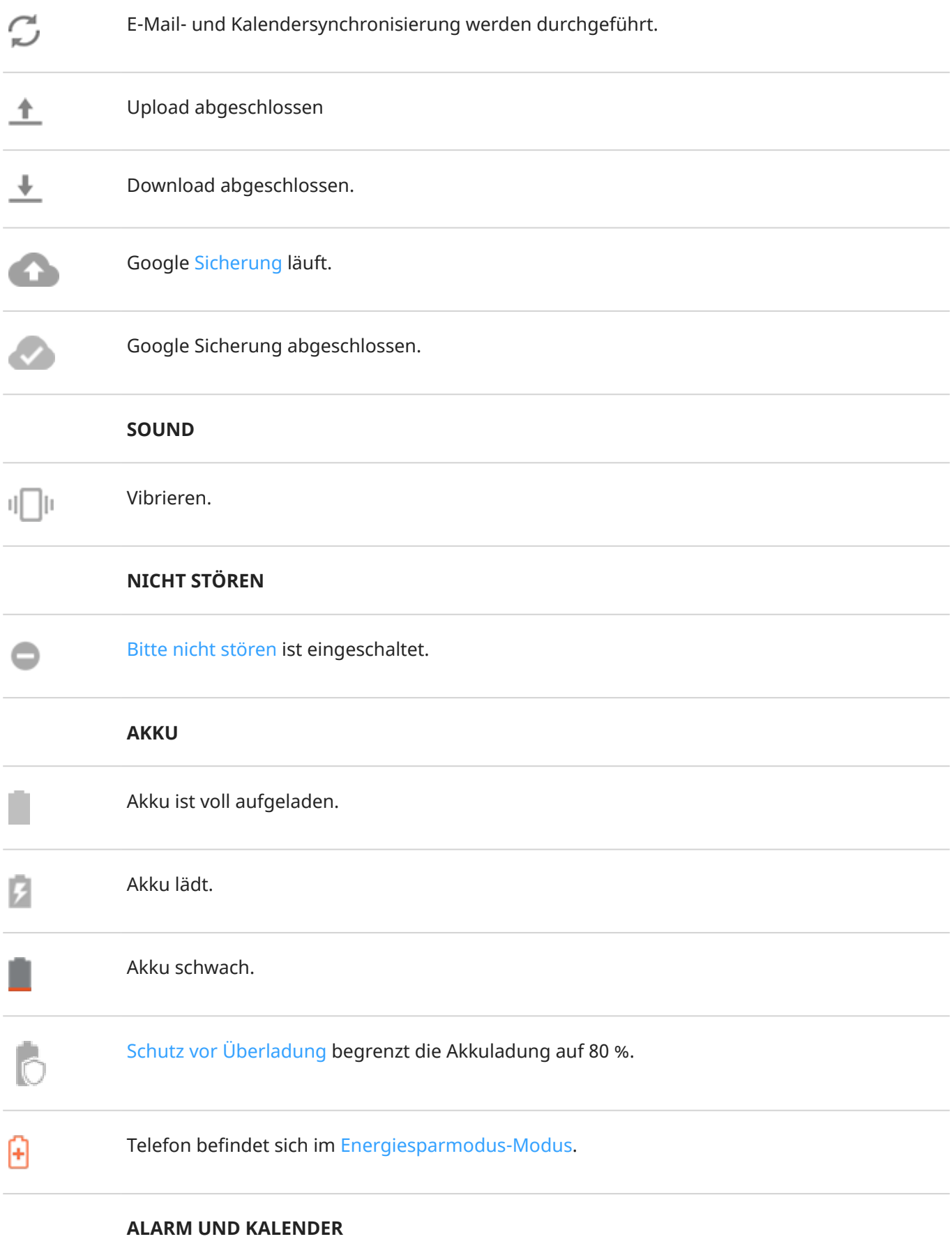

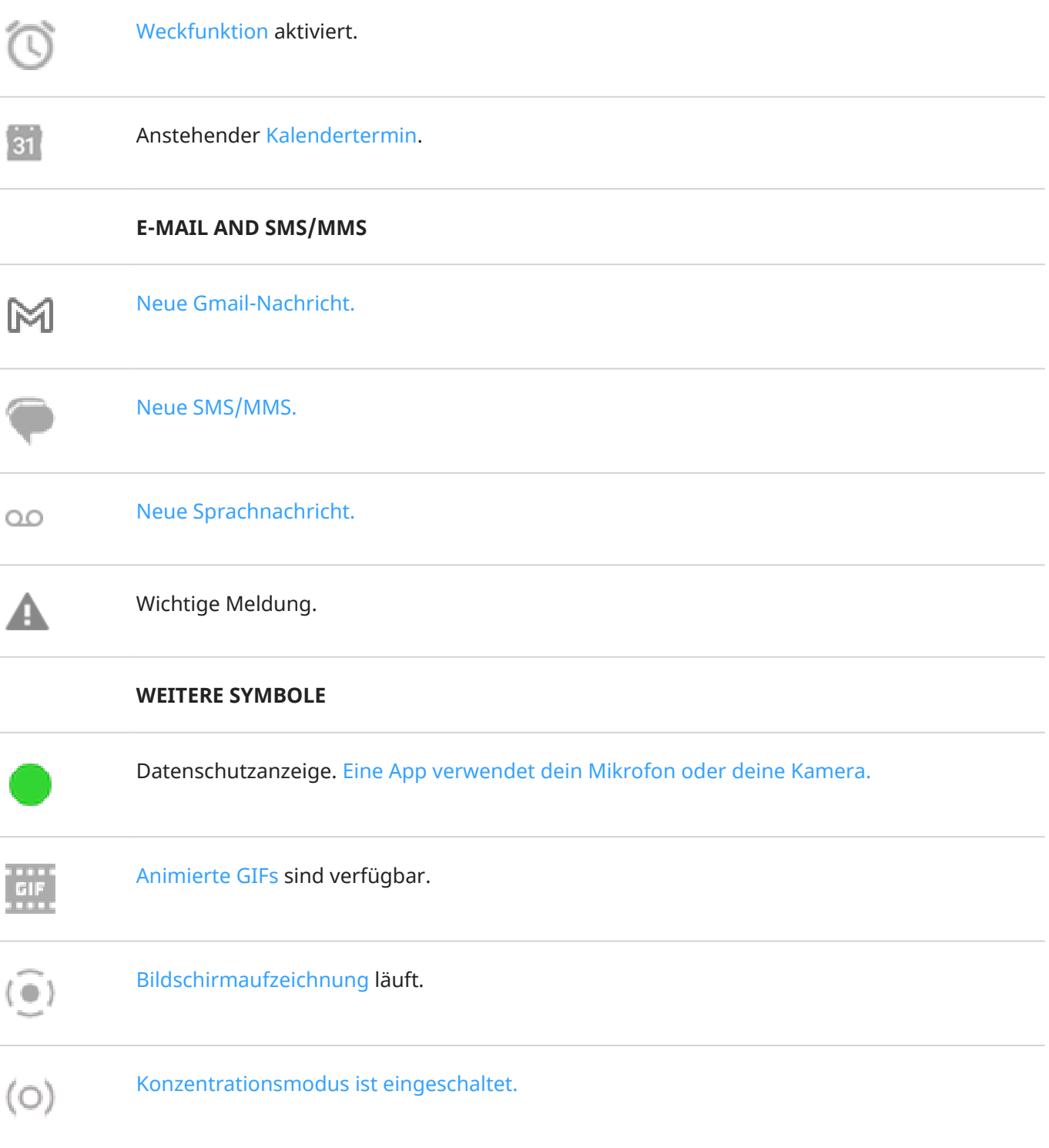

#### Neu [heruntergeladene](#page-100-0) Apps zeigen möglicherweise andere Symbole an, die Sie über ihren Status informieren.

*Manche Funktionen, Dienste und Anwendungen sind abhängig vom Netzwerk oder Mobilfunkanbieter und möglicherweise nicht in allen Gebieten verfügbar.*

## <span id="page-35-0"></span>**Telefonbegriffe, die Sie kennen sollten**

#### **Anwendung**

Software, die Sie herunterladen können, um zusätzliche Funktionen zu nutzen, wie z. B. Spiele, E-Mail-Apps, Barcode-Scanner und vieles mehr. Einige Anwendungen sind bereits auf Ihrem Telefon, weitere können Sie im App Store Ihres Telefons herunterladen.

#### **Benachrichtigung**

Eine Warnung von Ihrem Telefon oder von einem App auf Ihrem Telefon. In der Statusleiste Ihres Telefons werden Symbole angezeigt, um Sie zu benachrichtigen, wenn neue Nachrichten, Kalenderinformationen und Warnungen eingehen. Die Symbole können auch den aktuellen Status anzeigen, z. B. die Verbindung mit einem WLAN-Netzwerk.

#### **Bluetooth™**

Eine drahtlose Technologie mit kurzer Reichweite, mit der sich Geräte mit anderen Bluetooth-fähigen Geräten und Zubehör in der Nähe verbinden lassen, wie z. B. Headsets, Lautsprechern, Druckern usw. Mit Bluetooth können Sie per Headset oder über eine Freisprechfunktion im Auto telefonieren,Musik über kabellose Lautsprecher hören, eine kabellose Maus oder Tastapps-about.xmlatur nutzen oder Dokumente in einem anderen Raum drucken. [Bluetooth einrichten](#page-185-0).

#### **Daten**

Informationen, die auf Ihrem Telefon eingehen oder von diesem gesendet werden, außer Anrufe oder SMS/ MMS-Nachrichten. Sie verwenden eventuell Daten, wenn Sie auf das Internet zugreifen, Ihre E-Mails abrufen, Spiele spielen, Apps verwenden usw. Aufgaben, die im Hintergrund ablaufen, z. B. Synchronisierungs- oder Standortdienste, können auch Daten verwenden.

#### **Datennutzung**

Die Menge an Daten, die Ihr Telefon in einem bestimmten Zeitraum über ein Netzwerk hoch- oder herunterlädt. Ihr Telefon nutzt entweder das Mobilfunknetz Ihres Anbieter oder ein WLAN-Netzwerk. In Abhängigkeit Ihres Mobilfunkplans fallen vielleicht weitere Gebühren an, wenn Ihre Datennutzung die monatlichen Grenzen Ihres Tarifs überschreitet.

#### **Flugmodus**

In diesem [Modus](#page-176-0) hast du Zugriff auf die Nicht-WLAN-Funktionen (Musik, Spiele etc.) des Telefons, während die drahtlosen Funktionen, die im Flugzeug während des Fluges verboten sind, deaktiviert sind.

#### **GPS**

Global Positioning System. Ein globales Satelliten-basiertes System zur präzisen Lokalisierung auf der Erde. Mit GPS wird Ihr Telefon zu Ihrem Navigationsgerät im Auto oder zu Ihrem persönlichen Assistenten, wenn Sie ein Restaurant, Kino oder Café in der Nähe suchen.

#### **Mobiler Hotspot**

Ein Gerät oder eine App, mit der Sie Ihre mobile Datenverbindung mit mehreren Geräten über WLAN nutzen können. Sie können verschiedene Geräte an Ihren Hotspot anschließen, einschließlich Notebooks, Netbooks, MP3-Player, Kameras, Smartphones und tragbare Spielkonsolen. Die Anzahl der Geräte, die gleichzeitig verbunden werden können, ist abhängig von Ihrem Mobilfunkanbieter und der Verbindungsgeschwindigkeit.

#### **Mobilfunknetzwerk**

Ein Netzwerk von Masten, die Funkwellen aussenden. Anrufe auf Ihrem Telefon werden über Funkwellen getätigt, die zwischen dem Telefon und den Funkmasten gesendet werden. Sie können über dieses Netzwerk auch Daten senden und auf das Internet zugreifen. Mobilfunkanbieter verwenden unterschiedliche Technologien für die Verarbeitung dieser Funkübertragungen (GSM, CDMA, Edge, 3G, 4G, LTE, HSPA, iDEN).

#### **NFC**

Nahfeldkommunikation: Eine kabellose Technologie zur Übertragung von Daten zwischen zwei kompatiblen Geräten. [Halte die beiden Geräte aneinander](#page-189-0), um Internetadressen, Kontaktdaten, Apps, GPS-Positionen und vieles mehr zu teilen.
#### **Play Store**

Der Google-Store, in dem Sie Anwendungen, Bücher, Filme und Musik herunterladen. Dabei steht Ihnen eine Reihe kostenloser Bücher und Anwendungen zur Verfügung, während ein noch breiteres Angebot kostenpflichtig erhältlich ist.

#### **SIM-Karte**

Subscriber Identity Module (SIM)-Karte. Eine Karte zum sicheren Speichern von Informationen, die Ihr Betreiber verwendet, um Ihr Telefon im Mobilfunknetz zu authentifizieren.

#### **Softwareaktualisierung**

Eine Aktualisierung für das Betriebssystem des Telefons, das in der Regel neue Funktionen umfasst und gemeldete Fehler behebt. Die Aktualisierung wird über eine drahtlose Verbindung kostenlos auf das Telefon heruntergeladen.

#### **Statusleiste**

Dünne Leiste am oberen Rand des [Bildschirms,](#page-23-0) auf der die Zeit und Symbole angezeigt werden, die Angaben zum Akkustatus des Telefons und zu Netzwerkverbindungen darstellen. Apps zeigen [Symbole](#page-31-0) auf der Statusleiste an, um Sie auf Ereignisse wie neue Nachrichten hinzuweisen.

#### **Synchronisieren**

Der Vorgang, bei dem dieselben Informationen auf mehreren Geräten und Webseiten bereitgestellt werden. Kontakte, Kalender und E-Mails werden häufig über Cloud-Dienste synchronisiert. Auf diese Weise können Sie Informationen auf einem Gerät eingeben und auf einem anderen abrufen.

### **Verknüpfung**

Ein Symbol, das Sie zu Ihrem Startbildschirm hinzufügen und über das Sie schnell eine bestimmte App öffnen können. [Erstellen Sie Verknüpfungen](#page-76-0) für die Apps, die Sie am häufigsten verwenden.

#### **Widget**

Ein Element, das Sie der Startseite hinzufügen können und dass Ihnen schnellen Zugriff auf Informationen oder häufige Aufgaben ermöglicht. Widgets können zum Beispiel aktuelle Informationen zum Wetter und anstehende Kalenderereignisse bereitstellen. Viele Widgets sind auf dem Telefon bereits vorinstalliert. Auch Apps, die Sie [herunterladen,](#page-100-0) können Widgets enthalten.

#### **WLAN**

Eine drahtlose Technologie mit kurzer Reichweite, die eine Hochgeschwindigkeits-Internetverbindung zu drahtlosen Datengeräten erlaubt. Drahtlose Internetverbindungen werden vielerorts angeboten, darunter Flughäfen, Hotels, Restaurants usw. Indem Sie anstelle Ihres Mobilfunknetzes WLAN-Verbindungen nutzen, können Sie Ihre Mobilfunkdatennutzung reduzieren. Beachten Sie aber, dass öffentliche WLAN-Verbindungen nicht unbedingt sicher sind. Nutzen Sie daher nur Verbindungen, die Sie als vertrauenswürdig erachten. Auf Ihren Geräten sollten Sie zudem entsprechende Maßnahmen ergreifen, um das Internet sicher verwenden zu können. [WLAN-Verbindung einrichten.](#page-172-0)

*Manche Funktionen, Dienste und Anwendungen sind abhängig vom Netzwerk oder Mobilfunkanbieter und möglicherweise nicht in allen Gebieten verfügbar.*

## **Informationen zu Gesten**

Du kannst Gesten auf dem Display verwenden, um zwischen Apps zu wechseln und Elemente auszuwählen oder zu bearbeiten.

Es gibt auch Gesten, die Sie [ein-/ausschalten](#page-98-0) können, um alltägliche Aufgaben wie Screenshots durchzuführen oder die Taschenlampe einzuschalten.

## **Tippen, ziehen, wischen, zoomen**

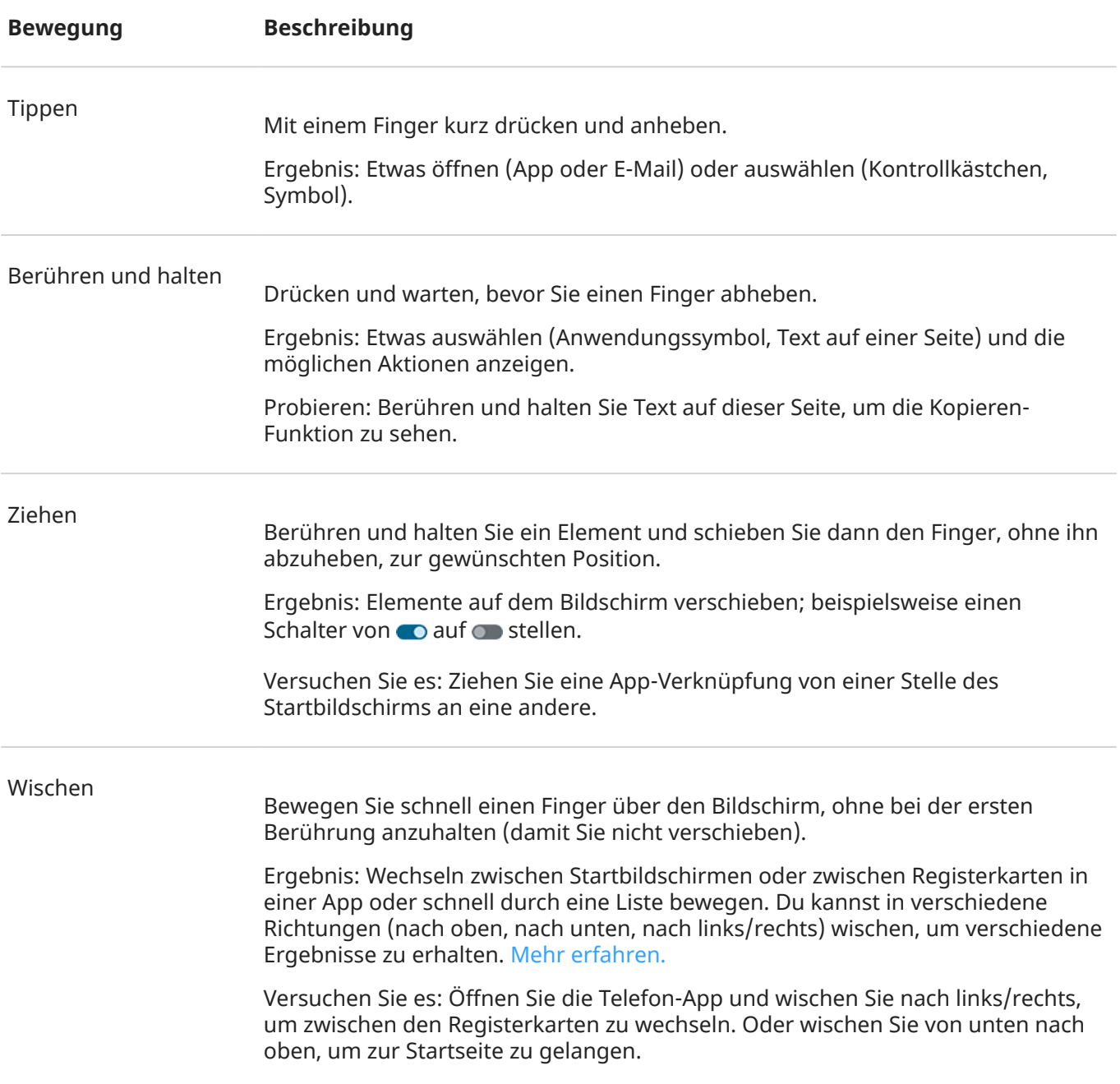

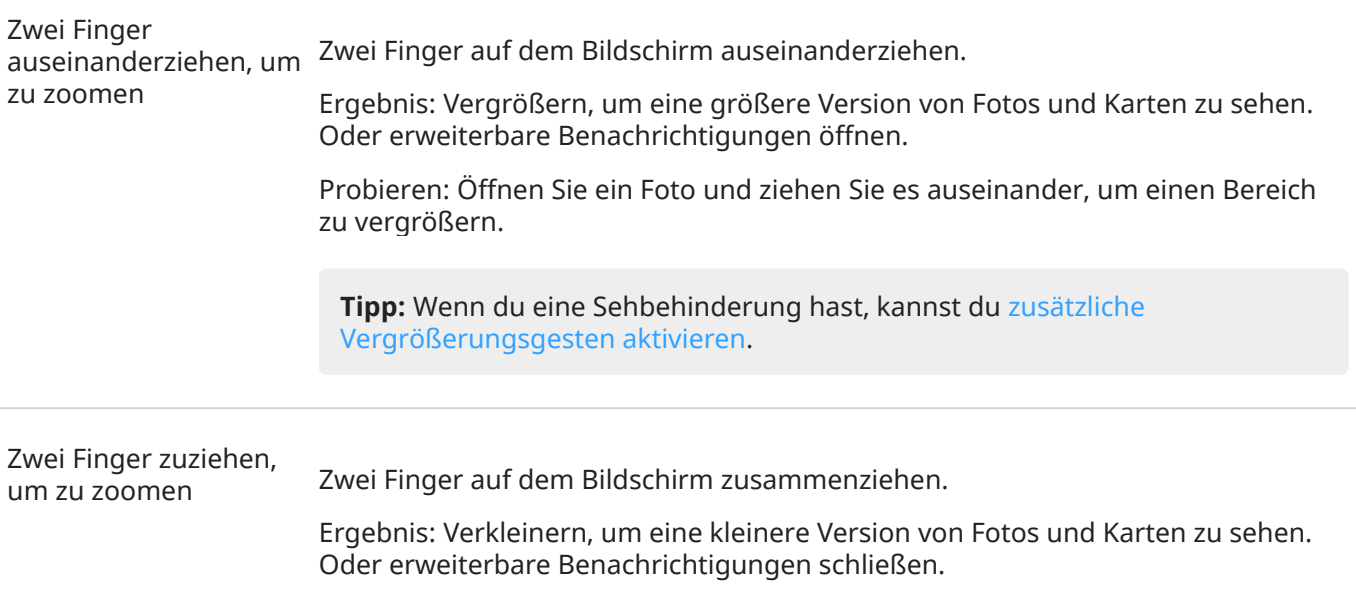

## **Verwenden von Gesten mit der Ein-/Austaste**

#### **Drücken**

Sperre das Telefon und entsperre es dann wieder. Gib deine PIN, dein Muster oder dein Passwort zum Entsperren ein. Drücke die **Ein-/Aus-Taste** und die **Lauter-Taste** gleichzeitig, [um das Telefon auszuschalten](#page-46-0).

#### **Zweimal drücken**

Öffnen Sie die Kamera. Wenn dies nicht funktioniert, überprüfen Sie, ob [die Einstellung aktiviert ist.](#page-249-0)

#### **Drücken und Halten**

Starte einen [Sprachbefehl mit Google Assistant](#page-57-0).

# <span id="page-39-0"></span>**Wechseln zwischen Apps und Bildschirmen**

## **Die Art der Navigation wählen**

Wenn du unten auf dem Display die Navigationsleiste oder keine Symbole siehst, verwendest du **Gestensteuerung**.

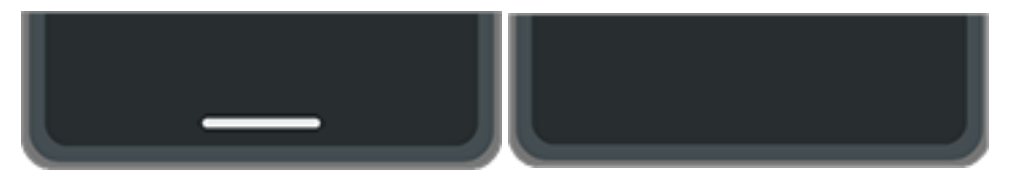

Wenn du unten auf dem Display siehst, verwendest du **Drei-Tasten-Steuerung**.

Du kannst ändern, wie du zwischen Apps und Displays wechseln möchtest: **Einstellungen** > **Gesten** > **Navigationsmodus**.

## **Verwenden der Gestennavigation**

Verwende diese Gesten, um zwischen Bildschirmen und Apps zu wechseln, wenn du [auswählst](#page-245-0) [Gestensteuerung](#page-245-0) und die Symbole **am am unteren Rand des Bildschirms nicht siehst.** 

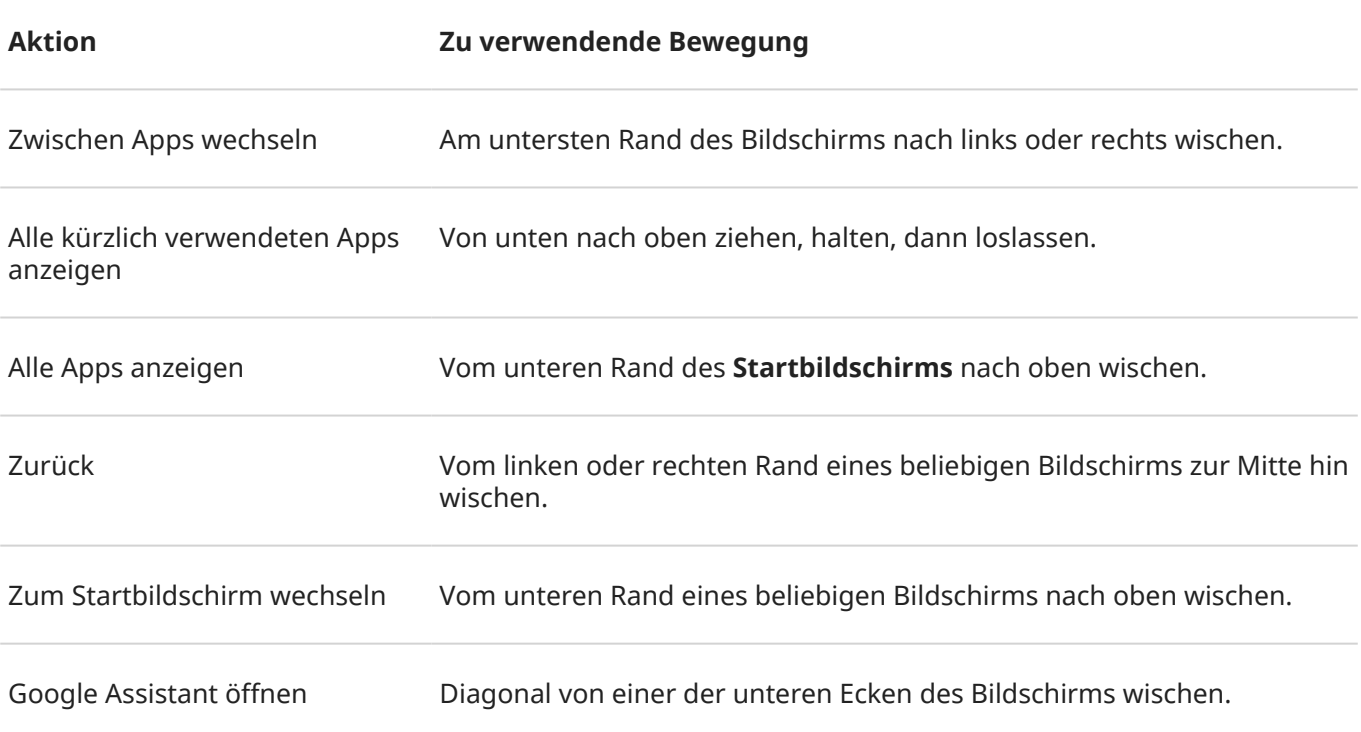

**Tipp:** [Aktiviere Einhandmodus](#page-247-0) für noch mehr Gesten.

### **Drei-Tasten-Steuerung**

Verwenden Sie diese Symbole, um zwischen Bildschirmen und Apps zu wechseln, wenn Sie [Drei-Tasten-](#page-245-0)[Steuerung auswählen.](#page-245-0)

- bringt Sie um jeweils einen Bildschirm zurück.
- bringt Sie von jeder App zum Startbildschirm zurück.
- **lässt dich zwischen [kürzlich verwendeten Apps wechseln.](#page-86-0)**

**Tipp:** Zur visuellen Unterstützung können Sie nich hinzufügen, um das [Menü "Bedienungshilfen"](#page-282-0) zu öffnen oder den Bildschirminhalt zu [vergrößern.](#page-274-0)

# <span id="page-41-0"></span>**Schnelleinstellungen verwenden**

## **Schnelleinstellungen öffnen**

Häufig von Ihnen angepasste Einstellungen, beispielsweise Bluetooth, gehören zu den "Schnelleinstellungen", auf die leicht von jedem Bildschirm aus zugegriffen werden kann.

Um die ersten Schnelleinstellungen anzuzeigen, wische einmal vom oberen Bildschirmrand nach unten.

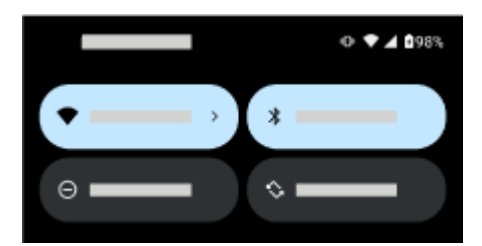

Wische erneut nach unten, um:

- Alle Schnelleinstellungen zu sehen. Du kannst nach links wischen, um mehr anzuzeigen.
- Die vollständige Liste aller in der **O Einstellungen-App verfügbaren Einstellungen kannst du anzeigen**, indem du auf  $\otimes$  tippst.
- [Dein Telefon auszuschalten](#page-46-0) (

### **Schnelleinstellungen anpassen**

Zum Anpassen der [Displayhelligheit](#page-203-0) kannst du schieben.

So passt du andere Einstellungen an:

- **Tippe** auf ein Symbol, um diese Einstellung zu aktivieren/deaktivieren.
- **Berühren und halten** Sie ein Symbol, um zugehörige Einstellungen anzupassen.

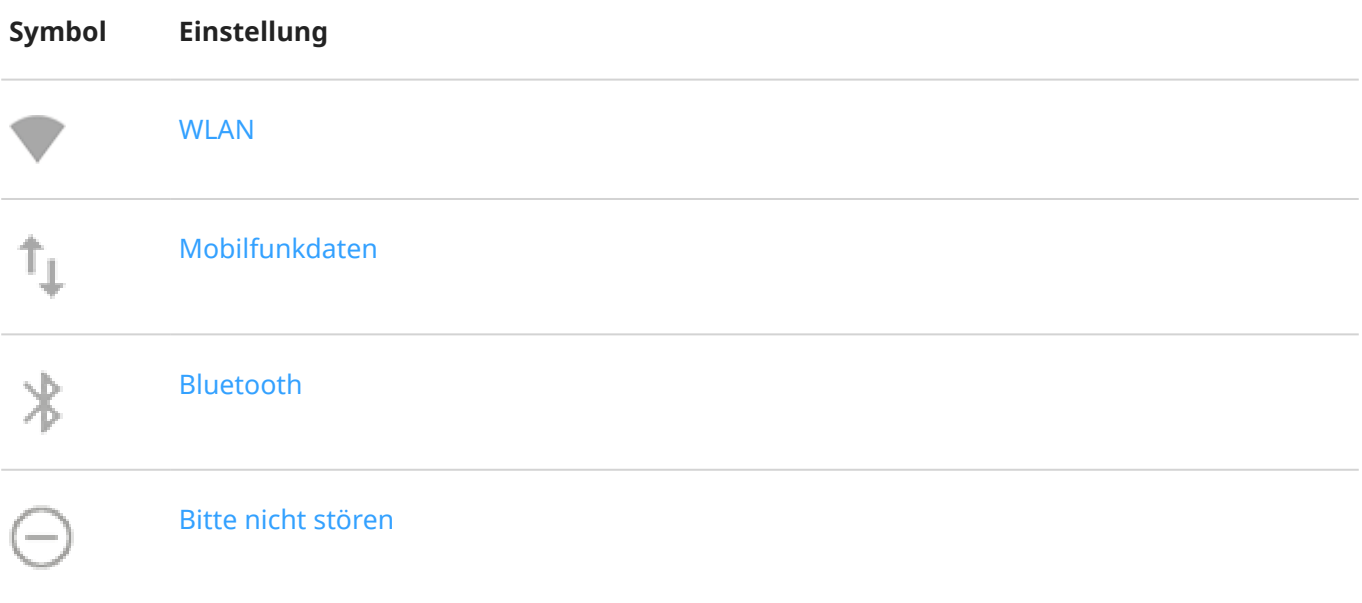

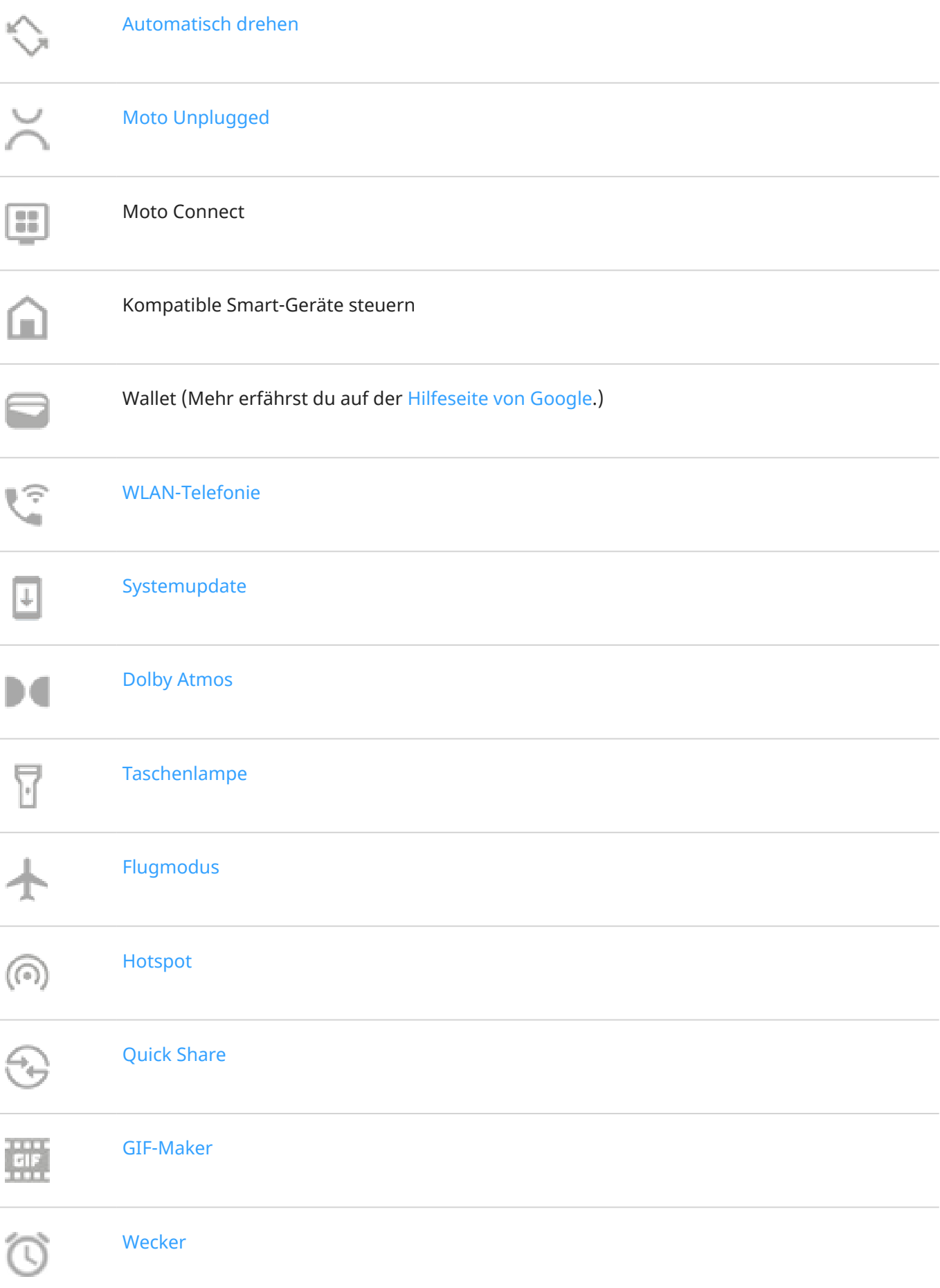

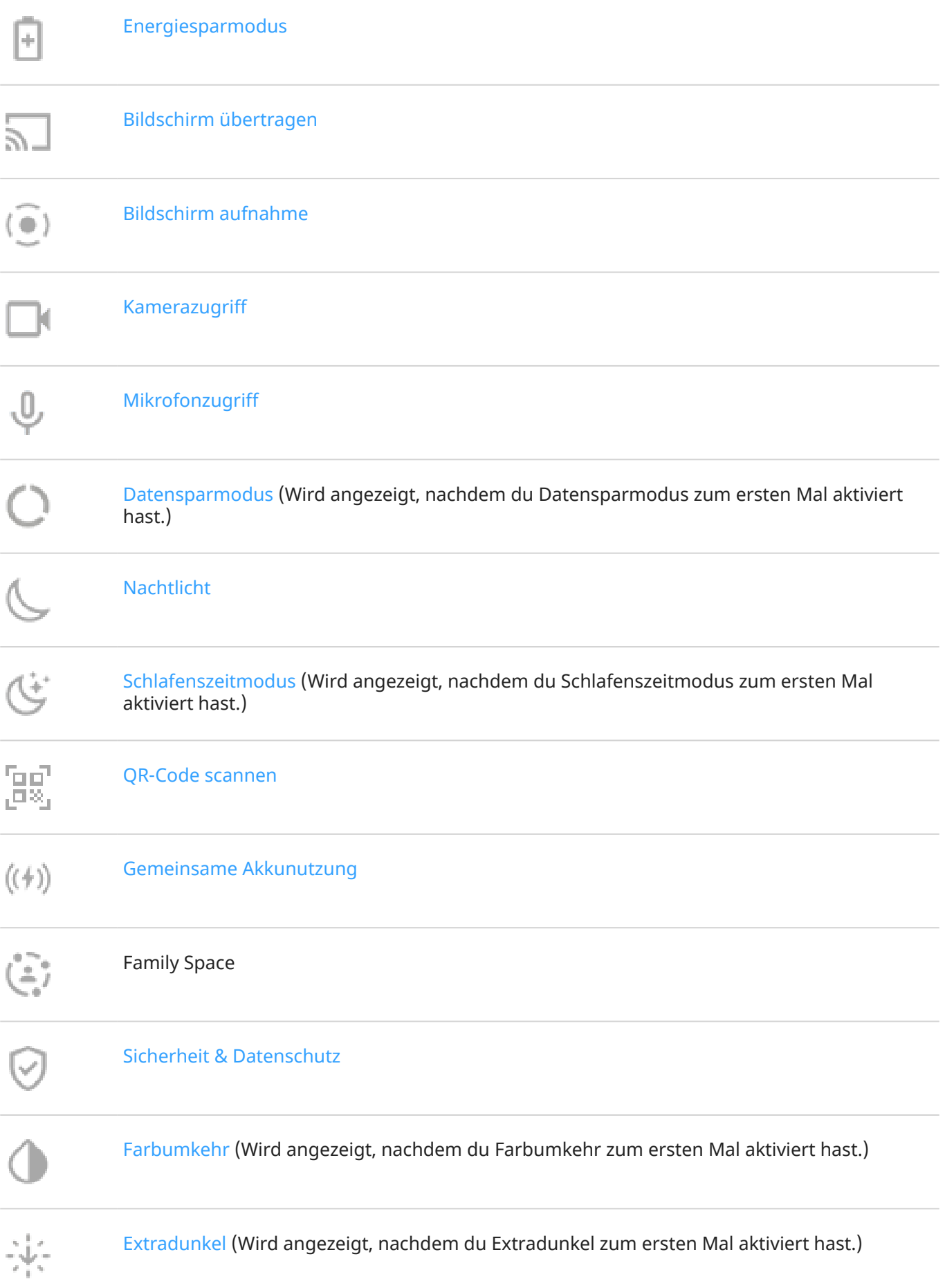

## <span id="page-44-0"></span>**Alle Einstellungen öffnen**

So öffnen Sie die vollständige Liste aller Einstellungen:

- [Öffne die Schnelleinstellungen](#page-41-0) und tippe auf ...
- Oder [öffnen](#page-85-0) Sie die **Einstellungen**-App.

**Tipp:** Du kannst in der Einstellungen-App suchen, um schnell zu finden, was du benötigst. Tippe einfach auf  $\circledcirc$  oben in der App und gib einen Suchbegriff ein.

## **Schnelleinstellungen anpassen**

Sie können die Reihenfolge der Schnelleinstellungen ändern und die am häufigsten verwendeten nach oben schieben. Sie können auch Einstellungen hinzufügen oder entfernen.

- 1. Öffnen Sie die Schnelleinstellungen.
- 2. Tippe auf  $\mathscr{D}$ .
- 3. Ziehe die Kacheln, um sie neu anzuordnen. Oder wische nach oben, um neue Kacheln hinzuzufügen.

Um die Schnelleinstellungen auf den ursprünglichen Zustand zurückzusetzen, tippe auf > **Zurücksetzen**.

### **Medienplayer in den Schnelleinstellungen anheften/Anheftung entfernen**

Damit du die Wiedergabe schnell fortsetzen kannst, wird der Medienplayer an seine Position in den Schnelleinstellungen angeheftet. Wenn du ihn anheftest, kannst du ihn allerdings nicht mit einer Wischbewegung schließen.

Wenn du den Medienplayer lieber durch eine Wischbewegung schließen möchtest, entferne ihn aus den Schnelleinstellungen, bis du ihn das nächste Mal verwendest:

1. Öffne die Schnelleinstellungen, berühre und halte den Medienplayer und berühre ...

Oder gehe zu **Einstellungen** > **Ton & Vibration** > **Medien**.

#### 2. Schalte **Mediaplayer fixieren** aus **...**

Wenn du den Medienplayer an seine Position in den Schnelleinstellungen anheften möchtest, gehe wie folgt vor:

1. Öffne die Schnelleinstellungen, berühre und halte den Medienplayer und berühre

Oder gehe zu **Einstellungen** > **Ton & Vibration** > **Medien**.

#### 2. Schalte **Mediaplayer fixieren** ein  $\bullet$ .

# **Bildschirm aus- und wieder einschalten**

## **Warum der Bildschirm automatisch ausgeschaltet wird**

• **Um den Akku zu schonen,** wird der Bildschirm ausgeschaltet, wenn Sie ihn längere Zeit nicht verwendet haben. Sie können die Zeit bevor der Bildschirm automatisch ausgeschaltet wird [verlängern](#page-212-0)  [oder verkürzen.](#page-212-0)

Sie können auch [Cleveres Display](#page-212-0) verwenden, damit der Bildschirm nicht ausgeschaltet wird, während Sie ihn anschauen.

• **Wenn Sie das Telefon während eines Anrufs an Ihr Gesicht halten**, wird der Bildschirm ausgeschaltet, um versehentliche Berührungen zu verhindern. Wenn Sie das Telefon von Ihrem Gesicht entfernen, wird der Bildschirm eingeschaltet, damit Sie ihn verwenden können. (Wenn der Bildschirm dunkel bleibt, [führen Sie die folgenden Schritte aus.](#page-352-0))

### **Bildschirm manuell aus- und wieder einschalten**

So schalten Sie den Bildschirm ein:

- Drücken Sie die Ein-/Austaste. Falls Sie eine [Displaysperre](#page-297-0) eingerichtet haben, müssen Sie sie entsperren.
- Tippe auf das Display. (Falls das nicht funktioniert, [aktiviere die Geste](#page-216-0).)
- Wenn du deinen [Fingerabdruck](#page-309-0) zum Telefon hinzugefügt hast, berühre den Sensor, um dein Telefon zu aktivieren und zu entsperren.
- Der Bildschirm wird automatisch eingeschaltet, wenn ein Anruf eingeht.

So schalten den Bildschirm aus:

- Drücken Sie die Ein-/Austaste. Besonders wenn Sie das Telefon ablegen, ist dies zu empfehlen, da Sie so versehentliches Berühren vermeiden, den Akku schonen und das Gerät mit der [Displaysperre](#page-297-0) gesichert ist.
- Tippe zweimal auf den Startbildschirm. (Falls das nicht funktioniert, [aktiviere die Geste](#page-216-0).)
- Mit den Einstellungen [Bitte nicht stören](#page-226-0) können Sie den Bildschirm deaktivieren und das Gerät in den lautlosen Modus schalten, um beispielsweise nachts nicht gestört zu werden.

# <span id="page-46-0"></span>**Smartphone ausschalten**

Wische vom oberen Rand des Bildschirm zweimal nach unten und berühre dann **bauel ausschalten**.

Oder verwende die Tasten an der Seite deines Telefons. Drücke die Tasten **Ein/Aus** und **Lauter** gleichzeitig und tippe dann auf **Ausschalten**.

**Tipp:** Du kannst die [Einstellungen anpassen, wenn du nur die](#page-249-0) **Ein-/Aus-Taste** gedrückt halten möchtest (anstatt Ein/Aus und Lauter gleichzeitig zu drücken).

# **Screenshots aufnehmen**

## **Einen Screenshot aufnehmen**

- 1. Führen Sie einen der folgenden Schritte durch:
	- Berühre und halte den Bildschirm mit drei Fingern. (Sollte das nicht funktionieren, [schalte](#page-248-0)  **[Screenshots mit drei Fingern](#page-248-0)** ein.)

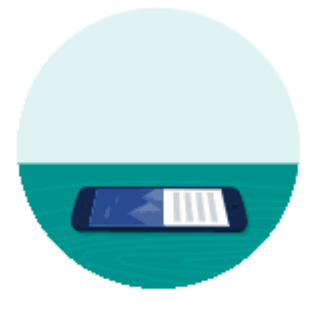

- Ziehe auf dem Display von unten nach oben und halte, um die aktuell verwendeten Apps anzuzeigen. Tippe dann auf  $\Box$ .
- Drücke und halte gleichzeitig die [Ein-/Austaste](#page-9-0) und die [Leiser-Taste](#page-9-0), bis der Bildschirm aufgenommen wurde.
- 2. Um zu blättern und mehr Inhalte zu erfassen, tippe auf  $\mathbb{R}$ .

Um vor dem Ende der Seite mit dem Blättern aufzuhören, tippe auf **ANHALTEN** oder ...

- 3. Führen Sie eine der folgenden Anweisungen aus:
	- Um den Screenshot zu bearbeiten, tippe auf
	- Um ihn zu teilen, tippe auf  $\leq$ .
	- Um [ihn mit Google Lens zu analysieren](#page-108-0), tippe auf  $\Box$ .
	- Um ihn zu löschen, tippe auf  $\blacksquare$ .
	- Wenn du mehr Zeit benötigst, um ihn zu überprüfen, bevor du eine Aktion ausführst, tippe auf das Miniaturbild, um den Screenshot zu öffnen.

## **Screenshots bearbeiten**

Wenn du auf getippt hast, nachdem du den Screenshot aufgenommen hast, stehen dir diese Optionen zur Verfügung:

**Symbol Bedeutung**

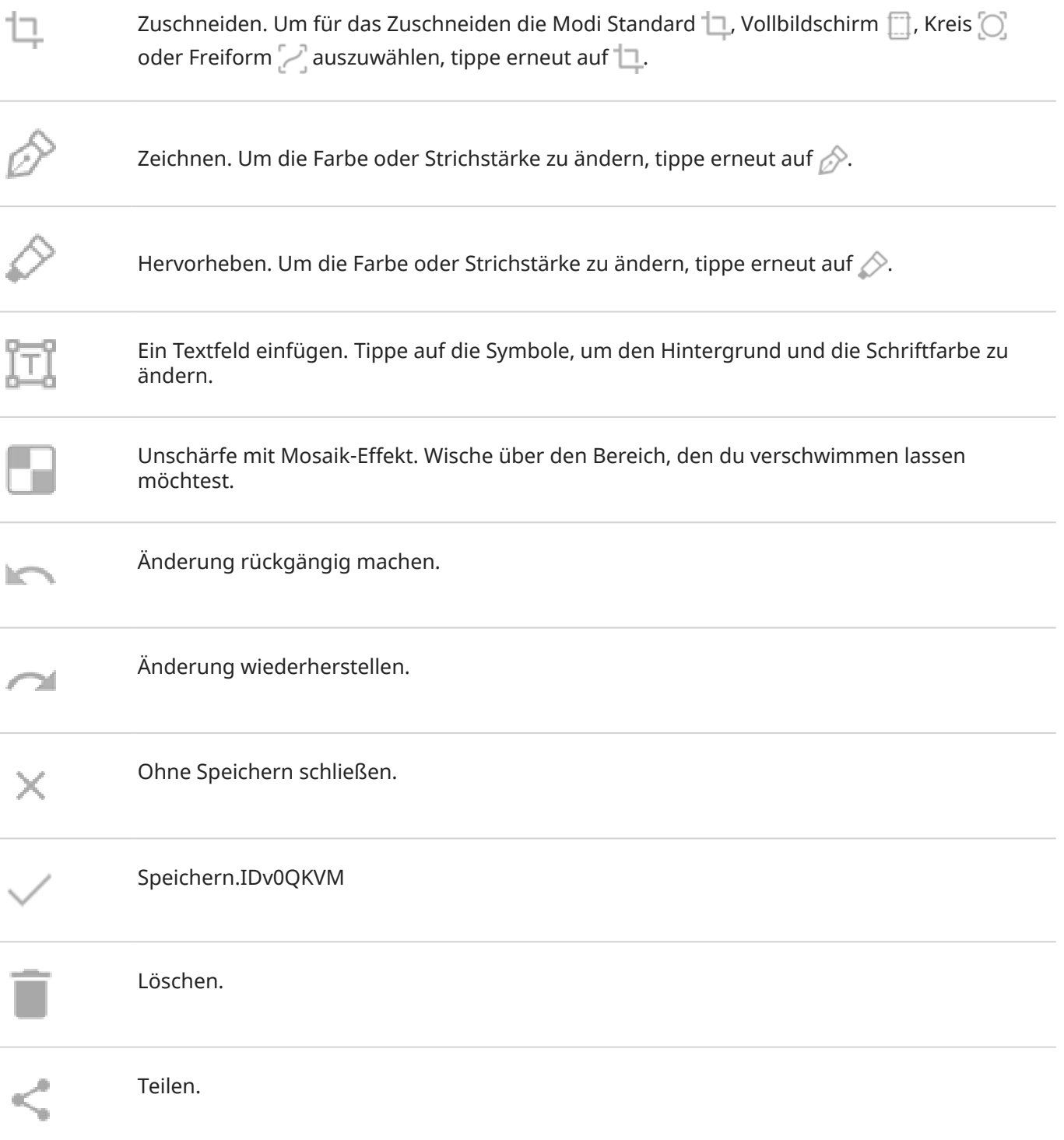

## **Screenshots wiederfinden**

[Öffne](#page-85-0) die Fotos-App und tippe auf **Mediathek** > **Screenshots**.

# <span id="page-49-0"></span>**Ihren Bildschirm aufzeichnen**

Sie können ein Video auf Ihrem Bildschirm aufzeichnen, während Sie ihn verwenden. Sie können bei der Aufnahme auch Audio oder Selfie-Videos aufzeichnen.

## **Ihren Bildschirm aufzeichnen**

- 1. Wenn du beim Tippen auf Bildschirmelemente die Aufnahme anzeigen möchtest, [schalte](#page-213-0) **[Berührungspunkte aufzeichnen](#page-213-0)** ein.
- 2. So starten Sie die Aufnahme:
	- [Öffne die Schnelleinstellungen](#page-41-0) und tippe auf  $\left(\begin{matrix} \bullet \\ \bullet \end{matrix}\right)$ .
	- Wenn du ein Spiel spielst und Gametime aktiv ist, tippe auf  $\Box$
- 3. Tippe auf **Anfang**, um den Rekorder zu öffnen und vor der Aufzeichnung einen 3-Sekunden-Countdown anzuzeigen.

**Tipp:** Um vor der Aufnahme Optionen anzupassen, tippe auf den Countdown-Timer, um ihn anzuhalten, und nimm die gewünschten Änderungen vor. Tippe auf  $\bullet$ , um ihn erneut zu starten.

- 4. Führen Sie die Aufnahme durch. Währenddessen:
	- Um Aufnahmeoptionen anzupassen, tippe auf < und dann auf ||. Tippe auf o, um die Aufnahme erneut zu starten.
	- Sie können den Recorder durch Ziehen neu positionieren.
	- Auf dem Rekorder erscheint ein Timer und in der Statusleiste erscheint ( $\bullet$ ).
- 5. So stoppen Sie die Aufnahme:
	- Tippe auf im Rekorder.
	- Oder wische auf deinem Display von oben nach unten und tippe dann auf die rote  $\widehat{\bullet}$  )-Benachrichtigung.

### **Aufnahmeoptionen anpassen**

#### **Ton**

Sie können den Ton Ihres Telefons stumm schalten oder aufzeichnen sowie Ihre eigene Erzählung einfügen.

Um den Ton anzupassen, tippe auf die aktuelle Einstellung und ändere sie.

**Symbol Bedeutung**

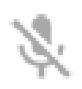

Ton aus

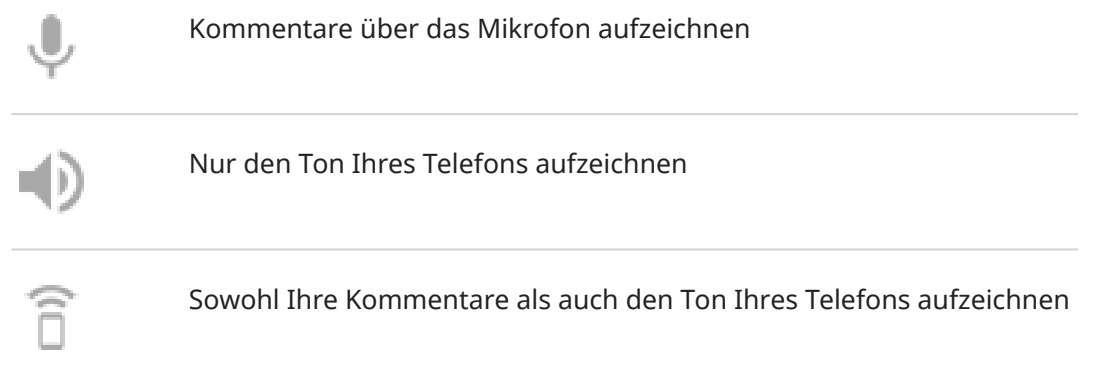

### **Zeichnen**

Tippe auf , um auf dem Display zu schreiben.

Tippe auf , um die Farben des Stiftes zu ändern.

### **Video**

Tippe auf , um ein Selfie-Video in der Ecke einzufügen.

Tippe auf **II**, um das Selfie-Video auszuschalten.

### **Sonstige Optionen**

Du kannst in den Einstellungen für das Telefon noch mehr Optionen anpassen, z. B. Bilder pro Sekunde oder Bildschirmberührungen. [Mehr erfahren.](#page-213-0)

## **Aufnahmen anzeigen**

Um eine Aufnahme unmittelbar nach der Erfassung anzuzeigen, wische vom oberen Rand des Displays nach unten und tippe auf die  $\circledast$ -Benachrichtigung.

Um sie zu einem beliebigen Zeitpunkt anzusehen, öffnen Sie Fotos, Dateien oder eine andere Medien-App, und suchen Sie nach dem **Bildschirmaufnahme**-Ordner.

# <span id="page-51-0"></span>**GIFs vom Video erstellen**

Du kannst animierte GIFs von einem Video auf dem Display erstellen.

## **GIF aufnehmen**

- 1. Öffnen Sie das Video in Fotos, Dateien oder einer anderen App zum Ansehen von Medien und pausieren Sie das Video an der Stelle, an der das GIF beginnen soll.
- 2. [Öffnen Sie die Schnelleinstellungen](#page-41-0) und berühren Sie dann **GIF-Maker**.
- 3. Berühren Sie **Anfang**.
- 4. Passen Sie den Bildausschnitt des GIFs über dem Video an:
	- Um den Bildausschnitt zu verändern, ziehen Sie .
	- Um die Abmessungen zu verändern, ziehen Sie die Ecken oder Seiten.
	- Zum Schließen berühren Sie .
- 5. Um die Aufnahme zu starten, berühren Sie

Sie können bis zu 15 Sekunden aufnehmen. Um die Aufnahme vorher zu stoppen, berühren Sie ...

## **GIF ansehen**

Um es sofort anzusehen, berühren Sie die Benachrichtigung ...

Um es zu einem beliebigen Zeitpunkt anzusehen, öffnen Sie Fotos, Dateien oder eine andere Medien-App und suchen Sie nach dem **Screenshots**-Ordner.

# <span id="page-52-0"></span>**Taschenlampe aktivieren und deaktivieren**

So schalten Sie die Taschenlampe ein oder aus:

- [Öffne die Schnelleinstellungen](#page-41-0) und tippe auf  $\overline{\mathbb{F}}$ .
- Alternativ kannst du eine Hackbewegung verwenden.

Wenn die Kamera statt der Taschenlampe aktiviert wird, verwenden Sie eine Hackbewegung, keine [Drehbewegung](#page-252-0).

Zur Steuerung der Hackbewegung:

1. Gehe zu **[Einstellungen](#page-44-0)** > **Gesten**.

 $\overline{O}$  ffne alternativ die **Moto**-App und tippe auf  $\equiv$  > Gesten.

2. Tippe auf **Schnelle Taschenlampe** und schalte die Funktion ein oder aus.

# <span id="page-53-0"></span>**QR-Codes scannen**

- 1. Tippe auf deinem [Sperrbildschirm](#page-25-0) oder in den [Schnelleinstellungen](#page-41-0) auf  $\frac{r_{\text{min}}}{r_{\text{max}}}.$
- 2. Richte den Rahmen am QR-Code aus. Wenn der Code nicht automatisch erkannt wird, bewege die Kamera näher heran oder weiter weg.
- 3. Wenn der Code erkannt wurde, verwende die Optionen, um eine Webseite zu öffnen, den Link in die Zwischenablage zu kopieren oder die Informationen zu teilen.

# **Audionotizen aufzeichnen**

## **Eine Notiz aufzeichnen**

- 1. [Öffne](#page-85-0) die **Rekorder**-App.
- 2. Um die Aufnahme zu starten, tippe auf  $\left( \bullet \right)$ .
- 3. Falls erforderlich, tippe auf  $||\cdot||$ , um die Aufnahme anzuhalten, und auf  $||\cdot||$ , um sie fortzusetzen.
- 4. Um die Aufnahme zu beenden, tippe auf .
- 5. Füge einen Titel hinzu.

Wenn du keinen Titel hinzufügst, wird die Aufnahme mit dem Zeitstempel (Tag und Zeit) benannt.

6. Tippe auf **Speichern**.

Alternativ kannst du sie in einem Ordner speichern:

- Tippe auf **Dem Ordner hinzufügen** und wähle den Ordner.
- Um einen neuen Ordner hinzuzufügen, tippe auf benenne den Ordner und speichere ihn. Tippe dann auf den Ordner > **Dem Ordner hinzufügen**.

## **Aufnahmen anhören**

Du kannst Audioaufnahmen in Rekorder oder anderen Apps anhören und teilen. Um den Zugriff auf deine Aufnahmen zu begrenzen, kannst du [die Möglichkeit, sie anzuhören und zu teilen, auch auf die Rekorder-](#page-56-0)[App beschränken.](#page-56-0)

- 1. [Öffne](#page-85-0) die **Rekorder**-App.
- 2. Wenn du [eine Aufnahme als Favorit markiert hast,](#page-55-0) tippe auf  $\equiv$  > **Favoriten**.
- 3. Wenn du eine Aufnahme wiedergeben möchtest, tippe in der Liste auf neben der Aufnahme. Berühre gegebenenfalls | |, um die Wiedergabe zu pausieren.

<span id="page-55-0"></span>4. Wenn du für die Wiedergabe weitere Steuerungsmöglichkeiten nutzen möchtest, tippe auf die Aufnahme, um sie im richtigen Player zu öffnen. Verwende dann die entsprechenden Symbole:

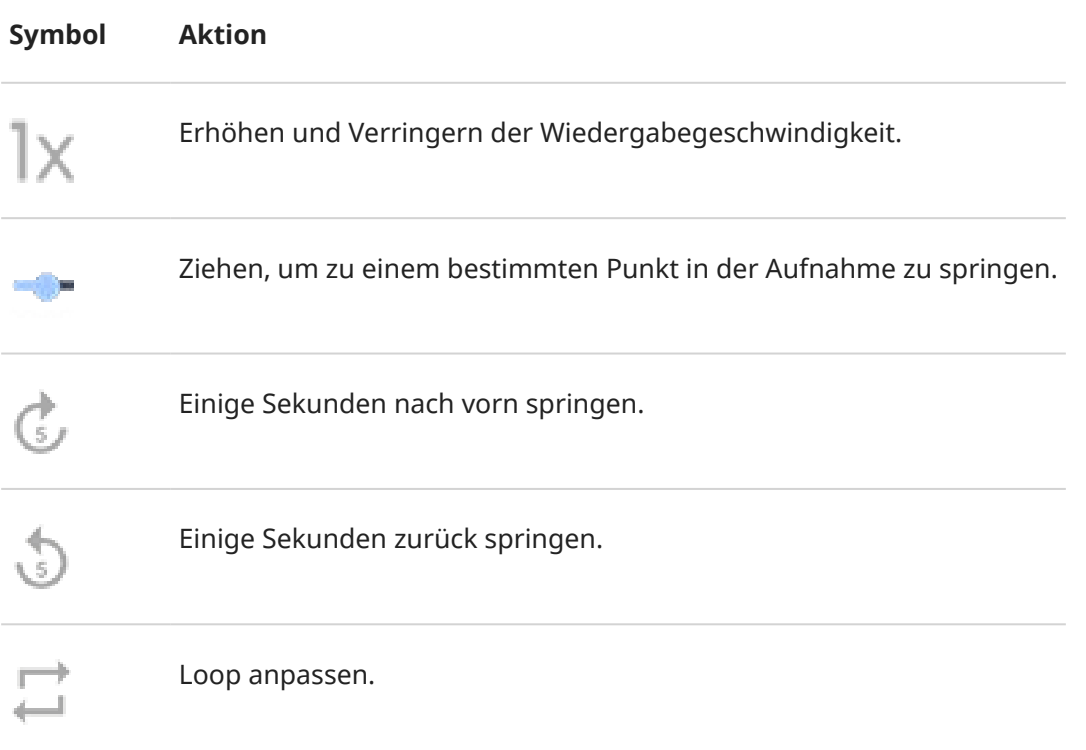

## **Eine Aufnahme zuschneiden**

- 1. Tippe in der **Rekorder-App auf die Aufnahme.**
- 2. Tippe auf ...
- 3. Ziehe zum Speichern die Steuerelemente um den gewünschten Audioteil.
- 4. Tippe auf **Schneiden**, um die Audioteile außerhalb der Steuerelemente zu entfernen.
- 5. Tippe auf **Speichern** und wähle dann **Als Kopie speichern**, um sowohl die Originalaudiodatei als auch die zugeschnittene Version beizubehalten, oder tippe auf **Speichern**, um nur die zugeschnittene Audiodatei zu speichern.

## **Aufnahmen verwalten**

### **Favoriten hinzufügen oder entfernen**

Finde Aufnahmen einfach, indem du sie zu deinen Favoriten hinzufügst:

- 1. [Öffne](#page-85-0) die **Rekorder**-App.
- 2. Tippe neben der Aufnahme auf .
- 3. Tippe auf  $\bigcirc$ , um sie zu den Favoriten hinzuzufügen, oder alternativ auf  $\bigcirc$ , um sie zu entfernen.

### **Umbenennen, löschen, teilen oder Details anzeigen**

1. [Öffne](#page-85-0) die **Rekorder**-App.

- <span id="page-56-0"></span>2. Tippe neben der Aufnahme auf .
- 3. Wähle die Optionen zum Umbenennen, Löschen oder Teilen der Aufnahme bzw. zum Anzeigen von Detailinformationen.

### **Festlegen, ob andere Apps deine Aufnahmen wiedergeben oder teilen können**

- 1. Tippe in der  $\mathbf{R}$ **Rekorder**-App auf  $\equiv$  >  $\bullet$ .
- 2. Tippe auf **Speicher** und lege dann den Zugriff für deine Aufnahmen fest:
	- Um die Wiedergabe und das Teilen auf die Rekorder-App zu beschränken, wähle **Nur Audio Recorder**.
	- Um die Wiedergabe und das Teilen auch mit anderen Apps zuzulassen, wähle **Audio Recorder + andere Apps**.

## **Aufnahmeeinstellungen ändern**

Um die Einstellungen für zukünftige Aufnahmen anzupassen:

- 1. Tippe in der  $\mathbf{W}$ **Rekorder**-App auf  $\equiv$  >  $\mathbf{W}$ .
- 2. Pass die Einstellungen wie unten beschrieben an.

### **Soundqualität/Dateigröße anpassen**

- Um die Audioqualität zu ändern, tippe auf **Qualität** und wähle dann **Hoch** (besserer Klang) oder **Niedrig** (kleinere Dateigröße).
- Um Hintergrundgeräusche in deinen Aufnahmen zu vermeiden, achte darauf, dass **Geräuschreduzierung** aktiviert ist  $\blacksquare$ .

### **Dateiformat ändern**

- 1. Tippe auf **Aufnahmeformat**.
- 2. Wähle den Dateityp für neue Aufnahmen (m4a, wav, aac).

### **Benachrichtigungen während der Aufnahme zulassen/verhindern**

- 1. Tippe auf **Benachrichtigungstöne**.
- 2. Wähle aus, ob Benachrichtigungen zugelassen oder ausgestellt werden.

### **Abschalten des Displays während der Aufnahme zulassen/verhindern**

Schalte **Bildschirm während der Aufnahme an lassen** ein **oder aus Den**.

# <span id="page-57-0"></span>**Steuern des Telefons über Ihre Stimme**

## **Einen Befehl aussprechen**

*Sprachbefehle werden nicht für alle Sprachen unterstützt.*

Sie könnenGoogle Assistant Personen anrufen, Wegbeschreibungen abrufen, Nachrichten senden und Alarme einrichten. Oder stellen Sie Fragen.

- 1. Rufen Sie Ihren Assistenten auf, indem Sie einen der folgenden Schritte ausführen:
	- Halte die Ein-/Aus-Taste gedrückt. Wenn das nicht funktioniert, [schalte die Geste ein.](#page-249-0)
	- Für eine Steuerung im Freisprechmodus sagen Sie "Hey, Google" oder "OK, Google", wenn Sie ihm beigebracht haben, Ihre Stimme zu erkennen.
	- Wischen Sie von der unteren linken oder rechten Ecke des Telefons nach oben. [Weitere](#page-39-0) [Informationen.](#page-39-0)
	- Tippe auf  $\bullet$ :
- 2. Stellen Sie eine Frage oder geben Sie einen Befehl. Sie können beispielsweise sagen "Wie ist das Wetter heute?" Oder "Wecker auf morgen um 7:00 Uhr stellen".

Tipp: Um eine Liste der verfügbaren Befehle anzuzeigen, sagen Sie "Hilfe".

3. Um Google Assistant stumm zu schalten, wenn er mit dir spricht, tippe auf  $\mathbf{J}$ .

Google Assistant hört nach einigen Sekunden nicht mehr zu.

Weitere Informationen zum Ändern der Einstellungen von Google Assistant findest du in der [Hilfe von](https://support.google.com/assistant/?#topic=7391797)  [Google.](https://support.google.com/assistant/?#topic=7391797)

## **Bring Google Assistant bei, deine Stimme zu erkennen.**

- 1. [Öffne](#page-85-0) die G Google-App und tippe dann auf dein Profilsymbol **M** > **Einstellungen** > Google Assistant > **Hey Google & Voice Match**.
- 2. Aktivieren Sie **Hey Google** und folgen Sie den Anweisungen auf dem Bildschirm, um Ihre Stimme aufzuzeichnen.

## **Probleme beheben**

Wenn Ihr Telefon "OK, Google"-Befehle nicht erkennt:

1. Ist der [Energiesparmodus](#page-259-0) eingeschaltet?

Wenn er eingeschaltet ist, müssen Sie Ihren Assistenten durch Berührung anstelle von Sprache aktivieren oder den Energiesparmodus ausschalten.

Wenn er ausgeschaltet ist, führen Sie die restlichen Schritte aus.

- 2. [Öffnen](#page-85-0) Sie die Google-App.
- 3. Tippe auf das Profilsymbol > **Einstellungen** > **Google Assistant**.
- 4. Tippe auf **Hey Google & Voice Match**.

5. Tippe auf die Option, um dein Sprachmodell neu zu trainieren.

# **Wegbeschreibung zu einem Ort**

## **Navigation und Akkulaufzeit**

Die Navigation ist eine der energieintensivsten Apps, also sollten Sie Ihr Telefon an ein hochwertiges Autoladegerät anschließen. Dies gilt besonders, wenn Sie Musik streamen und/oder [Bluetooth](#page-185-0) verwenden (ebenfalls energieintensive Funktionen).

## **Wegbeschreibungen per Sprachbefehle abrufen**

- 1. Sagen Sie den Auslösesatz.
- 2. Sagen Sie "Zu [Ziel] navigieren."

## **Routenplaner-Widget verwenden**

- 1. [Richte vor Reiseantritt ein Maps](#page-76-0) Routenplaner-Widget auf deinem Startbildschirm ein, um Wegbeschreibungen zu deinen gewünschten Zielen zu erhalten.
- 2. Wenn Sie reisebereit sind, berühren Sie einfach das Widget. Ihr Telefon führt Sie dann durch die Routenanweisungen.

**Tipp:** Führen Sie Ihre Routenplaner-Widgets in einem [Ordner](#page-78-0) auf Ihrer Startseite zusammen.

## **Wegbeschreibungen für Ihren Heimatort oder Ihre Arbeit abrufen**

Rufen Sie Wegbeschreibungen von jedem beliebigen Ort zu Ihrer privaten oder geschäftlichen Adresse ab – und das mit nur einer Berührung. Richten Sie dazu eine [Aufgabenverknüpfung](#page-76-0) für die Maps-App ein:

- 1. Berühren Sie lange  $\bullet$ .
- 2. Ziehen Sie  $=$  an eine freie Stelle auf dem Startbildschirm.
- 3. Wenn Sie Ihre private oder geschäftliche Adresse noch nicht in Maps festgelegt haben, berühren Sie die Verknüpfung und folgen Sie den Anweisungen auf dem Bildschirm, um sie hinzuzufügen.

Wenn Sie reisebereit sind, berühren Sie einfach die Verknüpfung. Ihr Telefon gibt Ihnen dann die Wegbeschreibung.

# **Uhr- und Wetter-Widget verwenden**

## **Widget zum Startbildschirm hinzufügen hinzufügen**

Legen Sie eine Uhr auf dem Startbildschirm ab, um schneller Zugriff auf Alarme, den Kalender und das Wetter zu erhalten.

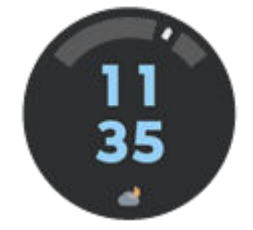

- 1. Berühren und halten Sie den Startbildschirm.
- 2. Tippe auf **Widgets**.
- 3. Berühre und halte unter Moto Widget **Anpassen** und ziehe es dann auf deinen Startbildschirm.

Du kannst ein anderes Design als Anpassen auswählen. Die folgenden Anweisungen gelten speziell für Anpassen und nicht für andere Designs.

## **Alarme einstellen oder löschen**

- 1. Tippe auf die Zeit.
- 2. Anpassen von Weckern:
	- Um einen neuen Weckruf hinzuzufügen, tippe auf und stelle die Uhrzeit und den Klingelton ein.
	- Um einen vorhandenen Weckruf zu verwenden, schalte ihn ein  $\bullet$ . Tippe auf  $\vee$ , um den Klingelton anzuzeigen und zu bearbeiten  $\bigcap$ .
	- Um einen Weckruf zu löschen, tippe auf  $\vee$  und dann auf  $\mathbb{H}$ .
- 3. Zum Steuern allgemeiner Weckereinstellungen wie Alarmlautstärke und Schlummerintervall tippe auf > **Einstellungen**.

Wenn ein Alarm eingestellt ist, wird (ii) in der [Statusleiste](#page-23-0) angezeigt.

## **Verwalten von Wettervorhersagen**

Aktuelle Bedingungen Ihres Standorts oder der ausgewählten Stadt anzeigen.

### **Anzeigen der Temperatur und der Bedingungen für den aktuellen Standort**

- 1. Auf dem Widget:
	- Tippe auf  $\bigcirc$  oder  $\perp$ .
	- Tippe alternativ auf das Symbol für das aktuelle Wetter oder die aktuelle Temperatur und dann auf .

2. Aktiviere den aktuellen Standort

**Tipp:** Um zwischen Fahrenheit und Celsius umzuschalten, tippe auf **Temperatureinheit**.

### **Hinzufügen eines Standorts**

- 1. Auf dem Widget:
	- Tippe auf  $\bullet$  oder  $\leftarrow$ .
	- Tippe alternativ auf das Symbol für das aktuelle Wetter oder die aktuelle Temperatur und dann auf . وهَ عَ
- 2. Tippe auf  $\frac{1}{\sqrt{2}}$ .
- 3. Gib eine Stadt oder eine Postleitzahl ein und tippe dann auf  $\bigcirc$ .
- 4. Tippe auf die hinzuzufügende Stadt.
- 5. Wenn du eine Stadt hinzufügst, wird sie auf dem Widget angezeigt. Soll das Wetter einer anderen Stadt auf dem Widget angezeigt werden, wähle den Standort  $\bigodot$ .

### **Entfernen eines Standorts**

- 1. Tippe auf das Symbol für das aktuelle Wetter oder die aktuelle Temperatur.
- 2. Tippe auf  $\mathcal{E}$ .
- 3. Tippe auf  $\times$  neben dem Namen der Stadt.

### **Anzeigen von Vorhersagen**

- 1. Tippe auf das Symbol für das aktuelle Wetter oder die aktuelle Temperatur, um die Vorhersage zu öffnen.
- 2. Anschließend:
	- Um zwischen den Vorhersagen für mehrere hinzugefügte Standorte zu wechseln, wische nach rechts und links.
	- Um weitere Details auf der Website des Wetteranbieters anzuzeigen, tippe auf ein Element in der Vorhersage.
	- Um die Häufigkeit der Vorhersageaktualisierungen zu ändern, tippe auf <a> **Aktualisierungsintervall für Vorhersage** und wähle ein Intervall aus.

### **Steuern von Wetterwarnungen**

Das Widget sendet Benachrichtigungen zu Wetterbedingungen, die besondere Aufmerksamkeit erfordern.

So schalten Sie Benachrichtigungen ein oder aus:

- 1. Tippe auf das Symbol für das aktuelle Wetter oder die aktuelle Temperatur.
- 2. Tippe auf  $\mathcal{E}$ .

### 3. Einstellungen anpassen:

- Um die Benachrichtigungen zum Wetter an deinem gewählten Standort auszuschalten, deaktiviere **Live-Wetterbenachrichtigungen**.
- Um den Standort für deine Benachrichtigungen zum Wetter zu ändern, tippe auf **Standort**.
- Um Meldungen für alle Standorte zu deaktivieren, tippe auf **Benachrichtigungen** und deaktiviere die Benachrichtigungen, die du nicht erhalten möchtest.

## **Kalender anzeigen**

Tippe auf das aktuelle Datum, um den Kalender zu öffnen, in dem du anstehende [Termine anzeigen lassen](#page-135-0) [oder hinzufügen](#page-135-0) kannst.

# <span id="page-63-0"></span>**Telefonverwendung verwalten**

## **Über Moto Unplugged und Digital Wellbeing von Google**

Moto Unplugged und Digital Wellbeing von Google bieten dir verschiedene Ansätze zur Verwaltung der Bildschirmzeit und zur Verbesserung des digitalen Wohlbefindens.

Mit **Moto Unplugged** kannst du eine Pause einlegen und Ablenkungen durch dein Telefon vermeiden, indem du dein Mobil-Erlebnis an dein aktuelles Mindset anpasst. Dafür kannst du Sitzungen einrichten, für die du zugelassene Apps und Benachrichtigungen festlegst, und diese Sitzungen können sogar nur mit einem Passwort beendet werden. Du kannst einen Zeitrahmen für deine digitale Pause wählen und so eine personalisierte Oase schaffen, ohne dein Telefon komplett ausschalten zu müssen. Auf wichtige Apps und Benachrichtigungen kannst du trotzdem zugreifen und genießt damit ein ausgewogenes digitales Erlebnis für dein Wohlbefinden.

**Digital Wellbeing** hingegen bietet eine umfassende Suite an Tools, mit denen du deine digitalen Gewohnheiten verstehen und verwalten kannst. Dazu gehören Funktionen wie ein Dashboard, in dem Statistiken zu deiner Telefonnutzung angezeigt werden, App-Timer zur Nutzungsbegrenzung, individuell anpassbare Benachrichtigungen zur Verringerung von Ablenkungen sowie Modi, mit denen du deine Bildschirmzeit während bestimmter Aktivitäten oder Tageszeiten minimieren kannst. Die App verfügt auch über Funktionen zur Kindersicherung, die es Eltern ermöglichen, die Bildschirmzeit und App-Nutzung ihrer Kinder zu überwachen und steuern.

## **Weniger Ablenkungen mit Moto Unplugged**

*Nur einige Versionen von diesem Telefon, das in bestimmten Ländern verkauft wird, unterstützen diese Funktion.*

Starte jederzeit eine Moto Unplugged-Sitzung, um Raum für Konzentration zu schaffen, indem du Apps und Unterbrechungen begrenzt.

- 1. Öffne die Moto Unplugged-App oder die [Schnelleinstellungen](#page-41-0) und tippe auf  $\geq$ .
- 2. Tippe auf **Anpassen**, um:
	- Wähle aus, welche Apps in deiner Moto Unplugged-Sitzung verfügbar sind.
	- Wähle einen Hintergrund für deine Moto Unplugged-Sitzung.
	- Wähle aus, was deine Moto Unplugged-Sitzung unterbrechen darf.
	- Lass ein Passwort abfragen (dasselbe wie zum Entsperren deines Telefons), um das Beenden deiner Sitzung bewusster zu machen.
- 3. Tippe auf **Anfang**.
- 4. Aktiviere die angeforderten Berechtigungen.
- 5. Lege die Sitzungszeit fest und tippe dann auf **Anfang**.

Das kannst du in deiner Sitzung erwarten:

- Alle Apps sehen, die du ausgewählt hast, aber keine anderen
- Benachrichtigungen werden nicht in der Benachrichtigungsleiste angezeigt, du erhältst jedoch weiterhin die von dir ausgewählten Anrufe und Nachrichten.

Um eine Sitzung zu beenden, bevor die Zeit abgelaufen ist, tippe auf das Moto Unplugged-Widget, die Schnelleinstellungen oder die Benachrichtigung.

## **Ihre Gewohnheiten verstehen**

- 1. Öffnen Sie **[Einstellungen](#page-44-0)** > **Digital Wellbeing & Jugendschutzeinstellungen**.
- 2. Im Diagramm sehen Sie:
	- Die Zeit, die Sie heute mit dem Telefon verbracht haben
	- Welche Apps Sie geöffnet haben und wie lange
	- Wie oft Sie Ihr Telefon heute entsperrt haben
	- Wie viele Benachrichtigungen Sie erhalten haben
- 3. Berühren Sie eine Überschrift in der Tabelle, um weitere Informationen zu erhalten. Um beispielsweise anzuzeigen, wie lange der Bildschirm in dieser Woche aktiviert war, berühren Sie die heutige Nutzungszeit.

## **Die tägliche Zeit vor dem Bildschirm begrenzen**

Für einzelne Apps können Sie einen Timer einstellen, der die tägliche Nutzung der App begrenzt.

**Tipp:** Verwenden Sie die [Kindersicherung](#page-65-0), um die Zeit zu verwalten, die Ihr Kind vor dem Bildschirm verbringt.

So legen Sie einen App-Timer fest:

1. Gehen Sie zu **[Einstellungen](#page-44-0)** > **Digital Wellbeing & Jugendschutzeinstellungen** > **Dashboard**.

Oder **Einstellungen** > **Apps** > **Gerätenutzungsdauer**.

- 2. Berühren Sie neben dem Symbol der App, die Sie beschränken möchten,  $\mathbb{R}$ .
- 3. Legen Sie die Gesamtzeit fest, die die App pro Tag verwendet werden kann.

Wenn Sie das Zeitlimit in der App erreichen:

- Die App wird geschlossen.
- Das entsprechende Symbol wird abgeblendet und die App öffnet sich nicht mehr.

Der App-Timer wird um Mitternacht zurückgesetzt. Um die App vor Mitternacht zu verwenden, gehen Sie zurück zum Timer in **Einstellungen** und verlängern Sie die Zeit oder löschen Sie den Timer.

## **Störende Apps für mehr Konzentration anhalten**

Verwenden Sie Konzentrationsmodus, um ausgewählte Apps anzuhalten und weniger abgelenkt zu werden.

- 1. Gehen Sie zu **[Einstellungen](#page-44-0)** > **Digital Wellbeing & Jugendschutzeinstellungen** > **Konzentrationsmodus**.
- 2. Wählen Sie die anzuhaltenden Apps aus.
- 3. Führen Sie einen der folgenden Schritte durch:
	- Um diese Funktion zu aktivieren, berühren Sie **Jetzt aktivieren**.
	- Um sie automatisch zu aktivieren, berühren Sie **Zeitplan festlegen** und wählen Sie dann Wochentage und Start-/Endzeiten aus.

Wenn Konzentrationsmodus aktiviert ist:

- <span id="page-65-0"></span>Das Symbol (o) erscheint in der [Statusleiste](#page-31-0).
- Sie können die ausgewählten Apps nicht verwenden und erhalten keine Benachrichtigungen von ihnen.

**Tipp:** Um Konzentrationsmodus zu den Schnelleinstellungen hinzuzufügen, [öffne die](#page-41-0) [Schnelleinstellungen.](#page-41-0) Berühre // und ziehe die Kachel anschließend an die gewünschte Position.

So schalten Sie Konzentrationsmodus aus:

- [Öffne die Schnelleinstellungen](#page-41-0) und berühre (o).
- Berühren Sie alternativ **Jetzt deaktivieren** in der Benachrichtigung. (Um die Funktion für kurze Zeit auszuschalten, berühren Sie **Pause einlegen**.)

So entfernen Sie den Zeitplan:

- 1. Führen Sie einen der folgenden Schritte durch:
	- Öffnen Sie die Schnelleinstellungen und berühren und halten Sie dann (o).
	- Wechseln Sie zu **Einstellungen** > **Digital Wellbeing & Jugendschutzeinstellungen** > **Konzentrationsmodus**.
- 2. Berühren Sie **im neben Terminübersicht**.

**Tipp:** Um Töne stummzuschalten, Vibrationen zu stoppen und Benachrichtigungen für alle Anrufe und Ereignisse zu blockieren, verwenden Sie [Bitte nicht stören.](#page-226-0)

## **Das Telefon abends einfacher weglegen**

Sie können Änderungen planen, um sich schlafbereit zu machen.

- 1. Öffnen Sie **[Einstellungen](#page-44-0)** > **Digital Wellbeing & Jugendschutzeinstellungen** > **Schlafenszeitmodus**.
- 2. Wählen Sie, wann **Schlafenszeitmodus** aktiviert werden soll.
- 3. Stellen Sie die Startzeit und Endzeit nach Bedarf ein.
- 4. Legen Sie durch Berühren von **Anpassen** fest, was das Telefon während der geplanten Zeit tun soll:
	- Schalten Sie das Telefon stumm (aktivieren Sie **[Bitte nicht stören](#page-226-0)**).
	- Verwende Graustufen oder gedimmte Farben/gedimmtes Licht (berühre **Displayoptionen im Schlafenszeitmodus**).

## **Kindersicherung verwenden**

Sie haben folgende Möglichkeiten:

- Kontrollieren Sie den Zugriff Ihres Kindes auf Geräte und Apps
- Steuern Sie die Standorteinstellungen und sehen Sie sich den Standort des überwachten Geräts Ihres Kindes an
- Legen Sie tägliche Nutzungslimits fest, überwachen Sie die App-Nutzung und sperren Sie überwachte Geräte per Fernzugriff
- Legen Sie mit Chrome, Google-Suche, Play Store und YouTube Filter und Steuerelemente für die Onlinesuche/-einkäufe und Downloads Ihres Kindes fest.

Sie müssen die Kindersicherung auf Ihren Geräten und denen Ihres Kindes einrichten.

So richten Sie die Kindersicherung auf diesem Telefon ein:

- 1. Gehen Sie zu **[Einstellungen](#page-44-0)** > **Digital Wellbeing & Jugendschutzeinstellungen**.
- 2. Berühren Sie **Jugendschutzeinstellungen für ein weiteres Kind einrichten**.
- 3. Befolgen Sie die Anweisungen auf dem Bildschirm, um das Telefon für die Verwendung bei Kindern oder Erwachsenen einzurichten.
- 4. Informationen zum Einrichten der Kindersicherung auf dem anderen Gerät finden Sie in der dazugehörigen Hilfe.

Um mehr zu erfahren, schau dir die [Hilfe von Google](https://support.google.com/families/answer/7101025) an.

# <span id="page-67-0"></span>**Bildschirmtastatur verwenden**

## **Öffnen, Schließen und Drehen der Tastatur**

Um die Tastatur zu öffnen, berühren Sie einfach einen Bereich, in dem Sie Text oder Nummern eingeben können.

Um die Tastatur zu schließen, damit du andere Teile des Bildschirms sehen kannst, tippe auf  $\vee$ .

Um die Tastatur zu vergrößern, drehe dein Telefon horizontal. (Wenn dein Bildschirm sich nicht dreht, prüfe die Einstellungen zu [Automatisch Drehen.](#page-207-0)) Du kannst auch die [Größe der Tastatur anpassen](#page-327-0), um mehr Platz für eine präzisere Eingabe zu erhalten.

**Tipp:** Wenn du [mehrere Tastaturen installiert](#page-330-0) hast, wird **is all neben den Navigationsschaltflächen** angezeigt, während du eine Eingabe machst. Um die Tastatur zu wechseln, berühre .....

## **Sonderzeichen eingeben**

Berühren und halten Sie eine Taste, um ähnliche Sonderzeichen erhalten. Zum Beispiel:

- Berühren und halten Sie **.**, um sich andere Satzzeichen anzusehen.
- Berühren und halten Sie **e**, um **é** und **3** zu sehen.

**Tipp:** Um einen Punkt gefolgt von einer Leerstelle einzufügen, berühren Sie schnell zweimal die Leertaste.

## **Großbuchstaben**

Um in GROSSBUCHSTABEN zu tippen, berühren Sie schnell zweimal, sodass Sie sehen. Berühren Sie es noch einmal, um GROSSBUCHSTABEN wieder auszuschalten.

So ändern Sie die Großschreibung eines Wortes, das Sie bereits eingegeben haben:

- 1. Wählen Sie das Wort aus.
- 2. Berühren Sie  $\bigcirc$  bis die gewünschte Großschreibung angezeigt wird: Nur der erste Buchstabe, NUR GROSSBUCHSTABEN oder Kleinschreibung.

## **Verwenden der Texteingabe durch Wischen**

Sie haben zwei Möglichkeiten zur Texteingabe: Tippen Sie entweder jeden Buchstaben einzeln ein (Multitouch-Eingabe) oder ziehen Sie den Finger durch alle Buchstaben eines Worts in einer durchgehenden Bewegung (Texteingabe durch Wischen). Sie können die Eingabe in einer Methode beginnen und jederzeit auf die andere umschalten.

Wenn Sie die Texteingabe durch Wischen verwenden, haben Sie folgende Möglichkeiten:

- **Wort eingeben.** Ziehen Sie einen Finger über die Buchstaben in dem Wort.
- **Apostrophe in gebräuchlichen Wörtern hinzufügen.** Ziehen Sie durch die Buchstaben und der Apostroph wird automatisch eingefügt.

• **Fügen Sie ein Leerzeichen ein.** Es ist nicht nötig, die Leertaste zu verwenden. Heben Sie einfach Ihren Finger und beginnen Sie mit dem nächsten Wort.

Sie können die Texteingabe durch Wischen [deaktivieren.](#page-328-0)

## **Erhalten von Vorschlägen**

Verwenden Sie Vorschläge, um schneller zu tippen.

Während der Eingabe sehen Sie eine Liste vorgeschlagener Wörter über den Tasten:

- Berühren Sie ein Wort in der Liste, um es in den Text einzufügen.
- Wenn es Ihnen ein vorgeschlagenes Wort nicht gefällt, berühren und halten Sie es und ziehen Sie dann  $zu$   $\Box$ .

Sie können die [Vorschläge einschränken oder ausschalten](#page-328-0).

## **Rechtschreibprüfung und Autokorrektur**

Falsch geschriebene Wörter werden während der Eingabe automatisch korrigiert.

Um zu verhindern, dass das Wort erneut automatisch korrigiert wird, fügen Sie es dem Wörterbuch hinzu, indem Sie das Wort in der Liste der Vorschläge über den Tasten berühren.

Wenn die automatische Fehlerkorrektur [ausgeschaltet](#page-328-0) ist, können Sie trotzdem die Rechtschreibung prüfen:

- 1. Prüfen Sie nach der Eingabe Ihren Text im Textfeld. Falsch geschriebene Wörter (und Wörter, die nicht in Ihrem Wörterbuch gefunden wurden) werden unterstrichen.
- 2. Berühren Sie ein unterstrichenes Wort:
	- Wenn das Wort richtig geschrieben ist, berühren Sie es in der Vorschlagsleiste.
	- Wenn das Wort falsch geschrieben ist, wählen Sie das richtige Wort in der Vorschlagsleiste aus oder geben Sie die Korrektur ein.

## **Eingabe in mehreren Sprachen**

Wenn Sie [mehrere Sprachen](#page-326-0) als Systemsprache in den Einstellungen Ihres Telefons hinzugefügt haben, sind Tastaturen und Textvorschläge für diese Sprachen verfügbar:

- Wenn Sie eine Tastatursprache verwenden, die nicht der primären Systemsprache entspricht, werden verfügbare Tastatursprachen auf der Leertaste angezeigt.
- Um zwischen Sprachen zu wechseln, tippen Sie auf
- Um eine Liste von verfügbaren Tastaturen anzuzeigen, berühren und halten Sie oder die Leertaste.

Sie können [Tastaturen](#page-327-0) für andere Sprachen hinzufügen.

# **Text ausschneiden, kopieren und einfügen**

Sie können Text aus Webseiten und Nachrichten auswählen und kopieren.

- 1. Um Text auszuwählen, berühren und halten Sie ein Wort.
- 2. Berühren Sie **Kopieren**, **Ausschneiden**, **Teilen**, **Alles auswählen** oder:
	- Mehr Text auswählen. Ziehen sie die Schieberegler
	- Erhalte Informationen über ausgewählten Text. Berühre **Websuche**.
	- Übersetze den markierten Text. Berühre **Übersetzen**. (Wenn diese Option nicht angezeigt wird, [installiere](#page-100-0) die Google Translate-App.)
- 3. Um Text einzufügen, berühren Sie eine Stelle, um ihn an der Cursorposition einzufügen, oder wählen Sie einen Textblock aus, um ihn zu ersetzen, und berühren Sie dann **Einfügen**.

### **Tipps:**

- In einigen Anwendungen müssen Sie ein Wort durch doppeltes Tippen (anstatt des Berührens & Haltens) auswählen.
- Wenn Sie **Kopieren** verwenden, wird der Text in die Zwischenablage im Speicher Ihres Telefons kopiert und überschreibt den vorherigen Text in der Zwischenablage. Wenn Sie die in Ihre Zwischenablage kopierten Inhalte speichern und verwalten möchten, suchen Sie nach "Clipboard Manager" im Play Store, um eine App auszuwählen und [herunterzuladen](#page-100-0).

# **Verwenden der Spracheingabe**

- 1. Berühren Sie ein Textfeld, um die [Bildschirmtastatur](#page-67-0) anzuzeigen.
- 2. Berühren Sie und der Bildschirmtastatur.
- 3. Sage, was du eingeben willst:
	- Sprechen Sie normal, aber deutlich. Sie müssen nicht laut rufen oder das Smartphone nahe an Ihrem Mund halten.
	- Um Satzzeichen einzufügen, sagen Sie "Komma", "Punkt", "Fragezeichen " oder "Ausrufezeichen."
	- Um den Vorgang zu unterbrechen oder erneut zu starten, berühren Sie  $\downarrow$ .
	- **•** Berühren Sie  $\overline{\times}$ , um ein Wort zu löschen.

Du kannst dein Telefon auch freihändig [mit Sprachbefehlen](#page-57-0) verwenden.

# **Formulare automatisch ausfüllen**

Sie müssen Ihre persönlichen Informationen nicht immer wieder neu eingeben. Speichern Sie sie sicher ab und geben Sie dann Passwörter, Adressen, Kreditkarteninformationen und andere in Ihrem [Google-Konto](#page-30-0)  gespeicherten Informationen mit nur einer Berührung ein.

So gehen Sie zur Einrichtung vor:

- 1. Gehe zu **[Einstellungen](#page-44-0)** > **Sicherheit & Datenschutz** > **Mehr Sicherheit und Datenschutz** > **AutoFill-Dienst von Google**.
- 2. Tippe auf Kategorien, um persönliche Informationen, Adressen, Kreditkarteninformationen und Passwörter zu überprüfen.
# <span id="page-72-0"></span>**Verleih deinem Telefon eine persönliche Note**

## **Individueller Look-Einstellungen finden**

Du gelangst schnell zu den Einstellungen für einen individuellen Look – Hintergrundbilder, Designs, Schriftarten und mehr:

- Berühre und halte einen leeren Bereich auf deinem Startbildschirm und tippe dann auf  $\mathbb{N}$ **Individueller Look**.
- Öffne **[Einstellungen](#page-44-0)** > **Individueller Look**.
- $\cdot$   $\circ$   $\circ$   $\circ$   $\circ$   $\circ$  **Moto**-App und tippe dann auf  $\equiv$  > **Individueller Look**.

### **Den Look deines Telefons ändern**

Ein Design ist eine individuelle Kombination aus Farben, Symbolform, Schriftart und Hintergrundbild. Mit Designs kannst du ganz einfach den gesamten Look deines Telefons verändern. Du kannst aus vorhandenen Designs wählen oder eigene erstellen.

Du kannst einzelne Einstellungen für den Look deines Telefons ändern. Diese werden über dein ausgewähltes Design gelegt.

#### **Ein Design verwenden**

- 1. Öffne **[Einstellungen](#page-44-0)** > **Individueller Look** > **Designs**.
- 2. Durchsuche die Designs und wähle das gewünschte aus, wenn du ein vorhandenes Design verwenden möchtest.
- 3. So erstellst du dein eigenes Design:
	- a. Tippe auf  $\leftarrow$ .
	- b. Benenne dein Design.
	- c. Wähle **Hintergrund**, **Schriftart**, **Farbe**, **Symbolform**.
	- d. Tippe auf **Speichern**.
	- e. Um es zu verwenden, wählst du es aus den vorhandenen Designs aus.

#### **Individuelle Änderungen vornehmen**

Wenn du ändern möchtest, wie Hintergrund, Schriftart, Farbe und Symbolform zusammen aussehen, erstelle ein neues Design für diese Kombination, anstatt die einzelnen Einstellungen zu ändern. So kannst du später ganz einfach zu dieser Kombination zurückkehren.

Du kannst diese Individueller Look-Einstellungen jederzeit ändern:

- **[Hintergrund](#page-74-0)**: Wähle ein Bild, das auf deinem Startbildschirm oder Sperrbildschirm angezeigt werden soll.
- **Schriftart**: Einen Zeichenstil auswählen, der überall auf deinem Telefon angezeigt wird.
- **Farbe**: Wähle für Symbole und Hintergründe Komplementärfarben, die auf deinem Hintergrund basieren. Um (die meisten) Symbole in einem komplementären monochromen Farbschema zu sehen, schalte **Design-Symbole** ein  $\bullet$ .
- **Symbolform**: Eine andere Form wählen.
- **Anzeigegröße und Text**: Du kannst nur den Text vergrößern oder verkleinern oder alles größer oder kleiner machen. Du kannst auch den gesamten Text fett darstellen. Oder Text mit hohem Kontrast verwenden. [Erfahre mehr.](#page-205-0)
- **Layout**: Wähle aus, wie viele Zeilen und Spalten du mit App-Symbolen auf deinem Startbildschirm sehen möchtest. Wähle weniger, damit dein Display übersichtlicher wird.
- **Dunkel-Modus**: Schalte dein Display vorübergehend auf einen dunklen Hintergrund um und schone so deine Augen und deinen Akku. Dies wird in den Schnelleinstellungen **Dunkles Design** aufgerufen. [Erfahre mehr.](#page-204-0)
- **Fingerabdruck-Animation**: Ändere, wie das Symbol für den Fingerabdruck animiert wird, wenn du den Sensor berührst. [Erfahre mehr.](#page-309-0)

### **Den Sound deines Telefons ändern**

Ändere die Standardsounds für [Anrufe,](#page-220-0) [Benachrichtigungen](#page-220-0) und [Wecker](#page-221-0).

### **Das Licht deines Telefons ändern**

Stelle ein, dass die Leuchten blinken (oder nicht blinken), wenn du eingehende Anrufe und Benachrichtigungen erhältst und wenn ein Wecker ertönt. [Erfahre mehr.](#page-208-0)

# <span id="page-74-0"></span>**Hintergrund ändern**

Sie können das Hintergrundbild auf dem [Startbildschirm](#page-23-0) oder [Sperrbildschirm](#page-25-0) ändern.

## **Den Hintergrund festlegen**

- 1. Berühre und halte einen leeren Bereich auf deinem Startbildschirm und tippe dann auf  $\mathbb{Z}$ **"Hintergrund-Bilder"**.
- 2. Führen Sie einen der folgenden Schritte durch:
	- Um einen einzigen Hintergrund einzustellen, wählen Sie ein Foto oder einen Hintergrund aus.
	- Um einen animierten Hintergrund zu verwenden, wähle einen Live-Hintergrund aus. Viele dynamische Hintergründe umfassen Einstellungen. Suche nach @ oder " um Optionen festzulegen.
	- Wenn du einen Hintergrund aus einer Kategorie auswählst (z. B. Landschaften), kannst du dir jeden Tag ein anderes Bild anzeigen lassen. Öffne die Kategorie und berühre (a).
- 3. Tippe auf oder **Hintergrund auswählen**.
- 4. Wählen Sie, ob Sie das Hintergrundbild auf Ihrem Startbildschirm, Sperrbildschirm oder auf beiden Bildschirmen verwenden möchten.

#### **Wenn Ihr Foto zu groß ist**

Öffnen Sie das Foto und [machen Sie einen Screenshot](#page-47-0) davon. Bearbeiten Sie dann den Screenshot nach Bedarf und legen Sie ihn als Hintergrundbild fest.

#### **Wenn du einen dynamischen oder interaktiven Hintergrund ausgewählt hast**

Wenn Ihr Akkustand niedrig ist, ändern Sie vorübergehend den Hintergrund in ein statisches Bild, um Strom zu sparen.

## **Einen stilisierten Hintergrund erstellen**

Sie können Ihre Fotos mit visuellen KI-Effekten stilisieren und als Hintergründe verwenden.

- 1. Berühren und halten Sie einen leeren Bereich auf Ihrem Startbildschirm und berühren Sie dann **"Hintergrund-Bilder"** > **Stilisieren**.
- 2. Wählen Sie ein Bild aus.
- 3. Wählen Sie ein Design, das Sie auf das Bild anwenden wollen.
- 4. Berühre **Hintergrund auswählen** und befolge die Anweisungen auf dem Bildschirm, um es anzuwenden.

# **Favoritentaskleiste anpassen**

Über die Favoritenleiste am unteren Rand deines [Startbildschirms](#page-23-0) kannst du schnell auf deine am häufigsten verwendeten Apps zugreifen. Du kannst die Verknüpfungen in dieser Leiste anpassen.

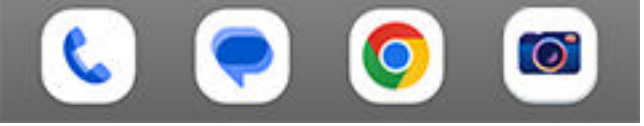

## **App-Verknüpfungen manuell ändern**

- 1. Berühre und halte eine der App-Verknüpfungen. Ziehe sie dann nach oben und lege sie auf **Entfernen**  ab.
- 2. Wische zum Öffnen der App-Liste auf dem Startbildschirm von unten nach oben.
- 3. Halte die gewünschte App gedrückt. Wenn die neue Verknüpfung angezeigt wird, ziehe sie an die freie Position in der Favoritenleiste.

**Tipp:** Du kannst auch [Ordner](#page-78-0) aus der Favoritenleiste verwenden.

### **App-Verknüpfungen basierend auf der Nutzung automatisch ändern**

So aktualisiert dein Telefon diese Verknüpfungen automatisch mit den Apps, die du am häufigsten verwendest:

- 1. Berühre und halte einen leeren Bereich auf deinem Startbildschirm.
- 2. Tippe auf **Startbildschirm** > **Startbildschirm-Design**.
- 3. Tippe neben App-Übersicht auf ...
- 4. Schalte **Vorschläge auf dem Startbildschirm** ein .

## **Probleme beheben**

Wenn die Apps in deiner Favoritenleiste durch Apps ersetzt werden, die du nicht ausgewählt hast, und du das nicht möchtest, [probiere diese Schritte zur Fehlerbehebung aus.](#page-368-0)

# <span id="page-76-0"></span>**Widgets, Verknüpfungen oder Ordner verwenden**

## **Widgets hinzufügen**

Widgets streamen Informationen, sodass einige der App-Funktionen zur Verfügung stehen, ohne die App zu öffnen. Beispielsweise zeigt das Kalender-Widget Ihre tägliche Agenda an und bietet Ihnen einen Zugriff auf Ihren vollen Kalender mit nur einer Berührung.

### **Ein Widget hinzufügen**

- 1. Berühren und halten Sie den Startbildschirm.
- 2. Tippe auf **Pa** Widgets.

Widgets sind unter der jeweiligen App aufgeführt.

3. Berühren und halten Sie ein Widget, um es hinzuzufügen.

#### **Widget-Größe anpassen**

Sie können einige Widgets vergrößern, um sich mehr Inhalt anzeigen zu lassen:

- 1. Berühren und halten Sie das Widget, bis es hervorgehoben ist.
- 2. Lassen Sie los, damit eine Kontur angezeigt wird.
- 3. Ziehen Sie eine Ecke oder Seite, um die Größe zu ändern.

## **Verknüpfungen hinzufügen**

Du kannst Verknüpfungen zu Apps auf deinem Startbildschirm hinzufügen, damit du die Taskleiste nicht öffnen und durch all deine Apps, Verknüpfungen zu häufigen Aufgaben und Verknüpfungen zum Öffnen bestimmter Webseiten navigieren musst.

### **App-Verknüpfungen hinzufügen**

- 1. Wische auf dem Startbildschirm von unten nach oben, um die [App-Übersicht](#page-80-0) zu öffnen.
- 2. Berühre und halte die gewünschte App.
- 3. Ziehe die App an eine leere Stelle auf deinem Startbildschirm. Ziehe sie alternativ an den Rand des Bildschirms und lege sie auf einer neuen Startseite ab.

### **Aufgabenverknüpfungen hinzufügen**

Viele Apps bieten Verknüpfungen zu häufigen Aufgaben, sodass Sie die App nicht öffnen und darin navigieren müssen.

- 1. Berühren und halten Sie ein App-Symbol, um verfügbare Aufgabenverknüpfungen anzuzeigen.
- 2. Führen Sie einen der folgenden Schritte durch:
	- Um die Aufgabe auszuführen, tippe darauf.
	- Um eine Verknüpfung für diese Aufgabe zu erstellen, ziehen Sie  $=$  an eine freie Stelle auf Ihrer Startseite.

Hier sind einige Beispiele zu Aufgabenverknüpfungen für verschiedene Apps. Nicht alle Apps bieten Aufgabenverknüpfungen.

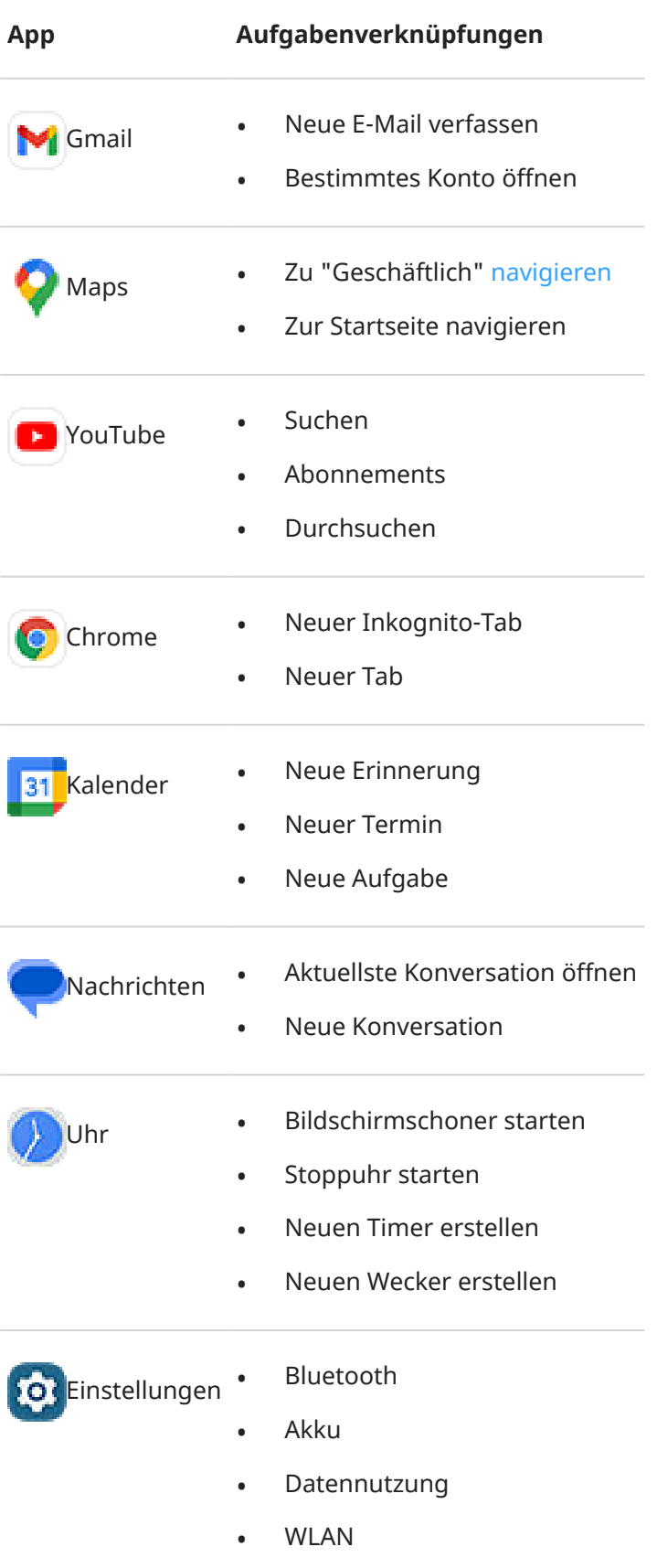

### <span id="page-78-0"></span>**Verknüpfungen auf Webseiten hinzufügen**

- 1. [Öffne](#page-85-0) die **Chrome**-App.
- 2. Navigiere zu der Webseite.
- 3. Tippe auf > **Zum Startbildschirm hinzufügen**.
- 4. Bearbeite den Namen, falls gewünscht.
- 5. Tippe auf **Hinzufügen**.
- 6. Führe einen der folgenden Schritte durch:
	- Berühre und halte das Symbol und ziehe es auf den Startbildschirm.
	- Tippe auf **Zum Startbildschirm hinzufügen**.

## **Ordner hinzufügen**

Mit Ordnern organisieren Sie Ihre Verknüpfungen. Sie können Ordner auf Ihrem Startbildschirm oder in Ihrer App-Übersicht erstellen.

### **Ordner auf dem Startbilschirm**

So erstellen Sie einen Ordner auf Ihrem Startbildschirm:

- 1. Halten Sie eine App-Verknüpfung auf Ihrem Startbildschirm gedrückt.
- 2. Ziehen Sie sie aufeinander, um sie zu gruppieren. Lassen Sie sie anschließend los, wenn Sie um sie herum einen Rahmen sehen.

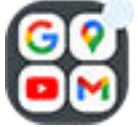

3. Um den Ordner zu benennen, öffne ihn, tippe dann auf **Name bearbeiten** und gib einen neuen Namen ein.

So fügen Sie Apps zum Ordner hinzu:

- 1. Berühren und halten Sie das Symbol der App.
- 2. Ziehen Sie es in einen Ordner.

So entfernen Sie Apps aus dem Ordner:

- 1. Öffnen Sie den Ordner für den Startbildschirm.
- 2. Ziehen Sie das Symbol der App auf den Startbildschirm oder ziehen Sie es nach oben und legen Sie es auf **Entfernen** ab.

### **Ordner in der App-Übersicht**

So erstellen Sie einen Ordner in Ihrer App-Übersicht:

- 1. Öffnen Sie die App-Übersicht.
- 2. Tippe auf > **Ordner erstellen**.
- 3. Geben Sie den Ordnernamen ein.
- 4. Tippe auf die Symbole der Apps, die du in den Ordner legen möchtest.

<span id="page-79-0"></span>5. Tippe auf **Fertig**.

So ändern Sie Apps im Ordner:

- 1. Berühren und halten Sie den Ordner.
- 2. Tippe auf **Bearbeiten**.
- 3. Tippe auf die Symbole der Apps, um sie hinzuzufügen oder zu entfernen.

So fügen Sie eine App zum Ordner hinzu:

- 1. Berühren und halten Sie das Symbol der App.
- 2. Tippe auf  $\bigoplus$ .
- 3. Wählen Sie den Ordner aus.

So entfernen Sie eine App aus dem Ordner:

- 1. Öffnen Sie den Ordner.
- 2. Berühren und halten Sie das Symbol der App.
- 3. Tippe auf  $\times$ .

### **Widgets, Verknüpfungen oder Ordner entfernen**

So entfernen Sie Elemente vom Startbildschirm:

- 1. Berühren und halten Sie das Element, bis es vibriert.
- 2. Ziehen Sie sie zu **Entfernen**.

Tippe bei Ordnern in der App-Übersicht auf **Löschen**.

App-Symbole auf dem Startbildschirm sind **Verknüpfungen** zu installierten Apps in der [App-Übersicht](#page-80-0). Durch Entfernen einer App-Verknüpfung vom Startbildschirm wird die App nicht deinstalliert. [So](#page-105-0)  [deinstallieren Sie Apps.](#page-105-0)

Das Google-Suchfeld kann nicht entfernt werden. Um eine komplett neue Benutzeroberfläche für deinen Startbildschirm auszuwählen, [lade eine andere Start-App herunter](#page-83-0).

# <span id="page-80-0"></span>**Apps organisieren und Aussehen von Symbolen anpassen**

## **Wählen Sie, wo Sie Apps finden: App-Übersicht oder Startbildschirm**

Die App-Übersicht enthält all deine installierten Apps. Wische vom unteren Rand des [Startbildschirms](#page-23-0) nach oben, um die Übersicht zu öffnen. Das macht deinen Startbildschirm übersichtlicher, da nur deine als [Verknüpfung hinzugefügten Apps](#page-76-0) angezeigt werden.

Um stattdessen **alle** Apps auf Ihrem Startbildschirm anzuzeigen, können Sie die App-Übersicht entfernen.

Sie können jederzeit wechseln.

- 1. Berühren und halten Sie einen leeren Bereich auf Ihrem Startbildschirm.
- 2. Tippe auf **Startbildschirm** > **Startbildschirm-Design** und dann:
	- Um alle Apps auf dem Startbildschirm zu sehen, tippe auf **Öffnen**.
	- Um alle Apps in der App-Übersicht anzuzeigen, tippe auf **App-Übersicht**.
- 3. Tippe auf , um weitere Anpassungen zu sehen, die im Folgenden beschrieben werden.

#### **Wenn du die App-Übersicht verwendest**

Sie können  $\mathcal{C}$  diese Anpassungen auf dem Startbildschirm vornehmen:

- Schalten Sie vorgeschlagene Apps oben in der Liste oder am unteren Rand des Startbildschirms ein oder aus.
- Wenn das App-Symbol bei der Installation einer neuen App nicht Ihrem Startbildschirm hinzugefügt werden soll, schalten Sie **App-Symbole auf Startbildschirm setzen** aus . Das Symbol wird nur der App-Übersicht hinzugefügt.

#### **Wenn du Öffnen verwendest, um alle Apps auf dem Startbildschirm zu platzieren**

Sie können anpassen, wie App-Symbole angeordnet sind:

- Um die Symbole an einer beliebigen Stelle auf dem Startbildschirm zu platzieren, tippe auf **Freie Anordnung**.
- Wenn du möchtest, dass die Symbole automatisch so verschoben werden, dass sie leere Stellen ausfüllen, tippe auf **Auto Fill**.

## **Symbolgröße und -namen anpassen**

Sie können die App-Symbole auf Ihrem Startbildschirm und in der App-Übersicht vergrößern oder verkleinern. Sie können zudem die Namen unter dem Symbol entfernen oder verlängern.

- 1. Berühren und halten Sie einen leeren Bereich auf Ihrem Startbildschirm.
- 2. Tippe auf **Startbildschirm**.
- 3. Einstellungen anpassen:
	- Um die Symbole zu vergrößern oder zu verkleinern, tippe auf **Symbol-Größe** und bewege den Schieberegler, um eine Größe auszuwählen.
	- Um die Namen unter den Symbolen zu entfernen, tippe auf **App-Label** > **Nicht anzeigen**.
	- Um die Namen unter den Symbolen wiederherzustellen, tippe auf **App-Label** > **2 Reihen**  (vollständige Namen) oder **1 Reihe** (kurze Namen).

## **Benachrichtigungspunkte anzeigen oder ausblenden**

Sie können festlegen, ob Punkte auf App-Symbolen angezeigt werden sollen, um Sie auf ungelesene Benachrichtigungen hinzuweisen.

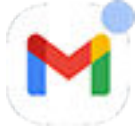

- 1. Berühren und halten Sie einen leeren Bereich auf Ihrem Startbildschirm.
- 2. Tippe auf **Startbildschirm**.
- 3. Tippe auf **Benachrichtigungspunkt auf App-Symbol**.
- 4. Schalten Sie **Benachrichtigungspunkt auf App-Symbol** ein **oder aus ...**

# **Google-Feed entfernen**

Wenn Sie an den linken Rand des Startbildschirms wischen, sehen Sie den Google-News-Feed. Um diesen zu entfernen:

- 1. Berühren und halten Sie einen leeren Bereich auf Ihrem Startbildschirm.
- 2. Tippe auf **Startbildschirm**.
- 3. Tippe auf **Zugriff durch Wischen** > **Nichts**.

Um den Feed wieder hinzuzufügen, ändern Sie **Zugriff durch Wischen** zu **Google-Feed**.

# <span id="page-83-0"></span>**Ihren Startbildschirm mit einer Übersicht neu gestalten**

## **Info zu Übersichten**

Eine Übersichts-App richet deinen Startbildschirm ein und ermöglicht dir, deine Apps zu organisieren und mit ihnen zu interagieren. Die Übersicht, mit der dein Telefon geliefert wurde, setzt das "Google Suche"-Widget und ein Uhren-Widget auf den Startbildschirm. [Sieh dir an, wie dieser Startbildschirm aussieht und](#page-23-0) [wie du ihn anpassen kannst.](#page-23-0)

Um Design und Haptik deines Startbildschirms vollständig zu ändern, musst du eine neue Übersichts-App herunterladen und deine Einstellungen aktualisieren, um sie zu verwenden. Übersichten haben oft neue Hintergründe, Gesten zur Kommunikation mit deinem Telefon sowie anpassbare Elemente für den Startbildschirm.

Du kannst zur Originalübersicht und dem ursprünglichen Startbildschirm zurückwechseln.

## **Andere Übersicht abrufen**

- 1. Suchen Sie nach "Übersicht" in [Play Store.](#page-100-0)
- 2. Gehen Sie die Auswahlmöglichkeiten durch und laden Sie eine (oder mehrere) App(s) Ihrer Wahl herunter.
- 3. Um die App verwenden zu können, öffnen Sie sie nach dem Herunterladen und folgen Sie den Anweisungen auf dem Bildschirm.

## **Zwischen verschiedenen Übersichten wechseln**

- 1. Gehen Sie zu **[Einstellungen](#page-44-0)** > **Apps**.
- 2. Tippe auf **Standard-Apps** > **Start-App**.
- 3. Wählen Sie die gewünschte Übersicht aus.

Um zum Standard[-Startbildschirm](#page-23-0) zurückzuwechseln, wählen Sie **Moto App Launcher**.

Wen die Übersicht anpassbare Einstellungen hat, tippe auf  $\mathcal{L}_3$ , um sie zu ändern.

## **Übersicht löschen**

Nur installierte Übersichten können gelöscht werden.

Berühre und halte das App-Symbol der Übersicht und tippe dann auf (i) > Deinstallieren.

# **Bildschirmschoner verwenden**

## **Bildschirmschoner einrichten**

Verwandeln Sie Ihr Telefon in eine Tischuhr, einen Bilderrahmen für Ihre Bilder oder mehr, während es in einem Dock oder Ladegerät inaktiv ist.

- 1. Gehen Sie zu **[Einstellungen](#page-44-0)** > **Display**.
- 2. Tippe auf **Bildschirmschoner**.
- 3. Führen Sie einen der folgenden Schritte durch:
	- Um Bildschirmschoner zu ändern, wähle einen aus. Um Optionen für diesen Bildschirmschoner festzulegen, tippe auf **Anpassen**.
	- Eine Vorschau deiner Auswahl siehst du durch Tippen auf **Vorschau**. Tippe an irgendeiner Stelle auf das Display (gegebenenfalls vorher entsperren), um zu den Einstellungen zurückzukehren.
	- Um anzupassen, wann der Bildschirmschoner aktiviert werden soll (im Dock, beim Laden oder beides), tippe auf **Startzeitpunkt**.

## **Bildschirmschoner starten**

Der Bildschirmschoner wird automatisch gestartet, wenn Sie Ihr Telefon mit einem Dock oder Ladegerät verbinden und sich der Bildschirm ausschaltet.

So verlassen Sie den Bildschirmschoner und kehren zum Startbildschirm oder Sperrbildschirm zurück:

- Berühren Sie die Ein-/Austaste.
- Alternativ können Sie den Sensor berühren, wenn Sie die [Fingerabdruck-Sicherheit](#page-309-0) verwenden.

Um den Bildschirmschoner jederzeit manuell zu starten, gehe zu **Einstellungen** > **Display** > **Bildschirmschoner** und schalte **Bildschirmschoner verwenden** ein .

## **Bildschirmschoner deaktivieren**

So vermeiden Sie, dass der Bildschirmschoner automatisch startet:

- 1. Gehen Sie zu **[Einstellungen](#page-44-0)** > **Display**.
- 2. Tippe auf **Bildschirmschoner** und schalte dann **Bildschirmschoner verwenden** aus .

## **Bildschirmschoner hinzufügen**

Suchen Sie in Play Store nach "Bildschirmschoner", um Apps mit weiteren Bildschirmschonern zu finden.

Nachdem Sie eine App [installiert](#page-100-0) haben, können Sie die neuen Bildschirmschoner unter **Einstellungen** > **Display** > **Bildschirmschoner** auswählen.

# <span id="page-85-0"></span>**Apps öffnen, schließen und zwischen ihnen wechseln**

## **Apps öffnen und schließen**

**Um eine App zu öffnen,** tippe auf das entsprechende Symbol auf dem Startbildschirm oder wische auf deinem [Startbildschirm](#page-23-0) von unten nach oben, um die [App-Übersicht](#page-80-0) zu öffnen. Tippe dann auf die App, um sie zu öffnen.

**Um eine App zu schließen und zum Startbildschirm zu gelangen,** wische einfach auf deinem Display von unten nach oben.

Du musst Apps nicht schließen. Android verwaltet den Speicher und Akku, den Apps verwenden, damit du dir keine Gedanken über geöffnete Apps machen musst.

**Um eine App zu schließen,** ziehe vom unteren Bildschirmrand nach oben, halte und lass dann los. Wische in deinen zuletzt verwendeten Apps auf der App nach oben.

**Um alle Apps zu schließen,** ziehe vom unteren Displayrand nach oben, halte und lasse dann los. Wische in deinen zuletzt verwendeten Apps nach rechts, bis du den Anfang der Liste siehst, und tippe dann auf **Alle löschen**. (Du kannst [vermeiden, dass bestimmte Apps gelöscht werden.](#page-86-0))

## **App in Freiform-Fenster öffnen**

Wische vom Rand des Telefons nach innen. Dadurch erscheint ein Menü mit deinen Lieblings-Apps. (Wenn du keine Randleiste siehst, [schalte sie ein](#page-243-0).)

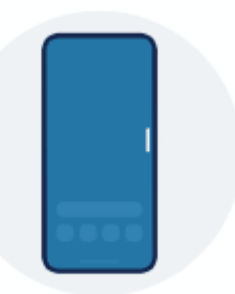

**Um eine App zu öffnen,** wische vom Rand deines Telefons nach innen. Dann siehst du eine durchsichtige Randleiste, über die du ein Menü mit Apps öffnen kannst. Tippe dann auf eine der Apps, um sie in einem schwebenden Freiform-Fenster zu öffnen.

**Um die Freiform-App zu verschieben,** berühre und halte im oberen Bereich und bewege sie dann.

**Um die Größe der Freiform-App zu ändern,** ziehe diagonal an einer der unteren Ecken.

- Ziehe sie ganz nach unten, um die App im Vollbild zu öffnen.
- Ziehe sie ganz nach oben, um sie zu einem schwebenden, verschiebbaren Symbol zu verkleinern. Wenn du darauf tippst, öffnet sich die App wieder.

**Um die App zu schließen,** tippe auf  $\times$  in der oberen Ecke.

**Um die Seitenleiste anzupassen,** tippe auf  $\Diamond$ . Du kannst Apps hinzufügen oder entfernen und sie neu [anordnen](#page-243-0).

## <span id="page-86-0"></span>**Zwischen geöffneten Apps wechseln**

1. Um zwischen zuletzt verwendeten Apps zu wechseln, wische unten auf deinem Bildschirm nach links oder rechts.

Um die Liste deiner zuletzt verwendeten Apps zu sehen, ziehe vom unteren Bildschirmrand nach oben, halte und lass dann los.

- 2. In der Liste der kürzlich verwendeten Apps:
	- Wische nach links oder rechts, um weitere Apps anzuzeigen.
	- Um zu einer App zu wechseln, tippe in der Liste auf sie.
	- Um zu wählen, ob du die App im Vollbild oder in Freiform öffnen möchtest, berühre und halte das App-Symbol.

#### **Tipp:**

[Verwende zwei Apps gleichzeitig mit dem geteilten Bildschirm.](#page-87-0)

## **Zuletzt verwendete Apps löschen**

Du kannst alle Apps aus der Liste der zuletzt verwendeten Apps löschen. Alternativ kannst du vermeiden, dass eine bestimmte App aus der Liste deiner zuletzt verwendeten Apps gelöscht wird, wenn du auf **Alle löschen** tippst, um [alle Apps zu schließen.](#page-85-0)

So entfernst du alle Apps aus der Liste:

1. Ziehe vom unteren Bildschirmrand nach oben, halte und lass dann los, um deine Liste der zuletzt verwendeten Apps anzuzeigen.

#### 2. Tippe auf **Alle löschen**.

So sperrst du eine App in der Liste:

- 1. Ziehe im Display vom unteren Rand nach oben, halte und lasse los.
- 2. Tippe auf der App, die du in der Liste behalten möchtest, auf  $\Box$ .

So entsperrst du eine App, damit sie gelöscht wird, wenn du auf **Alle löschen** tippst:

- 1. Ziehe im Display vom unteren Rand nach oben, halte und lasse los.
- 2. Tippe auf der App auf  $\bigcap_{k=1}^{\infty}$ .

# <span id="page-87-0"></span>**Zwei Apps gleichzeitig anzeigen lassen**

Je nach App kannst du manchmal mehr als eine App gleichzeitig verwenden. Du kannst außerdem in einem kleinen Fenster ein Video ansehen, während du etwas anderes erledigst.

## **Zwei Apps gleichzeitig verwenden (Freiform)**

Du kannst [eine zweite App in einem kleinen Freiform-Fenster öffnen,](#page-85-0) indem du die Randleiste am Rand deines Displays verwendest.

## **Zwei Apps gleichzeitig verwenden (geteilter Bildschirm)**

#### **Bildschirm teilen**

- 1. Öffnen Sie die erste App.
- 2. [Ziehen](#page-39-0) Sie im Startbildschirm von unteren Rand nach oben, halten Sie uns lassen Sie dann los.
- 3. Tippe in der Liste der zuletzt verwendeten Apps das App-Symbol oben in der App-Vorschau, um und anzuzeigen.

Achte darauf, auf das App-**Symbol** zu tippen, und nicht auf die Bildschirmvorschau, da dadurch die App geöffnet wird.

- 4. Tippe auf **Oben teilen**.
- 5. Wählen Sie die zweite zu verwendende App aus.

### **Bildschirm mit einer Geste teilen**

Wenn du [Drei-Tasten-Steuerung](#page-39-0) verwendest, kannst du den Bildschirm mit einer Geste

aufteilen.

So richtest du es ein:

1. Gehe zu **[Einstellungen](#page-44-0)** > **Gesten**.

 $\overline{O}$ ffne alternativ die Moto-App und tippe auf  $\equiv$  > Gesten.

2. Tippe auf **Zum Teilen wischen** und aktiviere die Funktion .

So verwendest du die Option:

- 1. Wische in der ersten App, die du in einem geteilten Bildschirm anzeigen möchten, einmal vor und zurück über den Bildschirm.
- 2. Wähle die zweite zu verwendende App aus.

### **Geteilte Bildschirmansicht beenden**

Ziehe die Trennleiste ganz nach oben oder unten.

## **Eine App sehen während du eine andere verwendest (Bild-in-Bild)**

Bei einigen Apps können Sie ein Video in einem kleinen, beweglichen Fenster ansehen, während Sie gleichzeitig andere Dinge tun. Verwenden Sie diese Funktion auch für die [Navigation](#page-59-0) in Google Maps.

1. Wenn Sie ein Video abspielen oder mit Maps navigieren, rufen Sie den Startbildschirm oder die gewünschte App auf.

Das Video (oder die Navigation) schrumpft.

- 2. Sie können das Video (oder die Navigation) auf eine beliebige Stelle auf dem Bildschirm ziehen.
	- Um den Rahmen zu vergrößern, tippe zweimal darauf.
	- Um das Video wieder in voller Größe anzuzeigen, tippe einmal darauf und tippe dann auf  $\Box$ .
	- Um das Video zu schließen, ziehe es an die Unterseite des Bildschirms. Oder tippe darauf und tippe dann auf  $\times$ .

#### **Deaktiviere Bild-in-Bild für eine App**

- 1. Gehen Sie zu **[Einstellungen](#page-44-0)** > **Apps**.
- 2. Tippe auf **Spezieller App-Zugriff** > **Bild-in-Bild**.
- 3. Tippe auf die App.
- 4. Schalte **Bild im Bild zulassen** aus .

# **Benachrichtigungen anzeigen**

## **Benachrichtigungen anzeigen**

Apps senden Benachrichtigungen an dich, um dich über neue SMS/MMS, Kalendertermine und Weckrufe zu informieren.

Sie können Ihre Benachrichtigungen von verschiedenen Orten aus überprüfen:

- Sie werden auf dem [Sperrbildschirm](#page-25-0) angezeigt.
- Sie sehen sie, wenn Sie von der [Statusleiste](#page-23-0) auf einem beliebigen Bildschirm nach unten wischen.

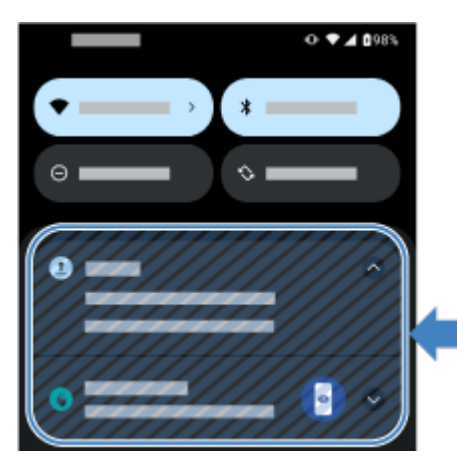

Wenn du mehrere Benachrichtigungen von einer App erhältst, werden diese zusammengefasst. Du kannst nach unten wischen, um weitere Details anzuzeigen.

Einige wichtige Benachrichtigungen werden über der aktuellen App eingeblendet, sodass du Maßnahmen ergreifen kannst. Zum Beispiel kann eine Benachrichtigung über einen eingehenden Anruf angezeigt werden, während du ein Video ansiehst, sodass du den Anruf annehmen oder ignorieren kannst.

Wenn ein App-Symbol einen [Benachrichtigungspunkt](#page-235-0) hat, können Sie es berühren und halten, um die aktuellste Benachrichtigung anzuzeigen:

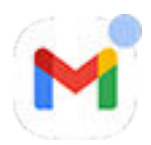

## **Benachrichtigungen auf dem Sperrbildschirm verwenden**

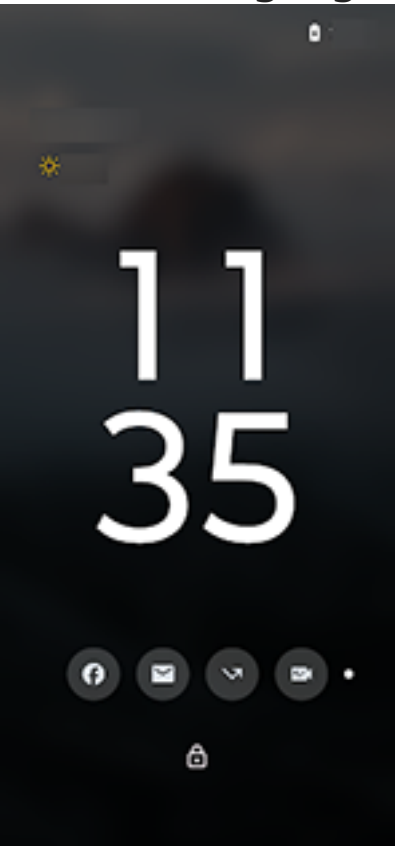

#### **Auf Benachrichtigungen prüfen**

Wenn längere Zeit keine Aktivität vorlag, hebe dein Telefon an, tippe auf das Display oder bewege das Telefon seitwärts.

#### **Inhaltsvorschau nutzen**

Tippe auf ein Symbol, um eine Vorschau der Benachrichtigung anzuzeigen.

#### **Aussehen oder Verhalten der Benachrichtigungen ändern**

Für einen verbesserten Datenschutz, kannst du die Inhalte von Benachrichtigungen im Ruhemodus ausblenden und dir nur die Symbole anzeigen lassen oder im Ruhemodus alle Benachrichtigungen ausblenden. [Erfahre hier, wie du die Einstellungen änderst. Einstellungen.](#page-214-0)

Wenn du dein Telefon berührt hast, um es zu aktivieren, es aber noch nicht entsperrt hast, stehen dir neben der Vorschau von Benachrichtigungen noch andere Aktionen zur Verfügung. Du kannst auch [antworten,](#page-91-0)  [Apps öffnen und Benachrichtigungen verwerfen.](#page-91-0)

<span id="page-91-0"></span>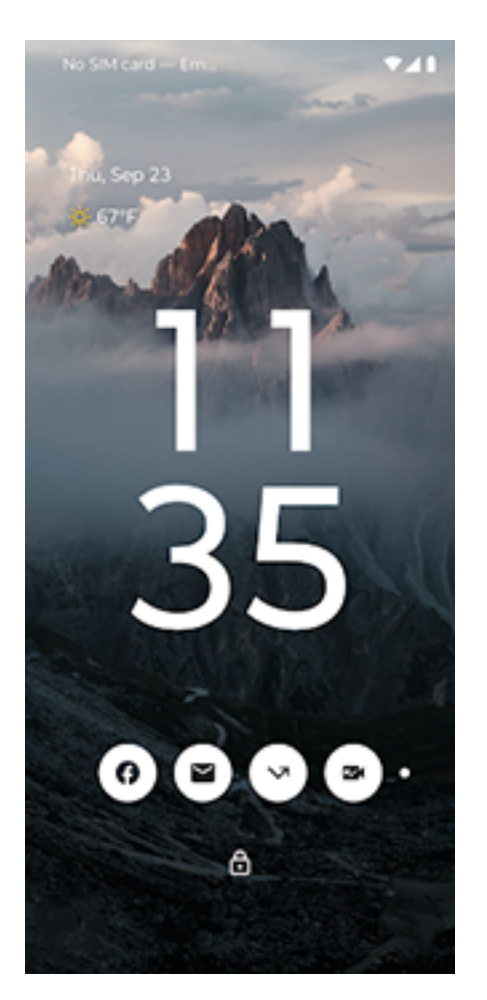

### **Benachrichtigungen verwenden, wenn das Telefon entsperrt ist oder mit Sperrbildschirm im aktiven Modus**

Um deine Benachrichtigungen anzuzeigen, wenn dein Telefon entsperrt ist, wische die [Statusleiste](#page-23-0) auf einem beliebigen Bischschirm nach unten.

#### **Von einer Benachrichtigung aus antworten**

Viele Benachrichtigungen enthalten unten Aktionen, mit denen du allgemeine Aufgaben ausführen kannst, ohne die gesamte App zu öffnen. Wenn mehrere Benachrichtigungen vorliegen, werden diese Aktionen ausgeblendet. Wenn  $\vee$  angezeigt wird, tippe darauf, um Aktionen wie **Antworten, Archivieren** und weitere einzublenden.

Wenn der Sperrbildschirm angezeigt wird und [Sichere Antwort eingeschaltet ist](#page-214-0), entsperre dein Telefon, um die Aktion fortzusetzen.

#### **Öffnen Sie die App, die die Benachrichtigung gesendet hat.**

Über die Statusleiste:

- Wische auf dem Display von oben nach unten und tippe auf die Benachrichtigung, um die entsprechende App zu öffnen.
- Wenn du nicht möchtest, dass sich Apps über Benachrichtigungen im Vollbild öffnen, kannst du auch einstellen, dass sie sich in Multitasking-freundlichen Freiform-Fenstern öffnen. [Mehr erfahren.](#page-236-0)

Über den Sperrbildschirm im aktiven Modus:

Tippe zweimal auf die Benachrichtigung, gib deine PIN, das Muster oder das Passwort zum Entsperren des Displays ein und öffne die entsprechende App.

#### **Später an Benachrichtigungen erinnern**

Tippe auf  $\vee$ . Tippe dann auf  $\bigcirc$  und wähle eine Zeit aus, nach der erneut an die Benachrichtigung erinnert werden soll. Um dieses Funktion zu nutzen, musst du zuerst die [Schlummerfunktion aktivieren](#page-235-0).

#### **Verwerfen einer Benachrichtigung**

Wischen Sie sie zu Seite. Einige Benachrichtigungen, wie Sprachnachrichten, erfordern eine Aktion und können nicht gelöscht werden.

#### **Alle Benachrichtigungen verwerfen**

Wische an das Ende deiner Benachrichtigungen und tippe auf **Alle löschen**.

## **Konfigurieren, wie und wann Apps Benachrichtigungen senden**

[Bitte nicht stören](#page-226-0) verwenden, um alle Benachrichtigungen stummzuschalten, wenn Sie nicht gestört werden möchten

Berühren und halten Sie eine Benachrichtigung, um die Benachrichtigungen dieser App anzupassen. Dann können Sie Folgendes tun:

- [Alle Benachrichtigungen](#page-234-0) von dieser App deaktivieren.
- [Die Benachrichtigungen der App](#page-238-0) von **Standard** zu **Lautlos** ändern.

# <span id="page-93-0"></span>**Über vorinstallierte Apps**

Manchmal werden zusammengehörige Apps (z. B. Apps von Google oder von deinem Mobilfunkanbieter) in einem Ordner zusammengefasst.

## **Apps, die bereits auf deinem Telefon installiert sind**

Die folgenden Apps sind möglicherweise bereits auf deinem Telefon vorinstalliert.

Du benötigst einige von ihnen nicht? [Lösche](#page-105-0) oder [deaktiviere sie.](#page-105-0) Du benötigst weitere Apps? [Du kannst](#page-100-0) [kostenlose und kostenpflichtige Apps herunterladen.](#page-100-0)

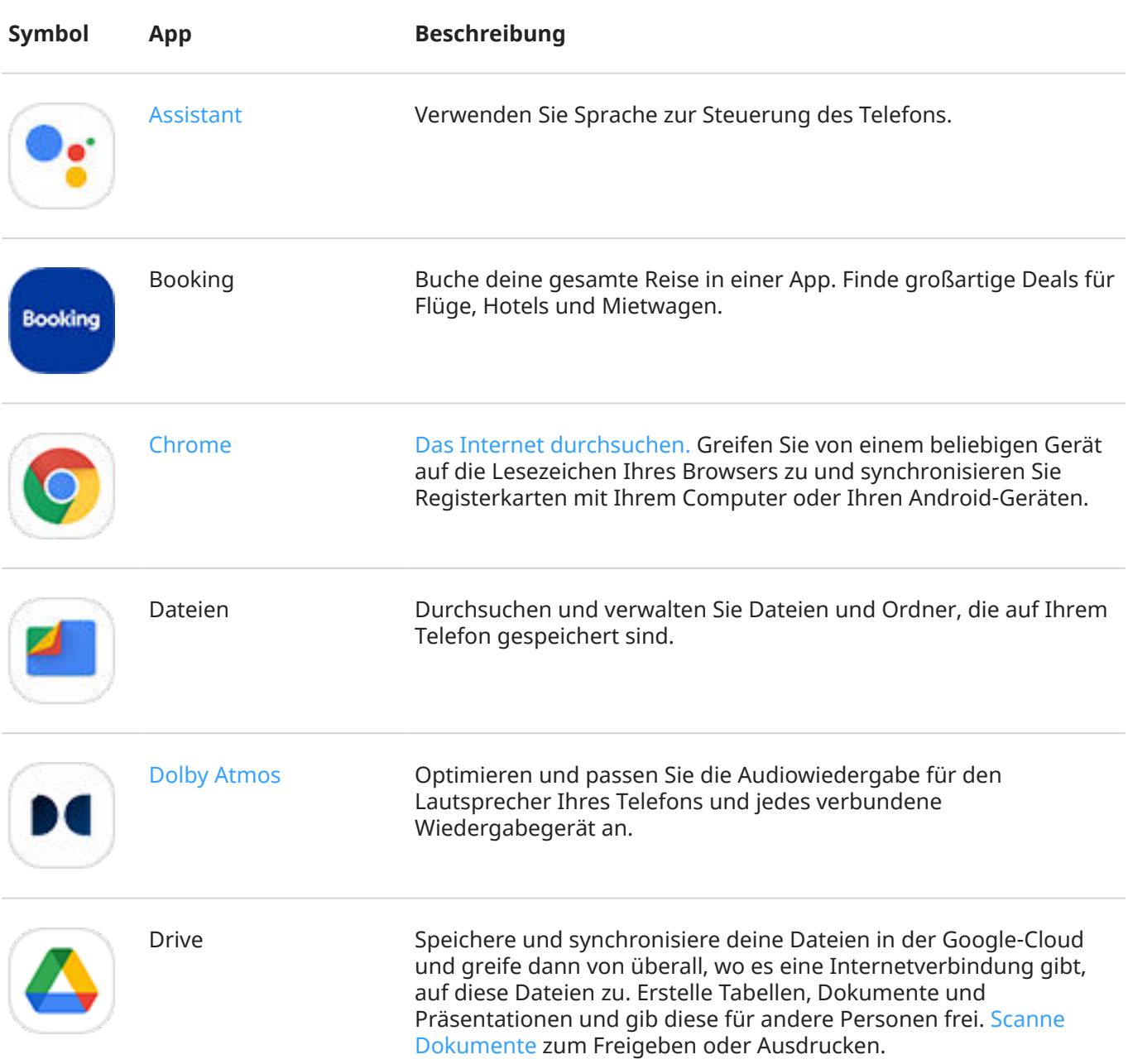

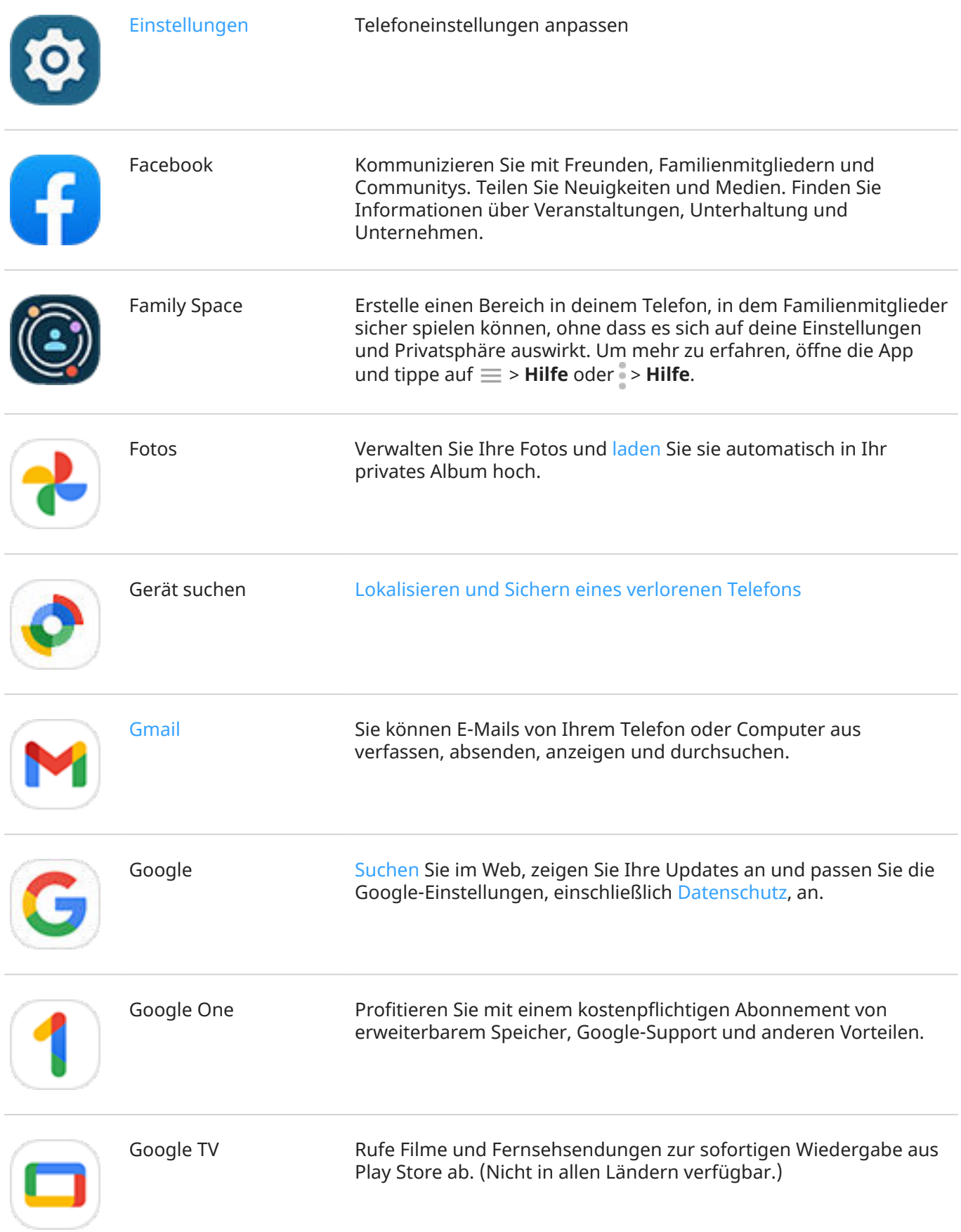

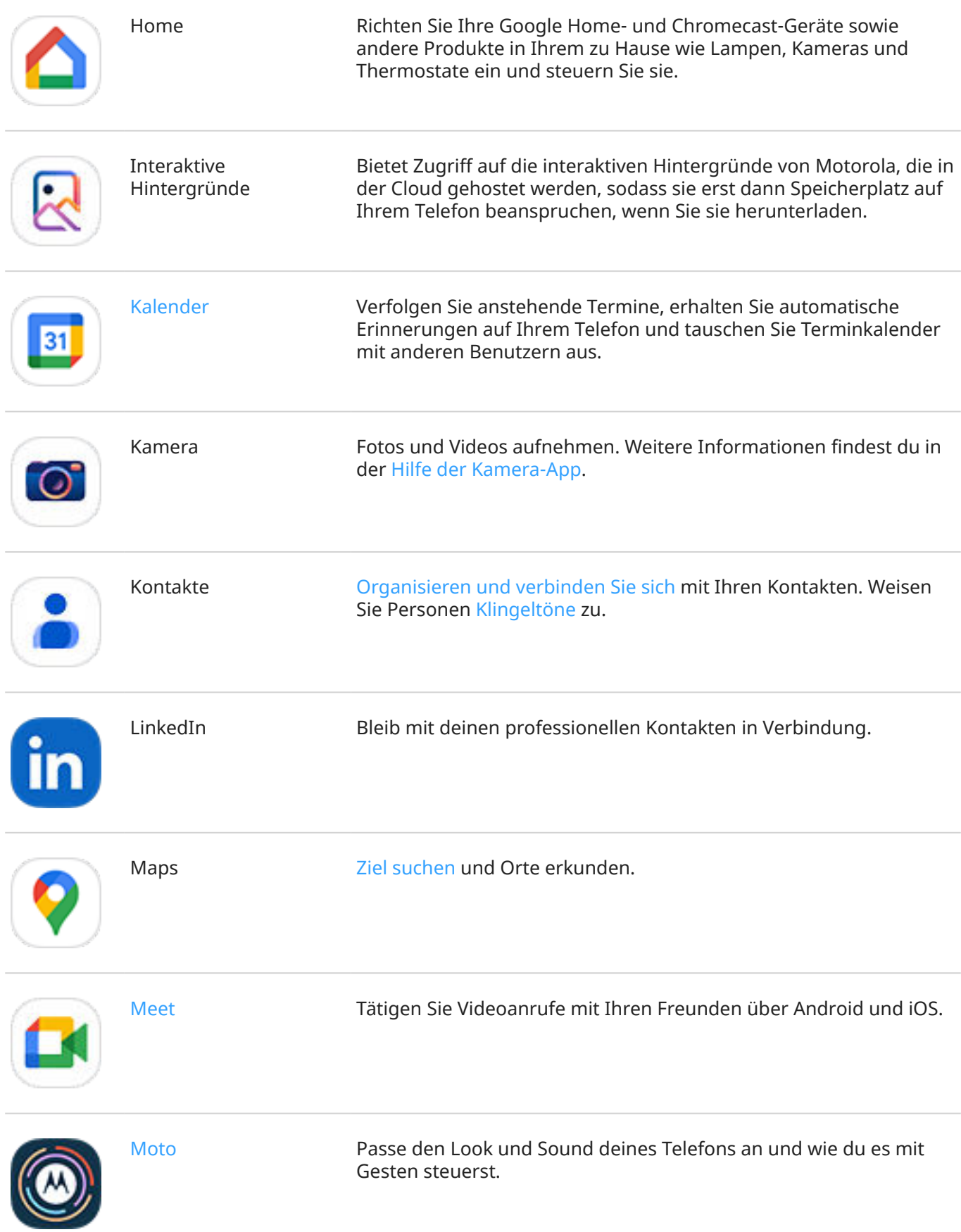

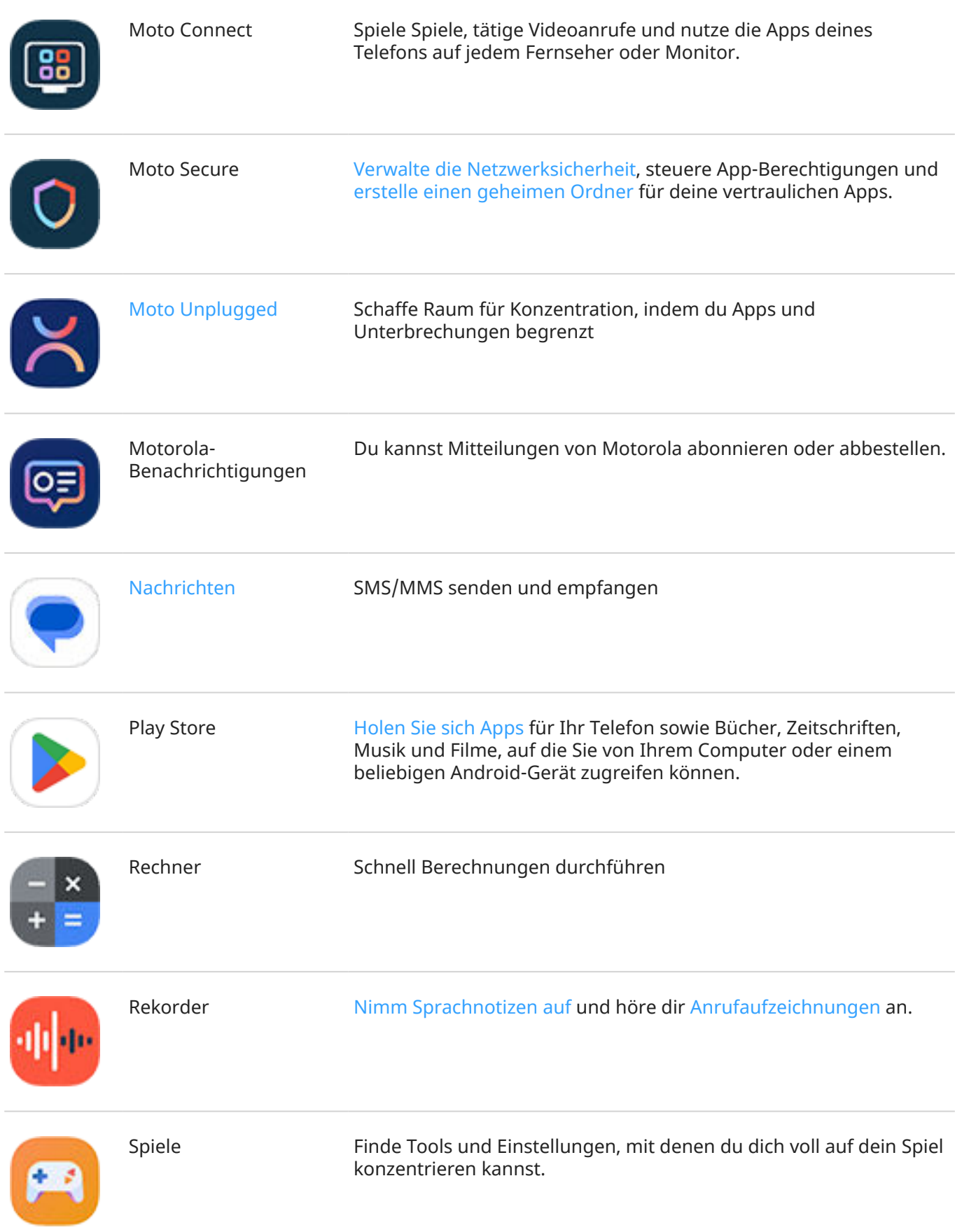

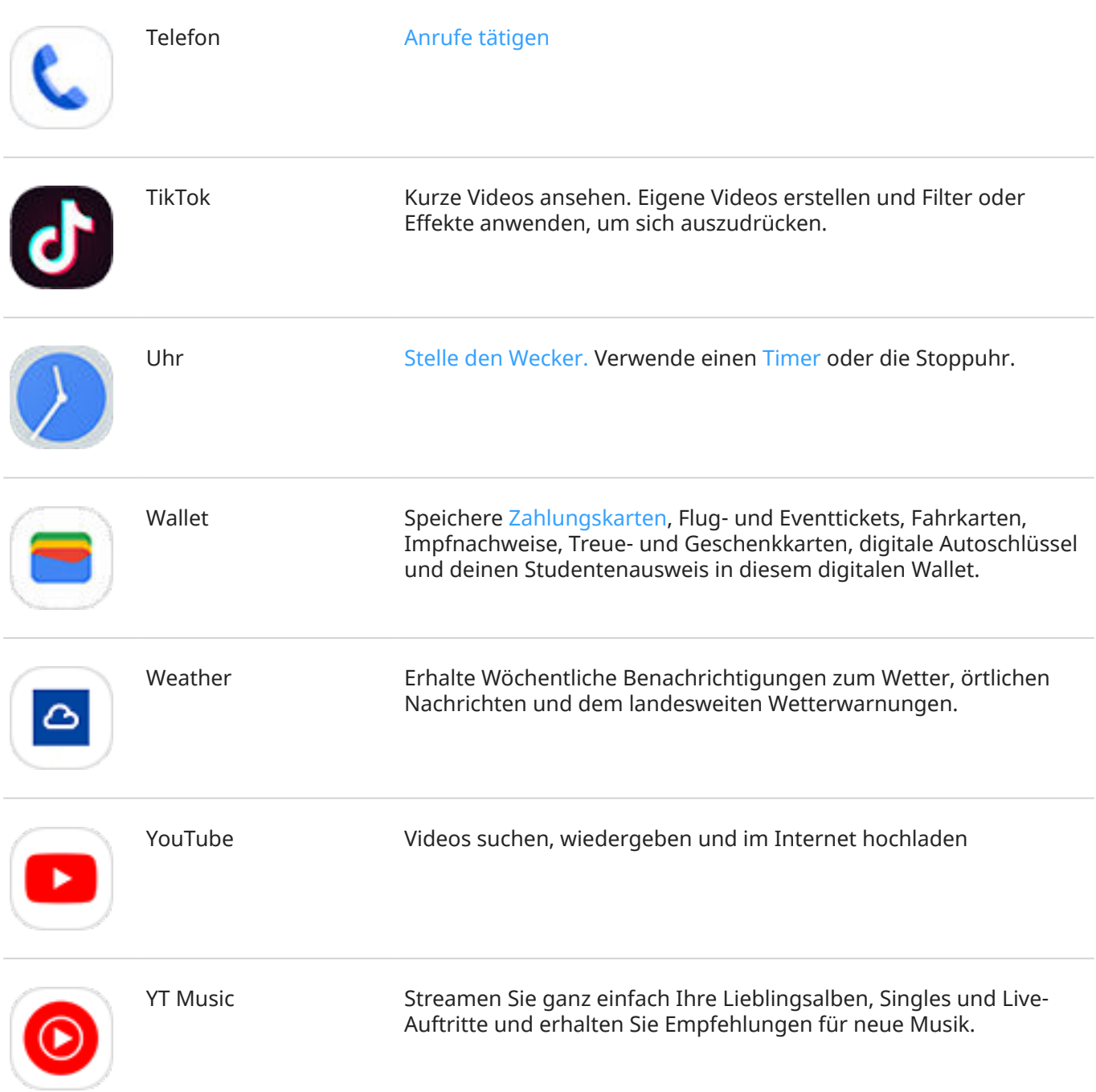

## **Hilfe bei der Verwendung einer App**

- 1. Öffnen Sie die App.
- 2. Tippe auf  $\equiv$  oder  $\mathbf{L}$ .
- 3. Suchen Sie nach **Hilfe** oder **Einstellungen** > **Hilfe**.

# <span id="page-98-0"></span>**Über die Moto-App**

Die Moto-App gruppiert Funktionen und Einstellungen, mit denen du anpassen kannst, wie dein Smartphone aussieht, klingt und sich verhält. Einige dieser Funktionen sind nur auf Telefonen von Motorola verfügbar.

Berühre in der Moto App  $\equiv$ , um auf diese Funktionen und Einstellungen zuzugreifen:

#### **Individueller Look**

[Ändere Layout, Schriftarten, Symbolformen, Designs und Hintergründe deines Smartphones.](#page-72-0)

#### **Gesten**

Bediene dein Smartphone mit einfachen Gesten. Du kannst zum Beispiel durch eine Hack-Bewegung die Taschenlampe aktivieren.

#### **Moto Secure**

Verwalte die [Netzwerksicherheit](#page-322-0), steuere App-Berechtigungen und [erstelle einen geheimen Ordner](#page-313-0) für deine vertraulichen Apps.

#### **Tipps**

Erfahre in einer Schritt-für-Schritt-Anleitung und mit Demos beliebter Funktionen mehr über dein Smartphone.

#### **Display**

[Lege fest, was auf deinem Sperrbildschirm angezeigt werden soll.](#page-214-0) Sorge dafür, dass dein Display aktiv bleibt, wenn du es ansiehst [\(Cleveres Display](#page-212-0)).

#### **Play**

Passe die Display- und Soundfunktionen an, um in hochwertiges, unterbrechungsfreies Entertainment einzutauchen (Gametime und [Dolby Atmos](#page-224-0)).

### **Gesten ein-/ausschalten**

Erledigen Sie alltägliche Aufgaben mit schnellen Bewegungen.

Sie können jede Geste unabhängig ein- und ausschalten.

Tippe auf die Links "Weitere Informationen", um mehr darüber zu erfahren, wie Gesten ein- und ausgeschaltet werden.

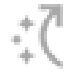

Tippe zweimal auf die Rückseite des Telefons, um eine bestimmte App zu öffnen. [Mehr erfahren.](#page-250-0)

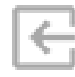

Wische vom Rand deines Smartphones nach innen. Dadurch erscheint ein Pop-up-Menü mit deinen Lieblingsapps. [Mehr erfahren.](#page-85-0)

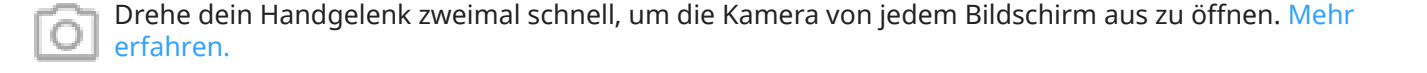

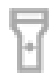

Führe eine Hack-Bewegung durch, um die Taschenlampe ein- oder auszuschalten. [Mehr erfahren.](#page-52-0)

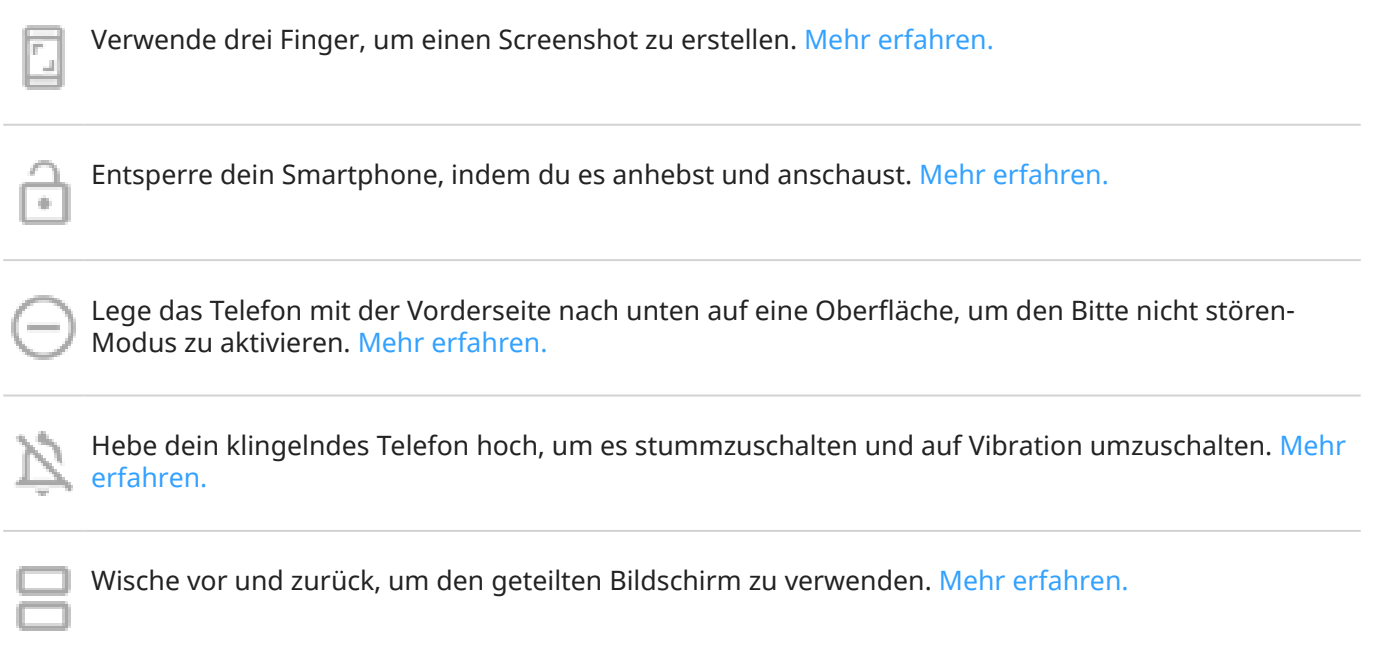

## **Erhalte Hilfe bei weiteren Funktionen und Einstellungen**

Wenn du Informationen über weitere Funktionen und Einstellungen deines Smartphones benötigst:

- Um die Hilfe zu durchsuchen, berühre Q oben auf dieser Seite und gib Stichwörter ein.
- Um das gesamte Hilfemenü durchzusehen (Inhaltsverzeichnis), berühre dein Smartphonemodell oben auf diesem Hilfebildschirm.

# <span id="page-100-0"></span>**Apps installieren oder aktualisieren**

## **Apps abrufen**

Du kannst zusätzlich zu den [vorinstallierten Apps](#page-93-0) auf dem Telefon weitere Apps herunterladen.

Wenn in der App wichtige Informationen verwendet werden (wie z. B. in Banking-Apps), [kannst du sie direkt](#page-314-0) [in deinem geschützten Ordner installieren.](#page-314-0) Alternativ kannst du sie bei deinen anderen Apps platzieren.

#### **Apps aus dem Google Play Store herunterladen**

- 1. [Öffne](#page-85-0) die **Play Store**-App.
- 2. Durchsuchen nach Kategorie oder Suche.
- 3. Tippe auf ein Element, um eine Beschreibung anzuzeigen, Rezensionen zu lesen und das Angebot herunterzuladen.

**Tipp:** Um unbeabsichtigte oder unerwünschte Einkäufe zu verhindern, tippe auf dein Profilsymbol > **Einstellungen** > **Authentifizierung** > **Authentifizierung für Käufe erforderlich**.

#### **Play Store-Apps wiederherstellen**

Wenn du [eine App deinstalliert hast](#page-105-0), die du aus dem Play Store heruntergeladen hattest, kannst du sie jederzeit wieder installieren. Hast du Apps, die du selten verwendest, wie z. B. eine Flugplan-App? Lösche sie und installiere sie einfach bei Bedarf neu.

- 1. [Öffne](#page-85-0) die **Play Store**-App.
- 2. Tippe auf das Profilsymbol > **Apps und Gerät verwalten** > **Verwalten**.
- 3. Tippe auf **Installiert** und ändere die Einstellung auf **Nicht installiert**.
- 4. Aktiviere das Feld für jede App, die du erneut installieren möchtest, und tippe dann auf ...
- 5. Wenn du mehrere Google-Konten hast, tippe auf das Profilsymbol M und tippe dann neben deinem Konto auf  $\vee$ . Wähle das andere Konto aus und wiederhole den Vorgang zur Wiederherstellung der über dieses Konto heruntergeladenen Apps.

#### **Apps aus anderen Quellen beziehen**

Vor dem Herunterladen solltest du etwas recherchieren – sieh dir die Bewertung der App an und lies dir einige Kommentare durch.

So lädst du Apps herunter:

1. [Öffne](#page-85-0) die **Chrome**-App und besuche die entsprechende Webseite zum Download der App.

Wenn eine Warnung angezeigt wird, tippe auf **OK**, um fortzufahren.

Du siehst in der [Statusleiste,](#page-31-0) wenn der Download abgeschlossen ist.

2. Tippe auf die Download-Benachrichtigung, um die App zu installieren. Du kannst auch die **Dateien**-App öffnen, um sie später zu installieren.

<span id="page-101-0"></span>3. Bei der Installation der App solltest du überprüfen, auf welche Informationen die App zugreifen wird. Wenn du nicht möchtest, dass die App auf diese Informationen zugreift, breche die Installation ab. Wenn du beispielsweise eine App installierst, die eine Einkaufsliste erstellt, sollte die App keinen Zugriff auf deine Kontakte erfordern.

#### **Automatisches Hinzufügen von Symbolen deaktivieren**

Wenn das App-Symbol bei der Installation einer neuen App nicht deinem Startbildschirm hinzugefügt werden soll, gehe wie folgt vor:

- 1. Berühre und halte einen leeren Bereich auf deinem Startbildschirm.
- 2. Tippe auf **Startbildschirm** > **Startbildschirm-Design** > **App-Übersicht** .
- 3. Schalte **App-Symbole auf Startbildschirm setzen** aus .

### **Apps aktualisieren**

Wenn du deine Apps aktualisierst, erhältst du die neuesten Funktionen sowie Sicherheits- und Stabilitätsverbesserungen. Für eine optimale Leistung werden Apps automatisch aktualisiert.

Wenn eine App auf andere Informationen auf deinem Telefon zugreifen möchte, erhältst du eine Aufforderung, die App manuell zu aktualisieren. Außerdem musst du die neuen [Berechtigungen](#page-103-0) prüfen und akzeptieren.

#### **Play Store-Apps manuell aktualisieren**

- 1. [Öffne](#page-85-0) die **Play Store**-App.
- 2. Tippe auf dein Profilsymbol > **Apps und Gerät verwalten**.
- 3. Unter **Updates verfügbar**:
	- Tippe auf **Alle aktualisieren**.
	- Oder tippe auf **Siehe Details** und dann auf **Aktualisieren** neben dem Namen, um eine bestimmte App zu aktualisieren.

Um eine Übersicht über die Änderungen anzuzeigen, tippe vor dem Update auf den App-Namen.

#### **Play Store-Apps automatisch aktualisieren**

So stellst du ein, wann deine Apps automatisch aktualisiert werden:

- 1. [Öffne](#page-85-0) die **Play Store**-App.
- 2. Tippe auf dein Profilsymbol **M** > **Einstellungen**.
- 3. Tippe auf **Netzwerkeinstellungen** > **Automatische App-Updates**.
- 4. Wähle aus, ob Apps:
	- über ein beliebiges Netzwerk automatisch aktualisiert werden sollen.
	- nur über WLAN automatisch aktualisiert werden sollen und spare Gebühren auf deiner Mobilfunkrechnung.

## **Wenn du keine Apps aktualisieren kannst**

Wenn du siehst, dass zu aktualisierende Apps im Status "Ausstehend" festhängen, aktualisiere zunächst die Chrome-App.

- 1. Brich auf dem Bildschirm "Ausstehende Downloads" alle Downloads ab.
- 2. Wische zu **Chrome** und tippe auf **Aktualisieren**.
- 3. Nachdem Chrome aktualisiert wurde, berühre . Deine Apps werden jetzt wieder normal aktualisiert.

## **Automatische Play Store-Updates deaktivieren**

Stelle für eine optimale Sicherheit und Leistung ein, dass Apps automatisch aktualisiert werden sollen.

#### **Die automatische Aktualisierung einer bestimmten App deaktivieren**

- 1. [Öffne](#page-85-0) die **Play Store**-App.
- 2. Tippe auf dein Profilsymbol > **Apps und Gerät verwalten**.
- 3. Tippe auf **Verwalten** und anschließend auf den Namen der App.
- 4. Tippe auf und schalte **Autom. Update** aus.

#### **Die automatische Aktualisierung aller Apps deaktivieren**

- 1. [Öffne](#page-85-0) die **Play Store**-App.
- 2. Tippe auf dein Profilsymbol > **Einstellungen**.
- 3. Tippe auf **Netzwerkeinstellungen** > **Automatische App-Updates** > **Apps nicht automatisch aktualisieren**.

# <span id="page-103-0"></span>**App-Berechtigungen verwalten**

## **Was sind Berechtigungen?**

Wenn eine App bestimmte Funktionen und personenbezogene Informationen auf deinem Telefon verwenden möchte, muss sie dich nach der Berechtigung fragen. Du kannst die Berechtigungen verwalten und sie jederzeit erteilen, verweigern oder ändern.

#### **Funktionen, zu denen du gefragt wirst**

Wenn eine App auf diese Funktionen zugreifen (bzw. sie verwenden, einsehen, ändern) möchte, muss sie erst die Berechtigung von dir einholen:

- Hardware- und Systemeinstellungen, wie z. B. Zugriff auf Kamera, Mikrofon, Standort, Kontakte, Kalender, Speicher und Sensoren
- Netzwerkeinstellungen, wie z. B. die Berechtigung für den Zugriff auf Internet, WLAN und Bluetooth
- Personenbezogene Informationen und Konten, einschließlich dem Zugriff auf personenbezogene Daten, Konten, Authentifizierungsservices (z. B. E-Mail-Adressen, Telefonnummern, Social Media-Konten und mehr)
- Die Möglichkeit zur Änderung von Telefoneinstellungen und zur Durchführung von Aktionen (wie z. B. das Senden von Benachrichtigungen oder das Verwalten von Hardware-Komponenten)

#### **Solltest du den Zugriff erteilen oder verweigern?**

Bevor du einer App eine Berechtigung erteilst, solltest du überprüfen, was die App anfordert. Überlege dir, ob du damit einverstanden bist, bevor du zustimmst.

Android-Apps funktionieren auch, wenn du ihnen nicht alle Berechtigungen erteilst, nach denen sie fragen. Beispielsweise benötigt eine App unter Umständen nicht deinen Standort bzw. muss nicht auf deine Kontakte zugreifen können, um ihre Funktion ausführen zu können. Wenn du den Zugriff erteilst, funktioniert die App aber möglicherweise besser. Das musst du abwägen. Auf der einen Seiten kannst du festlegen, welche Infos die App erhält, doch auf der anderen Seite kannst du vielleicht einige coole Funktionen nicht nutzen.

## **Reagieren auf Berechtigungsanforderungen einer App**

Dir wird ein Berechtigungsbildschirm angezeigt:

- Beim erstmaligen Öffnen einer App
- Beim erstmaligen Verwenden einer bestimmten Funktion, wenn diese Funktion Zugriff benötigt
- Wenn eine App aktualisiert wird und andere Berechtigungen benötigt
- Wenn du eine App neu startest und die Berechtigungen zuvor verwehrt hast

**Wenn der Bildschirm über einer anderen App angezeigt wird,** tippe darauf und erteile der App Zugriff oder Teilzugriff bzw. verweigere den Zugriff.

#### **Wenn dich der Bildschirm zu Einstellungen weiterleitet und eine Einstellung hervorhebt:**

- 1. Tippe auf das hervorgehobene Element.
- 2. Aktiviere die Berechtigung, um Zugriff zu erteilen (oder deaktiviere sie, um Zugriff zu verwehren).

3. Tipp auf , um zum vorhergehenden Bildschirm zurückzukehren.

## **Berechtigungen einsehen/ändern**

#### **Überprüfung nach Funktion**

Bei der ersten Verwendung einer App und eventuell auch bei ihrer [Installation](#page-100-0) oder [Aktualisierung](#page-101-0) wirst du aufgefordert, der App Zugriff auf bestimmte Daten und Telefonfunktionen zu gewähren. Du kannst diese Berechtigungen jederzeit anpassen.

So passen Sie die Berechtigungen nach Funktion an:

- 1. Gehe zu **[Einstellungen](#page-44-0)** > **Sicherheit & Datenschutz** > **Datenschutz**.
- 2. Tippe auf **Berechtigungsmanager**.
- 3. Tippe auf eine Funktion, um zu sehen, welche App diese Funktion verwenden darf.
- 4. Aktivieren bzw. deaktivieren Sie diese Berechtigung für jede App nach Bedarf.

### **Überprüfung nach App**

So passt du die Berechtigung nach App an:

- 1. Halte das App-Symbol gedrückt und tippe dann auf  $\bigcap$ .
- 2. Tippe auf **Berechtigungen**.
- 3. Aktiviere bzw. deaktiviere die einzelnen Berechtigungen wie gewünscht.

**Tipp:** Um zu sehen, wie die App die einzelnen Berechtigungen verwendet, tippe auf > **Alle Berechtigungen**.

# <span id="page-105-0"></span>**Apps löschen oder deaktivieren**

## **Auf dem Telefon vorinstallierte Apps deaktivieren**

Du kannst [vorinstallierte Apps](#page-93-0) nicht von deinem Telefon entfernen, aber du kannst Apps, die du nicht benötigst, deaktivieren und ausblenden.

- 1. Öffne **[Einstellungen](#page-44-0)** > **Apps**.
- 2. Tippe auf **Alle Apps** > App, die du deaktivieren möchtest.
- 3. Tippe auf **Deaktivieren**.

Um eine deaktivierte App erneut zu aktivieren, öffne **Einstellungen** > **Apps** > **Alle Apps** > App, die du aktivieren möchtest, und tippe dann auf **Aktivieren**.

Du kannst [Apps von deinem Startbildschirm entfernen.](#page-79-0)

### **Löschen von installierten Anwendungen**

Sie können Apps löschen (deinstallieren), die Sie heruntergeladen haben. Viele der [vorinstallierten Apps](#page-93-0)  können Sie deaktivieren, aber nicht löschen.

- 1. Berühren und halten Sie das Symbol der App.
- 2. Führen Sie einen der folgenden Schritte durch:
	- Ziehe das Symbol nach oben und lege es auf  $\Box$  ab. Dadurch wird die App gelöscht und Speicherplatz freigegeben.
	- Wenn du die Option zum Löschen nicht siehst, berühre und halte das App-Symbol und tippe dann auf  $\bigcap$  > **Deaktivieren**.

### **Löschen von Apps, die von anderen Benutzern installiert wurden**

Wenn du der [Besitzer](#page-334-0) des Telefons bist und es mit anderen Benutzern oder Gästen [geteilt hast](#page-336-0), kannst du Apps, die diese installiert haben, löschen. Obwohl ihre Apps nicht in deiner App-Übersicht oder auf deinem Startbildschirm angezeigt werden, reduzieren sie dennoch den verfügbaren Speicherplatz.

1. Gehen Sie zu **[Einstellungen](#page-44-0)** > **Apps** > **Alle Apps**.

Bei Apps, die von anderen Personen installiert wurden, wird die Meldung **Nicht für Nutzer installiert**  angezeigt.

- 2. Tippe auf den App-Namen.
- 3. Tippe auf > **Für alle Nutzer deinstallieren**.

# **Problematische Apps im abgesicherten Modus finden**

Probleme, wie abstürzende Apps, unerwartete Neustarts oder schnelle Akkuentladung können durch von dir installierte Apps verursacht werden. Verwende den abgesicherten Modus, um dein Smartphone nur mit Original-Software und -Apps zu starten. Wenn die Probleme im abgesicherten Modus nicht auftreten, wird das Problem wahrscheinlich von einer App verursacht, die du heruntergeladen hast.

## **Schritt 1: Im abgesicherten Modus neu starten**

- 1. Führe einen der folgenden Schritte durch:
	- Drücke und halte gleichzeitig die Ein-/Aus- und die Lauter-Taste.
	- Wische vom oberen Rand eines beliebigen Bildschirms nach unten und berühre
- 2. Berühren und halten Sie **Ausschalten**. Berühren Sie dann **OK**, um das Telefon im abgesicherten Modus neu zu starten.

Wenn es neu gestartet wird, sehen Sie **Abgesicherter Modus** am unteren Rand des Startbildschirms und alle Widgets und Apps von Drittanbietern sind deaktiviert.

### **Schritt 2: Prüfen, ob das Problem behoben werden konnte**

Benutze dein Telefon und prüfe, ob das Problem behoben wurde. Bedenke, dass du keine heruntergeladenen Apps nutzen kannst.

**Wenn das Problem behoben werden konnte,** wurde es vermutlich von einer App verursacht. Verlasse den abgesicherten Modus und überprüfe deine Apps.

**Wenn das Problem nicht behoben werden konnte,** wurde es nicht von einer App verursacht. Führe als Nächstes [diese Schritte zur Fehlerbehebung durch](#page-341-0).

## **Schritt 3: Den abgesicherten Modus beenden**

Drücke und halte gleichzeitig die Tasten Ein/Aus und Lauter gedrückt, berühre dann **Neustart** .

Oder halten Sie die Ein-/Austaste ca. 30 Sekunden lang, oder bis das Telefon neu startet, gedrückt.

### **Schritt 4: Apps überprüfen**

1. Lösche deine zuletzt heruntergeladenen Apps nach und nach.

Bewahre dabei eine Übersicht der Apps auf.

2. Starte nach jedem Löschen einer App dein Telefon neu.

Prüfe, ob das Problem durch das Löschen der App behoben werden konnte.

3. Nachdem du die problematische App gefunden und gelöscht hast, kannst du [die anderen Apps](#page-100-0)  [wiederherstellen](#page-100-0), die du während des Tests entfernt hast.

# **Schutz vor schädlichen Apps**

## **Telefon auf schädliche Apps prüfen**

Play Protect schützt Ihr Telefon, indem das Telefon automatisch auf potentiell schädliche Apps (Malware) einschließlich quergeladener Apps gescannt wird.

Wenn Play Protect eine potenziell schädliche App findet, wird die Ausführung der App angehalten und Sie erhalten eine Warnung, sodass Sie sie deinstallieren können.

So können Sie die Ergebnisse anzeigen oder erneut scannen:

- 1. [Öffnen](#page-85-0) Sie die **Play Store**-App.
- 2. Tippe auf dein Profilsymbol **M** > **Play Protect**.
- 3. Überprüfe die Ergebnisse des letztes Scans oder tippe auf **Suchen**.

Play Protect ist standardmäßig aktiviert.

Um mehr zu erfahren, schau dir die [Hilfe von Google](https://support.google.com/googleplay/answer/2812853) an.

## **Wenn Ihr Telefon langsam erscheint**

Wenn du dein Telefon gescannt hast, um sicherzugehen, dass keine potenziell schädlichen Apps vorhanden sind, das Telefon jedoch langsam erscheint, [behebe das Problem](#page-341-0).
# **Im Web suchen**

### **Suchen von überall**

Sie müssen die aktuelle App für die Suche nach den gewünschten Informationen nicht verlassen. Verwenden Sie Google Assistant von einem beliebigen Bildschirm aus, um Suchergebnisse und Optionen für die nächste Aktion zu erhalten.

So suchen Sie:

1. Sagen Sie "OK, Google" oder "Hey, Google". (Achten Sie darauf, dass Sie den Auslösesatz eingerichtet [haben.](#page-57-0))

Oder wischen Sie diagonal von einer der unteren Ecken des Bildschirms.

- 2. Sagen Sie dem Assistenten, wonach Sie suchen. Beispiel: Suchen Sie beispielsweise nach einem Restaurant vor Ort, indem Sie sagen "Suche [Name des Restaurants]."
- 3. Unterhalb der Suchergebnisse kannst du auf Optionen für zugehörige Aktionen tippen: einen Anruf tätigen, eine Wegbeschreibung erhalten, Rezensionen lesen und vieles mehr.

Weitere hilfreiche Informationen zu Google Assistant findest du in den [Supportinformationen von Google.](https://support.google.com/assistant/topic=7172703)

### **Mit dem Widget suchen**

#### **Suchbegriffe eingeben**

1. Tippe auf den leeren Bereich auf dem Such-Widget.

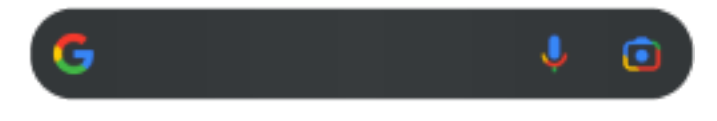

2. Beginnen Sie mit der Eingabe eines Suchbegriffs.

Während der Eingabe werden vorgeschlagene Begriffe angezeigt.

3. Tippe auf einen Vorschlag, um nach ihm zu suchen.

#### **Sprachsuche verwenden**

Tippe auf **U**, um Assistant aufzurufen. [Weitere Informationen.](#page-57-0)

#### **Kamera zur Suche nach Informationen verwenden**

Tippe auf **o** und folge dann den Anweisungen auf dem Bildschirm.

#### **Kamera zur Suche nach Informationen verwenden**

Du kannst Google Lens mit deiner Kamera für Folgendes verwenden:

- **Informationen zu Objekten und Ihrer Umgebung suchen:** Erfahren Sie mehr über Produkte, Sehenswürdigkeiten und Gebäude, Pflanzen und Tiere, Bücher und bildende Kunst.
- **Barcodes und QR-Codes zu scannen:** Nach relevanten Informationen suchen, eine Website öffnen, um ein Produkt zu kaufen

• **Reale Texte digitalisieren:** Kopieren Sie Text in eine andere App, übersetzen Sie ihn, speichern Sie Informationen von Visitenkarten in Kontakte und erstellen Sie Kalendertermine aus Terminen auf Postern oder Anzeigetafeln

So verwenden Sie Google Lens:

1. Tippe auf dem Startbildschirm auf  $\Box$  im Such-Widget.

Oder öffne die O Kamera-App und tippe auf o im Sucher.

- 2. Rahme das Element ein, über das du mehr erfahren möchtest, und tippe auf  $\bigcirc$ .
- 3. Tippe auf das Element, über das du mehr erfahren möchtest.

Um Text auszuwählen, tippe darauf, und verwende **in der klub zum mehr auszuwählen.** 

- 4. In der Ergebnisliste:
	- Sieh dir die Ergebnisse an und tippe dann auf eine Auswahlmöglichkeit, um sie anzuzeigen, oder die vorgeschlagene Aktion auszuführen.
	- Um den Suchbereich für genauere Ergebnisse zuzuschneiden, berühren Sie die Rahmenecken.

Du kannst Google Lens auch bei aufgenommenen Fotos und Screenshots verwenden. Öffne in der Fotos-App das Foto oder den Screenshot und tippe dann auf ...

Um mehr zu erfahren, schau dir die [Hilfe von Google](https://support.google.com/assistant/answer/7539151) an.

## **Google-Suchverlauf löschen**

Um mehr zu erfahren, schau dir die [Hilfe von Google](https://support.google.com/websearch/answer/465) an.

### **Eine andere Suchmaschine als Google verwenden**

So verwenden Sie eine andere Suchmaschine als Google:

- 1. Suchen Sie im Play Store nach "Suchmaschine" und [installieren](#page-100-0) Sie eine der gefundenen Apps.
- 2. Öffnen Sie die App zur Suche.
- 3. Optional:
	- [Lösche](#page-79-0) das Google-Suche-Widget vom Startbildschirm. Wenn du es nicht löschen kannst, [verwende](#page-83-0)  [eine andere Übersicht](#page-83-0) für den Startbildschirm, die das Widget nicht enthält.
	- Installiere einen Browser, um Chrome zu ersetzen, und mache diesen zu [deinem Standardbrowser](#page-112-0).
	- [Deaktivieren](#page-292-0) Sie die Datenerfassung durch Google.

# **Im Telefon suchen**

## **Eine App suchen**

- 1. Wische vom unteren Rand des [Startbildschirms](#page-23-0) nach oben.
- 2. Tippe auf **Apps finden**.
- 3. Geben Sie den Namen der App ein.
- 4. Wenn sich die App auf deinem Smartphone befindet, tippe auf das entsprechende Symbol, um sie zu öffnen.

Wenn sich die App nicht auf deine Smartphone befindet, tippe auf **Nach weiteren Apps suchen**, um Play Store zu öffnen, und installiere sie mit nur einer Berührung.

## **Eine Einstellung finden**

- 1. Wechseln Sie zu **[Einstellungen](#page-44-0)**.
- 2. Tippe oben unter Einstellungen auf  $Q$ .
- 3. Gib einen Suchbegriff ein und tippe auf  $\bigcirc$  auf der Tastatur.
- 4. Tippe in der Liste der Suchergebnisse auf eine Einstellung, um sie zu öffnen.

### **Eigene Telefonnummer suchen**

- 1. Wechseln Sie zu **[Einstellungen](#page-44-0)**.
- 2. Tippe auf **Über das Telefon** > **Gerätedetails** > **Telefonnummer (SIM-Steckplatz 1)** oder **Telefonnummer (SIM-Steckplatz 2)**.

### **Fotos, Videos, Dateien suchen**

Um auf dem Telefon nach Fotos oder Videos zu suchen, verwenden Sie die Fotos-App.

Um nach heruntergeladenen Dateien zu suchen, verwenden Sie die [Dateien-App](#page-263-0).

# **Websites aufrufen**

Dein Telefon stellt entweder eine Verbindung zum Mobilfunknetz deines Anbieter oder zu einem WLAN-Netzwerk her, um auf das Internet zuzugreifen. Um zu vermeiden, dass du zusätzlich zu deinem Mobilfunktarif Gebühren für die Datenübertragung zahlen musst, verwende bitte eine [WLAN-Verbindung](#page-172-0).

#### **Browsen mit © Chrome**

#### **Websites besuchen und mit Lesezeichen versehen**

- 1. [Öffnen Sie](#page-85-0) die **Chrome**-App.
- 2. Besuche eine Website, indem du auf die Leiste am oberen Rand des Fensters tippst und die Adresse eingibst.
- 3. Auf einer Webseite:
	- Um ein Lesezeichnen zu erstellen, tippe auf  $\Rightarrow \frac{1}{\sqrt{2}}$ .

Tippe alternativ auf > **Zum Startbildschirm hinzufügen**, um eine [Verknüpfung](#page-76-0) auf dem Startbildschirm anzulegen.

- Wenn du auf der Seite nach Text suchen möchtest, tippe auf > **Suchen auf der Seite**.
- Um einen Link zu öffnen, tippe darauf.
- Um Optionen zum Öffnen eines Links auf einer neuen Registerkarte oder zum Kopieren oder Freigeben eines Links anzuzeigen, berühren und halten Sie den Link.
- Tippe zum Drucken der Seite auf > **Teilen** > **Drucken**. Wenn der Drucker nicht aufgeführt ist, [richte](#page-199-0) [den Druckdienst ein](#page-199-0).
- 4. Tippe auf  $\blacksquare$ , um zur vorherigen Seite zurückzukehren.

Weitere Informationen zum Surfen im Internet oder Verwalten von Lesezeichen erhältst du in der [Hilfe von](https://support.google.com/chrome/answer/188842) [Google.](https://support.google.com/chrome/answer/188842)

#### **Registerkarten öffnen und wechseln**

In der **Chrome**-App:

- Um zwischen Registerkarten zu wechseln, tippe auf das Symbol zum Wechseln zwischen Registerkarten  $\lceil 3 \rceil$ .
- Um eine neue Registerkarte zu öffnen, tippe auf das Symbol zum Wechseln zwischen Registerkarten 3 und dann auf  $+$ .

#### **Browserverlauf löschen**

- 1. [Öffne](#page-85-0) die **Chrome**-App.
- 2. Tippe auf > **Verlauf**.
- 3. Tippe auf **Browserdaten löschen**.

Um mehr zu erfahren, schau dir die [Hilfe von Google](https://support.google.com/chrome/answer/2392709) an.

<span id="page-112-0"></span>Du kannst zudem deinen [Suchverlauf ansehen und löschen](#page-292-0).

## **Standardbrowser ändern**

Sie können keine anderen Browser aus dem Play Store [herunterladen](#page-100-0). Wenn Sie einen installiert haben, können Sie ihn als Standardbrowser einrichten.

- 1. Gehen Sie zu **[Einstellungen](#page-44-0)** > **Apps**.
- 2. Tippe auf **Standard-Apps** > **Browser-App**.
- 3. Tippe auf die App, die du verwenden möchtest.

# **Über SMS- und MMS-Nachrichten**

## **Textnachrichten bzw. SMS**

SMS(Short Message Service)-Nachrichten beinhalten nur Text. Du kannst Nachrichten mit bis zu 160 Zeichen senden. Wenn du mehr Zeichen eingibst, wird deine Nachricht in mehreren SMS versendet.

Du kannst eine SMS an mehrere Personen senden und die Antworten werden dir in separaten Threads zugestellt (es sei denn, deine Empfänger haben Gruppennachrichten aktiviert).

SMS-Nachrichten sind in den SMS-Tarifen der meisten Anbieter enthalten und verwenden keine Mobilfunkdaten.

### **Multimedia-Nachrichten bzw. MMS**

MMS(Multimedia Messaging Service)-Nachrichten können unbegrenzten Text sowie ein Foto, ein Video bzw. eine Diashow oder eine Sounddatei enthalten.

Du kannst eine MMS-Nachricht über Gruppennachrichten an mehrere Personen gleichzeitig senden. Die Antworten werden jeder Person in der Gruppe als Gruppenkonversations-Thread zugestellt.

MMS-Nachrichten verwenden Mobilfunkdaten, du benötigst also einen Mobilfunkvertrag oder ein Pay-peruse-Abrechnungsverfahren, um MMS zu senden.

## **Gruppennachrichten**

Mit Gruppennachrichten kannst du mit mehreren Personen gleichzeitig eine Konversation führen. Alle Antworten von Empfängern werden an alle Empfänger in einer Gruppenkonversation zugestellt.

Auch wenn du eine Nachricht an mehrere Personen sendest, wird dir jede einzelne Nachricht berechnet. Die Funktion der Gruppennachrichten:

- Konvertiert SMS-Nachrichten an mehrere Empfänger in MMS für alle, die diese empfangen können.
- Nur für MMS-Nachrichten verfügbar

**Info:** Empfänger, die keine MMS empfangen können, erhalten stattdessen eine SMS. Sollten Medien angehängt sein, erhalten sie einen Link für den Download über WLAN (wenn vom Mobilfunkanbieter angeboten). Antworten gehen in einer persönlichen Konversation nur an den Absender.

Möchtest du keine Antworten in Gruppenkonversationen erhalten, [deaktiviere Gruppennachrichten](#page-118-0) in der Nachrichten-App.

# <span id="page-114-0"></span>**Nachrichten lesen und senden**

### **Mit Nachrichten arbeiten**

Mit der Nachrichten-App kannst du SMS senden und empfangen.

#### **Eine Nachricht lesen und beantworten**

Wenn du eine SMS über die App Nachrichten erhältst, erscheint in der [Statusleiste.](#page-31-0)

- 1. Wische die Statusleiste nach unten und tippe auf  $\blacksquare$ .
- 2. Um zu antworten, gib deinen Text in das Textfeld ein und tippe auf  $\triangleright$ .
- 3. Optional:
	- Um eine angehängte (Foto-)Datei zu öffnen, tippe darauf.
	- Um [einen Anhang zu speichern,](#page-116-0) berühre und halte diesen und tippe dann auf > **Speichern**.
	- Wenn die Nachricht wichtig ist, [markiere sie mit einem Stern, um sie später wiederzufinden](#page-117-0).
	- Wenn die Nachricht von einer nicht zugewiesenen Nummer stammt, [erstellen Sie einen Kontakt](#page-142-0), um einen Namen mit dieser Nummer zu verknüpfen.

Tipps für eingehende Nachrichten:

- Du kannst die [Benachrichtigen für Nachrichten festlegen](#page-118-0) und etwa Töne (de)aktivieren oder sie ändern.
- Sollen an mehrere Empfänger gerichtete SMS nicht in eine MMS umgewandelt und Antworten in separaten Konversationen (Threads) nur an dich gesendet werden, [deaktiviere Gruppennachrichten.](#page-118-0)
- Um Ihre Privatsphäre zu schützen, können Sie [sensible Inhalte für Benachrichtigungen im](#page-241-0) [Sperrbildschirm verbergen](#page-241-0).

#### **Eine Nachricht senden**

- 1. [Öffne](#page-85-0) die **Nachrichten**-App.
- 2. Tippe auf  $\Box$ .
- 3. Gib die Empfänger und dann die Nachricht ein.
- 4. Optional:
	- [Um einen Anhang hinzuzufügen,](#page-115-0) tippe auf  $\bigcap_{i=1}^{\infty}$  oder  $\bigoplus_{i=1}^{\infty}$
	- Um ein Smiley oder andere Symbole hinzuzufügen, tippe auf  $\bigodot$  auf der [Bildschirmtastatur](#page-67-0).
	- Wenn du zwei SIM-Karten verwendest und zum Senden der SMS zur anderen SIM-Karte wechseln möchtest, tippe auf  $\Box$  und wähle die SIM-Karte aus.
- 5. Tippe auf  $\geq$ .

Tipps für das Senden von Nachrichten:

- <span id="page-115-0"></span>• Um deinem besten Freund oder deiner besten Freundin mit nur einem Tippen auf dem Startbildschirm zu schreiben, [füge eine Aufgabenverknüpfung hinzu](#page-76-0). Halte  $\bigcirc$  gedrückt und ziehe  $=$  auf den Startbildschirm.
- [Um die SMS-Antwort auf eingehende Anrufe zu ändern,](#page-121-0) öffne die Castelefon-App und tippe auf > **Einstellungen** > **Kurzantworten**.

#### **Entwürfe verwalten**

Wenn du mit der Erstellung einer SMS-Antwort oder einer neuen Nachricht mit Empfängern beginnst, wird diese in der Nachrichtenliste als Entwurf gespeichert, bis du sie sendest oder löschst.

- 1. Öffne die Nachrichtenliste und tippe auf das als **Entwurf** markierte Gespräch.
- 2. Führe eine der folgenden Optionen aus:
	- Schreibe deine Nachricht fertig und tippe auf  $>$ .
	- Lösche die Zeichen im Textfeld, um den Entwurf zu löschen.

#### **Eine Nachricht weiterleiten**

- 1. Öffne die Konversation in **Nachrichten**.
- 2. Berühre und halte die Nachricht.
- 3. Tippe auf > **Weiterleiten**.

#### **Text aus Nachricht kopieren**

- 1. Öffne die Konversation in **Nachrichten**.
- 2. Berühre und halte die Nachricht.
- 3. Tippe auf  $\Box$ .

Du kannst den Text jetzt an beliebiger Stelle [einfügen,](#page-69-0) z. B. in einem anderen Text oder einer E-Mail, die du [schreibst.](#page-124-0)

### **Mit Anhängen arbeiten**

Deine SMS können Fotos, Sprachnachrichten und Videos als Anhang haben.

#### **Anhang hinzufügen**

- 1. Schreibe in der **Nachrichten**-App eine [Antwort](#page-114-0) oder eine [neue Nachricht](#page-114-0).
- 2. Führen Sie einen der folgenden Schritte aus:
	- Berühren und halten U, um eine Sprachnachricht aufzunehmen. Wenn Sie fertig sind, heben Sie Ihren Finger an.
	- Berühren Sie <sub>( $\mathbb{R}$ </sub> um ein Foto oder Video anzuhängen oder ein neues aufzunehmen. Berühren Sie , um den Sucher auf Vollbild zu erweitern. In dieser Ansicht können Sie zu einer Selfie-Kamera wechseln  $\odot$  oder ein Video aufnehmen.
	- Berühre (+), um andere Arten von Anhängen (Emoji, GIF, Standort, Kontakte) anzuzeigen.

#### <span id="page-116-0"></span>3. Berühren Sie $\geq$ .

Wenn du Schwierigkeiten hast, Dateien anzuhängen, überprüfe Folgendes:

- [Mobilfunkdaten sind aktiviert.](#page-177-0)
- Dein Datentarif unterstützt MMS (Multimedia-Nachrichten).

#### **Empfangenen Anhang speichern**

Berühre und halte den Anhang in der Nachricht und berühre dann > **Speichern**. Oder berühre den Anhang, um ihn zu öffnen, und verwende dann die Optionen zum Speichern.

Wenn du ein angehängtes Foto oder Video nicht speicherst, wird es nur innerhalb der Nachricht aufbewahrt. Wenn du die Nachricht löschst, wird auch der Anhang gelöscht. (Du kannst versuchen, [kürzlich](#page-264-0) [gelöschte Nachrichten wiederherzustellen\)](#page-264-0).

#### **Gespeicherte Anhänge anzeigen**

[Öffne](#page-85-0) für Fotos oder Videos die Fotos-App und berühre **Mediathek**.

Öffne für andere Anhänge die Dateien-App.

# <span id="page-117-0"></span>**Nachrichten verwalten und löschen**

## **Wichtige Nachrichten nachverfolgen**

So greifst du auf deine wichtigen Nachrichten und Konversationen in der Nachrichten-App zu:

 Hefte bis zu 3 Konversationen an, damit diese Nachrichtengruppen ganz oben angezeigt werden, wenn du die App öffnest.

Markiere Nachrichten, die du später wiederfinden möchtest, mit einem Stern.

#### **Konversationen anheften/lösen**

So heftest du eine Konversation an:

- 1. [Öffne](#page-85-0) die Nachrichten-App.
- 2. Berühre und halte die Konversation in deiner Konversationsliste.
- 3. Tippe auf  $\Box$ .

Um eine Konversation zu lösen, berühre und halte sie und tippe dann auf  $\mathbb N$ .

#### **Nachrichten mit Stern markieren**

- 1. Öffne die Konversation, die die zu markierende Nachricht enthält.
- 2. Berühre und halte die Nachricht.
- 3. Tippe auf  $\frac{A}{2}$ .

Um einen Stern zu entfernen, tippe in der Nachricht auf ...

#### **Mit Stern markierte Nachrichten finden**

Um mit einem Stern markierte Nachrichten in allen Konversationen zu finden, gehe an den Anfang deiner Konversationsliste und tippe auf  $\equiv$  > **Markiert**.

Um mit einem Stern markierte Nachrichten in einer bestimmten Konversation zu finden, öffne die Konversation und tippe auf > **Markiert**.

## **SMS/MMS löschen oder archivieren**

Wenn Sie eine Nachricht löschen, löschen Sie auch alle angehängten Fotos oder Videos. Wenn Sie die Anhänge behalten möchten, speichern Sie diese vor dem Löschen der Nachricht.

- Um eine einzelne Nachricht zu löschen, öffnen Sie die Konversation (Thread), berühren und halten Sie sie und berühren Sie anschließend  $\overline{|||}$ .
- Um alle Nachrichten in einem Gespräch zu löschen oder zu archivieren, berühren und halten Sie das Gespräch und berühren Sie dann  $\overline{|||}$  zum Löschen oder  $\overline{||}$  zum Archivieren.
- Um mehrere Gespräche zu löschen oder zu archivieren, berühre und halte das erste Gespräch, berühre dann die anderen Gespräche, um sie auszuwählen, und berühre zuletzt  $\overline{\mathbb{H}}$  oder  $\overline{\mathbb{L}}$ .

<span id="page-118-0"></span>• Um archivierte Nachrichten anzuzeigen, tippe auf dein Profilsymbol > **Archiviert**.

### **Benachrichtigungen zu SMS/MMS festlegen**

Befolge die Anweisungen, um alle Benachrichtigungen von deiner Messaging-App zu ändern. Wenn du nur SMS-Benachrichtigungen zu bestimmten Zeiten oder von bestimmten Leuten blockieren möchtest, kannst du stattdessen [Bitte nicht stören](#page-226-0) verwenden.

#### **Wenn du die Nachrichten-App verwendest**

- 1. [Öffnen Sie](#page-85-0) die **Nachrichten**-App.
- 2. Berühre dein Profilsymbol > **Nachrichteneinstellungen**.
- 3. Wenn du über zwei SIM-Slots verfügst, berühre **Allgemein**.
- 4. Berühre **Benachrichtigungen** und:
	- Aktiviere/deaktiviere Benachrichtigungen
	- Ändere den Ton
	- Aktiviere/deaktiviere Vibration

#### **Wenn du eine andere Messaging-App verwendest**

- 1. Berühren und halten Sie das Symbol der App.
- 2. Berühren Sie **App-Info** > **Benachrichtigungen**.
- 3. Nehmen Sie Änderungen vor.

### **SMS-Zustellbestätigungen anfordern**

Fordern Sie eine Zustellbestätigung an, um zu sehen, ob ein Empfänger Ihre Nachricht erhalten hat.

- 1. [Öffnen Sie](#page-85-0) die **Nachrichten**-App.
- 2. Berühre dein Profilsymbol > **Nachrichteneinstellungen**.
- 3. Wenn du eine SIM-Karte hast, berühre **Erweitert**.

Wenn du über zwei SIM-Slots verfügst, berühre die gewünschte SIM-Karte.

4. Aktivieren Sie **SMS-Zustellberichte erhalten**.

#### **Gruppennachrichten ein- oder ausschalten**

Gruppennachrichten erlauben es Gesprächsteilnehmern, allen Empfängern in einem Thread zu antworten. Wenn Sie nicht möchten, dass an mehrere Empfänger gerichtete SMS-Nachrichten in MMS umgewandelt werden, und möchten, dass Antworten in separaten Threads nur an Sie gesendet werden, dann deaktivieren Sie Gruppennachrichten.

*Diese Funktion steht nicht in allen Ländern zur Verfügung.*

So ändern Sie die Einstellung für Gruppennachrichten:

1. Berühre in der **Nachrichten-App dein Profilsymbol M** > **Nachrichteneinstellungen**.

- 2. Wenn du eine SIM-Karte hast, berühre **Erweitert**. Wenn du über zwei SIM-Slots verfügst, berühre die gewünschte SIM-Karte.
- 3. Berühren Sie **SMS/MMS an Gruppe senden**, um eine Option zu wählen.

# **Standard-SMS/MMS-App ändern**

Sie können weitere SMS/MMS-Apps aus dem Play Store [herunterladen.](#page-100-0) Nachdem Sie eine entsprechende App installiert habe, können Sie sie zu Ihrer Standard-SMS/MMS-App machen.

So wählen Sie eine andere App zum Senden und Empfangen von Textnachrichten (SMS) und Multimedianachrichten (MMS) aus:

- 1. Gehen Sie zu **[Einstellungen](#page-44-0)** > **Apps**.
- 2. Berühren Sie **Standard-Apps** > **SMS-App**.
- 3. Berühren Sie die App, die verwendet werden soll.

# <span id="page-121-0"></span>**SMS-Antwort auf eingehende Anrufe ändern**

Wenn dein Telefon klingelt, kannst du **in Richtung ziehen, um eine Liste der Kurzantworten** anzuzeigen, die du per SMS senden kannst, statt [den Anruf entgegenzunehmen.](#page-149-0)

So können Sie diese Kurzantworten bearbeiten:

- 1. Berühren Sie
- 2. Berühren Sie > **Einstellungen**.
- 3. Berühren Sie **Kurzantworten**.
- 4. Berühren Sie eine der Antworten, um sie zu bearbeiten.

# **SMS auf dem Computer empfangen**

## **Gerätekopplung einrichten**

Wenn Sie die **O**Nachrichten-App auf Ihrem Telefon verwenden, können Sie SMS auf Ihrem Computer anzeigen und senden.

Koppeln Sie Ihren Computer mit der mobilen **Nachrichten-App auf Ihrem Telefon durch Scannen eines** QR-Codes:

- Der QR-Code ist eindeutig für diesen Computer.
- Sie können mehrere Computer einrichten und individuelle QR-Codes abrufen, aber es ist nur jeweils einer aktiv.

So richten Sie einen Computer ein:

- 1. Sorgen Sie dafür, dass Ihr Telefon und Ihr Computer mit dem Internet verbunden sind.
- 2. [Öffne](#page-85-0) auf deinem Telefon die **Nachrichten**-App und tippe dann auf dein Profilsymbol M > **Gerätekopplung**.
- 3. Besuche auf deinem Computer https://messages.google.com/web.
- 4. Befolgen Sie die Anweisungen auf dem Bildschirm, um den QR-Code auf der Webseite mit Ihrem Telefon zu scannen.

Nach der Kopplung sehen Sie Ihre neuesten Konversationen im Browser Ihres Computers.

## **Nachrichten anzeigen und senden**

Wenn Sie ungelesene Nachrichten haben, sehen Sie eine rote Benachrichtigung und die Anzahl der ungelesenen Nachrichten in der Browser-Registerkarte auf Ihrem Computer.

Zum Senden von Nachrichten über Ihren Computer muss Ihr Telefon eingeschaltet und mit dem Internet verbunden sein.

Übliche Gebühren für das Versenden von SMS von Ihrem Telefon gelten auch für von Ihrem Computer gesendete Nachrichten.

## **Bei Gerätekopplung abmelden**

Wenn Sie Nachrichten auf einem gekoppelten Computer 14 Tage lang nicht verwenden, werden Sie aus Sicherheitsgründen automatisch von diesem Computer abgemeldet.

Wenn Sie einen gemeinsam genutzten oder öffentlichen Computer verwenden, melden Sie sich ab, wenn Sie fertig sind.

So melden Sie sich von Ihrem Telefon ab:

- 1. [Öffnen Sie](#page-85-0) die **Nachrichten**-App.
- 2. Tippe auf dein Profilsymbol > **Gerätekopplung**.
- 3. Führen Sie einen der folgenden Schritte durch:
	- Tippe auf  $\times$  neben einem einzelnen Computer, um dich abzumelden.
	- Tippe auf **Alle Geräte entkoppeln**.

Um dich auf dem Computer abzumelden, klicke am oberen Rand der Nachrichtenliste auf **Extemption**.

# <span id="page-124-0"></span>**Lesen, Senden und Verwalten von E-Mails**

### **Lesen von E-Mails**

Wenn Sie ein [E-Mail-Konto eingerichtet](#page-20-0) haben, beginnen Sie, E-Mail-Nachrichten zu empfangen, nachdem Ihr Konto mit dem Telefon [synchronisiert](#page-290-0) wurde. Wenn Sie eine E-Mail-[Benachrichtigung](#page-129-0) erhalten, wird in der [Statusleiste](#page-31-0) M angezeigt.

- 1. Um eine E-Mail von einer Benachrichtigung aus zu öffnen, wischen Sie die Statusleiste nach unten und berühren die Benachrichtigung:
	- Eine Benachrichtigung zu einer einzelnen E-Mail öffnet die Nachricht direkt.
	- Eine Benachrichtigung zu mehreren E-Mails öffnet die E-Mail-Liste. Berühren Sie eine E-Mail, um sie zu öffnen.

Wenn Sie die Benachrichtigung beenden und die E-Mail später anzeigen möchten, [öffnen Sie](#page-85-0) die **Gmail**-App.

- 2. Führen Sie einen der folgenden Schritte durch:
	- Zum Anzeigen weiterer Ordner tippen Sie auf  $\equiv$  in Ihrer E-Mail-Liste.
	- Anhänge werden am Ende der E-Mail angezeigt und können [angesehen oder gespeichert](#page-126-0) werden.
	- Sie können E-Mails von Ihrem Telefon aus [drucken](#page-199-0).

#### **Beantworten und Weiterleiten von E-Mails**

- 1. Berühren Sie , um dem Absender zu antworten. Wischen Sie alternativ zum Ende der E-Mail und berühren Sie «, um allen Empfängern zu antworten, oder , um sie weiterzuleiten.
- 2. Geben Sie Ihre Mitteilung ein.
- 3. Um einen Empfänger für eine Kopie der E-Mail hinzuzufügen, berühren Sie im Feld "An" die Option  $\vee$ .
- 4. Berühren Sie $\geqslant$ .

#### **Senden neuer E-Mails**

1. [Öffnen Sie](#page-85-0) die **Gmail**-App und tippen Sie auf **Schreiben**.

Oder halte M gedrückt und berühre dann **Schreiben**. (Wenn du viele E-Mails verschickst, [füge eine](#page-76-0) [Aufgabenverknüpfung hinzu.](#page-76-0) Ziehe **Schreiben** auf deinen Startbildschirm.)

- 2. Geben Sie den Empfänger und Ihre Nachricht ein.
- 3. Um einen Empfänger für eine Kopie der E-Mail hinzuzufügen, berühren Sie im Feld "An" die Option  $\vee$ .
- 4. Berühren Sie $\triangleright$ .

#### **Einen Anhang zu einer E-Mail hinzufügen**

1. Tippe in der E-Mail, die du schreibst, auf  $\Rightarrow$  **Datei anhängen**, um eine auf deinem Telefon gespeicherte Datei hinzuzufügen oder eine auf [Drive](https://support.google.com/mail/answer/2487407) gespeicherte Datei anzuhängen.

2. Navigiere zu der Datei und tippe darauf, um sie zur E-Mail hinzuzufügen. Der Anhang wird am unteren Rand der E-Mail angezeigt.

# **Nach E-Mails suchen**

Wenn Sie die Gmail-App öffnen, wird Ihr Posteingang angezeigt:

Zum Anzeigen von gesendeten E-Mails, Entwürfen, kürzlich gelöschten E-Mails und anderen Kategorien berühren Sie $\equiv$ .

Um nach E-Mails zu suchen, geben Sie oben in Ihrer E-Mail-Liste Suchbegriffe wie das Thema oder den Namen des Absenders ein.

# **Löschen von E-Mails**

Zum Löschen einer geöffneten E-Mail berühren Sie  $\overline{\mathbb{m}}$ .

Um mehrere E-Mails zu löschen, navigiere zu deiner E-Mail-Liste, berühre und halte dann die erste Mail, berühre dann die anderen Mails, um sie auszuwählen und berühre zuletzt  $\mathbf{u}$ .

Um viele E-Mail-Nachrichten zu löschen, melden Sie sich bei Ihrem E-Mail-Konto auf dem Computer an und suchen Sie in der Hilfe Ihres E-Mail-Dienstanbieters weitere Informationen.

#### **Tipps:**

- Um [Anhänge](#page-126-0) zu löschen, die Sie aus E-Mails gespeichert haben, verwenden Sie die Dateien-App.
- Sie können E-Mail-Konten auch aus dem Telefon [löschen.](#page-287-0)

# **Weitere Informationen**

Weitere hilfreiche Informationen zu Gmail finden Sie in den [Supportinformationen von Google](https://support.google.com/mail?topic=3394215#topic=7065107).

Hilfe bei der Verwaltung von E-Mails von anderen Anbietern erhalten Sie, indem Sie sich bei Ihrem E-Mail-Konto auf dem Computer anmelden und nach den Anweisungen des jeweiligen Anbieters suchen.

# <span id="page-126-0"></span>**E-Mail-Anhänge ansehen**

# **Anhänge anzeigen**

Anhänge werden am Ende der [E-Mail](#page-124-0) angezeigt.

Tippe auf den Anhang, um ihn anzuzeigen oder wiederzugeben.

Wenn dir eine Meldung angezeigt wird, dass der Anhangtyp nicht geöffnet werden kann, kannst für die meisten Dateitypen ein kostenloses Anzeigeprogramm nutzen. Suche im Play Store nach dem Dateityp, wähle ihn anschließend aus und [lade eine App herunter.](#page-100-0)

# **Anhänge aus E-Mails speichern**

Tippe in der E-Mail auf auf dem Anhang, um ihn herunterzuladen und auf deinem Telefon zu speichern, oder tippe auf **A**, um ihn in Drive zu speichern.

Um Anhänge später anzuzeigen, öffnen Sie die **[Dateien](#page-263-0)**-App (navigieren Sie zu Download) oder die **Drive**-App.

# **Aus E-Mails gespeicherte Anhänge löschen**

- 1. [Öffnen](#page-85-0) Sie die **Dateien**-App.
- 2. Tippe auf **Downloads**.
- 3. Führen Sie einen der folgenden Schritte durch:
	- Um ein Element auszuwählen, berühren und halten Sie es.
	- Um mehrere Elemente auszuwählen, berühre und halte das erste und tippe dann auf die anderen.
- 4. Tippe auf  $\overline{\mathbf{m}}$ .

### **Vorschau von Anhängen verhindern**

Angehängte Fotos oder Videos werden als Miniaturansichten mit einer Vorschau angezeigt.

So zeigen Sie eine generische Miniaturansicht anstelle einer Voranzeige-Miniaturansicht an, bis Sie die Datei öffnen:

- 1. [Öffnen](#page-85-0) Sie die **Gmail**-App.
- 2. Tippe auf  $\equiv$  > **Einstellungen** und dann auf den Kontonamen.
- 3. Tippe auf **Bilder** > **Vor dem Anzeigen externer Bilder fragen**.

# **Vorschau von Posteingängen über den Startbildschirm anzeigen**

Um eine Vorschau Ihrer Posteingänge anzuzeigen, E-Mails zu öffnen oder schnell eine neue E-Mail zu anzufangen, fügen Sie ein Gmail-Widget zu Ihrem Startbildschirm [hinzu](#page-76-0).

Mit dem Widget haben Sie folgende Möglichkeiten:

- **Nachricht öffnen.** Berühren Sie die Nachricht.
- **Nachricht verfassen.** Berühren Sie ...
- **Weitere Nachrichten ansehen.** Blättern Sie in der Liste nach unten.
- **Öffnen Sie die App.** Berühren Sie den Namen des Ordners am oberen Rand des Widgets.

# **E-Mail-Signatur hinzufügen**

So fügen Sie eine Signatur automatisch am Ende von E-Mails ein, die Sie [senden](#page-124-0):

- 1. [Öffnen](#page-85-0) Sie die **Gmail**-App.
- 2. Berühren Sie  $\equiv$  > **Einstellungen**.
- 3. Wählen Sie das gewünschte Konto aus.
- 4. Berühren Sie **Mobile Signatur** und geben Sie den Text ein, der am Ende Ihrer E-Mails erscheinen soll.

# <span id="page-129-0"></span>**E-Mail-Benachrichtigungen einrichten**

Sie können steuern, ob Benachrichtigungen angezeigt werden, wenn Sie eine [E-Mail erhalten](#page-124-0).

- 1. Berühren Sie lange  $M$ .
- 2. Berühren Sie (i) > **Benachrichtigungen**.
- 3. Passen Sie die Benachrichtigungseinstellungen an.

**Tipp:** Um Benachrichtigungen während festgelegter Zeiten automatisch stummzuschalten, verwenden Sie [Bitte nicht stören](#page-226-0).

# **Teilen von Fotos und Videos**

Sie können kabellos ein, mehrere oder alle Element(e) aus einer beliebigen Fotos-Ansicht freigeben und sie als E-Mail- oder SMS-Anhang versenden, in die Cloud hochladen oder mit Gerät-zu-Gerät-Verbindungen wie Bluetooth nutzen.

Neben der kabellosen Freigabe können Sie mit einem USB-Anschluss [Fotos auf Ihren Computer übertragen](#page-192-0).

Für die kabellose Freigabe:

- 1. [Öffnen](#page-85-0) Sie die **Fotos**-App.
- 2. Navigieren Sie zur Miniaturansicht des Elements, das Sie teilen möchten.
- 3. Element zum Teilen auswählen:
	- Um ein Element auszuwählen, halten Sie dessen Miniaturansicht gedrückt.
	- Um mehrere Elemente auszuwählen, halten Sie die erste Miniaturansicht gedrückt. Berühren Sie danach die anderen Miniaturansichten, um sie auszuwählen.

**Tipp:** Um die gesamte Auswahl aufzuheben, berühren Sie  $\times$  oben auf dem Bildschirm neben der ausgewählten Nummer.

4. Berühren Sie < und wählen Sie aus, [wie Sie die Auswahl freigeben möchten](#page-200-0).

# **Fotos und Videos hochladen**

### **Automatische Sicherung**

- 1. [Öffnen](#page-85-0) Sie die **Fotos**-App.
- 2. Berühren Sie das Profilsymbol > **Sicherung aktivieren**.

Du kannst die Sicherungs-Einstellungen jederzeit ändern.

## **Backup-Einstellungen anpassen**

Um die Einstellungen für automatische Backups anzupassen:

- 1. [Öffnen Sie](#page-85-0) die **Fotos**-App.
- 2. Berühren Sie das Profilsymbol **M** > **Google Fotos-Einstellungen** > **Sicherung**.
- 3. Einstellungen bei Bedarf anpassen:
	- Um hohe Qualität oder die ursprüngliche Größe für Uploads zu wählen, berühren Sie **Sicherungsqualität**.
	- Zum Sichern von Objekten in Ihrem Download-Ordner, Screenshots-Ordner und App-Ordnern von Drittanbietern berühren Sie **Geräte-Ordner sichern**.
	- Um Elemente über Ihr Mobilfunknetz zu sichern, berühren Sie **Mobile Datennutzung**, und passen Sie dann die Optionen für Fotos, Videos und Roaming an.

### **Manuelle Sicherung**

- 1. [Öffnen](#page-85-0) Sie die **Fotos**-App.
- 2. Öffnen Sie das Foto oder Video.
- 3. Berühren Sie auf dem Photo oder Video ... (Wischen Sie nach oben, wenn Sie nicht sehen.)

### **Gesicherte Fotos und Videos anzeigen**

Öffnen Sie auf dem Telefon die **J** Fotos-App.

Melden Sie sich auf dem Computer bei photos.google.com an.

## **Speicher verwalten**

- 1. [Öffne](#page-85-0) die **Fotos**-App.
- 2. Berühre das Profilsymbol > **Google Fotos-Einstellungen** > **Sicherung**.
- 3. Berühre **Speicher verwalten**.
- 4. Sieh dir an, wie viele GB Speicher du verwendet hast und wie lange der verbleibende Speicher ungefähr reichen wird. Wenn du über wenig Speicher verfügst, folge den Anweisungen auf dem Bildschirm, um mehr Speicher zu erhalten.
- 5. Um empfohlene Fotos zu prüfen und zu löschen:
	- a. Berühre unter **Ansehen und löschen** eine Kategorie (beispielsweise große Fotos und Videos, unscharfe Fotos, Screenshots).
	- b. Berühre und halte ein zu löschendes Element. Berühre dann weitere Elemente, um sie hinzuzufügen.
	- c. Berühre  $\Box$ .

# **Weitere Hilfe**

Um mehr zu erfahren, schau dir die [Hilfe von Google](https://support.google.com/photos/answer/6193313) an.

# **Überblick über den Kalender**

In Ihrem Kalender können Sie anstehende Termine koordinieren und sich auf dem Telefon daran erinnern lassen. Mit Google-Kalendern können Sie alle Termine an einer zentralen sicheren Stelle speichern. Der Kalender wird zudem mit Ihren anderen Kalendern synchronisiert und kann nach Anmeldung in Ihrem Konto von jedem webfähigen Gerät oder Computer aufgerufen werden.

Sie haben folgende Möglichkeiten:

- [Bestehende Termine anzeigen.](#page-134-0)
- [Neue Termine erstellen.](#page-135-0)
- [Benachrichtigungen zu Terminen einrichten.](#page-136-0)

Ihr Kalender kann auf Grundlage der eingehenden Gmail-Nachrichten automatisch neue Termine erstellen. Restaurantreservierungen oder Flugbuchungen werden automatisch im Kalender angezeigt. Sie müssen sie nicht hinzufügen.

Wenn Sie in Ihrem [Google-Konto](#page-287-0) mehrere Kalender angelegt haben oder auf Ihrem Telefon mehrere Google-Konten nutzen, können Sie festlegen, welche Termine mit dem Telefon [synchronisiert](#page-290-0) werden.

# <span id="page-134-0"></span>**Kalendertermine finden**

## **Kalendertermine öffnen**

Das Symbol 31 in der [Statusleiste](#page-31-0) weist Sie auf einen bevorstehenden Termin hin. Wischen Sie die Statusleiste einfach herunter und berühren Sie die Benachrichtigung, um die Details des Termins im Kalender anzuzeigen.

Um Ihre Liste anstehender Termine anzuzeigen, [öffnen](#page-85-0) Sie die Kalender-App.

**Tipp:** Wenn Sie auf dem Startbildschirm einen Überblick über anstehende Termine wünschen, [fügen Sie](#page-76-0)  ein Widget für Kalender hinzu.

## **Im Kalender navigieren**

Monatsansicht

- 1. Berühren Sie den Namen des Monats.
- 2. Berühren Sie ein Datum, um die dafür eingetragenen Termine zu sehen.

#### Ansicht ändern:

- 1. Berühren Sie  $=$  im Kalender.
- 2. Berühren Sie **Terminübersicht**, **Tag**, **3 Tage**, **Woche** oder **Monat**. Diese Ansicht bleibt die Standardeinstellung, bis Sie eine Änderung vornehmen.

In diesen Ansichten können Sie:

- **Termindetails anzeigen oder bearbeiten** Berühren Sie den Termin, um ihn zu öffnen und berühren Sie dann  $\mathscr{M}$ , um ihn zu bearbeiten.
- **Neue Termine hinzufügen.** Berühren Sie -
- Durchsuchen Sie den Kalender. Berühren Sie Q.

# <span id="page-135-0"></span>**Termine erstellen und verwalten**

### **Kalendertermine erstellen**

Bei der Erstellung des Termins werden Anregungen für Termintitel, Standorte, Mitarbeiter und vieles mehr angezeigt. In einigen Fällen sind diese Vorschläge basierend auf Informationen im Zusammenhang mit Ihrem Google-Konto und zuvor erstellten Terminen personalisiert.

- 1. [Öffnen](#page-85-0) Sie die **Kalender**-App und berühren Sie >**Termin**.
- 2. Wenn du mehrere Konten hast, berühre das Konto mit dem Kalender, den du auswählen möchtest.
- 3. Geben Sie die Startzeit und weitere Einzelheiten ein.
- 4. Wenn Sie wollen, dass eine Erinnerung an Ihre Statusleiste gesendet wird, berühren Sie **Benachrichtigung hinzufügen** und geben Sie an, wie lange vor dem Termin Sie eine Erinnerung erhalten wollen.
- 5. Berühren Sie **Speichern**.

### **Kalendertermine bearbeiten oder löschen**

- 1. Berühren Sie einen Termin, um ihn zu öffnen.
- 2. Führen Sie einen der folgenden Schritte durch:
	- Tippen Sie zum Bearbeiten auf  $\mathcal{N}$ .
	- Tippen Sie zum Löschen auf > **Löschen**.

## **Angezeigte Termine festlegen**

Um Kalendertermine eines Google-Kontos vorübergehend auszublenden:

- 1. [Öffnen](#page-85-0) Sie die **Kalender**-App und berühren Sie  $\equiv$ .
- 2. Berühren Sie **Termine** unter dem Kontonamen. Bestehen mehrere Kalender für dieses Konto, berühren Sie den Namen jedes Kalenders, um dessen Termine auszublenden.

**Tipp:** Wenn Sie Ereignisse ausblenden, wird der Kalender weiterhin mit ihrem Google[-Konto](#page-287-0) [synchronisiert.](#page-290-0) Um zu verhindern, dass der Kalender des Kontos automatisch synchronisiert wird, öffnen Sie im Startbildschirm **[Einstellungen](#page-44-0)** >**Passwörter und Konten**.

Um von Gmail automatisch erstellte Termine (z. B. Flugbuchungen und Restaurantreservierungen) auszuschließen:

- 1. [Öffne](#page-85-0) die **Kalender**-App.
- 2. Berühren Sie  $\equiv$  > **Einstellungen** > **Events from Gmail.**
- 3. Schalten Sie **Termine aus Gmail anzeigen** unter dem Namen des Kontos aus .

Um mehr zu erfahren, öffnen Sie Kalender und berühren Sie > **Hilfe & Feedback**.

# <span id="page-136-0"></span>**Benachrichtigungen für Kalendertermine einrichten**

- 1. Berühren und halten Sie das App-Symbol **BI**.
- 2. Berühren Sie (i) > **Benachrichtigungen**.
- 3. Passen Sie die Benachrichtigungseinstellungen an.

Wenn du der Benachrichtigung einen [Klingelton zugewiesen](#page-220-0) hast und du dein Telefon stummschaltest, ertönt der Klingelton nicht.

**Tipp:** Um Benachrichtigungen während festgelegter Zeiten automatisch stummzuschalten, verwenden Sie [Bitte nicht stören](#page-226-0).

# **Alarme festlegen**

# **Alarm durch Berühren einstellen**

- 1. [Öffne die Schnelleinstellungen](#page-41-0), indem du zweimal nach unten wischst, wische dann nach rechts und berühre  $\bigcirc$ .
- 2. Anpassen von Weckern:
	- Zum Erstellen eines neuen Alarms berühren Sie -.
	- Um einen bestehenden Alarm zu verwenden, schalten Sie ihn ein.
	- Um den Ton, Zeitplan oder die Bezeichnung eines Weckers zu ändern, berühren Sie  $\vee$ .
- 3. Zum Steuern allgemeiner Alarmeinstellungen wie Alarmlautstärke und Snooze-Dauer berühren Sie > **Einstellungen**.

**Tipp:** Dein Telefon muss eingeschaltet sein, damit der Wecker aktiviert wird.

# **Alarm mit der Stimme einstellen**

1. Wenn du [Voice Match](#page-57-0) eingerichtet hast, sage "Ok Google". Oder berühre im Google-Suche-Widget.

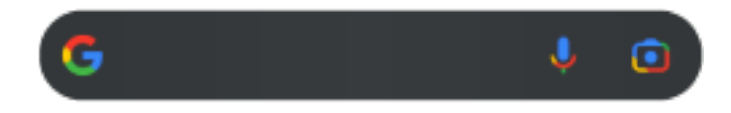

2. Bei der Aufforderung zum Sprechen sagen Sie Ihren Befehl. Beispiel: "Stelle Alarm für 19:45 Uhr ein, Titel, Wäsche einwerfen" oder "Wecke mich morgen um 07:00 Uhr morgen"

Das Telefon stellt den Alarm ein und gibt eine Bestätigung.

### **Wenn ein Alarm eingestellt ist,**

Das Symbol erscheint in der [Statusleiste.](#page-31-0)

Um ihn anzupassen, [öffne die Schnelleinstellungen,](#page-41-0) indem du zweimal nach unten wischst, wische dann nach rechts und berühre  $\bigcirc$ .

# **Alarm löschen**

- 1. [Öffnen](#page-85-0) Sie die **Uhr**-App.
- 2. Tippen Sie auf
- 3. Berühren Sie  $\vee$  >  $\overline{|||}$ .

# **Timer oder Stoppuhr verwenden**

### **Zähler verwenden**

Sie können zur Überwachung mehrere Countdown-Zähler mit Beschriftungen verwenden:

- 1. Berühren Sie in der Uhr-Anwendung Y für die Registerkarte "Zähler".
- 2. Geben Sie die Zeit für den Countdown ein.
- 3. Berühren Sie
- 4. Führen Sie einen der folgenden Schritte durch:
	- Zum Unterbrechen des Countdown berühren Sie
	- Um eine Beschriftung zum Timer hinzuzufügen, berühre die aktuelle Beschriftung und ändere sie (hilfreich bei mehreren Timern).
	- Um eine Minute zum Countdown hinzuzufügen, berühren Sie **+ 1:00**.
	- Um den Zähler auf die ursprüngliche Zeit zurückzusetzen, berühre
	- Zum Hinzufügen eines Timers berühren Sie $+$ .
	- Zum Löschen eines Timers berühren Sie  $\chi$ .
	- Um den Ton des Timers zu ändern, berühren Sie > **Einstellungen** > **Timerton**.
	- Wenn Sie diese App verlassen, können Sie schnell dazu zurückkehren, indem Sie die Statusleiste mit einem Finger nach unten ziehen, um die Timer-Benachrichtigung und die verbleibende Zeit anzuzeigen. Berühren Sie die Benachrichtigung, um den Timer zu öffnen.

**Tipp:** Wenn du häufig Timer verwendest, [erstelle eine Aufgabenverknüpfung.](#page-76-0) Halte (\*) gedrückt und ziehe dann **Neuen Timer erstellen** auf den Startbildschirm.

## **Stoppuhr verwenden**

Erfassen Sie Ihre Zeit.

- 1. Berühren Sie in der Uhr-Anwendung i für die Registerkarte "Stoppuhr".
- 2. Berühren Sie
- 3. Führen Sie einen der folgenden Schritte durch:
	- Zum Unterbrechen der Stoppuhr berühren Sie
	- Um Runden (oder mehrere Intervalle) aufzuzeichnen, während die Stoppuhr läuft, drücken Sie auf  $(1)$ .
	- Zum Zurücksetzen des Zählers auf Null berühre .
	- Wenn Sie diese App verlassen, können Sie schnell dazu zurückkehren, indem Sie die Statusleiste mit einem Finger nach unten ziehen und ein Steuerelement berühren. Um die Stoppuhr zu öffnen, drücken Sie auf die Benachrichtigung.

Tipp: Wenn du häufig Stoppuhren verwendest, [erstelle eine Aufgabenverknüpfung](#page-76-0). Halte (2) gedrückt und ziehe dann **Stoppuhr starten** auf den Startbildschirm.

# **Datum und Uhrzeit einstellen**

## **Zeitformat ändern**

- 1. Gehe zu **[Einstellungen](#page-44-0)** > **System** > **Datum und Uhrzeit**.
- 2. So ändern Sie die Anzeige der Uhrzeit:
	- Um das 24-Stunden-Format zu verwenden, schalten Sie **Standardformat für die gewählte Spracheinstellung verwenden** aus **und schalten Sie 24-Stunden-Format verwenden** ein  $\bullet$ .
	- Um das Zeitformat Ihrer aktuellen Position zu verwenden, schalten Sie **Standardformat für die gewählte Spracheinstellung verwenden** ein .
	- Um das 12-Stunden-Format zu verwenden, schalten Sie **Standardformat für die gewählte Spracheinstellung verwenden** und **24-Stunden-Format verwenden** aus .

## **Datum und Uhrzeit automatisch einstellen**

- 1. Wechseln Sie zu **[Einstellungen](#page-44-0)** > **System** > **Datum und Uhrzeit**.
- 2. Aktivieren Sie **Zeit automatisch einstellen** und **Standort verwenden** .

Das Telefon wird automatisch mit der lokalen Zeit synchronisiert (anhand des Mobilfunknetzwerks). Die lokale Zeit wird für Alarme verwendet und wird auf dem Sperrbildschirm und anderen Anzeigen angezeigt.

## **Datum und Uhrzeit manuell einstellen**

- 1. Wechseln Sie zu **[Einstellungen](#page-44-0)** > **System** > **Datum und Uhrzeit**.
- 2. Schalten Sie **Zeit automatisch einstellen** aus .
- 3. Um Korrekturen vorzunehmen, tippe auf **Datum** und **Uhrzeit**.

### **Zeitzonen wechseln**

- 1. Gehe zu **[Einstellungen](#page-44-0)** > **System** > **Datum und Uhrzeit**.
- 2. Schalte **Automatisch festlegen** aus **...**
- 3. Tippe auf **Zeitzone**.
- 4. Wähle eine regionale Zeitzone (die auf die aktuelle Zeit angewendet wird).

## **Mehrere Zeitzonen anzeigen**

Sie können mehrere Zeitzonen in der Uhr-App einrichten, sodass Sie Pläne mit Freunden oder Kollegen in anderen Städten koordinieren oder mit Ihrer Familie in Verbindung bleiben können, während Sie unterwegs sind.

- 1.  $\ddot{\text{Off}}$ ne die Uhr-App und tippe auf  $\odot$ .
- 2. Um Zeitzonen hinzuzufügen, tippe auf und wähle dann Städte in der Zeitzone aus, die du anzeigen möchtest.

## **Heimatzeitzone anzeigen**

Beim Reisen können Sie Ihre Heimatzeitzone in der Uhr-App anzeigen.

- 1. [Öffne](#page-85-0) die Uhr-App und tippe auf  $\bigcirc$ .
- 2. Tippe auf > **Einstellungen**.
- 3. Stellen Sie Uhr mit Heimatzeitzone auf **.**

# <span id="page-142-0"></span>**Kontakte hinzufügen**

## **Kontakte automatisch hinzufügen**

Wenn Sie dem Telefon [ein Konto hinzufügen](#page-287-0), sind die Kontakte für dieses Konto automatisch auf dem Telefon verfügbar.

# **Kontakt hinzufügen mit der App Kontakte**

- 1. [Öffnen Sie](#page-85-0) die **Kontakte**-App.
- 2. Berühren Sie $\leftarrow$ .
- 3. Wenn Sie mehr als ein Konto verwenden, wird das Konto, das mit Ihrem neuen Kontakt [synchronisiert](#page-290-0) wird, im oberen Bereich angezeigt. Zum Ändern der Konten berühren Sie  $\vee$ .
- 4. Berühren Sie ein Textfeld, um den Namen und Details einzugeben. Geben Sie so viele oder wenige Informationen wie gewünscht ein.

#### **Tipps:**

- Wenn Sie ein Foto hinzufügen möchten, berühren Sie ... Wählen Sie ein von Ihnen gespeichertes Foto aus oder wählen Sie ein Foto aus und schneiden Sie es zu.
- Sie können einen [benutzerdefinierten Klingelton](#page-220-0) für Anrufe von diesem Kontakt zuweisen.
- Wenn du mehrere [Konten](#page-287-0) auf deinem Telefon hast und das Standardkonto für neue Kontakte ändern möchtest, gehe zu  $\bullet$  Kontakte und berühre das Profilsymbol  $\bullet$  >  $\bullet$  > **Standardkonto für neue Kontakte**.
- 5. Berühren Sie **Speichern**.

### **Kontakt hinzufügen aus einer SMS/MMS**

Wenn Sie eine SMS von einer nicht zugewiesenen Nummer erhalten, können Sie einfach einen neuen Kontakt erstellen oder eine neue Nummer zu einem vorhandenen Kontakt hinzufügen.

- 1. [Öffnen Sie](#page-85-0) die **Nachrichten**-App.
- 2. Berühren und halten Sie die Nummer in der Nachrichtenliste und berühren Sie anschließend **Kontakt hinzufügen**.
- 3. Berühren Sie  $2^+$ .
- 4. Führen Sie einen der folgenden Schritte aus:
	- Um Informationen zu einem vorhandenen Kontakt hinzuzufügen, geben Sie zunächst den Namen des Kontakts in das Suchfeld ein und wählen Sie ihn aus.
	- Um einen neuen Kontakt einzurichten, berühren Sie **Neuen Kontakt erstellen** und fügen Sie die Kontaktinformationen hinzu.
- 5. Berühren Sie oder **Speichern**.

# **Weitere Möglichkeiten zum Hinzufügen von Kontakten**

- [Einen kürzlich geführten Anruf als Kontakt speichern.](#page-164-0)
- Lassen Sie sich eine [Visitenkarte](#page-148-0) senden.
# **Kontakte bearbeiten oder löschen**

## **Kontakte bearbeiten**

Nachdem Sie einen Kontakt erstellt haben, können Sie Namen, Foto und andere Kontaktinformationen ändern.

- 1. [Öffnen Sie](#page-85-0) die **Kontakte**-App.
- 2. Berühren Sie den Namen der Person.
- 3. Einstellungen bei Bedarf anpassen:
	- Um einen [benutzerdefinierten Klingelton zuzuweisen](#page-220-0), berühre > **Klingelton wählen**.
	- Um Kontaktinformationen zu bearbeiten, berühren Sie / und tippen Sie dann auf ein Feld, um Änderungen vorzunehmen. Berühren Sie dann  $\begin{bmatrix} 1 \\ 1 \end{bmatrix}$ , um das Foto zu ändern, oder berühren Sie  $\times$  > **Verwerfen**, um die Änderungen rückgängig zu machen.

## **Kontakte zusammenführen**

Wenn Sie zwei Kontakte für die gleiche Person haben, können Sie die Informationen (einschließlich aller E-Mail-Adressen und Telefonnummern) zu einem einzelnen Listeneintrag zusammenführen.

#### **Kontakte automatisch zusammenführen**

- 1. [Öffnen Sie](#page-85-0) die **Kontakte**-App.
- 2. Berühre
- 3. Berühre  $\mathbb{Z}_{\times}^{\times}$
- 4. Berühren Sie **Duplikate zusammenführen**.

Wenn Sie diese Option nicht sehen, können Kontakte nicht automatisch zusammengeführt werden.

5. Wählen Sie Optionen aus, um einen oder alle Duplikate zusammenzuführen.

### **Kontakte manuell zusammenführen**

- 1. [Öffnen Sie](#page-85-0) die **Kontakte**-App.
- 2. Berühren und halten Sie den primären Kontakt, der zusammengeführt werden soll.

Der Name dieses Kontakts wird standardmäßig für den neuen Listeneintrag verwendet.

- 3. Berühren Sie den zweiten Kontakt.
- 4. Berühren Sie > **Zusammenführen**.

**Tipp:** Sie können den primären Kontaktnamen bearbeiten (für den zusammengeführten Listeneintrag) oder andere Kontaktinformationen nach Bedarf löschen oder ändern.

## **Kontakte löschen**

Du kannst Kontakte löschen, die du auf deinem Telefon erstellt und gespeichert hast. Wenn der Kontakt von einem sozialen Netzwerkkonto synchronisiert wurde, musst du den Kontakt in diesem Konto löschen. Ein Facebook-Kontakt muss beispielsweise in deinem Facebook-Konto gelöscht werden. Alternativ kannst du die Facebook-Kontakte auf deinem Telefon ausblenden, indem du [deine Kontaktliste filterst.](#page-147-0)

### **Einen Kontakt löschen**

- 1. [Öffnen Sie](#page-85-0) die **Kontakte**-App.
- 2. Berühren Sie den Namen der Person.
- 3. Berühren Sie > **Löschen** und bestätigen Sie den Löschvorgang.

### **Mehrere Kontakte löschen**

- 1. [Öffnen Sie](#page-85-0) die **Kontakte**-App.
- 2. Berühren und halten Sie den ersten Kontakt in Ihrer Kontaktliste.
- 3. Berühren Sie die anderen zu löschenden Kontakte.
- 4. Berühren Sie .

## <span id="page-146-0"></span>**Als bevorzugten Kontakt speichern**

Kontakte, die Sie als Favoriten kennzeichnen, werden in der Liste in der Kontakte-App und in der Registerkarte in der Telefon-App oben angezeigt.

Um eine Person zu Ihren Favoriten hinzuzufügen:

- 1. Berühren Sie das Kontaktsymbol (Foto oder sonstiges Symbol).
- 2. Berühren Sie $\frac{A}{2A}$ .

# <span id="page-147-0"></span>**Kontakte sortieren**

## **Kontakte in der Kontakte-App sortieren**

- 1. [Öffnen Sie](#page-85-0) die **Kontakte**-App.
- 2. Berühre das Profilsymbol  $\binom{M}{M}$  >  $\binom{2}{N}$ .
- 3. Optionen festlegen:
	- Zum Sortieren nach Vor- oder Nachnamen berühren Sie **Sortieren nach**.
	- Zum Auflisten der Namen mit dem Vornamen oder Nachnamen zuerst berühren Sie **Namensformat**.

## **Kontakte in der Telefon-App sortieren**

- 1. [Öffnen Sie](#page-85-0) die **Telefon**-App.
- 2. Berühren Sie > **Einstellungen** > **Anzeigeoptionen**.
- 3. Optionen festlegen:
	- Zum Sortieren nach Vor- oder Nachnamen berühren Sie **Sortieren nach**.
	- Zum Auflisten der Namen mit dem Vornamen oder Nachnamen zuerst berühren Sie **Namensformat**.

## **Angezeigte Kontakte einschränken**

In der Kontakte-App kannst du auswählen, welche Kontakte angezeigt werden. Diese Änderungen haben keine Auswirkungen auf die Kontakte, die in der Telefon-App angezeigt werden.

#### In der **Kontakte-App:**

- Um Kontakte von nur einem Konto oder allen Konten anzuzeigen, berühren Sie Ihr Profilsymbol Mund wählen Sie dann das Konto bzw. die Konten aus.
- Um einzugrenzen, welche Kontakte in Ihrem Konto angezeigt werden, berühren Sie >**Ansicht anpassen**.

In der **C** Telefon-App kannst du die Registerkarte verwenden, um nur die Kontakte anzuzeigen, die

du häufig anrufst oder als Favoriten [markiert hast](#page-146-0). Um Kontakte von dieser Registerkarte zu entfernen, berühre und halte das Symbol des Kontakts und berühre dann  $\times$ .

# **Kontakte weiterleiten**

## **Möglichkeiten zum Weiterleiten von Kontakten**

Du kannst einen oder alle Kontakte teilen, indem du eine Visitenkartendatei (im .vcf-Format) sendest.

Zudem können Sie die Informationen eines Kontakts als SMS-Anhang teilen.

Halten Sie alternativ einfach die Telefone aneinander und übertragen Sie die Kontaktinformationen über [NFC](#page-189-0).

## **Einen oder einige Kontakte weiterleiten**

- 1. [Öffnen Sie](#page-85-0) die **Kontakte**-App.
- 2. Berühren und halten Sie einen Namen, um ihn auszuwählen, und berühren Sie dann weitere Namen, um Ihre Auswahl zu erweitern.
- 3. Berühren Sie  $\ll$ .
- 4. Wählen Sie die [Weiterleitungsmethode](#page-200-0) aus.

## **Alle Kontakte exportieren**

- 1. [Öffnen Sie](#page-85-0) die **Kontakte**-App.
- 2. Tippe auf  $\mathcal{D} > \mathcal{D}$ .
- 3. Wenn Sie mehr als ein Konto benutzen, wählen Sie das Konto aus.
- 4. Tippe auf **SPEICHERN**, um den Export in deinem Downloads-Ordner zu speichern.
- 5. Öffnen Sie die **Dateien**-App.
- 6. Wechseln Sie zu **Downloads**.
- 7. Berühren und halten Sie die Datei.
- 8. Tippe auf  $\mathbb{C}$ .
- 9. Wählen Sie die [Weiterleitungsmethode](#page-200-0) aus.

## **Eine Visitenkartendatei empfangen**

- 1. Wenn eine Person Ihnen eine Visitenkartendatei sendet, wird eine Dateiübertragungsbenachrichtigung angezeigt. Berühren Sie die [Benachrichtigung](#page-89-0) und nehmen Sie die Dateiübertragung an.
- 2. Berühren Sie die Visitenkartendatei (.vcf), um sie zu öffnen und die Person Ihren Kontakten hinzuzufügen.

# <span id="page-149-0"></span>**Anrufe annehmen**

## **Eingehende Anrufe annehmen**

Wenn Sie einen Telefonanruf erhalten, wird die Anrufer-ID auf dem Eingehender Anruf-Bildschirm angezeigt. Sollten Sie einen Anruf verpasst haben, sehen Sie das Symbol in der [Statusleiste.](#page-31-0)

Annehmen eines eingehenden Anrufs:

- Berühren Sie auf dem Bildschirm Eingehender Anruf die Option **Annehmen**.
- Wischen Sie auf dem [Sperrbildschirm](#page-25-0) (C) nach oben, um einen Anruf anzunehmen oder wischen Sie das Symbol/Bild des Anrufers nach oben, um einen Videoanruf anzunehmen.

Während eines Anrufs kannst du mithilfe der Tastatur Zahlen oder Codes eingeben, den Lautsprecher oder ein gekoppeltes Bluetooth-fähiges Gerät verwenden und andere Personen dem Anruf hinzufügen. [Mehr](#page-153-0)  [erfahren.](#page-153-0)

**Tipp:** Du kannst einen [kürzlich geführten Anruf als Kontakt speichern](#page-164-0).

### **Automatisch annehmen (Headset)**

*Nicht alle Mobilfunkanbieter unterstützen diese Funktion.*

Sie können Ihr Telefon so einstellen, dass Anrufe automatisch nach 2, 5 oder 10 Sekunden angenommen werden, wenn Sie ein Headset verwenden (kabelgebunden oder über [Bluetooth\)](#page-186-0).

- 1. Berühren Sie $\ell$ .
- 2. Berühren Sie > **Einstellungen**.
- 3. Führe einen der folgenden Schritte durch:
	- Wenn dein Telefon über einen SIM-Slot verfügt, berühre **Anrufe**.
	- Wenn dein Telefon über zwei SIM-Slots verfügt, berühre **Anrufkonten** und wähle die gewünschten SIM-Karte aus.
- 4. Berühren Sie **Automatisch annehmen (Headset)** und wählen Sie eine Zeitdauer aus.

### **Eingehende Anrufe beenden**

Wenn Sie nicht mit dem Anrufer reden möchten, haben Sie folgende Möglichkeiten:

- **Den Anruf an die Mailbox weiterleiten.** Berühre auf dem Bildschirm Eingehender Anruf die Option **Ablehnen**. Oder ziehe auf dem Sperrbildschirm zu oder drücke die Ein-/Austaste. Du kannst auch automatisch alle Anrufe von einer bestimmten Rufnummer an die Mailbox umleiten.
- Mit einer SMS antworten. Berühren Sie auf dem Sperrbildschirm. Sie können diese Standardnachrichten [anpassen](#page-121-0).
- **Alle Anrufe von dieser Nummer [blockieren](#page-162-0).**

## **Verwalten von Klingeltönen und Benachrichtigungen**

Sie haben folgende Möglichkeiten:

- **Schalten Sie den Klingelton schnell stumm.** Drücken Sie die Taste zum Verringern der Lautstärke an der Seite des Telefons.
- **Schalten Sie den Klingelton zu festgelegten Zeiten stumm.** Verwenden Sie [Bitte nicht stören.](#page-226-0)
- **[Wähle einen spezifischen Klingelton für bestimmte Personen aus,](#page-220-0)** sodass du umgehend weißt, wer anruft.
- **Lassen Sie sich bei eingehenden Anrufen während eines Telefonats benachrichtigen.** Richten Sie [Anklopfen](#page-161-0) ein.
- **Stelle ein, wie oft das Telefon klingelt, bevor es einen Anruf an die Mailbox weiterleitet.** [Wähle](#page-167-0) [dich in die Mailbox ein](#page-167-0) und folge den Anweisungen deines Mobilfunkanbieters, um diese Einstellung zu ändern.

## **Probleme beheben**

Wenn dein Telefon bei eingehenden Anrufen nicht klingelt, suche nach in deiner Statusleiste. [Öffne die](#page-41-0) [Schnelleinstellungen](#page-41-0) und schalte  $\bigcap$  Bitte nicht stören aus. Dein Telefon klingelt jetzt bei eingehenden Anrufen. Überprüfe deine [Einstellungen,](#page-227-0) um sicherzustellen, dass dein Telefon Anrufe zu den gewünschten Zeiten filtert.

Versuche bei anderen Problemen [diese Schritte zur Fehlerbehebung.](#page-350-0)

# <span id="page-151-0"></span>**Tätigen von Anrufen**

## **Anruf tätigen**

- 1. Berühren Sie
- 2. Berühren Sie ::: und geben Sie eine Nummer ein.
- 3. Wenn Sie eine falsche Nummer eingegeben haben, berühren Sie  $\overline{\times}$ .
- 4. Berühren Sie , um die Nummer anzurufen.
- 5. Zum Auflegen berühren Sie

## **Weitere Möglichkeiten zum Tätigen von Anrufen**

Sie können über folgende Apps Anrufe tätigen:

- **C** Telefon-App
- Kontakte-App
- Assistant-App
- Andere Apps, die Kontaktinformationen anzeigen. Überall dort, wo eine Telefonnummer angezeigt wird, können Sie diese in der Regel berühren, um sie anzurufen.

### Bei einem der  $\mathbb Q$  letzten Anrufe zurückrufen

Berühre in der  $\bigcup$  Telefon-App  $\bigcirc$  und berühre dann  $\bigcirc$  neben der Nummer.

**Tipp:** Du kannst einen [kürzlich geführten Anruf als Kontakt speichern](#page-164-0).

### **Einen ☆ Favoriten-Kontakt wählen**

Berühre in der **C** Telefon-App , um deine [Favoriten](#page-146-0) anzuzeigen, und berühre dann den Kontakt.

Berühre in der  $\bullet$  Kontakte-App am oberen Ende der Liste unter  $\frac{1}{\sqrt{2}}$  den Kontakt.

### **Mit der**  $\mathbb{R}$  **Kontaktsuche wählen**

1. Öffne die  $\bigcup$  Telefon-App und berühre  $\mathbb{S}_1$ .

Oder öffne die Kontakte-App.

- 2. Gib im  $\bigcirc$  Suchfeld den Namen ein, um aus den Treffern auszuwählen.
- 3. Berühre den Namen des Kontakts und dann neben der Nummer, um anzurufen.

**Tipp:** Wenn du häufig verwendete Nummern mit einer Berührung vom Startbildschirm aus anrufen willst, kannst du [ein Direktwahl-Widget hinzufügen](#page-76-0).

### **Per Sprache wählen**

[Aktiviere deinen Assistenten](#page-57-0) und sage dann "Anrufen" oder "Nummer wählen" und eins der Folgenden:

- Telefonnummer
- Name des Kontakts
- Name und Ort des lokalen Geschäfts

## **Standardmäßige Anruf-App ändern**

Sie können weitere Anruf-Apps aus dem Play Store [herunterladen](#page-100-0). Nachdem Sie eine entsprechende App installiert habe, können Sie sie zu Ihrer Standard-Anruf-App machen.

- 1. Gehen Sie zu **[Einstellungen](#page-44-0)** > **Apps**.
- 2. Berühren Sie **Standard-Apps** > **Standard-App für Telefonie**.
- 3. Berühren Sie die App, die verwendet werden soll.

## **Probleme beheben**

Wenn du keine Anrufe vornehmen kannst, [probiere diese Schritte zur Fehlerbehebung aus.](#page-348-0)

# <span id="page-153-0"></span>**Während eines Anrufs**

## **Ton während des Gesprächs einstellen**

Während eines Telefonats können Sie:

- **[Die Laustärke einstellen.](#page-218-0)** Verwende dazu die Lautstärketaste an der Seite des Telefons.
- **Wechseln Sie zwischen Kopfhörer, Lautsprecher oder verbundenem Bluetooth-Gerät.** Berühren Sie .
- **[Ein gekoppeltes Bluetooth-Gerät verwenden.](#page-185-0)** Berühre , um das Gerät zu verwenden oder nicht mehr zu verwenden.
- **Das Mikrofon stummschalten.** Berühren Sie dazu . Sie können nun zwar den Anrufer hören, aber er kann Sie nicht hören.

## **Nummer eingeben**

Berühren Sie **auf dem Anrufbildschirm**, um das numerische Tastenfeld zu verwenden.

## **Andere Apps verwenden**

Wenn du dein Telefon ans Ohr hältst, schaltet sich das Display aus, damit du es nicht versehentlich berührst. Um es wieder einzuschalten, nimm es vom Ohr weg oder drücke die Ein-/Aus-Taste.

Wischen Sie von unten nach oben über das Display, um den Anruf auszublenden und andere Apps zu verwenden.

Um zum Anruf zurückzukehren, wischen Sie die [Statusleiste](#page-23-0) nach unten und berühren Sie **Aktueller Anruf**.

## **Anklopfen annehmen**

Wenn [Anklopfen](#page-161-0) aktiviert ist und ein neuer Anruf eingeht, können Sie diesen annehmen. Berühren Sie **Halten und Sprachanruf annehmen**. Der erste Anruf wird gehalten.

Wenn Sie zwischen den Anrufen wechseln möchten, berühren Sie

Um die Anrufe zu verbinden, berühren Sie  $\uparrow$ .

## **Anrufe aufzeichnen**

Nicht alle Mobilfunkanbieter und Länder unterstützen diese Funktion.

Aufzeichnen eines eingehenden oder ausgehenden Anrufs:

- Berühre auf dem Anrufbildschirm  $\bigcirc$ , um  $\bigcirc$  zu starten und zu stoppen.
- Du kannst die Aufnahme nicht starten, wenn du stummgeschaltet bist, auf "Halten" gesetzt bist oder an Telefonkonferenzen teilnimmst.
- Wenn du mit der Aufnahme eines Anrufs beginnst, kündigt aus rechtlichen Gründen eine Stimme an, dass der Anruf aufgezeichnet wird. Du kannst die Ankündigung nicht deaktivieren.

Aufnahme wiedergeben oder teilen:

- 1. Berühre in der  $\bigcup$  Telefon-App  $\bigcirc$ .
- 2. In der Liste der letzten Anrufe bedeutet U, dass der Anruf aufgezeichnet wurde. Berühre den Anruf.
- 3. Anschließend:
	- Berühre , um die Aufnahme wiederzugeben.
	- Berühre  $\mathcal{L}$ , um sie zu teilen.
	- Um sie zu löschen, wische die Aufnahme nach links.

Die Aufzeichnung eines Gesprächs ohne die Zustimmung der anderen Partei ist in den meisten Ländern illegal. Machen Sie sich mit den Gesetzen Ihres Landes vertraut, bevor Sie einen Anruf aufzeichnen.

## **Anruf beenden**

Berühre **auf dem Anrufbildschirm. Oder:** 

- Berühre in der Unterhaltungs-Bubble **Beenden**.
- Berühre in der Benachrichtigung **Beenden**.

# **Videoanrufe tätigen**

## **Videoanruf mit der Meet-App tätigen**

Mit Meet kannst du einen Videoanruf mit jeder Person in deiner Kontaktliste starten, die Meet nutzt. Android-Benutzer erhalten die Anwendung im Play Store und iPhone-Benutzer können sie aus dem App Store herunterladen. Die Videoanrufe sind sicher und für andere nicht einsehbar.

Um zu beginnen, [öffne](#page-85-0) die Meet-App und folge zur Einrichtung den Anweisungen auf dem Bildschirm. Für weitere Informationen berühre > **Hilfe & Feedback**.

**Tipp:** Du kannst andere Apps für Videoanrufe im Play Store herunterladen. Zu den bekanntesten Apps gehören WhatsApp, Skype und Zoom. Öffne die Play Store-App, suche nach "Videoanrufe" und wähle eine App, die du herunterladen möchtest.

## **Holen Sie sich eine App, um Videoanrufe zu tätigen**

Im Play Store stehen viele Videoanruf-Apps zur Auswahl (z. B. WhatsApp, Skype usw.).

- 1. [Öffnen](#page-85-0) Sie die **Play Store**-App.
- 2. Suchen Sie nach "Videoanrufe".
- 3. [Laden](#page-100-0) Sie die gewünschte App herunter.

# **Telefonkonferenzen tätigen**

So tätigen Sie eine Telefonkonferenz:

- 1. [Rufen](#page-151-0) Sie die erste Person an.
- 2. So rufen Sie die nächste Person an:
	- a. Berühren Sie $\overline{\phantom{a}}$ .

Dadurch wird der erste Anruf gehalten.

- b. Geben Sie die Nummer ein.
- c. Berühren Sie
- 3. Um die Anrufe zu verbinden, nachdem der zweite Anruf angenommen wurde, berühren Sie  $\hat{\mathcal{L}}$ .

# **Tätigen von Anrufen über WLAN**

## **Infos über WLAN-Telefonie**

Einige Mobilfunkanbieter unterstützen WLAN-Telefonie. So können Sie Anrufe tätigen und SMS versenden, auch wenn Sie sich an Orten befinden, an denen nur schlechter oder kein Mobilfunkempfang verfügbar ist. Wenden Sie sich an Ihren Mobilfunkanbieter, um zu prüfen, ob dieser WLAN-Telefonie für Ihr Telefon unterstützt.

Anrufe und SMS, die über WLAN-Netzwerke getätigt werden, nutzen den Tarifplan Ihres Mobilfunkanbieters (auch beim Roaming):

- Anrufe und SMS in Ihr Heimatland kosten genauso viel wie reguläre Anrufe über Mobilfunk.
- Internationale Anrufe und SMS werden den internationalen Tarifen entsprechend berechnet.

Wenn Ihr Telefon mit einem WLAN-Netzwerk verbunden ist, wechselt es je nach Stärke des Signals bei Anrufen und SMS automatisch zwischen Mobilfunk- und WLAN-Netzwerken.

## **WLAN-Anrufe aktivieren oder deaktivieren**

Sie müssen die WLAN-Telefonie aktivieren, wenn dieser Dienst vom Mobilfunkanbieter unterstützt wird.

- 1. Wechseln Sie zu **[Einstellungen](#page-44-0)** > **Netzwerk & Internet** > **Mobilfunknetz**.
- 2. Wenn du zwei SIMs verwendest, tippe auf den Namen der SIM.
- 3. Tippe auf **Anrufe über WLAN**.

Je nach Mobilfunkanbieter findest du die **Anrufe über WLAN**-Einstellung möglicherweise in deiner Telefon-App unter > **Einstellungen** > **Anrufkonten** > deine SIM > **Anrufe über WLAN**.

Wenn du diese Option nicht siehst, wird diese Funktion nicht von deinem Mobilfunkanbieter unterstützt.

4. Schalten Sie die Funktion ein oder aus  $\bullet$ .

Du kannst WLAN-Anrufe auch in den [Schnelleinstellungen](#page-41-0) ein- oder ausschalten ...

## **Tätigen eines WLAN-Anrufs**

- 1. Stellen Sie sicher, dass:
	- Anrufe über WLAN eingeschaltet ist.
	- Du [mit einem WLAN-Netzwerk verbunden bist](#page-172-0).
- 2. [Tätige den Anruf](#page-151-0) wie gewohnt.

Je nach Mobilfunkanbieter wird Ihnen ein Symbol für WLAN-Telefonie in der Statusleiste, Schaltflächen zum Starten/Beenden des Anrufs oder die Statusanzeige für einen aktiven Anruf angezeigt, wenn der Anruf über ein WLAN-Netzwerk erfolgt.

Wenn Sie nicht mit dem WLAN verbunden sind, werden Anrufe über das Mobilfunknetz Ihres Mobilfunkanbieters getätigt.

## **Die WLAN-Telefonie funktioniert nicht**

Wenn Sie sich außerhalb des Netzwerkes Ihres Mobilfunkanbieters befinden und Sie lieber die WLAN-Telefonie anstatt Roaming in einem anderen Mobilfunknetz nutzen möchten, müssen Sie Folgendes tun:

- 1. Gehen Sie zu **[Einstellungen](#page-44-0)** > **Netzwerk & Internet** > **Mobilfunknetz**.
- 2. Wenn dein Telefon über zwei SIM-Slots verfügt, tippe auf die SIM-Karte, die für WLAN-Telefonie verwendet werden soll.
- 3. Tippe auf **Anrufe über WLAN**.
- 4. Tippe auf **Bei Roaming** und wähle **WLAN bevorzugen**.

Weitere Gründe, warum die WLAN-Telefonie möglicherweise nicht funktioniert:

- Wenn sich das Telefon im [Flugmodus](#page-176-0) befindet, wird ein WLAN-Anruf unterbrochen, sobald die WLAN-Verbindung unterbrochen wird.
- Wenn Sie international verreisen, müssen Sie bei manchen Mobilfunkanbietern Anrufe über WLAN aktivieren, bevor Sie Ihr Heimatland verlassen.
- In einigen Ländern ist die WLAN-Telefonie nicht zulässig und einige Mobilfunkanbieter beschränken WLAN-Anrufe aus und in bestimmte Länder. Weitere Informationen erhalten Sie von Ihrem Mobilfunkanbieter.

# <span id="page-159-0"></span>**Anrufer-ID verwenden**

## **Über die Anrufer-ID**

Wenn du angerufen wirst, zeigt die Anrufer-ID die Nummer des [Anrufers auf dem Sperrbildschirm,](#page-149-0) wenn der Anrufer diese Information nicht verbirgt.

Wenn du einen Anruf tätigst, sieht die Person, die du anrufst, deine Nummer, wenn sie die Anrufer-ID verwendet.

Abhängig von deinen Diensten, kann die Anrufer-ID auch:

- Deinen Namen anzeigen, wenn du anrufst
- Den persönlichen oder Geschäftsnamen von Anrufern zeigen
- Den Namen/die Nummer des Anrufers vorlesen
- Möglichen Spam identifizieren mit Anrufer-ID und Spam von Google kannst du diesen blockieren

## **Deine Anrufer-ID ändern**

Um zu ändern, welche Informationen über dich angezeigt werden, wenn du anrufst, wende dich an deinen Mobilfunkanbieter.

## **Ankündigung der Anrufer-ID anhören.**

Du kannst den Namen und die Telefonnummer eines Anrufers vorlesen lassen:

- Bei jedem Anruf
- Nur, wenn du ein Headset verwendest
- Nie

So gehst du zur Einrichtung vor:

- 1. [Öffnen](#page-85-0) Sie die **Telefon**-App.
- 2. Berühren Sie > **Einstellungen** > **Ansage der Anrufer-ID**.
- 3. Berühren Sie **Anrufer-ID vorlesen** und wählen Sie dann aus, wann Sie die Ankündigung hören möchten.

Um die Ankündigung zu deaktivieren, wählen Sie **Nie**.

### **Spam-Anrufer automatisch erkennen und blockieren**

Für Nummern, die nicht in Ihren Kontakten gespeichert sind, kann Google Informationen über die Nummer und Warnungen zu potenziellen Spam Anrufern bereitstellen.

- 1. Berühren Sie $\ell$ .
- 2. Berühren Sie > **Einstellungen** > **Anrufer-ID und Spam**.
- 3. Schalten Sie **Anrufer- und Spam-ID anzeigen** ein .

4. Um ein Klingeln und Benachrichtigungen bei Spam-verdächtigen Anrufen zu verhindern, schalten Sie **Spamanrufe herausfiltern** ein  $\bullet$ .

Sie erhalten keine Benachrichtigungen für diese Anrufe, aber Sie sehen sie in Ihrer [Anrufliste](#page-164-0) und Sie können Sprachnachrichten empfangen.

Wenn Anrufer-ID und Spam aktiviert ist:

- Wenn Sie bei einem eingehenden Anruf einen "mutmaßlichen Spam-Anrufer" erkennen oder eine "Spam-Nachricht" erhalten, können Sie den Anruf entgegennehmen oder blockieren und die Nummer melden.
- Ihr Telefon muss dafür möglicherweise Informationen zu Ihren Anrufen an Google übermitteln.
- Es spielt keine Kontrolle, ob Ihre Nummer angezeigt wird, wenn Sie Anrufe tätigen.

Wenn Sie nicht möchten, dass Google Spam-Anrufer identifiziert, berühren Sie > > **Einstellungen** > **Anrufer-ID und Spam** und schalten Sie die Option aus .

# <span id="page-161-0"></span>**Anklopfen ein- und ausschalten**

Wenn Sie gerade telefonieren und ein anderer Anruf eingeht, wird der neue Anruf an die [Mailbox](#page-167-0)  weitergeleitet. Wenn Sie stattdessen über neue Anrufe informiert werden möchten, aktivieren Sie die Anklopffunktion.

**Info:** Einige Mobilfunkanbieter steuern automatisch die Anklopffunktion. Wenn Sie diese Option nicht auf Ihrem Telefon finden, wenden Sie sich für weitere Informationen an Ihren Mobilfunkanbieter.

So aktivieren Sie die Anklopffunktion:

- 1. [Öffnen](#page-85-0) Sie die **Telefon**-App.
- 2. Berühren Sie > **Einstellungen**.
- 3. Führe einen der folgenden Schritte durch:
	- Wenn dein Telefon über einen SIM-Slot verfügt, berühre **Anrufe**.
	- Wenn dein Telefon über zwei SIM-Slots verfügt, berühre **Anrufkonten** und wähle die gewünschten SIM-Karte aus.
- 4. Berühren Sie **Zusätzliche Einstellungen** und schalten Sie dann **Anklopfen** ein .

Wenn die Anklopffunktion aktiviert ist und Sie telefonieren, während ein neuer Anruf eingeht, können Sie ihn entgegennehmen. Der erste Anruf wird dann gehalten. Berühren Sie J, um die beiden Anrufe zusammenzuführen.

Um die Anklopffunktion auszuschalten, gehen Sie zu **Zusätzliche Einstellungen** und schalten Sie **Anklopfen** aus **...** 

# <span id="page-162-0"></span>**Anrufe und SMS blockieren**

## **Infos zum Blockieren**

Wenn du keine Anrufe oder SMS/MMS von einer bestimmten Telefonnummer erhalten möchtest, kannst du sie sperren. Wenn die Nummer versucht, dich zu kontaktieren, lehnt dein Telefon den Anruf oder die SMS/MMS automatisch ab.

### **Nummer sperren**

Verwenden Sie eine der beiden Apps, um Anrufe und Textnachrichten von einer bestimmten Nummer zu sperren.

In der Telefon-App:

- 1. Berühren Sie  $\mathbb Q$ .
- 2. Berühren und halten Sie einen Anruf der zu sperrenden Nummer.
- 3. Berühre **Blockieren/Spam melden**.
- 4. Wenn Sie die Nummer nicht bei Google als Spam melden möchten, entfernen Sie das Häkchen.
- 5. Berühren Sie **Blockieren**.

In der Nachrichten-App:

- 1. Berühren und halten Sie die Konversation/den Thread von der zu sperrenden Nummer.
- 2. Berühre > **Blockieren**.

Oder berühre (für in deinen Kontakten gespeicherte Nummern).

- 3. Wenn Sie den Anruf nicht bei Google als Spam melden möchten, entfernen Sie das Häkchen.
- 4. Berühren Sie **OK**.

### **Alle Nummern eines Kontakts sperren**

- 1. [Öffnen Sie](#page-85-0) die **Kontakte**-App.
- 2. Berühren Sie den Namen der Person.
- 3. Berühren Sie > **Nummern blockieren**.
- 4. Wenn Sie den Anruf nicht bei Google als Spam melden möchten, entfernen Sie das Häkchen.
- 5. Berühren Sie **Blockieren**.

Auf dem Bildschirm "Kontakt" sehen Sie  $\oslash$  neben den blockierten Nummern.

## **Anrufe von nicht identifizierten Anrufern blockieren**

- 1. [Öffnen Sie](#page-85-0) die **Telefon**-App.
- 2. Berühren Sie > **Einstellungen** > **Blockierte Nummern**.

#### 3. Schalten Sie **Unbekannt** ein  $\bullet$ .

Dein Telefon blockiert jetzt Anrufe von unterdrückten oder unbekannten Nummern. Du erhältst weiterhin Anrufe von Telefonnummern, die in deinen Kontakten gespeichert sind.

**Tipp:** Du kannst potenzielle Spam-Anrufer mit Google Anrufer-ID und Spam auch automatisch identifizieren und einfach blockieren. [Erfahre, wie diese Funktion eingerichtet wird.](#page-159-0)

### **Nummer entsperren**

In der **C** Telefon-App:

- 1. Tippe auf > **Einstellungen** > **Blockierte Nummern**.
- 2. Tippe auf  $\times$  für die zu entsperrende Nummer.

In der Nachrichten-App:

- 1. Tippe auf dein Profilsymbol > **Als Spam markiert und blockiert**.
- 2. Tippe auf die gesperrte Konversation.
- 3. Tippe auf **Blockierung aufheben**.

# <span id="page-164-0"></span>**Anruflisten anzeigen und löschen**

## **Anrufliste anzeigen**

So zeigen Sie alle letzten Anrufe an:

- 1. Berühren Sie $\ell$ .
- 2. Berühren Sie  $\mathbb Q$ .
- 3. Sehen Sie eines oder mehrere der folgenden Symbole neben jedem Anruf:

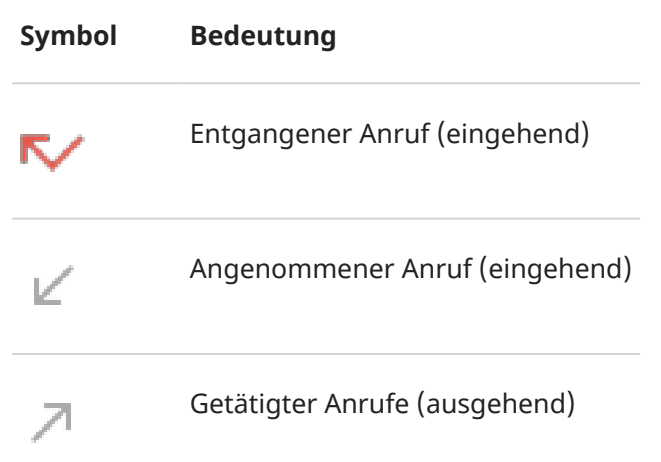

4. Um mehr über einen Anruf zu erfahren, berühren Sie ihn und berühren Sie dann ...

So zeigen Sie nur entgangene Anrufe an:

- 1. Berühren Sie
- 2. Berühren Sie > **Anrufliste**.
- 3. Berühren Sie **Entgangen**.

## **Aktuellen Anruf als Kontakt speichern**

Sie können eine Nummer speichern, damit Sie sie später leichter finden und zurückrufen können.

So speichern Sie eine Nummer:

- 1. Berühren Sie
- 2. Berühren Sie  $\mathbb Q$ .
- 3. Berühren Sie die Nummer.
- 4. Berühren Sie **Kontakt hinzufügen**.
- 5. Wähle aus, ob du ihn auf einem Konto oder auf dem Telefon speichern möchtest.
- 6. Führen Sie einen der folgenden Schritte durch:
	- Um einen bestehenden Kontakt hinzuzufügen, berühren Sie **Zu Vorhandenem hinzufügen**.
	- Um einen neuen Kontakt einzurichten, fügen Sie Kontaktdetails hinzu.
- 7. Berühren Sie oder Speichern.

## **Anrufe aus der Liste löschen**

**Vorsicht:** Es gibt keine Möglichkeit zur Wiederherstellung der Liste, nachdem Sie sie löschen.

So löschen Sie einen Anruf:

- 1. Berühren Sie
- 2. Berühren Sie  $\mathbb Q$ .
- 3. Berühren und halten Sie die Nummer.
- 4. Berühren Sie .

So löschen Sie alle Anrufe:

- 1. Berühren Sie
- 2. Berühren Sie > **Anrufliste**.
- 3. Berühren Sie > **Anrufliste löschen**.

# **Tätigen von Notrufen über gesperrte Telefone**

In einem Notfall müssen Sie Ihr Telefon nicht entsperren, um eine Notrufnummer zu wählen (z. B. 112 in Europa oder 911 in den USA).

So wählen Sie eine Notrufnummer von einem gesperrten Bildschirm aus:

- 1. Wischen Sie auf dem Sperrbildschirm nach oben.
- 2. Berühren Sie **Notruf**, um das Telefon anzuzeigen.
- 3. Geben Sie die Notrufnummer für Ihre Region ein und berühren Sie

Wenn Sie einen Notruf tätigen, sendet [Notfall-Standortdienst](#page-324-0) Ihre Position automatisch an Notfallhelfer.

Du kannst auch ein [Notfall-SOS einrichten.](#page-323-0)

# <span id="page-167-0"></span>**Mailbox verwenden**

## **Sprachnachrichten abhören**

Wenn Sie [Sprachnachrichten](#page-19-0) eingerichtet haben, sehen Sie in der [Statusleiste](#page-31-0) oo, wenn eine neue Sprachnachricht eingeht.

- 1. Führen Sie einen der folgenden Schritte durch:
	- [Wischen Sie die Statusleiste nach unten](#page-89-0) und berühren Sie oo.
	- Oder berühren Sie $\ell$  und berühren und halten Sie dann 1.
- 2. Wenn Sie verbunden sind, befolgen Sie die Systemaufforderungen Ihres Mobilfunkanbieters.

Wenn Sie eine neue Nachricht anhören und die Verbindung mit der Mailbox trennen, ohne sie zu speichern oder zu löschen, sehen Sie noch in der Statusleiste.

## **Verwalten der Mailbox**

Ihr Mobilfunkanbieter stellt Ihr Mailbox-System zur Verfügung.

- 1. Führen Sie einen der folgenden Schritte durch:
	- Wischen Sie die Statusleiste nach unten und berühren Sie o.
	- Berühren Sie alternativ  $\bullet$  und berühren und halten Sie dann  $\circ \circ$ .
- 2. Wenn die Verbindung hergestellt ist, folgen Sie den Anweisungen zum Verwalten Ihrer Nachrichten und Ihrer Mailbox.

Wenden Sie sich an Ihren Mobilfunkanbieter, wenn Sie Hilfe bei den folgenden Themen benötigen:

- Passwort wiederherstellen oder zurücksetzen/PIN für Mailbox
- Wiedergabe von Nachrichten
- Speichern, Weiterleiten oder Löschen von Nachrichten
- Antworten mit oder Senden von Sprachnachrichten
- Ändern der Anzahl von Klingeltönen, bevor ein Anruf an die Mailbox weitergeleitet wird
- Ändern der Ansage oder des aufgezeichneten Namens
- Ändern der Benachrichtigungsoptionen
- Ändern der Sprache für die Mailbox

### **Probleme beheben**

Wenn oo weiterhin in der Statusleiste angezeigt wird, nachdem Sie Ihre Sprachnachrichten abgehört haben, versuchen Sie Folgendes.

Erzwingen Sie zunächst das Beenden der App:

1. Berühren und halten Sie $\ell$ .

### 2. Berühren Sie (i).

3. Berühren Sie **Beenden erzwingen**.

Dies startet die App neu und sollte die Benachrichtigung entfernen.

Wenn das nicht hilft:

- 1. Rufen Sie sich selbst von einem anderen Telefon aus an und hinterlassen Sie eine kurze Nachricht.
- 2. Gehe zu deinen Sprachnachrichten und lösche diese Nachricht, aber warte mit dem Auflegen, bis das Benachrichtigungssymbol aus der Statusleiste verschwunden ist.

# <span id="page-169-0"></span>**Musik hören**

## **Musik abrufen**

Streamen Sie Musiktitel oder laden Sie sie auf Ihr Telefon, damit Sie sie anhören können, wenn Sie sich in einem [Flugzeug](#page-176-0) befinden oder keinen Internetzugang haben.

Auf Ihrem Telefon können Sie MP3-, FLAC-, M4A-, AAC-, AAC+-, MIDI- und WAV-Dateien wiedergeben.

So laden Sie die Titel auf Ihr Telefon:

- Kaufen Sie sie in einer Musik-App. Dann können Sie sie streamen oder mit dieser App herunterladen.
- Übertragen Sie die Dateien über [USB](#page-192-0) oder [Bluetooth](#page-170-0) von Ihrem Computer in den Ordner Music auf dem Telefon.
- [Laden Sie sie](#page-265-0) von Ihrem Computer in die Cloud und hören Sie sie auf jedem mit dem Internet verbundenen Gerät an.

## **Optimiere deinen Musikgenuss mit Dolby Atmos**

Möchtest du deinen Sound anpassen? Öffne die **Dolby Atmos**-App, um ein voreingestelltes Musik-Soundprofil zu verwenden, das du weiter anpassen kannst. Oder richte dein eigenes Soundprofil ein. [Mehr](#page-224-0)  [erfahren.](#page-224-0)

## **Lautstärketasten zum Wechseln zwischen Titeln verwenden**

Wenn der Bildschirm ausgeschaltet ist, können Sie die [Lautstärketasten](#page-9-0) verwenden, um die Titel zu ändern.

So gehen Sie zur Einrichtung vor:

1. Gehen Sie zu **[Einstellungen](#page-44-0)** > **Ton & Vibration**.

Oder [öffnen](#page-85-0) Sie die App Moto und berühren Sie  $\equiv$  > Play.

2. Berühren Sie **Mediensteuerelemente** und aktivieren Sie es .

So wechseln Sie zwischen Titeln, wenn der Bildschirm ausgeschaltet ist:

- Um den nächsten Titel auszuwählen, halten Sie die Lauter-Taste gedrückt.
- Um zum vorherigen Titel zu wechseln, halten Sie die Leiser-Taste gedrückt. Wenn dadurch der aktuelle Titel neu gestartet wird, drücken Sie die Leiser-Taste erneut.

# <span id="page-170-0"></span>**Übertragen von Musikdateien**

## **Info zum Übertragen von Musik**

Du kannst Musikdateien, die du auf deinen Geräten gekauft und gespeichert hast, auf deine anderen Geräte verschieben.

Musik-Apps, die Musikdateien aus dem Cloud-Speicher teilen, teilen üblicherweise nur Links zu den gespeicherten Dateien, anstatt sie zwischen Geräten zu übertragen. Zum Übertragen von Musikdateien muss die Musik auf dem Gerät gespeichert sein.

## **Senden von Dateien über Bluetooth**

Senden von auf Ihrem Telefon gespeicherten Musikdateien:

- 1. [Koppeln Sie das Telefon](#page-185-0) mit dem Gerät, auf dem Sie die Musik empfangen möchten.
- 2. Öffne auf deinem Telefon die **Dateien**-App und tippe auf **Audiodatei**.
- 3. Berühren Sie lange die Datei.
- 4. Berühren Sie *und wählen Sie Bluetooth aus.*
- 5. Berühren Sie den Namen des Geräts mit Pairing.

Während der Dateiübertragung wird in der Statusleiste angezeigt. Um den Status zu prüfen, [zeigen](#page-89-0) Sie die Benachrichtigung an.

## **Empfangen von Dateien über Bluetooth**

- 1. [Koppeln Sie das Telefon](#page-185-0) mit dem Gerät, von dem aus Sie die Musik senden möchten.
- 2. Starten Sie auf dem sendenden Gerät die Dateiübertragung. Befolgen Sie dabei die Anweisungen auf dem Gerät.
- 3. Wenn du die Bluetooth-Benachrichtigung auf deinem Telefon empfängst, wische nach unten und tippe darauf. Tippe dann auf **Akzeptieren**.

Während der Dateiübertragung wird in der Statusleiste angezeigt. Um den Status zu prüfen, [öffnen](#page-89-0) Sie die Benachrichtigung.

Die Dateien werden unter Music/Bluetooth gespeichert, wo sie von Musik-Apps gefunden werden können. Sie können Sie dann [anhören](#page-169-0).

## **Musik von einem Computer übertragen**

Um Ihre Musik von Ihrem Computer auf Ihr Telefon zu verschieben, [verbinden diese über ein USB-Kabel](#page-192-0) und kopieren Sie die Dateien in den Ordner Music auf Ihrem Telefon.

# **Ein MIDI-Gerät anschließen**

So schließen Sie ein MIDI-Gerät an:

- 1. Stellen Sie sicher, dass Sie über Folgendes verfügen:
	- Ein USB-Kabel, das zur Datenübertragung und nicht nur zum Aufladen geeignet ist.
	- Ein USB-OTG-Adapterkabel, falls erforderlich.
- 2. Schalten Sie das Telefon und das MIDI-Gerät ein.
- 3. Verbinden Sie sie mit dem USB-Kabel (und dem Adapter, falls nötig).
- 4. Entsperren Sie das Telefon.
- 5. Ändern Sie den USB-Verbindungstyp, um MIDI-Verbindungen zuzulassen:
	- a. Wische auf dem Startbildschirm von oben nach unten und tippe auf die **Gerät wird über USB aufgeladen**-Benachrichtigung.
	- b. Tippe auf **MIDI**.

# <span id="page-172-0"></span>**Mit WLAN verbinden**

### **Einschalten und verbinden**

[Öffne die Schnelleinstellungen](#page-41-0) und tippe auf  $\heartsuit$ , um das WLAN zu aktivieren.

Dein Smartphone verbindet sich automatisch mit WLAN-Netzwerken, die du zuvor verwendest hast. Sind keine vorhanden, kannst du nach Netzwerken in der Nähe suchen und dich mit einem verbinden.

Sobald du verbunden bist, siehst du in der [Statusleiste.](#page-31-0)

### **Netzwerke ändern, teilen, entfernen**

Nachdem es sich mit einem WLAN-Netzwerk verbunden hat, speichert dein Smartphone die Daten, um sich künftig automatisch mit zuvor verwendeten Netzwerken zu verbinden. Du kannst manuell eine Verbindung mit einem anderen Netzwerk in der Nähe herstellen, ein Netzwerk teilen oder ein gespeichertes Netzwerk entfernen, mit dem sich dein Smartphone nicht mehr automatisch verbinden soll.

#### **Neue Netzwerke suchen**

Um nach verfügbaren Netzwerken in der Nähe zu scannen, mit denen du noch keine Verbindung hergestellt hast:

- 1. [Öffne die Schnelleinstellungen](#page-41-0) und berühre und halte dann
- 2. Schalte **WLAN** ein  $\bullet$ .

Es erscheint eine Liste der verfügbaren Netzwerke. Passwortgeschützte Netzwerke sind mit gekennzeichnet.

- 3. Führe einen der folgenden Schritte durch:
	- Wenn das Netzwerk offen ist (kein ), tippe zum Verbinden auf seinen Namen.
	- Um ein Netzwerkpasswort einzugeben, tippe auf das entsprechende Netzwerk und gib das Passwort ein. Das Passwort für dein Heimnetzwerk findest du auf dem Etikett des WLAN-Routers. Das Passwort für ein öffentliches Netzwerk erhältst vom Unternehmen bzw. der Organisation.
	- Um dich mithilfe eines QR-Codes zu verbinden, wische zu **Netzwerk hinzufügen**, tippe dann auf und scanne den Code.
	- Wenn das Netzwerk verborgen ist, musst du es [einrichten,](#page-173-0) bevor es in der Liste der verfügbaren Netzwerke angezeigt wird.

#### **Netzwerke ändern**

Um zu einem zuvor verwendeten Netzwerk zu wechseln:

1. [Öffne die Schnelleinstellungen](#page-41-0) und berühre und halte dann

- <span id="page-173-0"></span>2. In der Liste der verfügbaren Netzwerke:
	- Um dich mit einem anderen Netzwerk zu verbinden, tippe auf seinen Namen.
	- Um die Einstellungen für das aktuell verbundene Netzwerk zu ändern, tippe auf  $\mathcal{L}$ .
	- Um die Einstellungen für ein gespeichertes, getrenntes Netzwerk zu ändern, berühre und halte den Namen und tippe dann auf **Ändern**.

#### **Ein Netzwerk teilen**

Sie können Verbindungsdaten mit einem Freund teilen, damit sich dieser mit dem Netzwerk verbinden kann.

- 1. [Öffne die Schnelleinstellungen](#page-41-0) und berühre und halte dann
- 2. Tippe auf das Netzwerk, mit dem du verbunden bist, und dann auf
- 3. Zeigen Sie der Person den zu scannenden Code oder das einzugebende WLAN-Passwort.

### **Ein Netzwerk entfernen**

Wenn Sie keine automatische Verbindung mit einem gespeicherten WLAN aufbauen möchten, können Sie dieses Netzwerk vergessen.

- 1. [Öffne die Schnelleinstellungen](#page-41-0) und berühre und halte dann
- 2. Wenn das Netzwerk in der Liste der verfügbaren Netzwerke angezeigt wird, tippe auf den Namen und dann auf **Entfernen**.
- 3. Um alle gespeicherten Netzwerke anzusehen, tippe auf **Gespeicherte Netzwerke**. Wenn du ein Netzwerk entfernen möchtest, tippe auf seinen Namen und dann auf **Entfernen**.

## **WLAN deaktivieren**

Deaktiviere WLAN, wenn du dich nicht in der Nähe eines WLAN-Netzwerks aufhältst, um Akkulaufzeit zu sparen.

[Öffne die Schnelleinstellungen](#page-41-0) und tippe auf , um die Funktion auszuschalten.

### **Erweiterte WLAN-Einstellungen**

#### **WLAN-Scans deaktivieren**

- 1. Gehen Sie zu **[Einstellungen](#page-44-0)** > **Standort**.
- 2. Tippe auf **Standortdienste**.
- 3. Tippe auf **WLAN-Suche** und schalte es aus

Wenn Sie diese Option deaktivieren, funktionieren Apps, die [Ihren Standort verwenden,](#page-269-0) nicht mehr.

#### **Mit ausgeblendeten Netzwerken verbinden**

- 1. [Öffne die Schnelleinstellungen](#page-41-0) und berühre und halte dann
- 2. Tippe unterhalb der Liste der Netzwerke auf **Netzwerk hinzufügen**.
- 3. Gib die SSID (Netzwerkname) und den Sicherheitstyp ein, aktiviere **Passwort anzeigen** und gib das Passwort ein.
- 4. Tippe auf **Erweiterte Optionen** und ändere die Einstellung **Verborgenes Netzwerk** auf **"Ja"**.
- 5. Tippe auf **Speichern**.

Das ausgeblendete Netzwerk ist jetzt in der Liste der verfügbaren Netzwerke sichtbar. Wenn du zuvor nicht mit dem WLAN verbunden warst, bist du jetzt verbunden.

6. Wenn du beim Hinzufügen des verborgenen Netzwerks mit dem WLAN verbunden warst, tippe in der Liste der verfügbaren Netzwerke auf den Namen des gespeicherten Netzwerks und dann auf **Verbinden**.

# **Mit Wi-Fi Direct verbinden**

Wenn Sie ein Gerät, z. B. einen [Drucker](#page-199-0) oder [Fernseher](#page-197-0) haben, das Wi-Fi Direct unterstützt, können Sie Ihr Telefon ohne einen WLAN-Router oder ein Kabel verbinden.

Wenn Sie auf dem Telefon [WLAN](#page-172-0) aktivieren, wird Wi-Fi Direct automatisch aktiviert.

So stellen Sie eine Verbindung zu einem Wi-Fi Direct-Gerät her:

- 1. Richten Sie auf dem Gerät, das Sie verbinden möchten, Wi-Fi Direct ein. Anweisungen dazu finden Sie im Benutzerhandbuch des Produkts.
- 2. Gehe auf deinem Telefon zu **[Einstellungen](#page-44-0)** > **Netzwerk & Internet** > **WLAN** > **Netzwerkeinstellungen**.
- 3. Tippe auf **Wi-Fi Direct**.

Sie sehen eine Liste der kompatiblen Wi-Fi Direct-Geräte innerhalb der Reichweite.

4. Tippe auf den Namen des Geräts, um eine Verbindung herzustellen.

# <span id="page-176-0"></span>**Flugmodus verwenden**

Der Flugmodus deaktiviert alle drahtlosen Verbindungen, damit dein Telefon keine Signale überträgt, die Störungen bei der Flugzeugkommunikation verursachen können.

#### **Aktivieren**

[Öffne die Schnelleinstellungen](#page-41-0) und tippe auf , um den Flugmodus zu aktivieren. Dadurch werden alle drahtlosen Verbindungen (WLAN, Sprache und Mobilfunkdaten für Anrufe und SMS sowie Bluetooth) deaktiviert. Falls die Fluggesellschaft es zulässt, können [WLAN](#page-172-0) und/oder [Bluetooth](#page-185-0) während des Fluges wieder eingeschaltet werden. Andernfalls müssen alle drahtlosen Verbindungen ausgeschaltet bleiben.

#### **Deaktivieren**

[Öffne die Schnelleinstellungen](#page-41-0) und tippe auf  $\overline{\phantom{a}}$ .

# <span id="page-177-0"></span>**Datennutzung kontrollieren**

## **Mobilfunkdaten deaktivieren/aktivieren**

[Öffne die Schnelleinstellungen](#page-41-0) und tippe auf <sup>t</sup>u Mobile Daten.

Wenn du Mobilfunkdaten deaktiviert hast, kannst du trotzdem [Daten über WLAN verwenden](#page-172-0).

Mobilfunkdaten müssen EINGESCHALTET sein, wenn Sie folgende Aktionen durchführen möchten:

- [Senden oder Empfangen von Multimedia-Nachrichten](#page-113-0)
- Die [Internetverbindung Ihres Telefons](#page-179-0) mit anderen Geräten teilen

## **Datenwarnung und -grenze festlegen**

Die Datennutzung ist abhängig vom entsprechenden Datentarif häufig begrenzt und kann schnell überschritten werden. Du kannst eine Datennutzungswarnung einrichten und dich informieren lassen, wenn du deine Daten fast aufgebraucht hast. Du kannst auch ein Nutzungslimit einrichten und die Verwendung von Mobilfunkdaten deaktivieren, wenn dieses Limit erreicht ist. So vermeidest du unerwartete Kosten.

1. Gehen Sie zu **[Einstellungen](#page-44-0)** > **Netzwerk & Internet** > **Mobilfunknetz**.

Oder berühren und halten Sie 1 in den [Schnelleinstellungen.](#page-41-0)

- 2. Wenn du zwei SIMs verwendest, tippe auf den Namen der SIM.
- 3. Tippe auf **Datenwarnung & Datenlimit**.
- 4. Um eine Warnung einzurichten, schaltest du **Datenwarnung festlegen** ein (
a), dann tippst du auf **Warnlimit für mobile Daten** und gibst die Datenmenge ein.
- 5. Um ein Nutzungslimit einzurichten, schaltest du **Datenlimit festlegen** ein (
inf), dann tippst du auf **Datenlimit** und gibst die Datenmenge ein.

## **Hintergrunddaten beschränken**

Selbst wenn Sie nicht aktiv verwendet werden, verwenden die meisten Apps im Hintergrund Daten, um Informationen zu synchronisieren und Benachrichtigungen zuzustellen.

Um dein Datenvolumen zu schonen, verwende Datensparmodus, um Hintergrunddaten für alle Apps zu deaktivieren. Du kannst auch für bestimmte Apps einstellen, dass niemals Hintergrunddaten verwendet werden sollen, unabhängig davon, ob Datensparmodus aktiviert ist oder nicht.

**Deaktivierung von Benachrichtigungen:** Wenn du Hintergrunddaten für eine App deaktivierst, erhältst du KEINE Benachrichtigungen von dieser App, bis zu die App öffnest und sie somit synchronisieren kann.

### **Beschränkung für alle Apps bei niedrigem Datenvolumen**

- 1. Gehen Sie zu **[Einstellungen](#page-44-0)** > **Netzwerk & Internet** > **Datensparmodus**.
- 2. Schalten Sie **Datensparmodus verwenden** ein  $\bullet$ .

In der Statusleiste wird (a) angezeigt und alle Apps werden daran gehindert, Hintergrunddaten zu verwenden.

3. Um bestimmten Apps weiterhin zu erlauben, Hintergrunddaten zu verwenden, tippe auf **Uneingeschränkter Datenzugriff** und schiebe dann neben dem App-Namen den Schalter auf  $\bullet$ .

### **Dauerhafte Beschränkung für bestimmte Apps**

- 1. Gehen Sie zu **[Einstellungen](#page-44-0)** > **Netzwerk & Internet** > **Mobilfunknetz**.
- 2. Wenn du zwei SIMs verwendest, tippe auf den Namen der SIM.
- 3. Tippe auf **Datennutzung durch Apps**.
- 4. Tippe auf eine App und schalte dann **Hintergrunddaten** aus .

## **Dual-SIMs**

Wenn dein Telefon über zwei SIM-Karten verfügt, sind Mobilfunkdaten jeweils nur auf einer SIM-Karte aktiviert. Du kannst [steuern, welche der SIM-Karten verwendet wird.](#page-17-0)

## <span id="page-179-0"></span>**Gemeinsame Nutzung der Internetverbindung**

Wenn du eine Internetverbindung für ein anderes Gerät benötigst, teile die Internetverbindung deines Telefons:

- Für kabelloses Teilen mit einem anderen WLAN-fähigen Gerät aktiviere deinen WLAN-Hotspot, der eine gute Reichweite und Geschwindigkeit bietet. Da mehr Strom verbraucht wird, empfehlen wir das Anschließen eines Stromkabels.
- Für kabelloses Teilen mit einem Gerät in deiner unmittelbaren Nähe (z. B. ein Telefon neben einem Computer) kannst du [Bluetooth-Tethering](#page-182-0) verwenden, das dir weniger Störungen in viel genutzten WLAN-Umgebungen, einen besseren Datenschutz und einen geringeren Stromverbrauch als bei einem WLAN-Hotspot bietet.
- Für das Teilen über eine physische Verbindung kannst du dein Telefon mit einem [USB-Kabel](#page-182-0) an ein Geät anschließen, was dir in manchen Situationen eine stabilere, schnellere und sicherere Verbindung ermöglicht als das Teilen über kabellose Verbindungen.

Ihr Mobilfunktarif muss die gemeinsame Nutzung von Daten unterstützen. Wenn Sie das nicht wissen, wenden Sie sich an Ihren Mobilfunkanbieter.

### **Deinen Hotspot verwenden**

#### **Schritt 1: Einrichten**

- 1. Überprüfe Folgendes:
	- [Mobilfunkdaten sind eingeschaltet.](#page-177-0) (Wenn Mobilfunkdaten ausgeschaltet sind, hat dein Telefon keine Internetverbindung zum Teilen.)
	- [Datensparmodus ist ausgeschaltet.](#page-177-0)
- 2. Navigieren Sie zu **[Einstellungen](#page-44-0)** > **Netzwerk & Internet** > **Hotspot und Tethering**.
- 3. Tippe auf **WLAN-Hotspot** und gehe wie folgt vor:
	- Erleichtere das Finden und Verbinden mit deinem Hotspot.Tippe auf **Name des Hotspots** zum Ändern.
	- Um zu verhindern, dass andere den Netzwerknamen deines Telefons sehen, prüfe **Gerät verbergen**.
	- Um dein aktuelles Passwort anzusehen oder zu ändern, tippe auf **Passwort des Hotspots**.
	- Verbessere dein Hotspot-Signal. Für weniger Störungen, ändere den Broadcast-Kanal / das Broadcast-Band auf 5 Ghz. Für ein stärkeres Signal, ändere es auf 2 Ghz. (Diese Funktion steht nicht in allen Ländern zur Verfügung.)
	- Ermögliche es anderen Geräten, deinen Hotspot zu finden: Stelle sicher, dass **Kompatibilität erweitern** eingeschaltet ist
	- Erhöhe die Verbindungsgeschwindigkeit des Hotspots. Wenn du Anderen das Finden des Hotspots nicht mehr erleichtern musst, schalte **Kompatibilität erweitern** aus.
	- Um die Anzahl an Geräten, die sich verbinden können, zu beschränken, oder den Zugriff auf bestimmte Geräte zu beschränken, tippe auf **Geräte verwalten**.
	- Um die Akkulaufzeit zu verlängern, kannst du den Hotspot automatisch ausschalten lassen, wenn niemand ihn verwendet. Tippe dazu auf **Timeout-Einstellungen**.
#### <span id="page-180-0"></span>**Schritt 2: Geräte verbinden**

- 1. Stelle sicher, dass [Mobilfunkdaten eingeschaltet](#page-177-0) sind. Wenn Mobilfunkdaten ausgeschaltet sind, kann das Telefon keine gemeinsam genutzte Internetverbindung bereitstellen.
- 2. Öffne **[Einstellungen](#page-44-0)** > **Netzwerk & Internet** > **Hotspot und Tethering**.
- 3. Tippe auf **WLAN-Hotspot**.
- 4. Schalte WLAN-Hotspot verwenden ein **ourdige Schließe dann das Telefon an das Ladegerät an. Die** Verwendung des Hotspots kann den Akku schnell erschöpfen!

Wenn der Hotspot aktiv ist, wird o in der [Statusleiste](#page-31-0) angezeigt.

5. Verbindung einrichten.

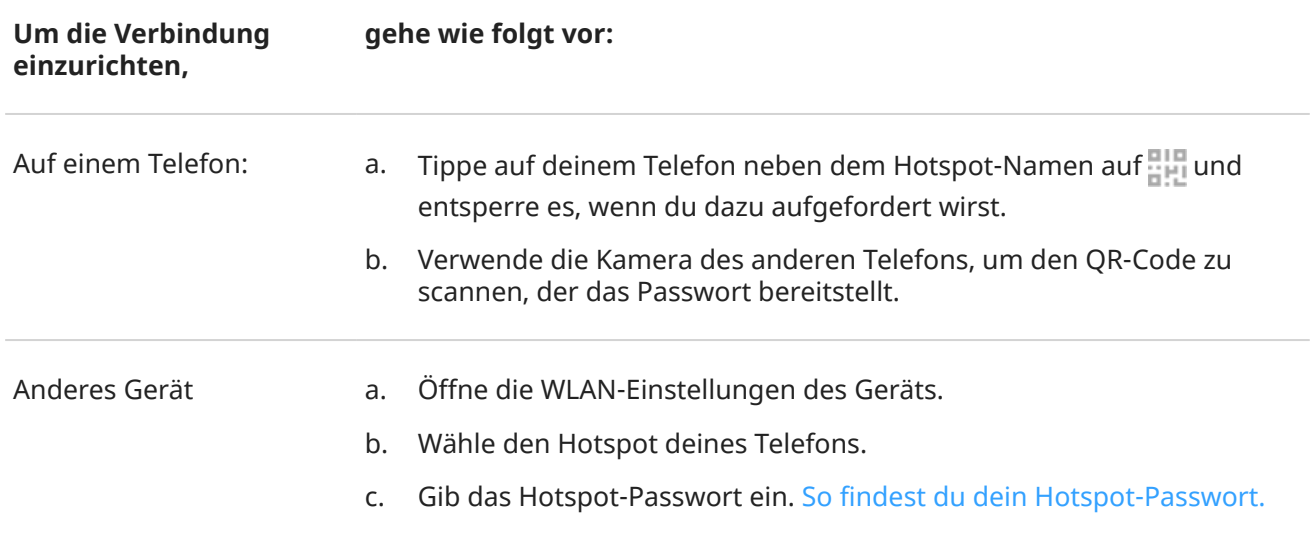

#### **Passwort ansehen oder ändern**

- 1. Gehe zu **[Einstellungen](#page-44-0)** > **Netzwerk & Internet** > **Hotspot und Tethering**.
- 2. Tippe auf **WLAN-Hotspot**.
- 3. Tippe auf **Passwort des Hotspots**, um das aktuelle Passwort zu sehen.
- 4. Überschreibe zum Ändern des Passworts das aktuelle Passwort.

**Info:** Du kannst die Nutzung von Passwörtern für deinen Hotspot zwar deaktivieren, wir empfehlen dir jedoch, die Funktion beizubehalten, um unbefugten Zugriff auf deine Mobilfunkdaten zu vermeiden.

#### **Sicherheit verwalten**

Wenn du eine Warnung über Sicherheitsmängel deines Hotspots erhältst, lege ein starkes Hotspot-Passwort fest. Schütze deinen Hotspot zusätzlich, indem du ein Protokoll auswählst:

- 1. Gehe zu **[Einstellungen](#page-44-0)** > **Netzwerk & Internet** > **Hotspot und Tethering** > **WLAN-Hotspot**.
- 2. Tippe auf **Sicherheit**.
- 3. Einstellungen anpassen:
	- WP3 ist die sicherste Option.
	- Wähle WPA2/WPA3 für neuere Geräte (nach Juli 2020 hergestellt) aus. Ältere Geräte können sich möglicherweise nicht mit einem WPA3-Netzwerk oder einem Netzwerk mit einer Mischung aus WPA2 und WPA3 verbinden.
	- Wähle WPA2 (AES) aus, wenn du die bestmögliche Kompatibilität mit älteren und aktuellen Geräten sicherstellen möchtest.
	- Verwende nicht **Keine** für diese Einstellung.

### **Hotspotverbindungen verwalten**

#### **Anzahl der Verbindungen ansehen**

So sehen Sie die Anzahl der Geräte, die mit Ihrem Hotspot verbunden sind:

- Sehen Sie in den [Schnelleinstellungen](#page-41-0) unter  $\textcircled{a}$  nach.
- Oder gehen Sie zu **Einstellungen** > **Netzwerk & Internet** > **Hotspot und Tethering** und sehen Sie unter **WLAN-Hotspot** nach.

Durch das [Zuweisen eines Passworts](#page-180-0) für Ihren Hotspot können Sie sicherstellen, dass niemand ohne Ihr Wissen oder Ihre Erlaubnis eine Verbindung zu Ihrem Hotspot herstellen kann.

#### **Alle Verbindungen trennen**

So können Sie alle Geräte trennen und verhindern, dass Benutzer erneut eine Verbindung herstellen:

- 1. Deaktivieren Sie den Hotspot.
- 2. [Ändere das Passwort.](#page-180-0)
- 3. Schalten Sie den Hotspot wieder ein, um fortzufahren.

#### **Kontrolliere, wer eine Verbindung herstellen kann**

Wenn Sie Leistungsprobleme haben, können Sie die Anzahl der zulässigen Verbindungen einschränken oder Geräte vorübergehend trennen.

- 1. Gehen Sie zu **[Einstellungen](#page-44-0)** > **Netzwerk & Internet** > **Hotspot und Tethering**.
- 2. Tippe auf **WLAN-Hotspot** > **Geräte verwalten**.
- 3. Führen Sie einen der folgenden Schritte durch:
	- Zum Begrenzen der Anzahl an zulässigen Geräten tippe auf **Gerätebeschränkung**.
	- Um die Geräte bis zu deiner nächsten Hotspot-Sitzung vorübergehend zu trennen, tippe unter Verbundene Geräte auf den Gerätenamen > **Verbindung trennen**. Das Gerät kann so lange keine Verbindung herstellen, bis du es ausschaltest und den Hotspot neu startest.

So erlauben Sie nur bestimmten Geräten, eine Verbindung herzustellen:

- 1. Beschaffe dir die MAC-Adressen der Geräte, denen du eine Verbindung gestatten möchtest. (Verbinde die Geräte normal mit dem Hotspot, navigiere dann zu **Geräte verwalten** und tippe auf den Namen des jeweiligen angeschlossenen Geräts, um seine MAC-Adresse anzuzeigen).
- 2. Tippe auf **Zugelassene Geräte verwalten** > **Zugelassenes Gerät hinzufügen**.
- 3. Geben Sie für jedes Gerät die MAC-Adresse und den Gerätenamen ein.

<span id="page-182-0"></span>4. Sobald Sie zugelassene Geräte hinzufügen, werden sie gespeichert, sofern Sie sie nicht löschen. Sie können diese Funktion ein- und ausschalten, indem Sie **Alle Geräte zulassen** jederzeit aktivieren oder deaktivieren.

Um den Zugriff eines zuvor zugelassenen Geräts zu verhindern, tippe auf den Gerätenamen und dann auf **Löschen**.

# **USB-Tethering**

So verbinden Sie ein Gerät mit dem Internet über die mobilen Daten Ihres Telefons und ein USB-Kabel:

- 1. Stellen Sie sicher, dass [Mobilfunkdaten eingeschaltet](#page-177-0) sind. Wenn Mobilfunkdaten ausgeschaltet sind, kann das Telefon keine Internetverbindung gemeinsam nutzen.
- 2. [Schließen](#page-9-0) Sie Ihr Telefon über ein USB-Kabel an Ihren Computer an.
- 3. Wechseln Sie auf Ihrem Telefon zu **[Einstellungen](#page-44-0)**.
- 4. Tippe auf **Netzwerk & Internet** > **Hotspot und Tethering**.
- 5. Schalten Sie **USB-Tethering** ein, um die Verbindung zu starten.

Sie sehen  $\psi$  in Ihren [Benachrichtigungen.](#page-89-0)

Um die Verbindung anzuhalten, tippe auf die Benachrichtigung und schalte **USB-Tethering** aus, dann trennst das Telefon vom Computer.

## **Bluetooth-Tethering**

So verbinden Sie ein Gerät mit dem Internet über die mobilen Daten und die Bluetooth-Verbindung Ihres Telefons:

- 1. Stellen Sie sicher, dass [Mobilfunkdaten eingeschaltet](#page-177-0) sind. Wenn Mobilfunkdaten ausgeschaltet sind, kann das Telefon keine Internetverbindung gemeinsam nutzen.
- 2. Aktivieren Sie Bluetooth auf Ihrem Telefon und [koppeln](#page-185-0) Sie es mit dem anderen Gerät.
- 3. Richten Sie das andere Gerät ein, um dessen Netzwerkverbindung via Bluetooth zu erhalten.
- 4. Wechseln Sie auf Ihrem Telefon zu **[Einstellungen](#page-44-0)**.
- 5. Tippe auf **Netzwerk & Internet** > **Hotspot und Tethering**.
- 6. Schalten Sie **Bluetooth-Tethering** ein, um die Verbindung zu starten.

Wenn du die Verbindung beenden möchtest, [deaktiviere Bluetooth](#page-185-0) oder berühre und halte  $\ast$  in den Schnelleinstellungen und trenne das Gerät.

# <span id="page-183-0"></span>**Mit VPNs verbinden**

Ein virtuelles privates Netzwerk (VPN) ermöglicht Ihnen den Zugriff auf ein sicheres Netzwerk (wie z. B. ein Firmennetz mit Firewall). Wenden Sie sich an Ihren Netzwerkadministrator, um VPN-Einstellungen und sonstige Anwendungen oder Anforderungen in Erfahrung zu bringen.

So richten Sie eine VPN-Verbindung ein:

- 1. Öffnen Sie **[Einstellungen](#page-44-0)** > **Netzwerk & Internet**.
- 2. Berühren Sie **VPN**. Legen Sie bei Aufforderung eine PIN oder ein Passwort für die Displaysperre fest.
- 3. Berühren Sie $\leftarrow$ .
- 4. Wählen Sie den VPN-Typ und geben Sie die Einstellungen Ihres Netzwerkadministrators ein.
- 5. Um stets mit einem VPN verbunden zu bleiben, prüfen Sie **Durchgehend aktives VPN**.
- 6. Berühren Sie **Speichern**.

Das Netzwerk wird in der VPN-Liste gespeichert, so dass Sie es dort auswählen können, wenn Sie es benötigen.

# **Einen Dienst für private DNS hinzufügen**

Privates DNS schützt dich, wenn du im Internet surfst und Apps auf deinem Smartphone benutzt. Du profitierst von Folgendem:

- Verschlüsselung deiner Daten über einen sicheren Kanal
- Schutz vor Umleitungen zu betrügerischen Websites, die legitim erscheinen
- Schutz vor betrügerischen Nachrichten aus scheinbar legitimen Quellen (Phishing)
- Schutz vor dem Diebstahl deiner Informationen, während sie gesendet oder empfangen werden (Snooping)

Dein Smartphone ist standardmäßig auf **Privates DNS** > **Automatisch** eingestellt. Solange dein Mobilfunkoder Internetanbieter verschlüsselte DNS anbietet, bist du also geschützt. Erkundige dich bei deinem Mobilfunk- und Internetanbieter.

#### **Dienste für private DNS**

Du musst diese Einstellung nur dann ändern, wenn du einen kostenlosen oder kostenpflichtigen DNS-Dienst nutzen willst, anstatt dich auf deinen Mobilfunk- oder Internetanbieter zu verlassen. So fügst du den Dienst auf deinem Smartphone hinzu:

- 1. Gehe zu **[Einstellungen](#page-44-0)** > **Netzwerk & Internet** > **Privates DNS**.
- 2. Wähle **Hostname des privaten DNS-Anbieters**.
- 3. Berühre **Hostnamen des DNS-Anbieters eingeben**.
- 4. Gib die URL deines DNS-Anbieters ein und tippe auf **Speichern**.

Wenn du den Dienst für private DNS nicht mehr nutzen willst:

- 1. Gehe zu **[Einstellungen](#page-44-0)** > **Netzwerk & Internet** > **Privates DNS**.
- 2. Wähle **Automatisch**.

Wir empfehlen, Privates DNS nicht zu deaktivieren.

# <span id="page-185-0"></span>**Verbindung mit Bluetooth herstellen**

Du kannst Bluetooth verwenden, um dein Smartphone kabellos mit anderen Geräten zu verbinden. Nachdem du das erste Mal ein Pairing mit einem Bluetooth-Gerät durchgeführt hast, können sich deine Geräte automatisch verbinden.

## **Ein-/Ausschalten von Bluetooth**

Bluetooth erschöpft Ihren Akku sehr schnell und sollte daher ausgeschaltet bleiben, wenn Sie es nicht verwenden.

- 1. [Öffne die Schnelleinstellungen](#page-41-0).
- 2. Tippe auf  $*$  zum Ein-/Ausschalten.

## **Pairing mit Geräten durchführen und sie verwenden**

Um eine Verbindung mit einem neuen Bluetooth-Zubehör oder einem anderen Gerät herzustellen, müssen Sie die beiden Geräte synchronisieren. Diesen Vorgang (das so genannte "Pairing") müssen Sie für jedes Gerät nur einmal ausführen.

Das Pairing deiner Geräte bleibt bestehen, bis du es aufhebst.

#### **Pairing mit einem Gerät durchführen**

- 1. Versetzen Sie das Gerät, das Sie synchronisieren möchten (Zubehör, Computer, Telefon usw.), in den Bluetooth-Erkennungsmodus, so dass Ihr Telefon es finden kann. Siehe die Anweisungen des Geräteherstellers.
- 2. Gehen Sie auf dem Telefon zu **[Einstellungen](#page-44-0)** > **Verbundene Geräte**.
- 3. Tippe auf  $\leftarrow$ .

Während das Telefon nach verfügbaren Geräten sucht, sehen Sie

- 4. Tippe zum Herstellen der Verbindung auf ein verfügbares Gerät.
- 5. Führen Sie einen der folgenden Schritte durch:
	- Wenn ein Kopplungscode auf dem Telefon und dem Bluetooth-Gerät angezeigt wird, vergewissere dich, dass die Codes übereinstimmen. (Ist dies nicht der Fall, tippe auf **Abbrechen**, überprüfe den Namen des Geräts, das du koppeln möchtest, und versuche es erneut.)
	- Wenn das Gerät einen Zugangsschlüssel (wie 0000 oder 1234) anzeigt, gib diesen auf dem Telefon ein. Wenn du nicht siehst, wo du ihn eingeben kannst, wische auf dem Display von oben nach unten und tippe auf die Bluetooth-Benachrichtigung.
	- Wenn Ihr Gerät keinen Zugangsschlüssel anzeigt und Sie einen für das zu synchronisierende Gerät eingeben müssen, sehen Sie in den Anweisungen des Geräteherstellers nach.
- 6. Tippe auf deinem Telefon auf **Kopplung durchführen**. Prüfe auch, ob auf dem anderen Gerät eine Pairing-Aufforderung angezeigt wird, und bestätige sie in dem Fall. Die Bestätigung ist auf beiden Geräten erforderlich, da das Pairing ansonsten fehlschlägt.
- 7. [Legen Sie die Freigabeoptionen fest](#page-186-0), wenn Sie Kontakte, Medienaudio, Telefonaudio oder Internetzugriff freigeben möchten.

<span id="page-186-0"></span>**Tipp:** Wenn du eine Displaysperre verwendest, kannst du ein Bluetooth-Gerät mit aktivem Pairing als [genehmigtes Gerät](#page-303-0) bestimmen. So kann dein Telefon entsperrt bleiben, solange es mit dem Bluetooth-Gerät verbunden ist. Sobald du die Verbindung trennst oder dich aus der Reichweite bewegst, wird dein Telefon wieder gesperrt. Gehe zu **[Einstellungen](#page-44-0)** > **Sicherheit & Datenschutz** > **Mehr Sicherheit und Datenschutz** > **Smart Lock** > **Genehmigte Geräte**.

Koppeln nicht möglich? [Behebe das Problem.](#page-358-0)

#### **Gerät mit Pairing verwenden**

**Tipp:** Bluetooth-Verbindungen können deinen Akku stark belasten. Spare Strom, indem du [Bluetooth](#page-185-0) [deaktivierst,](#page-185-0) wenn du mit keinem Gerät verbunden bist.

Nach dem Pairing mit einem Gerät musst du Optionen zum Teilen festlegen. Dann kannst du Bluetooth für Folgendes verwenden:

- [Anrufe](#page-153-0) mit einem Headset tätigen und empfangen
- [Anrufe](#page-153-0) tätigen oder empfangen und Musik über das Audiosystem des Autos wiedergeben
- [Musik](#page-170-0) übertragen
- [Fotos](#page-130-0) teilen
- [Kontakte](#page-148-0) weiterleiten
- Die [Internetverbindung deines Telefons](#page-179-0) mit dem Computer teilen

#### **Verbindung zu einem Gerät wiederherstellen**

- 1. [Öffne die Schnelleinstellungen](#page-41-0) und schalte  $\frac{1}{2}$  ein.
- 2. Schalte das Bluetooth-Gerät ein.

### **Konfigurieren, umbenennen, entfernen**

#### **Freigabeoptionen für Gerät mit Pairing festlegen**

- 1. Öffnen Sie **[Einstellungen](#page-44-0)** > **Verbundene Geräte**.
- 2. Tippe neben dem Namen des Geräts auf ...
- 3. Schalten Sie die Freigabeoptionen ein oder aus.
- 4. Suchen Sie auf dem Gerät mit Pairing oder in der Geräte-App nach Bluetooth-Einstellungen, um diese zu überprüfen und anzupassen. Weitere Informationen finden Sie in der Herstelleranleitung für das Gerät mit Pairing.

#### **Telefonnamen ändern**

Du siehst den Namen deines Smartphones auf anderen Bluetooth-Geräten, wenn du ein Pairing mit ihnen durchgeführt hast. Du kannst den Namen ändern.

- 1. Öffne **[Einstellungen](#page-44-0)** > **Verbundene Geräte**.
- 2. Tippe auf  $\rightarrow$  **Gerätename.**

#### **Pairing mit einem Gerät entfernen (Pairing aufheben)**

- 1. Öffne **[Einstellungen](#page-44-0)** > **Verbundene Geräte**.
- 2. Suche das zu entfernenden Gerät unter Gespeicherte Geräte. Tippe bei Bedarf auf **Alle anzeigen**.
- 3. Tippe neben dem Gerät auf  $\binom{2}{3}$ .
- 4. Tippe auf **III** > Gerät entkoppeln.

#### **Bluetooth-Scans deaktivieren**

Wenn [Bluetooth ausgeschaltet ist,](#page-185-0) kann das Telefon weiterhin scannen und automatisch eine Verbindung zu einem [zuvor gekoppelten Gerät](#page-185-0) herstellen. Um dies zu verhindern, deaktiviere Bluetooth-Suche.

So schaltest du Scans ganz aus:

- 1. Öffne **[Einstellungen](#page-44-0)** > **Standort**.
- 2. Tippe auf **Standortdienste**.
- 3. Schalte **Bluetooth-Suche** aus **...**

Wenn du diese Option deaktivierst, funktionieren Apps, die [deinen Standort verwenden,](#page-269-0) nicht mehr.

# **Kontaktlose Zahlungen tätigen**

*Nur einige Versionen von diesem Telefon, das in bestimmten Ländern verkauft wird, unterstützen diese Funktion.*

Nutzen Sie NFC (Nahfeldkommunikation), um an der Kasse [sicher](#page-293-0) und schnell zu bezahlen, indem Sie das Telefon an ein elektronisches Lesegerät halten.

# **Kontaktlose Zahlung einrichten**

- 1. Stellen Sie sicher, dass Sie über Folgendes verfügen:
	- Richten Sie eine Zahlungs-App auf dem Telefon ein. [Installieren Sie](#page-100-0) bei Bedarf eine App vom Play Store.
	- Aktiviertes [NFC.](#page-189-0)
- 2. Gehen Sie zu **[Einstellungen](#page-44-0)** > **Verbundene Geräte** > **Verbindungseinstellungen**.
- 3. Berühren Sie **NFC** und stellen Sie sicher, dass es aktiviert ist.
- 4. Berühren Sie **Kontaktloses Bezahlen** > **Standard-Zahlungs-App** und wählen Sie die App.
- 5. Berühren Sie **Standard-Zahlungs-App verwenden**, und wählen Sie dann aus, wann sie verwendet werden soll (immer oder außer wenn eine andere Bezahl-App geöffnet ist).

**Info:** Diese Funktion verwaltet Bezahl-Apps. Apps zum Geldtransfer sind nicht enthalten.

# **Zahlung tätigen**

1. Stellen Sie sicher, dass [NFC aktiviert ist](#page-189-0) und dass das Terminal dieses Symbol zeigt:

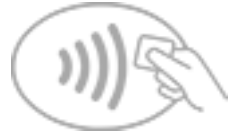

2. Entsperren Sie das Telefon und halten Sie es mit der [Rückseite](#page-9-0) an das Terminal.

Möglicherweise müssen Sie die Zahlungs-App öffnen und eine PIN eingeben, bevor Sie das Telefon an das Terminal halten.

### **Kontaktlose Zahlung deaktivieren**

#### [Schalte NFC aus.](#page-189-0)

**Tipp:** Sie können auch Ihre Bezahl-App öffnen und kontaktlose Zahlungen deaktivieren. Nicht alle Bezahl-Apps unterstützen diese Option.

# <span id="page-189-0"></span>**Über NFC erhalten oder weitergeben**

*Nur einige Versionen von diesem Telefon, das in bestimmten Ländern verkauft wird, unterstützen diese Funktion.*

Mittels NFC (Nahfeldkommunikation) können Sie ganz einfach und [sicher](#page-293-0) Inhalte mit vertrauenswürdigen Quellen austauschen, ohne dass Sie viele Informationen eingeben oder sich mit Kopplungen abmühen müssen.

## **Aktivieren Sie NFC.**

- 1. Öffnen Sie **[Einstellungen](#page-44-0)** > **Verbundene Geräte** > **Verbindungseinstellungen**.
- 2. Berühren Sie **NFC** und aktivieren Sie die Option .

Wenn diese Option nicht angezeigt wird, unterstützt das Telefon NFC nicht.

### **Inhalte zwischen Geräten austauschen**

Teilen Sie Inhalte von Ihrem Telefon mit einem anderen Gerät, indem Sie die Geräte aneinander legen (in der Regel Rückseite an Rückseite).

Du kannst Inhalte mit der Dateien-App teilen. Lies dir die [Hilfe von Google](https://support.google.com/files/answer/7577382) durch, um mehr zu erfahren.

## **NFC-Tags auf Postern und Schildern**

Sie können Weblinks, E-Coupons, Broschüren, Karten und vieles mehr von NFC-Tags erhalten. Achten Sie auf das NFC-Logo auf NFC-aktivierten Postern, Schildern oder Ladenauslagen. Halten Sie einfach die [Rückseite](#page-9-0)  Ihres Telefons nahe an das Logo, um die Informationen im Tag zu erhalten.

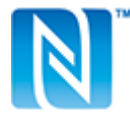

### **NFC-Symbol in Statusleiste aktivieren**

So erkennen Sie auf einem Blick in der Statusleiste, ob NFC aktiviert ist:

- 1. Öffnen Sie **[Einstellungen](#page-44-0)** > **Verbundene Geräte**.
- 2. Berühre **Verbindungseinstellungen** > **NFC**.
- 3. Aktivieren Sie **NFC-Symbol** .

Wenn NFC aktiv ist, wird **N** in der [Statusleiste](#page-31-0) angezeigt.

### **Schalten Sie NFC aus.**

[Öffne die Schnelleinstellungen](#page-41-0) und berühre

# <span id="page-190-0"></span>**Dateien und Links mit Geräten in der Nähe teilen**

Teile Inhalte einfach und sicher. Du kannst Dinge wie Fotos oder Videos, Kontakte, Dokumente und Links freigeben. Sende sie auch ohne Internetverbindung an ein anderes Gerät in deiner Nähe.

Du kannst Dinge mit Android 6+-Geräten und Chromebooks teilen sowie mit ausgewählten Windows-Geräten über eine App. Das Teilen mit iPhones wird nicht unterstützt. Weitere Informationen zu unterstützten Geräten und Ländern findest du in der [Google-Hilfe.](https://support.google.com/android/answer/13801258)

# **Inhalte senden oder empfangen**

#### **Freigabe einschalten**

1. [Öffne die Schnelleinstellungen](#page-41-0) und tippe auf  $\bigoplus$ .

Gehe alternativ zu **[Einstellungen](#page-44-0)** > **Verbundene Geräte** > **Verbindungseinstellungen** > **Quick Share** > **Who can share with you**.

- 2. Schalte Bluetooth und die Standortfreigabe ein, wenn du dazu aufgefordert wirst.
- 3. Wähle aus, wer dein Telefon beim Teilen sehen kann.

#### **Inhalt teilen**

- 1. Öffne den freizugebenden Inhalt.
- 2. Tippe auf oder auf > **Teilen** und wähle dann **Quick Share**.

Dein Telefon sucht nach Geräten in der Nähe.

- 3. Halte dein Telefon und das andere Telefon nahe aneinander.
- 4. Wenn das andere Telefon in deiner Liste der Geräte in der Nähe angezeigt wird, tippe auf dessen Namen, um das Element zu senden.

Die andere Person kann den Transfer annehmen oder ablehnen.

#### **Inhalte empfangen**

1. Wenn jemand Inhalte mit dir teilt, erhältst du eine Benachrichtigung.

Tippe bei Bedarf auf die Benachrichtigung, um dein Telefon sichtbar zu machen.

2. Um den Inhalt zu erhalten, tippe auf **Akzeptieren**.

#### **Freigabe ausschalten**

- 1. Öffne die Schnelleinstellungen und tippe auf  $\bigoplus$ .
- 2. Tippe auf **Einstellungen**.
- 3. Schalte **Who can share with you** aus  $\bullet$ .

**Tipp:** Sie können den Namen Ihres Telefons vor der Freigabe oder dem Empfang in einen weniger identifizierbaren Namen ändern. Gehen Sie zu **[Einstellungen](#page-44-0)** > **Verbundene Geräte** > **Verbindungseinstellungen** > **Quick Share** > **Gerätename** und bearbeiten Sie den Namen.

## **Wählen Sie für die Freigabe aus, wer Sie sehen kann**

So passt du an, wer Dinge mit dir teilen kann:

1. [Öffne die Schnelleinstellungen](#page-41-0) und tippe auf  $\bigoplus$ .

Öffnen Sie alternativ **[Einstellungen](#page-44-0)** > **Verbundene Geräte** > **Verbindungseinstellungen** > **Quick Share**.

- 2. Tippe auf **Who can share with you** und wähle aus, wer dein Telefon zum Teilen sehen kann:
	- **Ihre Geräte**: Dein Telefon ist sichtbar für deine anderen Geräte, die dem gleichen Google-Konto zugewiesen sind, auch wenn das Display ausgeschaltet oder gesperrt ist.
	- **Kontakte**: Dein Telefon ist sichtbar für Kontakte in der Nähe, während das Display eingeschaltet und entsperrt ist.
	- **Alle**: Dein Telefon ist sichtbar für alle Geräte in der Nähe, während das Display eingeschaltet und entsperrt ist. Um den Zugriff auf 10 Minuten zu beschränken, aktiviere das Kontrollkästchen.

Wenn ein Kontakt nicht verfügbar ist, musst du deinen Kontakten eine E-Mail-Adresse hinzufügen, die mit ihrem Google-Konto verknüpft ist.

### **Probleme beheben**

Wenn du Inhalte nicht mit anderen teilen kannst, versuche Folgendes:

- 1. Stellen Sie sicher, dass auf beiden Telefonen [Bluetooth aktiviert ist.](#page-185-0)
- 2. Stellen Sie sicher, dass auf beiden Telefonen [Standort aktiviert ist.](#page-269-0)
- 3. Bringen Sie die Geräte nahe zusammen, in einem Abstand von höchstens 30 cm zueinander.
- 4. Schalten Sie den [Flugmodus](#page-176-0) ein und wieder aus.
- 5. Schalten Sie Ihr Telefon aus und anschließend wieder ein.
- 6. Warten Sie, bis niemand anderes Inhalte mit dem anderen Telefon teilt.

# <span id="page-192-0"></span>**Dateien zwischen Telefon und Computer (USB) übertragen**

Sie können [Musik,](#page-170-0) Fotos und andere Dateien zwischen dem Speicher des Telefons und dem Computer übertragen (in beide Richtungen). Verwenden Sie ein USB-Kabel, das Daten übertragen kann und nicht nur zum Aufladen vorgesehen ist.

## **Schritt 1: Smartphone mit einem Computer verbinden**

- 1. Verbinden Sie bei eingeschaltetem Telefon und Computer das Telefon und den Computer mit einem USB-Kabel.
- 2. Entsperren Sie das Telefon.
- 3. [Ändere den USB-Verbindungsmodus](#page-194-0) für den Dateityp, den du übertragen möchtest: **Dateiübertragung**  oder **PTP** für Fotos und Videos.
- 4. Wenn du Videos überträgst, kannst du sie in AVC (Advanced Video Coding) konvertieren, damit sie mit möglichst vielen Medienplayern kompatibel sind. Sie können dann zwar auf mehr Medienplayern abgespielt werden, dafür kann die Qualität jedoch geringer sein. Schalte **Videos zu AVC konvertieren**   $e$ in  $\bullet$  oder aus  $\bullet$ .

## **Schritt 2: Dateien übertragen**

#### **Mit einem Windows-Computer**

1. Stellen Sie sicher, dass das Telefon mithilfe der oben genannten Schritte mit dem Computer verbunden wurde.

Wenn Sie das Telefon nicht entsperren und die USB-Verbindung nicht ändern, um Dateiübertragungen zu ermöglichen, sehen Sie keine Dateien auf dem Telefon.

- 2. Öffnen Sie auf dem Computer den Datei-Explorer, klicken Sie auf den Namen Ihres Telefons und navigieren Sie zu dessen internem Speicher.
- 3. Wenn Sie **PTP** ausgewählt haben, als Sie das Telefon verbunden haben, wählen Sie im Datei-Explorer aus, ob Bilder und Videos automatisch oder manuell importiert werden sollen.
- 4. Öffnen Sie einen zweiten Datei-Explorer, um die Ordner des Computers anzuzeigen.
- 5. Navigieren Sie zu den Ordnern oder Dateien, die übertragen werden sollen, und übertragen Sie diese dann per Drag & Drop zu und von den offenen Ordnern des Telefonspeichers und des Computers.

#### **Mit einem Mac**

1. Stellen Sie sicher, dass das Telefon mithilfe der oben genannten Schritte mit dem Computer verbunden wurde.

Wenn Sie das Telefon nicht entsperren und die USB-Verbindung nicht ändern, um Dateiübertragungen zu ermöglichen, sehen Sie keine Dateien auf dem Telefon.

2. Laden Sie auf Ihrem Computer die Android File Transfer-Anwendung unter www.android.com/ filetransfer herunter und befolgen Sie die Anweisungen auf dem Bildschirm.

# **Speicherort der Dateien**

Die Dateien werden auf dem Telefon in den folgenden Ordnern gespeichert:

- **DCIM**: (Bilder der Digitalkamera) Fotos und Videos, die mit der Kamera-App aufgenommen wurden
- **Pictures**: Fotos, die Sie bearbeitet haben, und Fotos aus anderen Apps als Kamera
- **Download**: aus dem Internet [heruntergeladene](#page-263-0) Dateien
- **Music**: Dateien für Apps, die Musik wiedergeben
- **Ringtones**: Audiodateien für Klingeltöne
- **Notifications**: Sounddateien für [Benachrichtigungen](#page-220-0)
- **Alarms**: Sounddateien für [Wecker](#page-137-0)

# **Probleme beheben**

Versuche bei Problemen [diese Schritte zur Fehlerbehebung.](#page-363-0)

# <span id="page-194-0"></span>**USB-Einstellungen ändern**

## **Verfügbare USB-Modi**

**Dateiübertragung**: All Dateitypen können [von deinem Telefon auf ein anderes Gerät übertragen werden.](#page-192-0)

**USB-Tethering**: [Teilen der Mobilfunkdatenverbindung deines Telefons](#page-182-0) mit einem anderen Gerät.

**MIDI**: [Verbinden mit elektronischen Musikinstrumenten.](#page-171-0)

**PTP**: Nur Fotos können [von deinem Telefon auf ein anderes Gerät übertragen werden](#page-192-0).

**Keine Datenübertragung**: [Laden des Akkus](#page-253-0) über USB.

### **USB-Modus wechseln**

Der Standard-USB-Modus ist **Keine Datenübertragung**, was bedeutet, dass die Verbindung nur zum Aufladen deines Telefons verwendet wird. Damit dein Telefon USB-Kommunikation für andere Vorgänge als das Laden des Telefons zulässt, musst du den USB-Verbindungsmodus ändern.

#### **Aus dem Popup**

1. Verbinde dein Telefon über ein USB-Kabel mit einem anderen Gerät.

Dir wird ein Popup angezeigt, in dem du den Verbindungsmodus auswählen kannst.

2. Berühre den Modus, den du verwenden möchtest. Wenn dir der gewünschte Modus nicht angezeigt wird, berühre , um den vollständigen Einstellungsbildschirm zu öffnen, und wähle ihn aus.

#### **Aus Benachrichtigungen**

- 1. Während dein Telefon über ein USB-Kabel mit einem anderen Gerät verbunden ist, wische vom oberen Bildschirmrand nach unten und suche die (e)-Benachrichtigung, die den aktuellen USB-Modus anzeigt.
- 2. Wenn erforderlich, berühre  $\vee$ .
- 3. Berühre die  $\odot$ -Benachrichtigung, um weitere Optionen anzuzeigen.
- 4. Berühre den Modus, den du verwenden möchtest.

#### **Von Einstellungen**

- 1. Während dein Telefon über ein USB-Kabel mit einem anderen Gerät verbunden ist, gehe zu **[Einstellungen](#page-44-0)** > **Verbundene Geräte** > **USB**.
- 2. Wähle unter **USB verwenden für** einen Modus aus.

# Im Modus "Nur laden" belassen

Wenn du nicht möchtest, dass dir beim Verbinden deines Telefons mit einem anderen Gerät ein Popup mit den verschiedenen USB-Modi angezeigt wird, kannst du das Popup auch auschalten. Es wird dann standardmäßig **Keine Datenübertragung** verwendet, und dein Telefon wird nur aufgeladen. Um den Modus zu wechseln, kannst die Benachrichtigung oder die Einstellungen-App verwenden.

So schaltest du das Popup aus:

- 1. Während dein Telefon über ein USB-Kabel mit einem anderen Gerät verbunden ist, gehe zu **[Einstellungen](#page-44-0)** > **Verbundene Geräte** > **USB**.
- 2. Schalte **Popup anzeigen, um gewünschten Modus auszuwählen** aus .

# **Bildschirm oder Medien auf Fernseher übertragen**

# **Mit Chromecast spiegeln**

Um Ihren Bildschirm mit allen Apps und verwendeten Bildschirmen auf einem Fernseher zu spiegeln, müssen Sie:

- Einen Fernseher mit [integriertem Chromecast](https://www.google.com/chromecast/built-in/) nutzen.
- Oder einen Chromecast an den HDMI-Anschluss Ihres Fernsehers anschließen. ([Anleitung](https://support.google.com/chromecast/answer/3212934).)

So beginnen Sie mit der Übertragung:

- 1. Stellen Sie sicher, dass Ihr Telefon und der Chromecast oder Fernseher mit Chromecast-Integration mit demselben [WLAN](#page-172-0)-Netzwerk verbunden sind.
- 2. Gehe zu **[Einstellungen](#page-44-0)** > **Verbundene Geräte** > **Verbindungseinstellungen** > **Streamen**.

Du kannst auch in den [Schnelleinstellungen](#page-41-0) auf autippen.

3. Tippe auf den Namen des Chromecasts oder Fernsehers.

So beenden Sie die Übertragung:

- Tippe in der Übertragungs-Benachrichtigung auf > **Verbindung trennen**.
- Tippe alternativ in den Schnelleinstellungen auf > **Verbindung trennen**.

# **Eine App übertragen**

Sie können eine App übertragen, wenn Sie:

- Einen Smart TV besitzen, der Mobile Apps für die Anzeige oder Wiedergabe von Mediendateien von Ihrem Telefon unterstützt. Weitere Informationen zum Anschluss Ihres Telefons finden Sie im Benutzerhandbuch Ihres Fernsehers.
- Einen Chromecast oder einen Fernseher mit [integriertem Chromecast](https://www.google.com/chromecast/built-in/) besitzen.

Miracast wird nicht unterstützt.

So übertragen Sie eine App:

- 1. Stellen Sie sicher, dass Ihr Telefon und Smart TV oder der Chromecast mit demselben [WLAN-](#page-172-0)Netzwerk verbunden sind.
- 2. Tippe in einer Cast-kompatiblen App (wie YouTube) auf

Wenn oder dein Fernseher in den Übertragungsoptionen nicht aufgeführt sind, versuche es mit [diesen Schritten zur Fehlerbehebung.](#page-197-0)

Beim Casting:

- Das Symbol wird in der [Statusleiste](#page-31-0) angezeigt.
- Sie können weiterhin Anrufe tätigen oder entgegennehmen und die anderen Funktionen des Telefons verwenden.

So beenden Sie die Übertragung:

Tippe in der übertragenden App auf und dann die Option zum Trennen der Verbindung.

<span id="page-197-0"></span>Tippe in der Benachrichtigung auf  $\times$ .

### **Persönliche Medien mit Wi-Fi Direct übertragen**

Wenn Ihr Fernseher Wi-Fi Direct unterstützt, können Sie Ihr Telefon mit Ihrem Fernseher [verbinden](#page-175-0), um Medien von Ihrem Telefon anzuzeigen oder wiederzugeben.

Weitere Informationen zur Verwendung von Wi-Fi Direct nach dem Herstellen der Verbindung finden Sie im Benutzerhandbuch, das im Lieferumfang Ihres Fernsehers enthalten ist.

### **Probleme beheben**

Überprüfen Sie nach jedem Schritt, ob das Problem behoben ist:

#### **Grundlagen überprüfen**

- 1. Wenn Sie ein [VPN](#page-183-0) verwenden, schalten Sie das VPN aus und versuchen Sie es erneut.
- 2. Stellen Sie sicher, dass Ihr Telefon und der Chromecast oder Fernseher mit Chromecast-Integration mit demselben [WLAN](#page-172-0)-Netzwerk verbunden sind.
- 3. Platzieren Sie Ihr Telefon nicht weiter als 5 Meter von Ihrem Chromecast oder Fernsehgerät mit Chromecast entfernt
- 4. Wenn Sie Chromecast oder einen Fernseher mit "Chromecast integriert" verwende[n, suchen Sie nach](https://play.google.com/store/apps/details?id=com.google.android.apps.chromecast.app)  [Updates](https://play.google.com/store/apps/details?id=com.google.android.apps.chromecast.app) für dieHome App.

#### **Telefon kann Smart TV nicht finden**

Prüfen Sie zunächst Grundlegendes:

- 1. Öffnen Sie auf dem Fernseher die App, und starten Sie ein Video. Öffnen Sie dann die App auf Ihrem Telefon, und versuchen Sie erneut, auf den Fernseher zu übertragen.
- 2. Verbinden Sie die App auf Ihrem Telefon mit der App auf dem Fernseher:
	- a. Öffnen Sie auf Ihrem Telefon die App, öffnen Sie die Einstellungen, und suchen Sie nach Optionen, die Sie im Fernsehen ansehen können. (Beispiel:**YouTube** > > **Einstellungen** > **Auf Fernseher ansehen** > **Per TV-Code verbinden**.)
	- b. Befolgen Sie die Anweisungen auf dem Bildschirm, um die Einrichtung abzuschließen.
- 3. Starten Sie den WLAN-Router neu.
- 4. Überprüfen Sie Ihren Fernseher auf Firmware- und App-Updates. Weitere Informationen finden Sie auf der Support-Website des Fernseherherstellers.
- 5. Überprüfen Sie auf der Support-Website des Fernseherherstellers, ob die App weiterhin von Ihrem TV-Modell unterstützt wird.

#### **In der Hilfe der App suchen**

Wenn Sie Probleme mit einer dieser Apps haben, suchen Sie in ihrem Hilfezentrum nach Informationen zur Fehlerbehebung:

- [Netflix](https://help.netflix.com)
- [Amazon Prime-Video](https://www.amazon.com/gp/help/customer/display.html?nodeId=201376320)
- [YouTube](https://support.google.com/youtube/answer/7048602)

### • [Google TV](https://support.google.com/googleplay/answer/2851683)

# **Von Ihrem Telefon aus drucken**

# **Drucken einrichten**

So verbinden Sie Ihren Drucker und das Telefon:

- 1. Bevor Sie beginnen:
	- Wenn der Drucker mit einem WLAN-Netzwerk verbunden ist, stellen Sie sicher, dass das Telefon und der Drucker mit demselben Netzwerk verbunden sind.
	- Wenn der Drucker Wi-Fi Direct unterstützt, [stellen Sie eine direkte Verbindung](#page-175-0) zwischen dem Telefon und dem Drucker her.
- 2. Gehe zu **[Einstellungen](#page-44-0)** > **Verbundene Geräte** > **Verbindungseinstellungen** > **Drucken**.
- 3. Berühren Sie **Standarddruckdienst**, um den Drucker automatisch zu suchen.

Sobald der Drucker gefunden wurde, ist er betriebsbereit.

Wenn der Drucker nicht in Standarddruckdienst gefunden wird:

- 1. Berühren Sie **Dienst hinzufügen**.
- 2. Suchen Sie in Play Store nach "[Druckermarke]-Druckdienst" und installieren Sie die App für das Plugin des Druckdienstes.
- 3. Nachdem die Installation abgeschlossen ist, kehre zu **Einstellungen** > **Verbundene Geräte** > **Verbindungseinstellungen** > **Drucken** zurück und berühre den Namen der Plugins für den Druckdienst, um automatisch nach deinem Drucker zu suchen.
- 4. Wenn der Drucker nicht automatisch gefunden wird, berühren Sie **> Drucker hinzufügen** > -
- 5. Geben Sie den Namen und die IP-Adresse des Druckers ein (in den Druckereinstellungen auf dem verbundenen Computer zu finden).

### **Drucken**

- 1. Öffnen Sie das zu druckende Objekt, z. B.:
	- Ein Foto in Fotos
	- Eine E-Mail
	- Ein Dokument in Drive
	- Eine Webseite in Chrome
- 2. Berühren Sie oder > **Drucken**. (Wenn Sie Chrome verwenden, > **Teilen** > **Drucken**.)
- 3. Wählen Sie Druckeroptionen aus, falls erforderlich.
- 4. Berühren Sie

# **Über die kabellose Freigabe**

# **Inhalte, die geteilt werden können**

Du kannst deine [Fotos und Videos,](#page-130-0) [Kontakte](#page-148-0), [Screenshots](#page-47-0) und [heruntergeladene Dateien](#page-263-0) teilen.

# **Teilen von Fotos und Videos**

Wenn Sie überlegen, wie Sie Ihre Fotos oder Videos [teilen](#page-130-0) möchten, müssen Sie folgende Faktoren berücksichtigen:

- Auflösung (hoch oder niedrig) des Fotos oder Videos. Eine hohe Auflösung verbraucht mehr Daten.
- Anzahl der Fotos, die Sie freigeben möchten (ein Foto, ein paar Fotos oder ein komplettes Urlaubsalbum).
- Ob Sie Fotos über das Internet oder von Gerät zu Gerät übertragen möchten.
- Länge der Verfügbarkeit zum Weiterleiten.

### **Arten der Bildweitergabe**

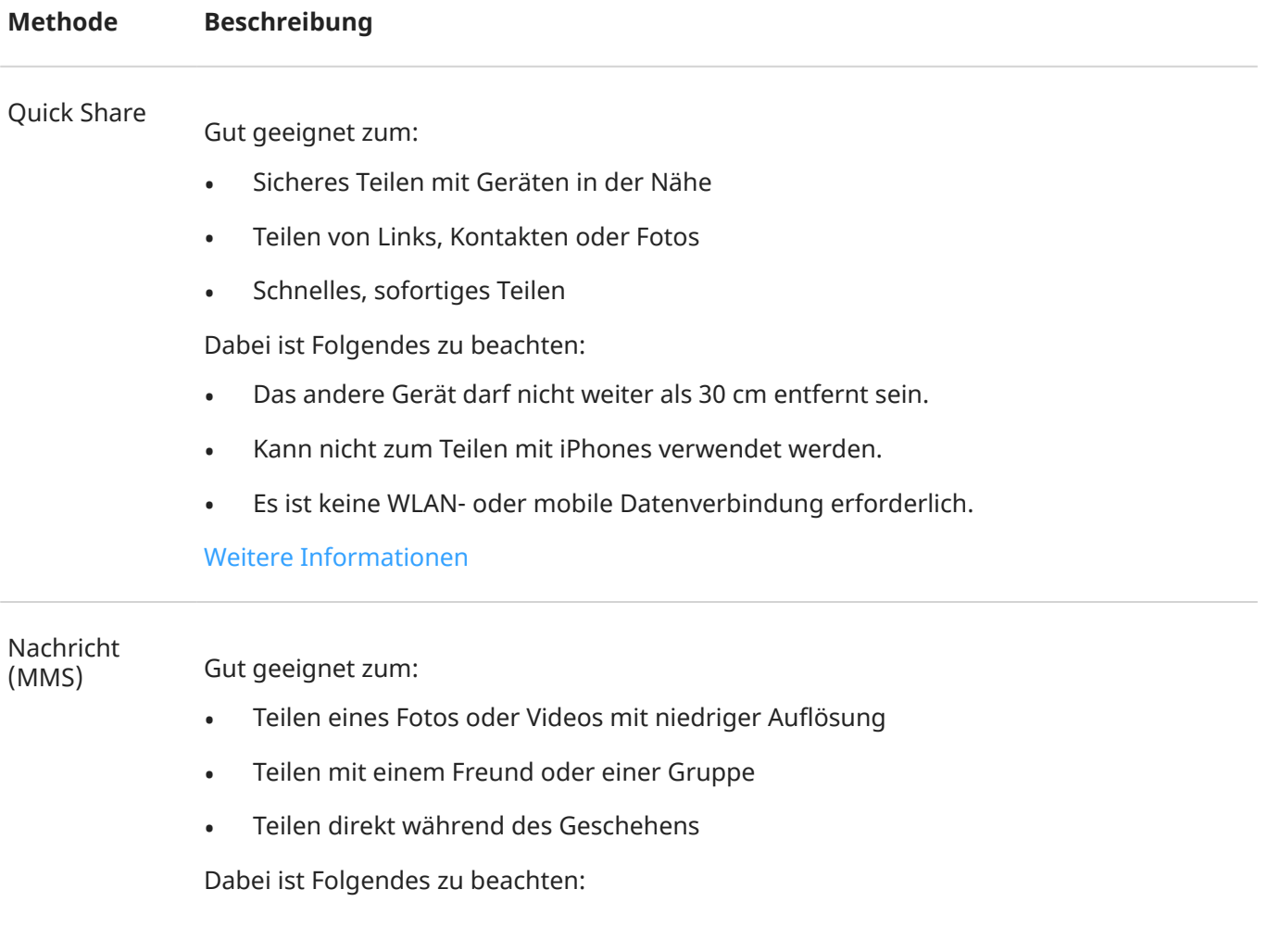

- Sie und Ihre Empfänger müssen über Mobilfunkdatentarife verfügen, mit denen MMS empfangen werden können.
- Für das Senden von Fotos mit hoher Auflösung als Anhang von Textnachrichten wird ein sehr viel höheres mobiles Datenvolumen benötigt.
- Fotos und Videos sind solange verfügbar, bis der Empfänger die Nachricht löscht.
- Videos mit hoher Qualität sind zu groß und können nicht mit SMS weitergeleitet werden.

[Weitere Informationen](#page-115-0)

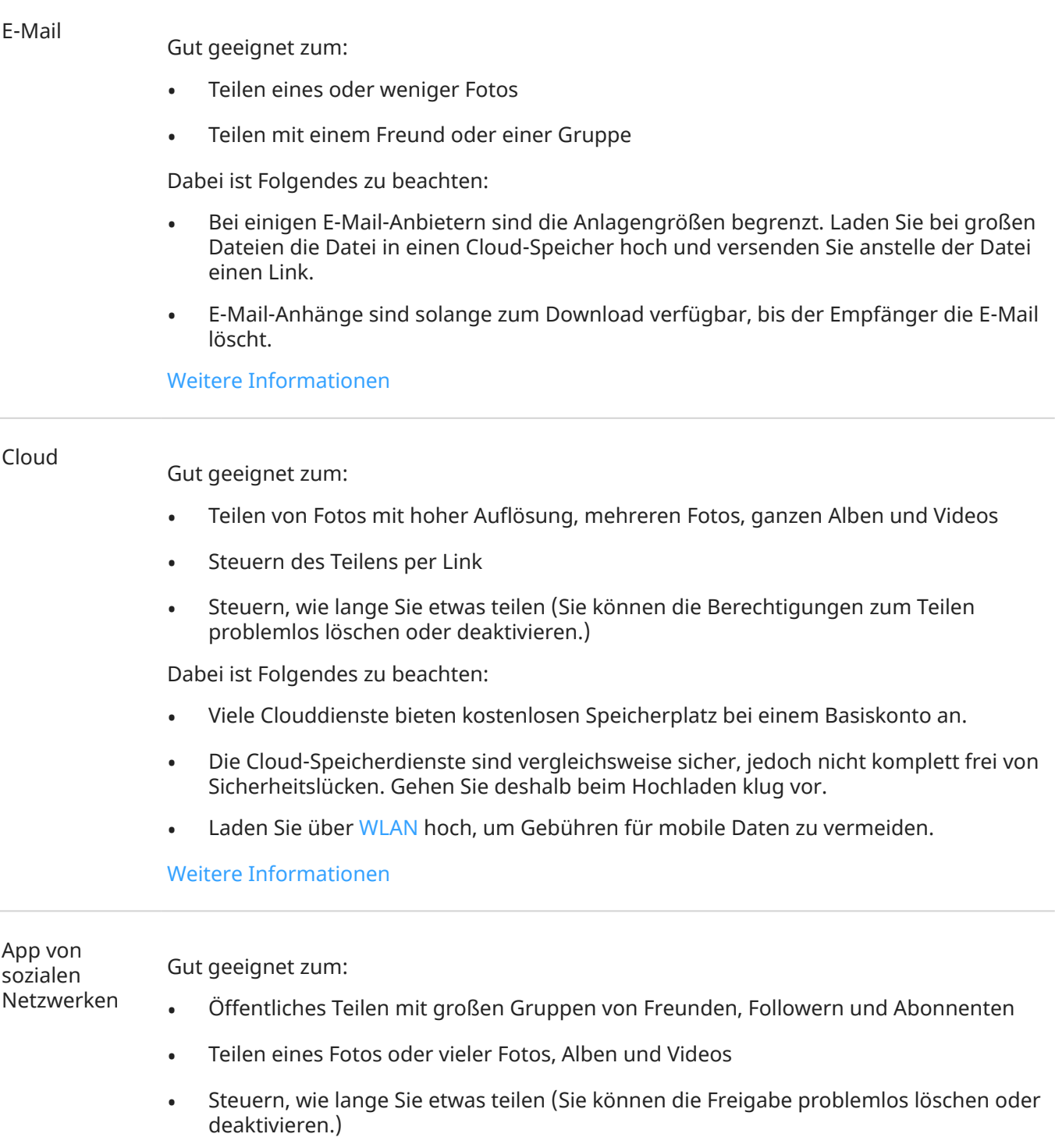

Dabei ist Folgendes zu beachten:

- Machen Sie sich vor dem Veröffentlichen mit den Datenschutzbestimmungen und Freigaberichtlinien des sozialen Netzwerks vertraut.
- Prüfen Sie die Datenschutzbestimmungen und Freigaberichtlinien des sozialen Netzwerks regelmäßig auf Aktualisierungen.
- Erfordert eine WLAN- oder mobile Datenverbindung.

#### Bluetooth Gut geeignet zum:

NFC

- Teilen zwischen einem Telefon und einem anderen Telefon oder einem anderen verbundenen Gerät
- Schnelles Teilen.

Dabei ist Folgendes zu beachten:

Ihr Telefon muss mit einem anderen Gerät [gepaart und verbunden](#page-185-0) sein.

#### Gut geeignet zum:

- Schnelles Weiterleiten an ein Telefon, Tablet oder einen Computer in der Nähe
- Geräte müssen nicht gepaart werden [\(Halten](#page-189-0) Sie einfach die Rückseiten aneinander.)

Dabei ist Folgendes zu beachten:

- Geräte, an die Sie weiterleiten, müssen über NFC verfügen.
- Das Telefon und auch das andere Gerät müssen eingeschaltet und entsperrt sein.

[Weitere Informationen](#page-189-0)

# **Anpassen der Bildschirmhelligkeit**

Um die Helligkeit des Bildschirms einzustellen, öffnen Sie die [Schnelleinstellungen](#page-41-0) und schieben Sie

Das Telefon passt Ihren Bildschirm mit Adaptive Helligkeit automatisch an die Lichtverhältnisse um Sie herum an. Wenn die Funktion aktiviert ist, können Sie die Helligkeit in den Schnelleinstellungen noch genauer einstellen. So deaktivieren Sie diese Funktion:

- 1. Wechseln Sie zu **[Einstellungen](#page-44-0)** > **Display**.
- 2. Schalten Sie **Adaptive Helligkeit** aus.

**Tipp:** Wenn die niedrigste Einstellung auf dem <a>Schieber immer noch zu hell ist, kannst du [das Display](#page-273-0) [zusätzlich dimmen.](#page-273-0)

# **Dunkles Design verwenden**

Gönnen Sie Ihren Augen und Ihrem Akku eine Pause, indem Sie auf einen dunklen Hintergrund wechseln.

Wenn Dunkles Design aktiviert ist:

- Der dunkle Hintergrund wird auf deine Einstellungen und Apps angewendet.
- Die Farben für Medien, wie z. B. Videos, werden nicht geändert.
- Nicht alle Apps unterstützen Dunkles Design. Um für diese Apps einen dunklen Hintergrund einzustellen und so die Augen beim Lesen zu entlasten, [nutze die Farbumkehr](#page-272-0).

Wenn er ausgeschaltet ist und der Akku fast leer ist, wechselt [Energiesparmodus](#page-259-0) vorübergehend in den dunklen Hintergrund, bis das Telefon aufgeladen wird.

#### **Ein- oder ausschalten**

- 1. Wechseln Sie zu **Einstellungen** > **Display**.
- 2. Schalten Sie **Dunkles Design** ein **oder aus .**

**Tipp:** Um Dunkles Design zu den Schnelleinstellungen hinzuzufügen, [öffne](#page-41-0) die Schnelleinstellungen. Tippe auf und ziehe die Kachel anschließend an die gewünschte Position.

#### **Einen Zeitplan festlegen**

- 1. Wechseln Sie zu **Einstellungen** > **Display** > **Dunkles Design**.
- 2. Tippe auf **Zeitplan** und wähle eine Option aus:
	- Zum Starten und Stoppen zu bestimmten Zeitpunkten tippe auf **Zu benutzerdefinierter Zeit** und gibt die Zeiten an.
	- Zur Nutzung von Abenddämmerung bis zum Morgengrauen tippe auf **Von Sonnenuntergang bis aufgang**.

# **Größe von Text und Symbolen ändern**

Du kannst die Größe von Text oder anderen Anzeigeelementen verändern, um die Benutzererfahrung einfacher oder praktischer zu gestalten. Du kannst auch den Text fetter machen oder den Kontrast erhöhen, um besser lesen zu können.

- 1. Gehe zu **[Einstellungen](#page-44-0)** > **Display** > **Anzeigegröße und Text**.
- 2. Führe einen der folgenden Schritte durch:
	- Um die Größe des Textes auf dem Display anzupassen, ziehe **Schriftgröße** auf die gewünschte Größe.
	- Um die Größe von Symbolen und deren Beschriftung anzupassen, ziehe **Anzeigegröße** auf die gewünschte Größe.
	- Um den Text dunkler und fetter zu machen, schalte **Fettdruck** ein  $\bullet$ .
	- Um den Kontrast zwischen Text und Hintergrund zu erhöhen, schalte **Text mit hohem Kontrast** ein . Wenn diese Option eingeschaltet ist, wird eine schwarze Umrandung um weißen Text bzw. eine weiße Umrandung um schwarzen Text hinzugefügt.
- 3. Um zu sehen, wie sich die Änderungen auf Symbole und Text auswirken, wische über das Fenster **Vorschau**.

#### **Änderungen rückgängig machen**

Zurücksetzen der Displaygröße und des Textes auf die ursprünglichen Einstellungen:

- 1. Öffne **Einstellungen** > **Display** > **Anzeigegröße und Text**.
- 2. Tippe auf **Einstellungen zurücksetzen** > **Zurücksetzen**.

#### **Wenn du mehr Unterstützung beim Betrachten des Displays brauchst**

[Schalte die Bedienungshilfen ein](#page-272-0), z. B. die Vergrößerung zum Hinein- und Herauszoomen oder einen Screenreader, um Audiobeschreibungen zu dem zu hören, was du auf dem Display berührst.

#### **Andere Schrift- und Displayoptionen anpassen**

Berühre und halte einen leeren Bereich auf deinem Startbildschirm und tippe dann auf *I*Nndividueller **Look**. [Erfahre mehr.](#page-72-0)

# **Apps im Vollbildmodus anzeigen**

Standardmäßig meiden Apps den umrahmten Bereich auf der [Frontkamera](#page-9-0). Sie können jedoch festlegen, dass Ihre Apps den Vollbildmodus verwenden und sich über das gesamte Display ausdehnen.

Sie können die Einstellung für einzelne Apps oder alle Apps ein- oder ausschalten.

- 1. Gehe zu **[Einstellungen](#page-44-0)** > **Display** > **Vollbild**.
- 2. Passen Sie die Einstellungen an:
	- Um eine einzelne App anzupassen, aktivieren ooder deaktivieren Sie die Einstellung neben dem Namen der App.
	- Um alle Apps anzupassen, tippe auf > **Für alle Apps aktivieren** oder **Für alle Apps deaktivieren**.
- 3. Wenn Sie die Änderung nicht sehen oder sie nicht richtig angezeigt wird, schließen Sie die App und starten Sie sie neu:
	- Öffnen Sie die [zuletzt verwendeten Apps,](#page-86-0) wischen Sie die App aus der Liste und öffnen Sie die App erneut.
	- Starten Sie das Telefon neu und öffnen Sie die App erneut.

Wenn Sie eine App verwenden und den Vollbildmodus aktivieren oder deaktivieren möchten, können Sie dies aus der Liste der zuletzt verwendeten Apps tun:

1. [Ziehen](#page-39-0) Sie im Startbildschirm von unteren Rand nach oben, halten Sie, lassen Sie los.

Oder du tippst auf , wenn du die [3-Tasten-Navigation](#page-40-0) verwendest.

- 2. Tippe auf das Symbol der App.
- 3. Tippe auf **Vollbild** zum Ein- oder Ausschalten.
	- **Erweitert den App-Bildschirm um die Kamera.**
	- $\Box$  verhindert, dass sich die App um die Kamera ausbreitet.

# **Automatische Drehung anhalten**

# **Bildschirmdrehung verhindern**

[Öffne die Schnelleinstellungen](#page-41-0) und schalte Automatisch drehen aus.

In diesem Modus können Sie die aktuelle App manuell drehen. Drehen Sie das Telefon in die gewünschte Richtung und berühren Sie  $\Gamma$  in der Ecke.

# **Bildschirmdrehung zulassen**

Um das Drehen für alle Apps zuzulassen, [öffne die Schnelleinstellungen](#page-41-0) und schalte Automatisch drehen ein.

Sie können dies auch in **Einstellungen** > **Display** > **Display automatisch drehen** anpassen.

**Tipp:** Wenn sich der Startbildschirm nicht dreht, aber Automatisch drehen eingeschaltet ist, überprüfe die Einstellungen für den Startbildschirm. Berühre lange eine leere Stelle auf deinem Startbildschirm und tippe dann auf **Startbildschirm** > **Drehung des Startbildschirms zulassen**.

# **Anpassen der Randbeleuchtung**

Die Beleuchtung am Rand Ihres Telefons informiert Sie darüber, dass das Telefon geladen wird, oder über einen eingehenden Anruf, eine Benachrichtigung oder einen Wecker.

Um das Design und den Zeitpunkt für das Einschalten zu ändern, gehe zu **[Einstellungen](#page-44-0)** > **Display**. Alternativ kannst du die **Moto**-App öffnen und auf  $\equiv$  > **Display** tippen.

### **Beleuchtung ausgeschaltet**

So schalten Sie die Beleuchtung aus oder wieder ein:

- 1. Gehe zu **Einstellungen** > **Display**.
- 2. Tippe auf **Randbeleuchtung** und schalte sie aus oder ein o.

### **Farbe der Lichter ändern**

- 1. Tippe unter **Einstellungen** > **Display** > **Randbeleuchtung** auf .
- 2. Tippe auf eine Farbe, um sie auszuwählen.

### **Lege fest, wann sich die Beleuchtung einschaltet**

Wenn dein Telefon zu oft aufleuchtet, kannst du die Beleuchtung für bestimmte Ereignisse (Anrufe, Wecker, Benachrichtigungen), für einen bestimmten Zeitraum oder bei nach oben gerichtetem Display deaktivieren.

#### **Beleuchtung für Anrufe, Wecker und App-Benachrichtigungen ein-/ausschalten**

- 1. Tippe unter **Einstellungen** > **Display** > **Randbeleuchtung** auf .
- 2. Schalten Sie die Beleuchtung der einzelnen Funktionen aus ( $\bullet$ ) oder ein ( $\bullet$ ).

#### **Ausschalten in einem bestimmten Zeitraum**

So schaltest du die Beleuchtung zu bestimmten Zeiten aus:

- 1. Tippe unter **Einstellungen** > **Display** > **Randbeleuchtung** auf .
- 2. Schalte **In einem bestimmten Zeitraum ausschalten** ein .
- 3. Gib die Start- und Endzeit ein.

#### **Beleuchtung nur anzeigen, wenn der Bildschirm nach unten zeigt**

- 1. Tippe unter **Einstellungen** > **Display** > **Randbeleuchtung** auf .
- 2. Schalte **Nur anzeigen, wenn der Bildschirm nach unten zeigt** ein .
- 3. Um die Beleuchtungsintensität bei nach oben gerichtetem Display einzustellen, passe **Mit voller Helligkeit anzeigen, wenn der Bildschirm nach unten zeigt** an:
	- Aktiviere die Funktion ofür eine helle Beleuchtung
	- Deaktiviere die Funktion **für eine gedimmte Beleuchtung**

# <span id="page-209-0"></span>**Farben bei Nacht anpassen**

Wenn Sie einen [Farbmodus](#page-210-0) ausgewählt haben, bleibt er auch tagsüber aktiv

## **Bildschirmfarbe automatisch zu Gelb ändern**

Das Telefon kann blaues Licht automatisch herausfiltern und die Bildschirmfarben bei Nacht auf wärmere Töne einstellen, wodurch das Sehen und Lesen bei schwachem Licht leichter ist. Sie können möglicherweise sogar leichter einschlafen.

- 1. Wechseln Sie zu **[Einstellungen](#page-44-0)** > **Display** > **Nachtlicht**.
- 2. Tippen Sie auf **Zeitplan**. Führen Sie anschließend folgende Schritte aus:
	- Zum Starten und Stoppen zu bestimmten Zeitpunkten berühren Sie **Zu benutzerdefinierter Zeit**  und geben die Zeiten an.
	- Zum Filtern von Abenddämmerung bis zum Morgengrauen tippen Sie auf **Nachts aktiv**.

Um die Filterintensität anzupassen, [öffne die Schnelleinstellungen,](#page-41-0) halte gedrückt und verwende dann den Schieberegler, um die Intensität des Gelbfilters zu ändern.

#### **Deaktivieren**

Um vorübergehend wieder von Gelb zu den herkömmlichen Farben zu wechseln, [öffne die](#page-41-0) [Schnelleinstellungen](#page-41-0) und deaktiviere (Nachtlicht.

Um die automatische Änderung zu Gelb zu deaktivieren, wählen Sie **Einstellungen** > **Display** > **Nachtlicht** > **Zeitplan** > **Ohne**.

### **Bildschirmfarbe automatisch zu Graustufen ändern**

Damit Sie abends herunterfahren können, kann der Bildschirm Ihres Telefons zu Graustufen geändert werden (schwarz und weiß).

- 1. Gehen Sie zu **[Einstellungen](#page-44-0)** > **Digital Wellbeing & Jugendschutzeinstellungen** > **Schlafenszeitmodus**.
- 2. Berühre **Schlafenszeitmodus** und lege dann deinen Zeitplan fest.
- 3. Berühre **Anpassen** > **Displayoptionen im Schlafenszeitmodus**.
- 4. Schalten Sie Graustufen ein **O**.

#### **Deaktivieren**

Um vorübergehend wieder von Graustufen zu den herkömmlichen Farben zu wechseln, [öffne die](#page-41-0) [Schnelleinstellungen](#page-41-0) und berühre  $\mathbb{C}$ .

Um die automatische Änderung zu Graustufen am Abend zu deaktivieren, gehe zu **Einstellungen** > **Digital Wellbeing & Jugendschutzeinstellungen** > **Schlafenszeitmodus** > **Anpassen** > **Displayoptionen im Schlafenszeitmodus** und schalte **Graustufen** aus .

# <span id="page-210-0"></span>**Farbmodus auswählen**

Sie können die Farbintensität auf dem Bildschirm ändern, um die Farben realistisch oder verbessert anzuzeigen.

- 1. Gehen Sie zu **[Einstellungen](#page-44-0)** > **Display**.
- 2. Tippe auf **Farben**.
- 3. Hier haben Sie folgende Optionen:
	- Tippe für detailgenaue und realistische Farben auf **Natürlich**.
	- Tippe für intensive und leuchtende Farben auf **Leuchtend**.
	- Tippe für satte und lebendige Farben auf **Lebhaft**.
- 4. Um die Farbtemperatur zu ändern:
	- Tippe auf **Warm** oder **Kühl** für automatische Anpassungen.
	- Oder tippe auf **Benutzerdefiniert** und bewege den Kreis am Farbrad an die gewünschte Position.

Wenn [Nachtlicht eingeschaltet ist,](#page-209-0) wird die von dir eingestellte Farbtemperatur überschrieben. Sie wird wieder aufgenommen, wenn du Nachtlicht deaktivierst.

#### **Tipps:**

- Wenn Farben nicht wie erwartet angezeigt werden, [behebe das Problem](#page-346-0).
- Wenn Sie farbenblind sind, können Sie stattdessen die [Farbkorrektur](#page-272-0) nutzen.

# **Verhindere Displayflimmern in dunklen Umgebungen**

Wenn Sie das Telefon in dunklen Umgebungen verwenden und das Flimmern des Displays Ihre Augen reizt, verwenden Sie Flimmern verhindern.

So schalten Sie die Funktion ein oder aus:

- 1. Gehen Sie zu **[Einstellungen](#page-44-0)** > **Display**.
- 2. Schalten Sie **Flimmern verhindern** ein oder aus ...

# **Display-Timeout ändern**

# **Zeitpunkt zum Ausschalten des Bildschirms ändern**

- 1. Gehe zu **[Einstellungen](#page-44-0)** > **Display**.
- 2. Berühren Sie **Display automatisch ausschalten** und wählen Sie die Dauer der Inaktivität aus, bevor das Telefon in den Ruhezustand schaltet.

**Tipp:** Stellen Sie eine kürzere Zeit ein, um [die Akkulaufzeit zu verlängern.](#page-256-0)

## **Bildschirm bleibt aktiviert, bis Sie wegsehen**

Mit Cleveres Display bleibt der Bildschirm aktiviert, wenn Sie ihn ansehen, und wird deaktiviert, wenn Sie wegsehen:

- Das Display wird nicht abgedunkelt oder in den Ruhezustand geschaltet, solange Sie hinsehen.
- Um Energie zu sparen, wird das Display abgeschaltet, wenn Sie nicht hinsehen.

Bei bestimmten Lichtverhältnissen kann das Telefon möglicherweise nur schwer erkennen, ob Sie wegsehen.

So aktivierst du Cleveres Display:

1. Gehe zu **[Einstellungen](#page-44-0)** > **Display** > **Display automatisch ausschalten**.

 $\ddot{\text{O}}$ ffnen Sie alternativ die Moto-App und berühren Sie  $\equiv$  > Display.

2. Berühre **Cleveres Display** und schalte die Funktion ein.

Wenn du Cleveres Display nicht verwenden willst, schalte die Funktion aus ...

# **Die Aufnahmeoptionen festlegen**

Du kannst die Einstellungen vor dem Aufzeichnen des Bildschirms anpassen:

- 1. Öffnen Sie die Aufnahmeoptionen:
	- Berühren und halten Sie in den [Schnelleinstellungen](#page-41-0) ( $\widehat{\bullet}$ ).
	- Oder wähle **Einstellungen** > **Display** > **Bildschirmaufnahme**.
- 2. Um in der Ecke ein Selfie-Video einzufügen, wähle mit **Suchergröße** die Abmessungen für das Video aus.
- 3. Um Bildschirmberührungen anzuzeigen, aktivieren **Sie Berührungspunkte aufzeichnen**.
- 4. Passe die Qualität oder die Dateigröße nach Bedarf an:
	- Wenn du eine optimale Aufnahmequalität möchtest, verwende die höchste Auflösung.
	- Wenn du die Dateigröße deiner Aufnahmen minimieren möchten, wähle eine niedrigere Auflösung und Bildrate aus.

Erfahre, wie du [dein Display aufzeichnest](#page-49-0) oder [deine Aufnahmen findest.](#page-50-0)

# **Sperrbildschirmfunktionen ändern**

Verwende diese Optionen, um festzulegen, welche Inhalte und Funktionen auf deinem [Sperrbildschirm](#page-25-0) angezeigt werden.

Außerdem kannst du festlegen, [wann dein Display gesperrt wird](#page-300-0).

## **Das Aussehen und Verhalten von Benachrichtigungen ändern**

#### **Benachrichtigungen deaktivieren oder begrenzen**

Um Benachrichtigungen für deinen Sperrbildschirm zu deaktivieren oder auszuwählen, dass nur bestimmte oder alle Inhalte angezeigt werden sollen:

- 1. Gehe zu **Einstellungen** > **Start- und Sperrbildschirm**.
- 2. Berühren Sie **Sperrbildschirm** > **Datenschutz**.
- 3. Lege fest, ob Benachrichtigungen angezeigt werden sollen oder nicht.

Wenn du Benachrichtigungen anzeigst, aber vertrauliche Inhalte ausblendest, erhältst du Benachrichtigungen für eine eingehende E-Mail oder einen Chat, es werden jedoch keine Nachrichtendetails angezeigt.

Um Benachrichtigungen im [Ruhemodus](#page-25-0) zu deaktivieren, aber im aktiven Modus anzuzeigen:

- 1. Gehe zu **Einstellungen** > **Start- und Sperrbildschirm** > **Sperrbildschirm**.
- 2. Schalte **Benachrichtigungen im Ruhemodus** aus **...**
- 3. Berühre **Datenschutz** und wähle **Alle Benachrichtigungen auf dem Sperrbildschirm anzeigen**.

Damit das Display schwarz bleibt, wenn Benachrichtigungen eingehen:

- 1. Gehe zu **Einstellungen** > **Start- und Sperrbildschirm** > **Sperrbildschirm**.
- 2. Schalte **Display bei Benachrichtigungen aktivieren** aus .

#### **Anzeigeformat für Benachrichtigungen ändern**

Diese Auswahlmöglichkeiten stehen für die Nachrichtenanzeige auf deinem Sperrbildschirm zur Verfügung:

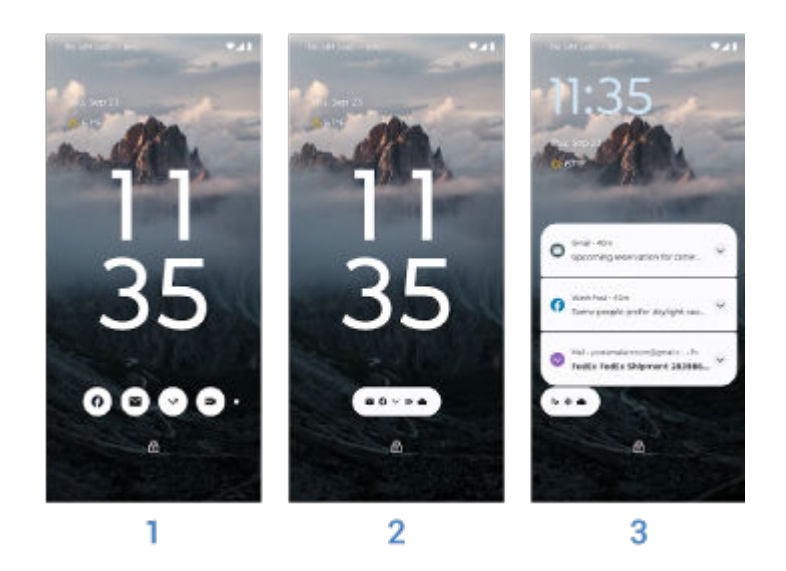

- 1. **Bubbles**: Benachrichtigungen gebündelt per App anzeigen. Tippe auf eine Bubble, um eine Vorschau der Benachrichtigungen einer App anzuzeigen.
- 2. **Chip**: Anzeigen, für welche Apps Benachrichtigungen vorliegen. Tippe auf den Chip, um alle Benachrichtigungen anzuzeigen.
- 3. **Liste**: Benachrichtigungen als Liste mit Details anzeigen.

Um das Anzeigeformat zu ändern:

1. Berühre und halte einen leeren Bereich auf deinem Startbildschirm und tippe dann auf **Sperrbildschirm personalisieren**.

Oder gehe zu **Einstellungen** > **Start- und Sperrbildschirm** > **Sperrbildschirm personalisieren**.

2. Tippe auf das Bild, das dein aktuelles Benachrichtigungsdesign zeigt.

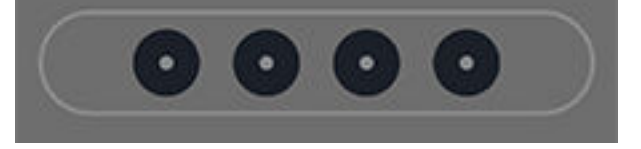

3. Wähle ein neues Design.

#### **Aktionen aus-/einblenden**

Wenn du Aktionen für Benachrichtigungen (wie Antworten, Archivieren) nicht mehr anzeigen und verwenden möchtest:

- 1. Gehe zu **Einstellungen** > **Start- und Sperrbildschirm** > **Sperrbildschirm**.
- 2. Schalte **Interaktionen im Ruhemodus** aus **...**

#### **Sperre nach Aktionen entfernen**

Um zu verhindern, dass andere dein Telefon verwenden können, wenn du Aktionen (wie Antworten) direkt über eine Benachrichtigung zulässt, musst du dein Telefon entsperren, bevor du antworten kannst.

Um das Antworten oder andere Aktionen direkt über Benachrichtigungen zuzulassen, ohne erst entsperren zu müssen:

1. Gehe zu **Einstellungen** > **Start- und Sperrbildschirm** > **Sperrbildschirm**.
#### 2. Schalte **Sichere Antwort** aus **OD**.

### **Gesten zum Ein-/Ausschalten des Displays einrichten**

Wenn das Display ausgeschaltet ist (schwarz), kannst du die Ein-/Aus-Taste drücken, um den Sperrbildschirm anzuzeigen. Du kannst aber auch die folgenden Gesten verwenden:

#### **Tippen oder Telefon bewegen, um den Bildschirm für den Ruhemodus anzuzeigen**

Wenn dein Telefon auf einer ebenen Oberfläche liegt, kannst du es durch Berühren oder Bewegen aktivieren, um einen diskreten Blick auf den [Bildschirm des Ruhemodus](#page-25-0) zu erhalten.

- 1. Gehe zu **Einstellungen** > **Start- und Sperrbildschirm** > **Sperrbildschirm**.
- 2. Tippe auf **Display reaktivieren** und wähle die Gesten, die du verwenden willst, um den Sperrbildschirm anzuzeigen:
	- **durch Tippen auf das Display**
	- **durch Bewegen des Telefons**

#### **Zweimal tippen, um den Sperrbildschirm aufzurufen**

Wenn das Display ausgeschaltet ist (schwarz), kannst du den Ruhemodus durch zweimaliges Tippen auf das Display überspringen und direkt in den aktiven Modus wechseln. So richtest du die Funktion ein:

- 1. Öffne **Einstellungen** > **Start- und Sperrbildschirm** > **Sperrbildschirm**.
- 2. Tippe auf **Zum Sperrbildbildschirm springen** und schalte **"Zum Sperrbildbildschirm springen" verwenden** ein .

#### **Zweimal tippen, um das Display auszuschalten**

Um das Display auszuschalten und das Telefon von einem beliebigen Bildschirm aus zu sperren:

- 1. Öffne **Einstellungen** > **Start- und Sperrbildschirm** > **Sperrbildschirm**.
- 2. Tippe auf **Display in den Ruhemodus versetzen** und aktiviere die Funktion .

### **Uhr kleiner machen**

- 1. Öffne **Einstellungen** > **Start- und Sperrbildschirm** > **Sperrbildschirm**.
- 2. Schalte **Uhrzeit in zwei Zeilen** aus .

### **Eine Nachricht zum Sperrbildschirm hinzufügen**

So fügen Sie zum [Sperrbildschirm](#page-25-0) Ihren Namen oder eine Kurznachricht für Personen hinzu, die Ihr Telefon finden:

- 1. Öffne **Einstellungen** > **Start- und Sperrbildschirm** > **Sperrbildschirm**.
- 2. Berühren Sie **Sperrbildschirm Text hinzufügen**.
- 3. Geben Sie den anzuzeigenden Text ein und berühren Sie **Speichern**.

**Tipp:** Geben Sie Ihre Mobilnummer nur dann als Kontaktinformation auf Ihrem Sperrbildschirm an, wenn Sie von einem anderen Gerät auf Ihre Mailbox zugreifen können.

## **Zugriff auf Wallet steuern**

Gehe wie folgt vor, um den Zugriff auf dein Wallet ohne Entsperren des Telefons zu erlauben oder zu verhindern:

- 1. Öffne **Einstellungen** > **Start- und Sperrbildschirm** > **Sperrbildschirm**.
- 2. Schalte **Geldbörse anzeigen** ein **oder aus onligter**

### **Smart-Geräte anzeigen und steuern**

Wenn du über Google Home-Geräte verfügst (Lampen, Kameras oder Thermostate), kannst du diese über den Sperrbildschirm überwachen und steuern:

- 1. Öffne **Einstellungen** > **Start- und Sperrbildschirm** > **Sperrbildschirm**.
- 2. Um diese Funktion zu deinem Sperrbildschirm hinzuzufügen, schalte **Gerätesteuerung anzeigen** ein  $\bullet$

Dann kannst du die Steuerung über den Sperrbildschirm prüfen. Du musst den Bildschirm allerdings entsperren, um die Einstellungen anzupassen.

3. Wenn du die Steuerung auch ohne Entsperren anpassen möchtest, schalte **Über gesperrtes Gerät steuern** ein  $\bullet$ .

# <span id="page-218-0"></span>**Lautstärkeregelung**

### **Die Lautstärketasten verwenden**

**Audio während eines Gesprächs.** Während eines Gesprächs können Sie die Lautstärke der anderen Person über die [Lautstärketasten](#page-9-0) regeln.

**Medien.** Wenn Sie nicht telefonieren, steuern die Lautstärketasten die Medienlautstärke während der Wiedergabe oder vor der Wiedergabe.

**Klingelton, Benachrichtigungstöne und Alarme des Telefons.** Um diese Lautstärken anzupassen, drücken Sie eine Lautstärketaste und verwenden Sie dann diese Tastenkombination auf dem Startbildschirm:

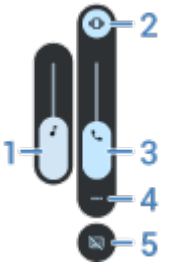

- 1. Schieben, um die Medienlautstärke anzupassen.
- 2. Antippen, um die Einstellung für Klingelton und Benachrichtigungstöne zu wählen: ein 0, lautlos oder nur Vibration  $||\bigcap ||$
- 3. Schieben, um die Gesprächslautstärke anzupassen.
- 4. Antippen, um alle Lautstärkeregler (Anruf, Klingeln/Benachrichtigung, Wecker, Medien) anzuzeigen.
- 5. Antippen, um [Untertitel](#page-278-0) ein-/auszuschalten, wenn Sprache erkannt wird.

### **App-Lautstärke einstellen und Apps automatisch stummschalten**

Sie können die Lautstärke für jede App anpassen.

Außerdem kann Ihr Telefon lernen, Apps automatisch stummzuschalten, bei denen Sie es üblicherweise tun. Sie können die Liste der Apps jederzeit überprüfen und anpassen.

#### **Einrichten**

- 1. Gehen Sie zu **[Einstellungen](#page-44-0)** > **Ton & Vibration**.
- 2. Tippe auf **Multi-Lautstärke** und aktiviere die Funktion .

#### **App-Lautstärke anpassen**

Drücken Sie eine Lautstärketaste, um die Lautstärke der aktuell gezeigten App zu regeln, oder verwenden Sie die Schieberegler, um die Lautstärken von geöffneten Apps mit Sound anzupassen.

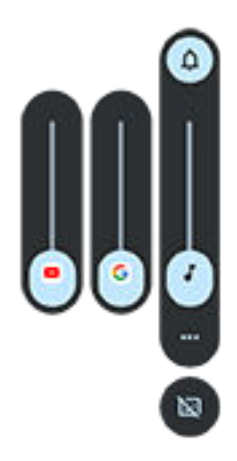

#### **Automatisch stummgeschaltete Apps anzeigen und entfernen**

- 1. Gehen Sie zu **[Einstellungen](#page-44-0)** > **Ton & Vibration** > **Multi-Lautstärke**.
- 2. Tippe auf **Automatisch stummschalten**, um die Liste der stummgeschalteten Apps anzuzeigen.
- 3. Um eine App aus der Liste zu entfernen, heben Sie die Stummschaltung einfach in der App auf.

Wenn Sie nicht möchten, dass Ihr Telefon Ihre Nutzungsmuster erkennt und Apps automatisch stummschaltet, gehen Sie zu **Einstellungen** > **Ton & Vibration** > **Multi-Lautstärke** und schalten Sie **Automatisch stummschalten** aus .

### **Stummschalten mit Ein-/Aus- und Lautstärketasten**

Um Ihr klingelndes Telefon stumm zu schalten, drücken Sie die **Ein-/Aus**- oder die **Leiser**-Taste.

**Tipp:** Verwenden Sie Bitte nicht stören, um alle Anrufe, Nachrichten, Termine und Erinnerungen stumm zu schalten. Aktivieren Sie die Funktion über die [Schnelleinstellungen](#page-226-0) oder legen Sie fest, dass sie automatisch [zu bestimmten Zeiten](#page-227-0) oder [während Kalenderterminen](#page-226-0) aktiviert wird.

### **Zum Stummschalten abheben**

Um eingehende Anrufe und Alarme stummzuschalten und die Vibration zu aktivieren, können Sie das Telefon einfach anheben.

So aktivieren Sie diese Bewegung:

1. Gehen Sie zu **[Einstellungen](#page-44-0)** > **Ton & Vibration**.

 $\overline{O}$ ffne alternativ die Moto-App und tippe auf  $\equiv$  > Gesten.

- 2. Tippe auf **Anheben zum Stummschalten** und aktiviere die Funktion .
- 3. Wenn du mit dieser Geste Anrufe stummschalten möchtest, aber keine Alarme (oder umgekehrt), tippe auf **Einstellungen** und schalte die entsprechende Option aus

# <span id="page-220-0"></span>**Klingeltöne einrichten**

## **Standardklingelton ändern**

- 1. Wechseln Sie zu **[Einstellungen](#page-44-0)** > **Ton & Vibration**.
- 2. Tippe auf **Klingelton**.
- 3. Führen Sie einen der folgenden Schritte durch:
	- Wählen Sie einen Klingelton in der Liste aus.
	- Wenn du einen Musiktitel als Klingelton verwenden möchtest, tippe auf **Klingelton hinzufügen**  unten in der Liste. Tippe dann auf  $\equiv$  > **Audiodatei** und wähle den Titel aus, der auf dem Telefon [gespeichert ist.](#page-221-0)
	- Um das Telefon stummzuschalten, tippe auf **Ohne** oben in der Liste.

## **Einen Anrufklingelton für einen Kontakt einstellen**

Sie können einen spezifischen Klingelton für Anrufe von bestimmten Personen auswählen, sodass Sie umgehend wissen, wer anruft.

- 1. [Öffnen Sie](#page-85-0) die **Kontakte**-App.
- 2. Tippe auf den Namen des Kontakts.
- 3. Tippe auf > **Klingelton wählen**.
- 4. Führen Sie einen der folgenden Schritte durch:
	- Wählen Sie einen Klingelton in der Liste aus.
	- Wenn du einen Musiktitel als Klingelton verwenden möchtest, tippe auf **Klingelton hinzufügen**  unten in der Liste. Tippe dann auf  $\equiv$  , um nach einem Titel zu suchen, [der auf dem Telefon](#page-221-0) [gespeichert ist,](#page-221-0) und ihn auszuwählen.
	- Um das Telefon stummzuschalten, tippe auf **Ohne** oben in der Liste.

## **Benachrichtigungston ändern**

Du kannst den Benachrichtigungston für alle Apps ändern oder einen bestimmten Benachrichtigungston für einzelne Apps festlegen und damit den Standardton ersetzen.

#### **Standard-Benachrichtigungston festlegen**

- 1. Gehe zu **[Einstellungen](#page-44-0)** > **Ton & Vibration** > **Standard-Benachrichtigungston**.
- 2. Führen Sie einen der folgenden Schritte durch:
	- Um den Ton zu ändern, wählen Sie einen neuen Ton aus.
	- Um Benachrichtigungstöne zu deaktivieren, wählen Sie **Ohne**.

#### **Den Benachrichtigungston für eine bestimmte App festlegen**

1. Berühren und halten Sie das App-Symbol.

- <span id="page-221-0"></span>2. Tippe auf (i) > **Benachrichtigungen**.
- 3. Tippe auf die Kategorie für aktivierte Benachrichtigungen, tippe dann auf **Sound** und wähle einen individuellen Klingelton aus oder lege fest, dass kein Klingelton ausgegeben werden soll.

#### **Wenn du eine Benachrichtigung nicht hören kannst**

Wenn die Benachrichtigungen einer App stummgeschaltet sind, Sie sie jedoch hören möchten:

- 1. Berühren und halten Sie eine Benachrichtigung.
- 2. Tippe auf **[Standard](#page-238-0)**.

So können App-Benachrichtigungen gehört werden, wenn [Bitte nicht stören](#page-226-0) aktiviert ist:

- 1. Berühren und halten Sie das App-Symbol.
- 2. Tippe auf (i) > **Benachrichtigungen**.
- 3. Tippe auf die Kategorie für aktivierte Benachrichtigungen und schalte **"Bitte nicht stören" deaktivieren** ein .

## **Alarmton/-musik ändern**

- 1. [Öffne](#page-85-0) die Uhr-App.
- 2. Tippe in der Registerkarte  $\bigcirc$  auf  $\vee$  neben dem Wecker.
- 3. Tippe auf  $\bigcap$  und wähle aus, was wiedergegeben werden soll:
	- Um einen Klingelton auf deinem Telefon zu verwenden, wähle diesen aus.
	- Um mit einer Musik-App wie Spotify geweckt zu werden, wähle die App und die gewünschte Musik aus.

## **Mehr Klingeltöne abrufen**

Obwohl Ihr Telefon bereits über viele Klingeltöne verfügt, können Sie noch mehr hinzufügen:

- Suchen Sie nach "Klingeltöne" im [Play Store](#page-100-0) und installieren Sie eine App für Klingeltöne.
- Suchen Sie nach einer "App zum Erstellen von Klingeltönen" in [Play Store](#page-100-0) und installieren Sie eine App, mit der Sie benutzerdefinierte Klingeltöne erstellen können. Öffnen Sie die App und wählen Sie gesamte Titel oder Teile von Songs aus.
- Wenn Sie Titel im .mp3-Format auf Ihrem Computer gespeichert haben, [verbinden](#page-192-0) Sie Telefon und Computer mit einem USB-Kabel und kopieren Sie die Titel auf Ihr Telefon.

### **Probleme beheben**

Wenn Sie Ihre Klingeltöne nicht hören:

- Suche nach dem Symbol in der [Statusleiste,](#page-23-0) das anzeigt, dass du dich im Modus [Bitte nicht stören](#page-226-0) befindest. [Öffne die Schnelleinstellungen](#page-41-0) und schalte  $\bigcap$  Bitte nicht stören aus.
- Überprüfen Sie, ob Ihre [Klingeltonlautstärke](#page-218-0) auf nesetzt ist.

# **Vibrationseinstellungen ändern**

## **Alle Vibrationen ein-/ausschalten**

Das Deaktivieren der Vibration ist eine gute Möglichkeit, um bei Bedarf [die Akkulaufzeit zu verlängern](#page-256-0).

So steuerst du die Telefonvibration insgesamt (Anrufe, Benachrichtigungen, Tastatur) mit einem Ein-/ Ausschaltvorgang:

- 1. Gehe zu **[Einstellungen](#page-44-0)** > **Ton & Vibration** > **Vibration und haptisches Feedback**.
- 2. Schalte **Vibration & haptisches Feedback verwenden** ein **oder aus ...**

## **Vibration bei Anrufen festlegen**

#### **Verhindern, dass dein Telefon bei Anrufen vibriert**

- 1. Gehe zu **[Einstellungen](#page-44-0)** > **Ton & Vibration**.
- 2. Tippe auf **Vibration und haptisches Feedback**.
- 3. Schalte unter Anrufe **Vibration bei Klingeln** aus .

#### **Telefonvibration bei Anrufen aktivieren**

- 1. Gehe zu **[Einstellungen](#page-44-0)** > **Ton & Vibration**.
- 2. Tippe auf **Vibration und haptisches Feedback** und prüfe, ob **Vibration & haptisches Feedback verwenden** eingeschaltet ist  $\bullet$ .
- 3. Wähle unter Anrufe die entsprechenden Optionen:
	- Schalte für eingehende Anrufe Vibration bei Klingeln ein . Schalte optional Erst vibrieren, **dann immer lauter klingeln** ein  $\bullet$ .
	- Um eine Vibration zu fühlen, wenn dein Anruf angenommen wird, schalte **Vibration bei ausgehendem Anruf** ein  $\bullet$ .

## **Vibration bei Benachrichtigungen festlegen**

- 1. Gehe zu **[Einstellungen](#page-44-0)** > **Ton & Vibration**.
- 2. Tippe auf **Vibration und haptisches Feedback** und prüfe, ob **Vibration & haptisches Feedback verwenden** eingeschaltet ist  $\bullet$ .
- 3. Schalte unter Benachrichtigungen und Wecker **Vibration bei Benachrichtigungseingang** ein **oder**  $aus \nightharpoonup$ .

### **Vibrationsalarm steuern**

### **Die Vibration für einen Wecker ein-/ausschalten**

1. Tippe auf  $\vee$  in der Uhr-App neben dem Wecker.

2. Aktiviere oder deaktiviere **Vibrieren**.

#### **Die Vibration für alle Wecker ein-/ausschalten**

- 1. Gehe zu **[Einstellungen](#page-44-0)** > **Ton & Vibration**.
- 2. Tippe auf **Vibration und haptisches Feedback** und prüfe, ob **Vibration & haptisches Feedback verwenden** eingeschaltet ist
- 3. Schalte unter Benachrichtigungen und Wecker **Vibration für Wecker** aus .

Damit wird die Vibrationseinstellung für einen einzelnen Wecker überschrieben.

#### **Wenn du keine Vibration fühlst, obwohl sie eingestellt sein sollte:**

- 1. Gehe zu **[Einstellungen](#page-44-0)** > **Ton & Vibration**.
- 2. Tippe auf **Vibration und haptisches Feedback** und prüfe, ob **Vibration & haptisches Feedback verwenden** eingeschaltet ist  $\bullet$ .
- 3. Unter Benachrichtigungen und Wecker, schalte **Vibration für Wecker** ein .

## **Sound verbessern**

## **Über Dolby Atmos**

Verwenden Sie voreingestellte Equalizer, um den Klang der Lautsprecher Ihres Telefons zu verbessern, oder wenden Sie je nach Art der wiedergegebenen Medien Soundprofile für Ihre Kopfhörer oder andere verbundene Geräte an.

Intelligentes Audio wählt automatisch die besten Einstellungen für die Medien, die du gerade hörst. Alternativ kannst du Soundprofile für den Lautsprecher und verbundene Geräte festlegen und anpassen.

## **Soundprofile wählen**

Sie können ein voreingestelltes Soundprofil für Ihre Lautsprecher, Kopfhörer oder ein anderes verbundenes Gerät manuell auswählen. Das Telefon speichert die Einstellung und wendet Sie beim nächsten Herstellen der Verbindung an.

1. [Öffne die Schnelleinstellungen](#page-41-0) und berühre und halte dann

Oder [öffne](#page-85-0) die Dolby Atmos-App.

- 2. Berühre **Einstellungen**.
- 3. Wählen Sie aus, wie der Sound angepasst werden soll:
	- Um eine 3D-Audioumgebung zu erhalten, in der Töne aus verschiedenen Richtungen simuliert werden, um dir ein Gefühl von Höhe, Tiefe und Bewegung zu geben, wähle **Raumklang**.
	- Wählen Sie **Intelligentes Audio**, um die Einstellungen automatisch an die wiedergegebenen Medien anzupassen.
	- Um ein voreingestelltes Soundprofil zu verwenden, wähle **Musik**, **Film**, **Spiel** oder **Podcast**.
	- Um ein benutzerdefiniertes Soundprofil zu verwenden, in dem Sie den grafischen Equalizer anpassen können, wählen Sie **Benutzerdefiniert**.
- 4. Um ein ausgewähltes Soundprofil anzupassen, berühren Sie eineben dem Profilnamen, und gehen Sie dann wie folgt vor:
	- Wählen Sie eine Equalizer-Voreinstellung, um Höhen, Bässe oder Gesang zu optimieren.
	- Um Surround-Sound über alle Kopfhörer oder Stereo-Lautsprecher er erleben, schalte **Surround Virtualizer** ein.
	- Um beim Umschalten zwischen Audioquellen die gleiche Lautstärke beizubehalten, aktivieren Sie **Lautstärkeausgleich**.
	- Um mehr über diese Einstellungen zu erfahren, berühren Sie > **Hilfe**.
	- Um ein Profil auf die ursprünglichen Einstellungen zurückzusetzen, berühre > **Zurücksetzen**.
	- Um alle Einstellungen zurückzusetzen, berühre **Einstellungen** > > **Einstellungen zurücksetzen**  auf dem Hauptbildschirm von Dolby Atmos.

## **Dolby Atmos ausschalten**

Um Dolby Atmos für Kopfhörer oder ein anderes verbundenes Gerät zu deaktivieren, [öffne die](#page-41-0) [Schnelleinstellungen](#page-41-0) und berühre

So schalten Sie die Funktion aus, wenn Sie den Lautsprecher benutzen:

- 1. Gehen Sie zu **[Einstellungen](#page-44-0)** > **Ton & Vibration** > **Dolby Atmos**.
- 2. Berühren Sie > **Info**.
- 3. Tippe dreimal auf die aufgeführte Version, um den Ein-/Ausschalter hinzuzufügen.
- 4. Deaktivieren Sie die Funktion

# <span id="page-226-0"></span>**Anrufe und Benachrichtigungen auf lautlos stellen**

Wenn du beschäftigt bist, verwende Bitte nicht stören, um den Klingelton bei eingehenden Anrufen stumm zu schalten, die Vibration zu stoppen und Benachrichtigungen zu blockieren.

## **Bitte nicht stören schnell ein- oder ausschalten:**

#### **Aktivieren**

1. [Öffne die Schnelleinstellungen](#page-41-0) und tippe auf  $\ominus$ .

Daraufhin erscheint das Symbol in der Statusleiste, wenn Bitte nicht stören aktiviert ist.

- 2. Um zu ändern, wie lange die Funktion eingeschaltet bleibt, halte  $\bigcap$  in den Schnelleinstellungen gedrückt, tippe auf **Gültigkeit der Schnelleinstellungen** und wähle dann eine Option aus:
	- Um sie dauerhaft beizubehalten, tippe auf **Bis zur Deaktivierung**.
	- Um eine Dauer auszuwählen, tippe auf **1 Stunde** und dann auf + oder -, um die Zeit einzustellen.
	- Um die Zeit bei jedem Aktivieren von Bitte nicht stören auszuwählen, tippe auf **Jedes Mal fragen**.

#### **Deaktivieren**

[Öffne die Schnelleinstellungen](#page-41-0) und tippe auf  $\bigcap$ .

Wenn sich das Gerät von selbst wieder einschaltet, Sie das aber nicht möchten:

- Stell sicher, dass du zu bestimmten Zeiten oder während Kalenderterminen nicht automatisch stumm [schaltest.](#page-227-0)
- Wenn du [Schlafenszeitmodus](#page-65-0) verwendest, tippe auf **Einstellungen** > **Digital Wellbeing & Jugendschutzeinstellungen** > **Schlafenszeitmodus** > **Anpassen** und schalte **"Bitte nicht stören" für den Schlafenszeitmodus** aus .

#### **Zum Aktivieren ablegen**

Sie können Bitte nicht stören aktivieren, indem Sie Ihr Telefon mit der Vorderseite nach unten auf eine Oberfläche legen. So aktivieren Sie diese Bewegung:

1. Gehen Sie zu **[Einstellungen](#page-44-0)** > **Ton & Vibration**.

 $\overline{O}$ ffne alternativ die App **Moto** und tippe auf  $\equiv$  > Gesten.

2. Tippe auf **Umdrehen für "Bitte nicht stören"** und aktiviere die Funktion **...** 

### **Automatisch stumm schalten**

Dein Smartphone kann auf Grundlage deiner Kalendertermine oder einem von dir festgelegten Zeitplan automatisch in den und aus dem Bitte nicht stören-Modus wechseln.

#### **Stummschalten während Kalenderterminen**

1. [Öffne die Schnelleinstellungen](#page-41-0) und berühre und halte dann  $\ominus$ .

- <span id="page-227-0"></span>2. Tippe auf **Zeitpläne**.
- 3. Schalte **Termin** ein **...**
- 4. Um den zu verwendenden Kalender und Termine basierend auf deinem Antwortstatus auszuwählen, tippe auf **Termin**.

#### **Stummschalten nach Zeitplan**

- 1. [Öffne die Schnelleinstellungen](#page-41-0) und berühre und halte dann  $\ominus$ .
- 2. Tippe auf **Zeitpläne**.
- 3. Einstellungen anpassen:
	- Um einen vorhandenen Zeitplan zu verwenden, tippe auf den Namen, z. B. **Beim Schlafen**.
	- Um einen neuen Zeitplan zu erstellen, tippe auf **Weitere hinzufügen**. Tippe auf **Uhrzeit**, gib anschließend einen Namen ein und tippe auf **Hinzufügen**. Gib die Tage, Start-/Endzeit und den Grad der Stummschaltung an.

#### **Automatisches Stummschalten beenden**

Wenn dein Smartphone nicht automatisch in und aus Bitte nicht stören wechseln soll:

- 1. [Öffne die Schnelleinstellungen](#page-41-0) und berühre und halte dann  $\ominus$ .
- 2. Tippe auf **Zeitpläne**.
- 3. Um Stummschalten auf Grundlage deines Kalenders zu beenden, schalte **Termin** aus .
- 4. Um Stummschalten auf Grundlage eines Zeitplans zu beenden:
	- Um den Zeitplan zu einem späteren Zeitpunkt zu verwenden, schalte ihn aus.
	- Um einen Zeitplan zu löschen, tippe auf seinen Namen und tippe dann auf **...** Du kannst nur Zeitpläne löschen, die du selbst erstellt hast.
	- Um mehrere Zeitpläne zu löschen, tippe auf > **Zeitpläne löschen**.

### **Zugelassene Unterbrechungen auswählen**

Wählen Sie aus, welche Unterbrechungen zugelassen werden sollen, wenn Bitte nicht stören aktiviert ist.

#### **Unterbrechungen durch Personen erlauben**

1. Gehen Sie zu **[Einstellungen](#page-44-0)** > **Ton & Vibration** > **Bitte nicht stören**.

Oder berühren und halten Sie in den Schnelleinstellungen  $\bigcap$ .

- 2. Tippe auf **Personen**.
- 3. Wählen Sie aus, was und wer zugelassen werden soll.
	- **Anrufe**: Anrufe von markierten Kontakten, anderen Kontakten, allen Anrufern oder keinem Anrufer zulassen. Sie können auch Anrufe zulassen, wenn dieselbe Person innerhalb von 15 Minuten zweimal anruft; schalten Sie **Wiederholte Anrufer zulassen** ein .
	- **Nachrichten**: Nachrichten von markierten Kontakten, von anderen Kontakten, von beliebigen Personen oder von keinen Kontakten zulassen.

#### **Unterbrechungen durch Apps erlauben**

1. Gehen Sie zu **[Einstellungen](#page-44-0)** > **Ton & Vibration** > **Bitte nicht stören**.

Oder berühren und halten Sie in den Schnelleinstellungen  $\ominus$ .

- 2. Tippe auf **Apps**.
- 3. Tippe auf  $\ddag$ .
- 4. Tippe zum Zulassen auf die App und lasse Benachrichtigungen zu

Unter APPS, DIE UNTERBRECHEN DÜRFEN siehst du die ausgewählten Apps. Um zu ändern, welche Benachrichtigungen für eine Unterbrechung zugelassen sind, tippe auf die App in der Liste.

#### **Alarme und andere Unterbrechungen zulassen**

Alarme und Medientöne sind standardmäßig zugelassen, können aber ausgeschaltet werden. Sie können auch Berührungstöne, Erinnerungen und das Senden von Benachrichtigungen für Kalenderereignisse zulassen.

1. Gehen Sie zu **[Einstellungen](#page-44-0)** > **Ton & Vibration** > **Bitte nicht stören**.

Oder berühren und halten Sie in den Schnelleinstellungen  $\ominus$ .

- 2. Tippe auf **Wecker und sonstige Unterbrechungen**.
- 3. Schalten Sie die Unterbrechungen ein oder aus ...

# **Sprachausgabe des Telefons anhalten**

### **Stummschalten von Antworten auf Sprachbefehle**

Google Assistant antwortet auf einige [Sprachbefehle](#page-57-0) (wie "Was gibt's Neues?" oder "Wie ist das Wetter?") per Sprachausgabe.

Berühren Sie , um eine Antwort auf einen Sprachbefehl schnell auszustellen.

So kannst du Antworten auf Sprachbefehle nur auf dem Bildschirm anzeigen anstatt sie aussprechen zu lassen:

- 1. [Öffnen](#page-85-0) Sie die **Google**-App.
- 2. Berühren Sie das Profilsymbol **M** > **Einstellungen**.
- 3. Berühre **Sprache** und schalte die Sprachausgabe aus.

### **Deaktivieren des Screenreaders**

Wenn Ihr Telefon alles beschreibt, was Sie auf dem Bildschirm berühren, und Ihre Benachrichtigungen und Nachrichten vorliest, haben Sie möglicherweise einen Screenreader aktiviert. Diese Bedienungshilfe unterstützt Menschen mit Sehbehinderungen.

So schalten Sie die Funktion aus:

- 1. Halten Sie die Tasten zum Erhöhen und Verringern der Lautstärke drei Sekunden lang gedrückt. Wenn TalkBack den Bildschirm vorgelesen hat, wird hierdurch das Vorlesen angehalten, damit Sie die Einstellungen einfacher aktualisieren können.
- 2. Gehen Sie zu **[Einstellungen](#page-44-0)** > **Bedienungshilfen**.
- 3. Deaktivieren Sie alle Screenreader, z. B. TalkBack oder "Zum Sprechen auswählen".

# **"Hello Moto" während des Einschaltens ausstellen**

Wenn Sie nicht möchten, dass Ihr Telefon "Hello Moto" wiedergibt, wenn es eingeschaltet wird:

- 1. Gehen Sie zu **[Einstellungen](#page-44-0)** > **Ton & Vibration**.
- 2. Schalten Sie **Töne beim Hochfahren** aus .

Sie können die Lautstärke für diesen Ton nicht anpassen.

# **Ladegeräusche ausschalten**

Wenn Sie nicht möchten, dass das Telefon ein Geräusch erzeugt, wenn es an ein Ladegerät angeschlossen wird:

- 1. Gehen Sie zu **[Einstellungen](#page-44-0)** > **Ton & Vibration**.
- 2. Schalten Sie **Töne und Vibration beim Aufladen** aus.

# **Berührungstöne ein- und ausschalten**

- 1. Gehen Sie zu **[Einstellungen](#page-44-0)** > **Ton & Vibration**.
- 2. Führen Sie einen der folgenden Schritte durch:
	- Um einen Ton zu hören, wenn Sie eine Nummer wählen, aktivieren Sie **Wähltastentöne**.
	- Um einen Klickton zu hören, wenn Sie den Bildschirm sperren oder entsperren, aktivieren Sie **Ton bei Displaysperre**.
	- Um beim Berühren eines Elements auf dem Bildschirm einen Klickton zu hören, aktivieren Sie **Töne bei Berührung**.

Wenn Sie keine Töne möchten, schalten Sie sie einfach aus ...

## **Ausgeben anderer Benachrichtigungstöne**

Sie können [einen Klingelton](#page-220-0) für Benachrichtigungen von bestimmten Apps zuweisen.

Sie können auch Benachrichtigungstöne für andere Ereignisse anpassen:

- 1. Gehe zu **[Einstellungen](#page-44-0)** > **Ton & Vibration**.
- 2. Um einen Bestätigungston zu hören und Vibrationen zu spüren, wenn Sie Ihr Telefon erfolgreich mit einem Ladegerät verbinden, schalten Sie **Töne und Vibration beim Aufladen** ein ( **c**).
- 3. Um eine Vibration zu spüren, wenn du jemanden anrufst und die andere Partei den Anruf annimmt, tippe auf **Vibration und haptisches Feedback** und schalte **Vibration bei ausgehendem Anruf** ein .

Wenn Sie keine Töne möchten, schalten Sie sie einfach aus ...

## **Benachrichtigungen ein- und ausschalten**

## **Benachrichtigungen einer App deaktivieren**

Um unerwünschte Benachrichtigungen von einer App zu deaktivieren, berühre und halte die Benachrichtigung und tippe dann auf **Benachrichtigungen deaktivieren**.

So prüfen Sie alle Apps und stellen ein, ob diese Benachrichtigungen senden dürfen:

- 1. Öffne **[Einstellungen](#page-44-0)** > **Benachrichtigungen**.
- 2. Tippe auf **App-Benachrichtigung**.
- 3. Führen Sie einen der folgenden Schritte durch:
	- Um alle Benachrichtigungen von einer App zu deaktivieren, schalten Sie die Option aus (...).
	- Um bestimmte Benachrichtigungen von einer App zu deaktivieren, tippe auf den App-Namen und schalte dann Benachrichtigungen für jede Kategorie ein  $\bullet$  oder aus  $\bullet$ .
	- Um zu verhindern, dass eine App Benachrichtigungen als Banner oben auf einem nicht gesperrten Bildschirm anzeigt, wie bei eingehenden Anrufen, tippe auf den App-Namen (tippe wenn nötig auf die Art der Benachrichtigung) und schalte **Auf Bildschirm aufpoppen** für die Kategorie aus .

**Tipp:** Wenn Sie keine Benachrichtigungen aus allen Apps zu bestimmten Zeiten oder Kalenderterminen erhalten möchten, verwenden Sie [Bitte nicht stören.](#page-226-0)

### **Benachrichtigungen einer App aktivieren**

Wenn eine App keine Benachrichtigungen sendet, dies aber tun soll:

- 1. Gehe zu **[Einstellungen](#page-44-0)** > **Benachrichtigungen**.
- 2. Tippe auf **App-Benachrichtigungen**.
- 3. Tippe oben auf wind wähle **Deaktiviert** aus.
- 4. Aktivieren Sie die Benachrichtigungen onach Bedarf.

# **Auswählen, wie Benachrichtigungen aussehen und sich öffnen sollen**

## **Benachrichtigungspunkte ein-/ausschalten**

Es werden Punkte auf den App-Symbolen angezeigt, um dich auf ungelesene Benachrichtigungen hinzuweisen. Du kannst diese Punkte für eine oder alle Apps deaktivieren.

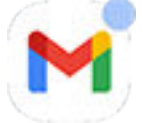

#### **Punkte für alle Apps deaktivieren**

- 1. Gehen Sie zu **[Einstellungen](#page-44-0)** > **Benachrichtigungen**.
- 2. Schalte **Benachrichtigungspunkt auf App-Symbol** aus **oder ein ...**

#### **Punkte für eine App deaktivieren**

- 1. Berühren und halten Sie das App-Symbol.
- 2. Tippe auf (i) > **Benachrichtigungen**.
- 3. Schalte **App-Benachrichtigungspunkt erlauben** aus oder ein on

## **Bubbles für Nachrichten aus-/einschalten**

Mit Bubbles bleiben deine Konversationen immer erreichbar, indem sie über andere Apps schweben. Lies und sende Nachrichten über die Bubble, ohne die App zu öffnen. Du kannst Bubbles deaktivieren und Konversationen stets in der App anzeigen lassen.

- 1. Öffne **[Einstellungen](#page-44-0)** > **Benachrichtigungen** > **Bubbles**.
- 2. Schalte **Zulassen, dass Apps Bubbles anzeigen** aus **oder ein oder**

#### **Für eine bestimmte App oder Konversation aus-/einschalten**

- 1. Öffne **Einstellungen** > **Apps** > **Alle Apps**.
- 2. Tippe zum Ändern auf die App.
- 3. Tippe auf **Benachrichtigungen** > **Zusätzliche Einstellungen in der App** > **Bubbles**.

Wenn du Bubbles nicht siehst, wird diese Funktion von der App nicht unterstützt.

4. Passe die Einstellungen an, um festzulegen, ob Bubbles in einigen oder in allen Konversationen oder ob Bubbles in keiner Konversation (alle Konversationen öffnen sich in der Messaging-App) angezeigt werden sollen.

## **Funktion für spätere Erinnerung aktivieren**

Wenn du [Benachrichtigungen auf einen späteren Zeitpunkt verschieben](#page-91-0) möchtest, aktiviere die Funktion für spätere Erinnerung:

- 1. Gehe zu **[Einstellungen](#page-44-0)** > **Benachrichtigungen**.
- 2. Schalten Sie **Schlummerfunktion für Benachrichtigungen zulassen** ein .

### **Benachrichtigungen zum Öffnen von Apps in Freiform zulassen**

Du kannst Apps nicht nur über die Randleiste in Freiform öffnen, sondern auch über die Benachrichtigungen.

- 1. Gehe zu **[Einstellungen](#page-44-0)** > **Gesten** > **Randleiste**.
- 2. Tippe auf  $\mathbb{S}$ . Tippe dann wieder auf  $\mathbb{S}$ .
- 3. Schalte **Benachrichtigungen im Freiform-Modus öffnen** ein .

# **Benachrichtigungslicht steuern**

Du kannst dein Telefon so einstellen, dass dein Kameralicht, dein Display oder beides aufleuchtet, wenn du eine Benachrichtigung (bzw. einen Anruf) erhältst oder ein Alarm ertönt.

- 1. Öffne **[Einstellungen](#page-44-0)** > **Benachrichtigungen** > **Aufleuchten bei Benachrichtigungen**.
- 2. Damit das Kameralicht aufleuchtet, schalte **Aufleuchten des Kamerablitzes bei Benachrichtigungen**   $e$ in  $\bullet$ .

Du kannst die Farbe des Kameralichtes nicht ändern.

- 3. Damit das Display aufleuchtet, schalte **Aufleuchten des Bildschirms bei Benachrichtigungen** ein . Wenn du die Farbe ändern möchtest:
	- a. Tippe auf **Aufleuchten des Bildschirms bei Benachrichtigungen** und wähle eine Farbe aus.
	- b. Tippe auf **Vorschau**, um deine Auswahl zu testen, oder auf **Fertig**, um sie zu speichern.

#### **Interaktion mit Bitte nicht stören**

Wenn du [Bitte nicht stören einschaltest, um Benachrichtigungen vorübergehend stummzuschalten,](#page-226-0) bleibt auch das Licht aus. Wenn dir in der Statusleiste angezeigt wird, ist Bitte nicht stören eingeschaltet und das Licht leuchtet nicht auf.

# <span id="page-238-0"></span>**Benachrichtigungston steuern**

## **Lautstärke der Benachrichtigungen ändern**

So passen Sie die Lautstärke aller Benachrichtigungen an:

- 1. Drücke eine Lautstärketaste und tippe auf dem Display auf \*\*\*.
- 2. Stellen Sie den **Benachrichtigungslautstärke**-Regler ein.

## **Benachrichtigungston ändern**

Du kannst den Benachrichtigungston für alle Apps ändern oder einen bestimmten Benachrichtigungston für einzelne Apps festlegen und damit den Standardton ersetzen.

#### **Standard-Benachrichtigungston festlegen**

- 1. Gehe zu **[Einstellungen](#page-44-0)** > **Ton & Vibration** > **Standard-Benachrichtigungston**.
- 2. Führen Sie einen der folgenden Schritte durch:
	- Um den Ton zu ändern, wählen Sie einen neuen Ton aus.
	- Um Benachrichtigungstöne zu deaktivieren, wählen Sie **Ohne**.

#### **Den Benachrichtigungston für eine bestimmte App festlegen**

- 1. Berühren und halten Sie das App-Symbol.
- 2. Tippe auf (i) > **Benachrichtigungen**.
- 3. Tippe auf die Kategorie für aktivierte Benachrichtigungen, tippe dann auf **Sound** und wähle einen individuellen Klingelton aus oder lege fest, dass kein Klingelton ausgegeben werden soll.

### **Wenn du eine Benachrichtigung nicht hören kannst**

Wenn die Benachrichtigungen einer App stummgeschaltet sind, Sie sie jedoch hören möchten:

- 1. Berühren und halten Sie eine Benachrichtigung.
- 2. Tippe auf **Standard**.

So können App-Benachrichtigungen gehört werden, wenn [Bitte nicht stören](#page-226-0) aktiviert ist:

- 1. Berühren und halten Sie das App-Symbol.
- 2. Tippe auf (i) > **Benachrichtigungen**.
- 3. Tippe auf die Kategorie für aktivierte Benachrichtigungen und schalte **"Bitte nicht stören" deaktivieren** ein .

## **Die Benachrichtigungen einer App auf lautlos einstellen**

Um vorübergehend Benachrichtigungen von **allen** Apps auf lautlos zu stellen, [verwende Bitte nicht stören.](#page-226-0)

#### **Wechsel zu Lautlos**

Wenn Sie möchten, dass die Benachrichtigungen einer App weniger aufdringlich sind, können Sie sie kategorisieren:

- **Standard**: Sie hören einen Ton und fühlen Vibration (falls eingeschaltet), erhalten eine Nachricht auf Ihrem Sperrbildschirm und können das App-Symbol in Ihrer Statusleiste sehen.
- **Lautlos**: Sie hören weder einen Ton noch spüren Sie eine Vibration. Das Benachrichtigungssymbol wird in der [Statusleiste](#page-23-0) angezeigt, es sei denn, Sie blenden es in der Statusleiste aus.

Option 1: Bei einer Benachrichtigung

- 1. Berühren und halten Sie eine Benachrichtigung.
- 2. Tippe auf **Lautlos**.

Option 2: In den Einstellungen

- 1. Gehen Sie zu **[Einstellungen](#page-44-0)** > **Benachrichtigungen** > **App-Benachrichtigung** und wählen Sie die App aus.
- 2. Berühre die Art von Benachrichtigung, die geändert werden soll.
- 3. Tippe auf **Lautlos**.

#### **Lautlose Benachrichtigungen ausblenden**

1. Gehe zu **[Einstellungen](#page-44-0)** > **Ton & Vibration** > **Bitte nicht stören**.

Oder berühre und halte in den Schnelleinstellungen  $\bigcap$ .

- 2. Tippe auf **Anzeigeoptionen für ausgeblendete Benachrichtigungen**.
- 3. Wähle aus, was zugelassen oder blockiert werden soll:
	- **Kein akustisches Signal bei Benachrichtigungen**: Du siehst Benachrichtigungen in der Pulldown-Liste aller Benachrichtigungen, hörst aber keinen Ton.
	- **Keine optisches oder akustisches Signal bei Benachrichtigungen**: Du siehst und hörst keine Benachrichtigungen.
	- **Benutzerdefiniert**: Die Ausgangseinstellung ist, Benachrichtigungen nicht zu sehen oder zu hören. Nehmen Sie kleine Anpassungen vor, z. B. indem Sie Benachrichtigungspunkte zulassen.

#### **Symbole in der Statusleiste für lautlose Benachrichtigungen ausblenden**

Um die Symbole der Statusleiste für lautlose Benachrichtigungen von **allen** Apps auszublenden:

- 1. Gehen Sie zu **[Einstellungen](#page-44-0)** > **Benachrichtigungen**.
- 2. Schalten Sie **Lautlose Benachrichtigungen in der Statusleiste ausblenden** ein .
- 3. Starten Sie das Telefon neu, um die neuen Einstellungen zu übernehmen.

Das Symbol für lautlose Benachrichtigungen ist in der Statusleiste nicht sichtbar. Wenn Sie die Statusleiste nach unten wischen, wird das Symbol zusammen mit der Benachrichtigung im Pulldown-Menü angezeigt.

**Tipp:** Um die Statusleistensymbole für eine einzelne App auszublenden, öffne die App und sieh in den Einstellungen nach. Dies ist nur bei einigen Apps möglich.

# **Privatsphäre von Benachrichtigungen verwalten**

## **App-Zugriff auf Benachrichtigungen konfigurieren**

Manche Apps brauchen Zugriff auf Benachrichtigungen von anderen Apps, um ordnungsgemäß zu funktionieren. Zum Beispiel braucht eine Navigationsapp eventuell Zugriff auf die Benachrichtigungen anderer Apps, um sie dir vorzulesen.

Stelle sicher, nur Apps nur aus triftigen Gründen Zugriff auf die Benachrichtigungen zu geben, denn mit diesem Zugriff können Apps:

- Alle Benachrichtigungen lesen, einschließlich persönlichen/privaten Informationen wie Kontaktnamen und SMS.
- Benachrichtigungen verwerfen
- Anrufe annehmen
- **[Bitte nicht stören](#page-226-0)** ein- oder ausschalten.

#### **Nachsehen, welche Apps Zugriff auf deine Benachrichtigungen haben**

- 1. Öffne **[Einstellungen](#page-44-0)** > **Benachrichtigungen** > **Geräte- und App-Benachrichtigungen**.
- 2. Unter **Zulässig** kannst du die App-Liste ansehen.
- 3. Tippe auf eine App, um nachzusehen, auf welche Benachrichtigungen die App zugreifen kann:
	- Echtzeitkommunikation von verwendeten Apps, inklusive Navigation und Anrufe
	- Gespräche wie SMS oder Chats
	- Benachrichtigungen mit Geräuschen und Vibrationen
	- Lautlose Benachrichtigungen

#### **Einer App den Zugriff auf Benachrichtigungen entziehen**

- 1. Öffne **[Einstellungen](#page-44-0)** > **Benachrichtigungen** > **Geräte- und App-Benachrichtigungen**.
- 2. Tippe unter **Zulässig** auf den App-Namen.
- 3. Hier hast du folgende Optionen:
	- Um den Zugriff auf bestimmte Benachrichtigungen zu entziehen, deaktiviere die Kontrollkästchen.
	- Um den Zugriff auf alle Benachrichtigungen zu entziehen, schalte **Benachrichtigungszugriff erlauben** aus **D** und tippe dann auf **Deaktivieren**.

Falls die App nach dem Entziehen des Zugriffs nicht mehr ordnungsgemäß funktioniert, kannst du den Zugriff wieder gewähren.

#### **Einer App Zugriff auf Benachrichtigungen gewähren**

- 1. Öffne **[Einstellungen](#page-44-0)** > **Benachrichtigungen** > **Geräte- und App-Benachrichtigungen**.
- 2. Tippe unter **Nicht zulässig** auf den App-Namen.
- 3. Schalte **Benachrichtigungszugriff erlauben** ein **ound tippe auf Zulassen.**

4. Um den Zugriff auf bestimmte Benachrichtigungen zu entziehen, deaktiviere die Kontrollkästchen.

## **Sperrbildschirm-Benachrichtigungen kontrollieren**

Wenn Sie [ein Muster, eine PIN oder ein Passwort festgelegt haben,](#page-297-0) können Sie einstellen, welche Art von Benachrichtigungen auf Ihrem [Sperrbildschirm angezeigt](#page-25-0) werden soll, und verhindern, dass diese private Informationen preisgeben.

So passen Sie Benachrichtigungen für alle Apps an:

- 1. Gehen Sie zu **[Einstellungen](#page-44-0)** > **Benachrichtigungen**.
- 2. Um sensible Inhalte auf Ihrem Sperrbildschirm auszublenden, schalten Sie **Vertrauliche Benachrichtigungen** aus  $\bullet$ .

Sie werden auf dem Sperrbildschirm über eingehende E-Mail oder Chatnachrichten benachrichtigt, es werden aber keine Details angezeigt.

Um dies genauer zu steuern, lassen Sie diese Option eingeschaltet o, um die Details zuzulassen, und blenden Sie stattdessen vertrauliche Inhalte in den gewünschten Apps aus.

3. Tippe auf **Benachrichtigungen auf dem Sperrbildschirm**, um anzupassen, welche Benachrichtigungen auf deinem Sperrbildschirm angezeigt werden (alle anzeigen, Benachrichtigungen von [stummgeschalteten](#page-238-0) Apps ausblenden oder alle ausblenden).

So blenden Sie vertrauliche Inhalte in einzelnen Apps aus:

- 1. Setzen Sie Sperrbildschirm-Benachrichtigungen für alle Apps auf **Lautlose und Standardunterhaltungen anzeigen**.
- 2. Halte das App-Symbol gedrückt und tippe dann auf (i) > **Benachrichtigungen**.
- 3. Hier werden die Benachrichtigungsarten angezeigt, die die App sendet. Für jede aktivierte Benachrichtigung, die Sie ausblenden möchten:
	- a. Tippe auf den Namen.
	- b. Tippe auf **Sperrbildschirm** > **Sensible Inhalte nur im entsperrten Zustand zeigen**.

**Tipp:** Wenn Sie [Sperren einschalten](#page-299-0), werden keine Benachrichtigungen auf dem Sperrbildschirm angezeigt.

## **Bereits gelesene Benachrichtigungen anzeigen**

Nachdem Sie Benachrichtigungen gelöscht oder zur späteren Erinnerung markiert haben, können Sie sie im Benachrichtigungsverlauf erneut einsehen.

So gehen Sie zur Einrichtung vor:

- 1. Gehen Sie zu **[Einstellungen](#page-44-0)** > **Benachrichtigungen**.
- 2. Tippe auf **Benachrichtigungsverlauf**.
- 3. Schalten Sie **Benachrichtigungsverlauf verwenden** ein .

Um den Verlauf zu sehen, gehe zu **Einstellungen** > **Benachrichtigungen** > **Benachrichtigungsverlauf**.

# **Randleiste einrichten**

Verwende die Randleiste, um [Freiform-Apps](#page-85-0) in einem kleinen Fenster zu öffnen, das du verschieben und vergrößern oder verkleinern kannst.

## **Randleiste einschalten**

1. Gehe zu **[Einstellungen](#page-44-0)** > **Gesten**.

 $\overline{O}$ ffne alternativ die App **Moto** und tippe auf  $\equiv$  > Gesten.

2. Tippe auf **Randleiste** und schalte **Randleiste verwenden** ein .

Am rechten Rand deines Bildschirms siehst du eine Seitenleiste. [Wische sie nach innen, um ein Menü](#page-85-0) [mit Apps zu sehen, die du in Freiform öffnen kannst.](#page-85-0)

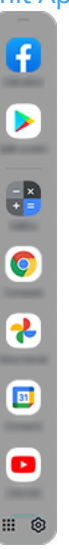

## **Apps in der Randleiste ändern**

1. Tippe auf  $\mathcal{F}$  in der Seitenleiste.

Öffne alternativ **[Einstellungen](#page-44-0)** > **Gesten** > **Randleiste** > .

- 2. Menü anpassen:
	- Um Apps neu anzuordnen, tippe auf eine App, halte sie gedrückt und ziehe sie dann.
	- Um eine App zu entfernen, tippe auf oder entferne das Häkchen in ihrem Kontrollkästchen.
	- Um eine App hinzuzufügen, aktiviere das entsprechende Kontrollkästchen.

## **Benachrichtigungen zum Öffnen von Apps in Freiform zulassen**

Du kannst Apps nicht nur über die Randleiste in Freiform öffnen, sondern auch über die Benachrichtigungen.

- 1. Gehe zu **[Einstellungen](#page-44-0)** > **Gesten** > **Randleiste**.
- 2. Tippe auf  $\mathbb{S}$ . Tippe dann wieder auf  $\mathbb{S}$ .

3. Schalte **Benachrichtigungen im Freiform-Modus öffnen** ein .

### **Informationen zur Gametime-Seitenleiste**

Wenn du Gametime verwendest, verfügt es über ein eigenes Seitenleistenmenü, das Apps öffnet. Du richtest die Apps für dieses Menü separat ein.

# <span id="page-245-0"></span>**Ändern der Navigationsmodus**

Du kannst festlegen, wie du zwischen Apps und Displays wechseln möchtest:

- 1. Gehe zu **[Einstellungen](#page-44-0)** > **Gesten**.
- 2. Tippe auf **Navigationsmodus**.
- 3. Wählen Sie die gewünschte Option:
	- **Gestensteuerung**: Verwende Zieh- und Wischgesten, um zu deinem Startbildschirm zurückzukehren, zwischen Apps zu wechseln oder zum vorherigen Bildschirm zurückzukehren. [Mehr über Gesten erfahren.](#page-39-0)
	- **Drei-Tasten-Steuerung**: Verwende die Schaltflächen **von der Australian und Electeration**.

### **Festlegen von Optionen für Gestensteuerung**

Du kannst auswählen, ob die Navigationsleiste am unteren Bildschirmrand angezeigt wird und wie bestimmte Gesten funktionieren.

#### **Navigationsleiste ein- oder ausblenden**

Wenn du die Navigationsleiste nicht unten auf dem Display sehen möchtest, kannst du sie ausblenden. Du kannst sie jederzeit wieder einblenden.

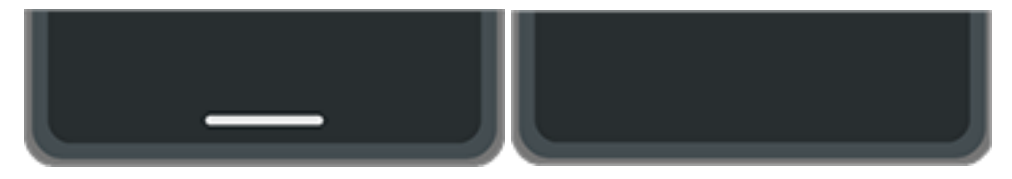

- 1. Gehe zu **[Einstellungen](#page-44-0)** > **Gesten** > **Navigationsmodus**.
- 2. Tippe neben Gestensteuerung auf ...
- 3. Wähle unter Navigationsleiste aus, ob du sie **Anzeigen** oder **Ausblenden** möchtest.

#### **Empfindlichkeit für Zurück-Geste einstellen**

Anpassen der Empfindlichkeit der Geste zum Zurücknavigieren:

- 1. Gehe zu **Einstellungen** > **Gesten** > **Navigationsmodus**.
- 2. Tippe neben Gestensteuerung auf  $\binom{2}{3}$ .
- 3. Bewege unter Randempfindlichkeit bei Zurück-Bewegung die Schieberegler, um die Empfindlichkeit für den linken und rechten Rand anzupassen.

Wenn du Apps nutzt, die Gesten am Rand des Displays verwenden, kann es zu einem Konflikt führen, wenn du die Empfindlichkeit hier anpasst.

#### **Wischen für Google Assistant aktivieren oder deaktivieren**

Um einen [Sprachbefehl zu verwenden](#page-57-0) mit Google Assistant, wische von der unteren Ecke nach oben. Falls diese Geste mit einer anderen von dir verwendeten Geste in Konflikt steht, kannst du sie deaktivieren.

1. Gehe zu **Einstellungen** > **Gesten** > **Navigationsmodus**.

- 2. Tippe neben Gestensteuerung auf ...
- 3. Schalte **Zum Öffnen des Assistenten wischen** aus oder ein o.

### **Festlegen von Optionen für Drei-Tasten-Steuerung**

Um mit Google Assistant [einen Sprachbefehl zu verwenden,](#page-57-0) halte @ gedrückt. Du kannst diese Geste jederzeit aktivieren oder deaktivieren (halte efür Google Assistant gedrückt).

- 1. Gehe zu **[Einstellungen](#page-44-0)** > **Gesten** > **Navigationsmodus**.
- 2. Tippe neben Drei-Tasten-Steuerung auf ...
- 3. Schalte Aufrufen von Assistant per Drücken der Startbildschirmtaste ein **oder aus ...**

# **Den einhändigen Modus verwenden**

Möchtest du dein Telefon mit deinem Daumen steuern? Nachdem du Einhandmodus eingeschaltet hast, kannst du **berühren oder in der Nähe des unteren Displayrand nach unten wischen, um:** 

- Den oberen Teil des Bildschirms in den Zugriffsbereich deines Daumens zu verschieben
- Benachrichtigungen und Schnelleinstellungen anzuzeigen

Dieser Modus ist nur verfügbar, wenn du [verwendestGestensteuerung.](#page-245-0)

#### **Einrichten**

- 1. Gehe zu **[Einstellungen](#page-44-0)** > **Gesten**.
- 2. Berühre **Einhandmodus** und aktiviere es
- 3. Lege fest, was passieren soll, wenn du nach unten wischst:
	- Um den oberen Teil des Bildschirms in den Zugriffsbereich deines Daumens zu verschieben, wähle **Display nach unten ziehen**.
	- Um Benachrichtigungen und Schnelleinstellungen anzuzeigen, wähle **Benachrichtigungen zeigen**.
- 4. Um hinzuzufügen, das du berühren kannst, anstatt nach unten zu wischen, **Schnellzugriff für Einhandmodus** aktiviere .

#### **Display nach unten ziehen**

Wische in der Nähe des unteren Displayrands nach unten. Oder berühre , wenn du die Verknüpfung aktiviert hast.

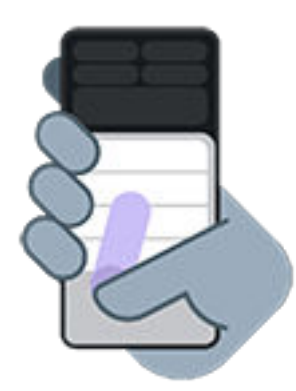

Um diese Ansicht zu verlassen:

- Wische vom unteren Rand des Bildschirms nach oben.
- Tippe auf irgendeinen Bereich über der App.
- Berühre **.**

#### **Benachrichtigungen zeigen**

Um Benachrichtigungen und deine ersten vier Schnelleinstellungen anzuzeigen, wische vom unteren Rand des Telefons *einmal* nach unten oder berühre *einmal*.

Um alle Schnelleinstellungen anzuzeigen, wische vom unteren Rand des Telefons *zweimal* nach unten oder berühre *zweimal*.

## **Screenshot-Einstellungen anpassen**

Sie können die Einstellungen für das [Erstellen von Screenshots](#page-47-0) jederzeit ändern.

1. Gehe zu **[Einstellungen](#page-44-0)** > **Gesten**.

Öffne alternativ die Moto-App und tippe auf  $\equiv$  > Gesten.

- 2. Führen Sie einen der folgenden Schritte durch:
	- Schalten Sie **Screenshots mit drei Fingern** ein **oder aus .**
	- Um in bestimmten Apps zu verhindern, dass die Dreifingergeste funktioniert, tippe auf **Einstellungen** > und wähle dann die Apps aus.

## **Geste für Ein-/Austaste anpassen**

Du kannst die Ein/Austaste anpassen und festlegen, was passiert, wenn du sie zweimal drückst und wenn du sie gedrückt hältst.

#### **Wähle aus, was passiert, wenn du zweimal auf die Ein/Austaste drückst**

- 1. Gehe zu **[Einstellungen](#page-44-0)** > **Gesten**.
- 2. Berühre **Ein-/Austaste zweimal drücken**.
- 3. Wähle aus, ob sich die Kamera öffnen oder ein [Sprachbefehl gestartet werden soll mit Google Assistant.](#page-57-0) Wenn du nicht möchtest, dass etwas passiert, wähle **Keine Aktion**.

#### **Wähle aus, was passiert, wenn du die Ein-/Austaste gedrückt hältst**

- 1. Gehe zu **[Einstellungen](#page-44-0)** > **Gesten**.
- 2. Berühre **Ein-/Aus-Taste gedrückt halten**.
- 3. Einstellungen anpassen:
	- Um die Ein-/Aus-Menü für das Ausschalten oder Neustarten des Smartphones oder den Wechsel in den [Sperren-Modus](#page-299-0) oder den [Notfall-Modus](#page-324-0) zu sehen, wähle **Ein-/Aus-Menü**.
	- Um [Sprachbefehle mit Google Assistant](#page-57-0) zu starten, wähle **Digitaler Assistent**.

Verwende den Schieberegler, um einzustellen, wie lange du drücken und halten musst, bevor sich Google Assistant öffnet.

Um Ein-/Aus-Menü für das Ausschalten und Neustarten zu sehen, musst du die Tasten **Ein/Aus** und **Lauter** gleichzeitig drücken.

# **Verknüpfung bei zweimaligem Tippen auf die Rückseite**

Auf der Rückseite deines Telefons steht dir ein verborgener Kurzbefehl zur Verfügung! Du kannst dem Kurzbefehl durch zweimaliges Tippen folgende Funktionen zuweisen:

- Öffnen einer App deiner Wahl
- Aufzeichnen deines Displays oder Aufnehmen eines Screenshots
- Wechseln in deine zuletzt verwendete App oder Zurückkehren zum Startbildschirm
- Abspielen und Anhalten von Musik

#### **So änderst du, welche Funktion bei zweimaligem Tippen ausgeführt werden soll**

1. Gehe zu **[Einstellungen](#page-44-0)** > **Gesten**.

 $\overline{O}$ ffne alternativ die Moto-App und tippe auf  $\equiv$  > Gesten.

- 2. Tippe auf **Direktstart** und stelle sicher, dass die Funktion eingeschaltet ist  $\bullet$ .
- 3. Tippe auf  $\binom{2}{3}$ .
- 4. Wähle aus, was dein Telefon machen soll, wenn du zweimal auf die Rückseite tippst.

#### **So änderst du die Tippstärke**

- 1. Öffne **[Einstellungen](#page-44-0)** > **Gesten**.
- 2. Tippe auf **Direktstart**.
- 3. Tippe auf  $\{\bullet\}$  > **Tippstärke**.
- 4. Wenn du verschiedene Stärken ausprobieren möchtest, bevor du dich für eine entscheidest, tippe auf **Ausprobieren**. Wenn du fertig bist, tippe auf **Fertig**.
- 5. Wähle die Stärke aus.

# **Taschenlampe aktivieren und deaktivieren**

So schalten Sie die Taschenlampe ein oder aus:

- [Öffne die Schnelleinstellungen](#page-41-0) und tippe auf  $\overline{\mathbb{F}}$ .
- Alternativ kannst du eine Hackbewegung verwenden.

Wenn die Kamera statt der Taschenlampe aktiviert wird, verwenden Sie eine Hackbewegung, keine [Drehbewegung](#page-252-0).

Zur Steuerung der Hackbewegung:

1. Gehe zu **[Einstellungen](#page-44-0)** > **Gesten**.

 $\overline{O}$  ffne alternativ die **Moto**-App und tippe auf  $\equiv$  > Gesten.

2. Tippe auf **Schnelle Taschenlampe** und schalte die Funktion ein oder aus.
# **Telefon zweimal drehen, um Kamera zu öffnen**

Öffnen Sie die Kamera mit Quick Capture umgehend von jedem beliebigen Bildschirm aus, selbst dem Sperrbildschirm.

Drehen Sie Ihr Telefon wie folgt zweimal:

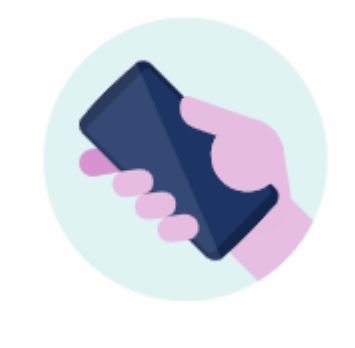

**[O]** Kamera öffnet sich, und du kannst aufnehmen.

Drehen Sie erneut zweimal, um zur Kamera an der Vorderseite (Selfie-Kamera) zu wechseln.

Wenn Sie nicht wünschen, dass andere Personen Zugang zu Ihrer Kamera erhalten, können Sie Quick Capture ausschalten. Falls Sie jedoch eine Display-Sperre verwenden, ist lediglich die Kamera-App zugänglich. Zum Anzeigen bestehender Fotos oder zum Zugriff auf andere Funktionen oder Apps muss das Telefon entsperrt werden.

So schalten Sie Quick Capture ein bzw. aus:

1. Gehe zu **[Einstellungen](#page-44-0)** > **Gesten**.

 $\overline{O}$ ffne alternativ die Moto-App und tippe auf  $\equiv$  > Gesten.

2. Schalten Sie Quick Capture ein **oder aus .** 

# <span id="page-253-0"></span>**Telefon aufladen**

## **Das Telefon laden**

#### **An Ladegerät anschließen**

1. [Verbinde](#page-9-0) dein Telefon mit dem mitgelieferten Ladegerät oder mit einem anderen Ladegerät, das mit deinem Telefon kompatibel ist.

Andere Ladegeräte, einschließlich Laptops, können langsamer aufladen.

2. Stecken Sie den Stecker in eine Steckdose.

#### **Kabellos aufladen**

Lade dein Telefon mit einer Qi-zertifizierten drahtlosen Ladestation kabellos auf (separat erhältlich). Die optimale Ladeleistung erreichst du, indem du den Bereich für drahtloses Aufladen an deinem Telefon und an der drahtlosen Ladestation aufeinander ausrichtest oder dein Telefon auf die vom Hersteller des Ladegeräts empfohlene Position legst. Für schnelleres Aufladen benötigst du ein kabelgebundenes Ladegerät.

Dein Telefon kann [ein anderes Qi-kompatibles Gerät drahtlos aufladen](#page-255-0).

#### **So erkennst du, ob dein Telefon lädt**

Wenn das Telefon beim Aufladen ausgeschaltet ist, werden der Umriss einer Batterie und ein Prozentwert angezeigt. Wenn der Akku vollständig entladen ist, wird dies erst dann angezeigt, wenn das Telefon über die Mindestspannung für den Systemstart verfügt.

Wenn das Telefon beim Aufladen eingeschaltet ist, wird in der [Statusleiste](#page-31-0) angezeigt.

## **Ladegeschwindigkeit erhöhen**

Wenn du dein Telefon schnell aufladen möchtest, passe die Einstellungen an.Wenn du Lade-Boost aktivierst, optimiert dein Telefon den Ladevorgang, sodass es schneller aufgeladen ist. Dadurch heizt sich dein Gerät möglicherweise auf, es wird aber nicht beschädigt.

- 1. Gehe zu **[Einstellungen](#page-44-0)** > **Akku**.
- 2. Tippe auf **Lade-Boost**.
- 3. Schalte Lade-Boost verwenden ein **o**, damit dein Telefon schneller aufgeladen wird, oder aus **o**, wenn dein Telefon sich zu stark aufheizt.

# **Tipps zum Aufladen des Telefons**

- Sie können Ihr Telefon während des Ladevorgangs verwenden. Wenn Sie möchten, dass es schneller geladen wird, benutzen Sie das Telefon während des Ladevorgangs nicht.
- Wenn Sie das Telefon während des Ladevorgangs nicht einschalten können, warten Sie mit dem Einschalten, bis es über genügend Spannung verfügt.
- Wenn der Akku schwach ist, sendet das Telefon eine [Benachrichtigung](#page-89-0).
- Verwenden Sie bei niedrigem Akkuladezustand den Modus [Energiesparmodus.](#page-259-0)

# Einstellungen : Akku 246

• Sie können Ladetöne [deaktivieren](#page-231-0) .

# <span id="page-255-0"></span>**Andere Geräte aufladen**

Der Akku ist so leistungsstark, dass Sie ihn zum Aufladen anderer kompatibler drahtloser Geräte wie Kopfhörer oder anderer Telefone verwenden können. Stellen Sie sicher, dass das Gerät, das Sie laden möchten, drahtloses Laden unterstützt.

1. [Öffne die Schnelleinstellungen](#page-41-0) und berühre und halte dann ((+)).

Oder wähle **Einstellungen** > **Akku** > **Gemeinsame Akkunutzung**.

- 2. Schalten Sie **Gemeinsame Akkunutzung zulassen** ein .
- 3. Legen Sie Ihr Telefon mit der Vorderseite nach unten auf eine ebene Oberfläche.
- 4. Die besten Ergebnisse beim Aufladen eines anderen Telefons erzielen Sie, indem Sie die Geräte wie folgt positionieren:

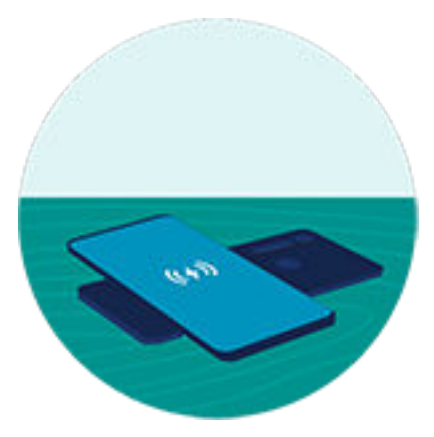

Du kannst ein kurzes Vibrieren spüren, wenn sich die Geräte verbinden.

# **Akkulaufzeit verlängern**

### **Einstellungen mit einem geringeren Akkuverbrauch auswählen**

So erreichen Sie die beste Akkubetriebsdauer:

- **Verbindungen:** Deaktivieren Sie [Bluetooth](#page-185-0) und [GPS,](#page-269-0) wenn Sie diese Dienste nicht verwenden.
- **WLAN:** Schalten Sie das [WLAN](#page-172-0) ein, sobald sich das Telefon an einem Ort mit WLAN-Netzwerk befindet.
- **Bildschirm:** Wählen Sie eine geringere [Bildschirmhelligkeit](#page-203-0) aus, wechseln Sie zu [Dunkles Design](#page-204-0) und richten Sie einen kürzeren [Display-Timeout](#page-212-0) ein.
- **Synch:** Deaktivieren Sie die [automatische Synchronisierung](#page-290-0) für alle Apps, wenn Sie diese nicht benötigen. Dies bedeutet allerdings, dass Sie keine Benachrichtigungen zu Updates erhalten und dass Sie eine manuelle Synchronisierung durchführen müssen, um neue E-Mails zu empfangen.

# **Vorübergehend den Akku schonen**

Der [Energiesparmodus-](#page-259-0)Modus hilft Ihnen, das Gerät auch bei niedrigem Akkustand zu nutzen.

Vermeiden Sie außerdem diese Aktivitäten mit hohem Energieverbrauch, bis Sie das Telefon [laden](#page-253-0) können:

- Videos aufnehmen oder wiedergeben
- Musik hören
- Bilder aufnehmen
- Live-[Hintergrundbilder](#page-74-0) (animiert) verwenden

## **Prüfen Sie, was Akkuleistung verbraucht**

So stellen Sie fest, ob eine bestimmte App oder ein Dienst den Akku belastet:

- 1. Öffnen Sie **[Einstellungen](#page-44-0)** > **Akku** > **Akkunutzung**.
- 2. Wischen Sie nach oben, um die Liste der Apps und Funktionen anzuzeigen, die seit der letzten vollständigen Ladung Strom verbraucht haben.
- 3. Tippe auf die App oder Funktion, die viel Strom verbraucht.
- 4. Tippe auf die Optionen zur Verwaltung des Energieverbrauchs.

## **Optimiertes Laden verwenden**

Optimiertes Laden reduziert die Belastung für Ihren Akku und verlängert seine Lebensdauer, indem die Ladezeit auf über 80 % begrenzt wird.

Wenn Ihr Telefon einige Tage lang ans Stromnetz angeschlossen ist, wird der Ladevorgang eingeschränkt.

- 1. Gehen Sie zu **[Einstellungen](#page-44-0)** > **Akku**.
- 2. Tippe auf **Optimiertes Laden**.
- 3. Schalten Sie **Optimiertes Laden verwenden** ein .

# <span id="page-257-0"></span>**Adaptive Akkunutzung eingeschaltet lassen**

Wenn Sie die adaptive Akkunutzung eingeschaltet lassen, verbrauchen selten verwendete Apps weniger Leistung, wenn Sie sie nicht verwenden. Das Telefon lernt mit der Zeit, wie Sie Apps verwenden, und nimmt Anpassungen für eine optimale Akkulaufzeit vor.

- 1. Öffnen Sie **[Einstellungen](#page-44-0)** > **Akku** > **Adaptive Akkunutzung**.
- 2. Aktivieren Sie Adaptive Akkunutzung verwenden (O).

# **Überladung vermeiden**

Wenn Ihr Telefon an ein Ladegerät angeschlossen bleibt, kann es zu einer Überladung kommen, was die Lebensdauer des Akkus mit der Zeit verkürzt. Schutz vor Überladung schützt den Akku, indem er nur zu 80 % aufgeladen wird, wenn er drei Tage lang an das Stromnetz angeschlossen war.

Wenn Schutz vor Überladung das Aufladen begrenzt, wird in der [Statusleiste](#page-31-0) angezeigt.

Trennen Sie das Telefon vom Ladegerät und schließen Sie das Ladegerät erneut an, um von 80 % an vollständig aufzuladen.

So schalten Sie diese Funktion ein oder aus:

- 1. Gehen Sie zu **[Einstellungen](#page-44-0)** > **Akku** > **Schutz vor Überladung**.
- 2. Schalten Sie die Funktion ein oder aus ...

# <span id="page-259-0"></span>**Energiesparmodus-Modus verwenden**

### **Wenn Energiesparmodus aktiviert ist**

Dank Energiesparmodus können Sie Ihr Gerät auch bei niedrigem Akkustand benutzen, um die Zeit zu überbrücken, bis Sie es wieder aufladen können.

So spart das Telefon Akku:

- Aktiviere Dunkles Design (Du kannst es [deaktivieren](#page-204-0), aber das erhöht die Akkunutzung.)
- [Automatische Untertitel](#page-278-0) ausschalten
- Inhalte von Apps, wie E-Mail oder Nachrichten, werden erst aktualisiert, wenn Sie sie öffnen.
- Apps sind nicht im Hintergrund aktiv (z. B. indem sie zuhören, für den Fall, dass Sie "Hey Google" sagen).
- Die Standortdienste werden nicht verwendet, wenn der Bildschirm aus ist.

Wenn das Telefon im Energiesparmodus-Modus ist, sehen Sie  $\uparrow$  in der Statusleiste.

### **Energiesparmodus ein- oder ausschalten.**

[Öffne die Schnelleinstellungen](#page-41-0) und tippe auf  $\Box$ , um die Funktion manuell ein-/auszuschalten.

#### **Automatisch einschalten aktivieren**

Um die Option zu aktivieren, wenn der Akku eine bestimmte Ladekapazität unterschritten hat:

- 1. Öffnen Sie die Schnelleinstellungen und berühren und halten Sie dann  $\lceil \cdot \rceil$ .
- 2. Tippe auf **Zeitplan festlegen** > **Anhand des Ladestands**.
- 3. Bewegen Sie den Schieberegler, um den Prozentwert einzustellen, bei dem Energiesparmodus aktiviert wird.

**Tipp:** Energiesparmodus schaltet sich aus, während das Telefon aufgeladen wird. Er wird wieder eingeschaltet, wenn Sie das Telefon vom Netz trennen.

#### **Automatisch ausschalten, wenn das Telefon vollständig geladen ist**

Um die Funktion zu deaktivieren, wenn der Akku zu 90 % geladen ist:

- 1. Öffnen Sie die Schnelleinstellungen und berühren und halten Sie dann .
- 2. Stellen Sie sicher, dass **Bei 90 % ausschalten** eingeschaltet **o** ist.

# **Ladestand in Prozent in der Statusleiste anzeigen**

So zeigen Sie den Prozentsatz der verbleibenden Akkuladung in der Statusleiste an:

- 1. Gehen Sie zu **[Einstellungen](#page-44-0)** > **Akku**.
- 2. Schalten Sie **Akku-Prozentzahl** ein .

# **Informationen zu Speicheroptionen**

## **Interner Telefonspeicher**

Sie können Fotos, Videos, Musik und Anwendungen auf Ihrem Telefon speichern. Dateien, die Sie aus dem Internet [heruntergeladen](#page-263-0) haben und Anlagen, die Sie aus [E-Mails](#page-126-0) oder SMS-Nachrichten gespeichert haben, werden ebenfalls darauf gespeichert.

Sie können bei Bedarf [Speicherplatz freigeben.](#page-262-0)

## **Cloud-Speicher**

Clouds sind hervorragend zum Speichern von Dateien, z. B. [Fotos, Videos](#page-131-0), und [Musik](#page-265-0), die Sie von anderen Geräten aus teilen und öffnen möchten.

Dies bietet folgende Vorteile:

- Zugriff auf Ihre Dateien von jedem Gerät mit Internetverbindung
- Dateisynchronisierung. Sie brauchen nicht den Überblick über mehrere Versionen an mehreren Speicherorten zu behalten.
- Backup von Fotos und Videos verfügbar, wenn Telefon verloren geht oder beschädigt wird

Anbieter von Cloud-Speicher bieten normalerweise kostenlosen Speicherplatz an, der mit einem zahlungspflichtigen Abonnement erweitert werden kann, wenn die Obergrenze des kostenlosen Speicherplatzes erreicht ist. Sie können Ihren freien Speicherplatz auch verwalten, indem Sie Dateien entfernen, die Sie nicht mehr benötigen, und auf diese Weise Platz für neue Dateien schaffen.

Mit Apps wie Drive und Fotos können Sie ganz einfach [Medien im Cloud-Speicher sichern.](#page-131-0)

# <span id="page-262-0"></span>**Telefonspeicher verwalten**

## **Speicherplatz durch Scannen freigeben**

So scannen Sie das Telefon nach alten und nicht verwendeten Elementen wie Downloads und nicht verwendeten Apps:

- 1. [Öffnen](#page-85-0) Sie die **Dateien**-App.
- 2. Tippe auf  $\equiv$  > **Bereinigen**.

Sie erhalten Vorschläge für Kategorien von Elementen, die Sie prüfen können, um Speicherplatz freizugeben.

3. Tippe auf die Vorschläge und folge den Anweisungen zum Deinstallieren, Verschieben oder Löschen der Elemente.

Wenn keine Vorschläge zum Freigeben von Speicherplatz angezeigt werden, überprüfen Sie, ob die Vorschläge aktiviert sind:

- 1. [Öffnen](#page-85-0) Sie die **Dateien**-App.
- 2. Tippe auf  $\equiv$  > **Einstellungen.**
- 3. Tippe auf **Benachrichtigungen** und schalte die Vorschläge ein  $\bullet$ , die du erhalten möchtest.

### **Speicherplatz manuell freigeben**

So geben Sie Speicherplatz frei:

- 1. [Öffnen](#page-85-0) Sie die **Dateien**-App.
- 2. Tippe auf eine Kategorie (Apps, Bilder, Videos usw.), um den betreffenden Elementtyp anzuzeigen.
- 3. Führen Sie eine der folgenden Anweisungen aus:
	- Um Apps zu deinstallieren, tippe auf den Namen der App und tippe dann auf **Deinstallieren**.
	- Um den Cache einer App zu löschen, tippe auf den Namen der App und tippe dann auf **Speicher und Cache** > **Cache leeren**.
	- Um die Daten für eine App zu löschen, tippe auf den Namen der App und tippe dann auf **Speicher und Cache** > **Speicherinhalt löschen**.
	- Um Medien und andere Dateien zu löschen, berühre und halte mindestens ein Element und tippe dann auf  $\overline{m}$ .

### **Automatisches Entfernen von Fotos und Videos planen**

Wenn Sie Ihre Fotos und Video [automatisch sichern,](#page-131-0) können Sie nach 30, 60 oder 90 Tagen automatisch Kopien aus dem internen Speicher des Telefons entfernen.

- 1. Öffnen Sie **[Einstellungen](#page-44-0)** > **Speicher**.
- 2. Tippe auf **Speichermanager** und aktiviere die Funktion .
- 3. Tippe auf **Fotos & Videos entfernen** und wähle eine Zeitdauer aus.

# <span id="page-263-0"></span>**Heruntergeladene Dateien finden**

Sie können Dateien herunterladen und auf dem Telefon speichern, z. B.:

- Fotos, Videos und Dokument, die Sie aus E-Mails oder SMS/MMS gespeichert haben
- Bücher, Filme oder andere Inhalte, die Sie im Play Store gekauft und zur Offline-Ansicht gespeichert haben
- Sonstige Dateien oder Bilder, die Sie aus dem Internet heruntergeladen haben

Wenn der Download der Datei abgeschlossen ist, wird in der [Statusleiste](#page-31-0) angezeigt. Tippe auf die [Benachrichtigung,](#page-89-0) um die Datei in der entsprechenden App zu öffnen.

So zeigen Sie Downloads an und bearbeiten oder löschen diese:

- 1. [Öffnen](#page-85-0) Sie die **Dateien**-App.
- 2. Tippe auf **Downloads**.
- 3. Führen Sie eine der folgenden Anweisungen aus:
	- Um eine Datei zu öffnen oder wiederzugeben, tippe darauf. Du kannst nur bestimmte Dateitypen bearbeiten.
	- Um Dateien nach Name, Datum der letzten Änderung oder Größe zu sortieren, > **Sortieren nach**.
	- Um eine Datei freizugeben, berühre und halte diese und tippe dann auf
	- Um eine Datei zu löschen, berühre und halte diese und tippe dann auf  $\mathbb{H}$ .

**Tipp:** Um auf Downloads von einem Computer zuzugreifen, schließen Sie das Telefon mit einem [USB-](#page-192-0)[Kabel](#page-192-0) an. Öffnen Sie dann den internen Speicher des Telefons und suchen Sie im Downloads-Ordner nach Dateien.

# **Kürzlich gelöschte Dateien wiederherstellen**

Sie können versuchen, kürzlich gelöschte Fotos, Videos oder SMS wiederherzustellen. Dies muss jedoch so schnell wie möglich erfolgen. Je häufiger Sie das Telefon verwenden, desto eher werden die Dateien durch neue Daten überschrieben.

- 1. Suchen Sie im Play Store nach "Dateiwiederherstellung" und [installieren](#page-100-0) Sie eine der gefundenen Apps.
- 2. Verwenden Sie die App zum Scannen Ihres Telefons.
- 3. Wenn Sie kürzlich gelöschte Elemente nicht wiederherstellen können, verbinden Sie Ihr Telefon über ein USB-Kabel mit dem Computer und verwenden Sie ein Desktop-Programm zur Wiederherstellung von Dateien.

**Tipp:** [Sichern Sie Ihre Fotos in der Cloud,](#page-131-0) damit diese nicht verloren gehen, wenn Sie sie auf dem Telefon löschen.

# <span id="page-265-0"></span>**Musik in die Cloud hochladen**

Mit Google YT Music (nicht in allen Ländern verfügbar) können Sie Titel aus Ihrer Bibliothek kostenlos in der Cloud speichern. Dann können Sie Ihre Lieder sofort anhören, wo immer Sie sich aufhalten.

Sie können Musik von folgenden Speicherorten hochladen:

- iTunes Bibliothek
- Windows Media Player Bibliothek
- Ordner "Musik" oder jeder andere Ordner auf dem Computer

Zum Hochladen Ihrer Musik:

- 1. Gehen Sie an Ihrem Computer zu music.youtube.com.
- 2. Klicken Sie auf Ihr Profilbild > **Musik hochladen**.

Um mehr zu erfahren, schau dir die [Hilfe von Google](https://support.google.com/youtubemusic/answer/9716522) an.

Nachdem Sie die Musik hochgeladen haben, können Sie sie anhören:

- Gehen Sie an Ihrem Computer zu music.youtube.com.
- Auf dem Telefon mit der [YT Music-](#page-169-0)App

# **Fotos und Videos hochladen**

### **Automatische Sicherung**

- 1. [Öffnen](#page-85-0) Sie die **Fotos**-App.
- 2. Berühren Sie das Profilsymbol > **Sicherung aktivieren**.

Du kannst die [Sicherungs-Einstellungen jederzeit ändern.](#page-131-0)

### **Backup-Einstellungen anpassen**

Um die Einstellungen für automatische Backups anzupassen:

- 1. [Öffnen Sie](#page-85-0) die **Fotos**-App.
- 2. Berühren Sie das Profilsymbol **M** > **Google Fotos-Einstellungen** > **Sicherung**.
- 3. Einstellungen bei Bedarf anpassen:
	- Um hohe Qualität oder die ursprüngliche Größe für Uploads zu wählen, berühren Sie **Sicherungsqualität**.
	- Zum Sichern von Objekten in Ihrem Download-Ordner, Screenshots-Ordner und App-Ordnern von Drittanbietern berühren Sie **Geräte-Ordner sichern**.
	- Um Elemente über Ihr Mobilfunknetz zu sichern, berühren Sie **Mobile Datennutzung**, und passen Sie dann die Optionen für Fotos, Videos und Roaming an.

## **Manuelle Sicherung**

- 1. [Öffnen](#page-85-0) Sie die **Fotos**-App.
- 2. Öffnen Sie das Foto oder Video.
- 3. Berühren Sie auf dem Photo oder Video ... (Wischen Sie nach oben, wenn Sie nicht sehen.)

### **Gesicherte Fotos und Videos anzeigen**

Öffnen Sie auf dem Telefon die **J** Fotos-App.

Melden Sie sich auf dem Computer bei photos.google.com an.

## **Speicher verwalten**

- 1. [Öffne](#page-85-0) die **Fotos**-App.
- 2. Berühre das Profilsymbol > **Google Fotos-Einstellungen** > **Sicherung**.
- 3. Berühre **Speicher verwalten**.
- 4. Sieh dir an, wie viele GB Speicher du verwendet hast und wie lange der verbleibende Speicher ungefähr reichen wird. Wenn du über wenig Speicher verfügst, folge den Anweisungen auf dem Bildschirm, um mehr Speicher zu erhalten.
- 5. Um empfohlene Fotos zu prüfen und zu löschen:
	- a. Berühre unter **Ansehen und löschen** eine Kategorie (beispielsweise große Fotos und Videos, unscharfe Fotos, Screenshots).
	- b. Berühre und halte ein zu löschendes Element. Berühre dann weitere Elemente, um sie hinzuzufügen.
	- c. Berühre  $\Box$ .

## **Weitere Hilfe**

Um mehr zu erfahren, schau dir die [Hilfe von Google](https://support.google.com/photos/answer/6193313) an.

# **Dokumente scannen und Kopien machen**

### **Dokumente in Drive scannen**

Sie können wichtige Dokumente mit dem Telefon scannen und als PDF-Dateien in Google Drive speichern.

- 1. [Öffnen](#page-85-0) Sie die **Drive**-App.
- 2. Berühren Sie  $\rightarrow \rightarrow$ .
- 3. Halten Sie Ihr Telefon über das zu scannende Dokument und berühren Sie ...
- 4. Berühren Sie  $\swarrow$ .
- 5. Optional:
	- Berühren Sie  $\Box$ , um das Bild zuzuschneiden.
	- Berühren Sie bum das Bild zu bearbeiten und zu verbessern.
	- Berühren Sie  $\diamondsuit$ , um das Bild zu drehen.
	- Berühren Sie  $\leftarrow$ , um den Scanner zurückzusetzen (aktueller nicht gespeicherter Scan wird gelöscht).
	- Berühren Sie , um das Bild und PDF-Einstellungen umzubenennen oder anzupassen.
- 6. Wenn Sie alle Dokumente gescannt haben, berühren Sie **Weiter**.
- 7. Ändern Sie ggf. den Dokumenttitel und -ordner in Drive und berühren Sie dann **Speichern**.

Öffnen Sie in Drive die Datei und berühren Sie , um den Scan freizugeben oder zu [drucken](#page-199-0).

### **Ordner auf Ihrem Startbildschirm scannen und speichern**

Fügen Sie Drive-Scan-Widgets zu Ihrem Startbildschirm hinzu, um neue oder ausgewählte Ordner zu scannen und zu speichern. Jedes Widget wird in einem einzelnen Ordner in Drive gespeichert. Fügen Sie [mehrere Widgets hinzu](#page-76-0) – für jeden benötigten Ordner eines (Belege, Rechnungen, Rezepte usw.).

# <span id="page-269-0"></span>**Ortungsdienste verwenden**

### **Infos zu Standortinformationen**

Sie können zulassen, dass das Telefon GPS, WLAN-Netzwerke, Mobilfunknetze und Sensoren verwendet, um Ihren ungefähren Standort zu ermitteln. Apps, die diese Berechtigung besitzen, können anhand dieser Informationen standortbasierte Dienste bereitstellen (wie z. B. Check-in für Flüge ermöglichen, Verkehrsinformationen anzeigen, in der Nähe befindliche Restaurants finden oder Ihre Fotos mit Angaben zum Aufnahmeort markieren).

### **Standort ein- oder ausschalten**

Um zu steuern, welche Standortinformationen Ihr Telefon verwenden kann, gehen Sie wie folgt vor:

- 1. Wechseln Sie zu **[Einstellungen](#page-44-0)** > **Standort**.
- 2. Schalten Sie **Standort verwenden** ein **obzw. aus obzw. aus Herechtigung zur Verwendung Ihrer** Standortinformationen zu erteilen bzw. zu entziehen.

Wenn die Option deaktiviert ist, kann das Telefon Ihren exakten Standort nicht ermitteln bzw. mit anderen Apps teilen. Allerdings werden in diesem Fall auch viele nützliche Funktionen und Apps deaktiviert.

**Tipp:** Um eine Standort-Kachel zu den Schnelleinstellungen hinzuzufügen, [öffne die](#page-41-0) [Schnelleinstellungen.](#page-41-0) Tippe auf / Ziehe dann die Standort-Kachel an die gewünschte Position.

### **Apps, die Ihren Standort verwenden, prüfen**

So können Sie sehen, welche Anwendungen zuletzt auf Ihren Standort zugegriffen haben:

1. Gehe zu **[Einstellungen](#page-44-0)** > **Standort** > **Welche Apps dürfen den Standort ermitteln?**.

Die Apps werden entsprechend der Berechtigung (immer, manchmal, nie) aufgeführt.

2. Um die Berechtigung zu ändern, tippe auf den App-Namen und wähle dann den Standortzugriff, den du möchtest.

### **Services, die Ihren Standort verwenden, prüfen**

1. Gehe zu **[Einstellungen](#page-44-0)** > **Standort** > **Standortdienste**.

- 2. Tippe auf einen Dienst, um seine Einstellungen anzuzeigen:
	- **Erdbebenwarnungen**: Sendet dir eine Meldung über Erdbeben in der Nähe mit einer Stärke von 4,5 oder mehr. (Nicht in allen Ländern verfügbar.)
	- **Notfall-Standortdienst**[:Sendet deinen Standort an Notfallhelfer](#page-324-0), wenn du eine Notrufnummer anrufst oder eine SMS dorthin sendest.
	- **Google-Standortgenauigkeit**: Verbessert die Standortgenauigkeit für [Maps](#page-59-0) und [Mein Gerät](#page-296-0)  [finden](#page-296-0).
	- **Google-Standortverlauf**: Löschen Sie die gespeicherten Standortdetails und schalten Sie den Standortverlauf ein oder aus.
	- **Google-Standortfreigabe**: Zeigen Sie an, wer Ihren Standort teilt, ändern Sie die Freigabedauer oder beenden Sie die Freigabe.
	- **Anbieter-Standortzugriff**: Verbessert Dienste und Analysen von Mobilfunkanbietern.
	- **WLAN-Suche**: Erlaube oder verhindere, dass Apps und Dienste jederzeit nach WLAN-Netzen scannen, auch wenn das WLAN ausgeschaltet ist.
	- **Bluetooth-Suche**: Erlaube oder verhindere, dass Apps und Dienste jederzeit nach Bluetooth-Geräten in der Nähe scannen, auch wenn Bluetooth ausgeschaltet ist.

## **Probleme beheben**

#### **Problem: O Standort funktioniert nicht**

Prüfen Sie nach jedem Schritt, ob das Problem behoben wurde.

- 1. [Schalten Sie den Standort aus](#page-269-0) und anschließend wieder ein.
- 2. [Aktiviere den Flugmodus,](#page-176-0) warte 15 bis 20 Sekunden und schalte ihn dann wieder aus.
- 3. Wenn Sie eine Tasche verwenden, entfernen Sie sie und prüfen Sie, ob GPS funktioniert. Das Gehäuse behindert möglicherweise den Sensor.
- 4. [Prüfen Sie, ob Energiesparmodus aktiviert ist.](#page-259-0) Um Strom zu sparen, wenn Energiesparmodus eingeschaltet ist, deaktiviert das Telefon die Ortungsdienste.
- 5. Schalten Sie Ihr Telefon aus und anschließend wieder ein.
- 6. [Suchen Sie nach Updates](#page-101-0) für die Maps-App. Starten Sie das Telefon nach der Aktualisierung der App neu.
- 7. Löschen Sie die Cache-Partition und die Daten der Maps-App.
- 8. [Verwenden Sie den abgesicherten Modus,](#page-106-0) um zu sehen, ob installierte Apps das Problem verursachen, und deinstallieren Sie sie nach Bedarf.

Wenn der Standort im abgesicherten Modus korrekt funktioniert, wird das Problem wahrscheinlich von einer Drittanbieter-App verursacht. Viele Apps nutzen den Standort Ihres Telefons. Wenn diese Apps zu beschädigten Dateien führen, kann dies auch den Standort Ihres Telefons beeinträchtigen.

#### **Problem: O Standort ist nicht richtig**

Aktivieren Sie die Genauigkeit:

- 1. Gehen Sie zu **[Einstellungen](#page-44-0)** > **Standort**.
- 2. Berühre **Standortdienste** > **Google-Standortgenauigkeit**.

3. Schalten Sie **Standortgenauigkeit verbessern** ein .

Wenn diese Einstellung aktiviert ist, verwendet Ihr Telefon GPS, WLAN, mobile Netzwerke und Sensoren, um die genaue Position zu bestimmen.

Wenn das Gerät ausgeschaltet ist, verwendet das Telefon nur GPS, um den Standort zu finden, was langsamer und ungenauer sein kann.

Lassen Sie Ihr Telefon nach WLAN-Netzwerken oder Bluetooth-Geräten in der Nähe suchen:

- 1. Gehen Sie zu **[Einstellungen](#page-44-0)** > **Standort**.
- 2. Berühre **Standortdienste**.
- 3. Aktivieren Sie **WLAN-Suche** und **Bluetooth-Suche** .

# **Visuelle Unterstützung**

### **Farben anpassen, wenn Sie farbenblind sind**

Die Farbkorrektur ist eine experimentelle Funktion und funktioniert daher möglicherweise nicht überall auf dem Telefon korrekt.

#### **Aktivieren**

- 1. Öffne **[Einstellungen](#page-44-0)** > **Bedienungshilfen** > **Farbe und Bewegung**.
- 2. Tippe auf **Farbkorrektur** und schalte **Farbkorrektur aktivieren** ein .
- 3. Um alle Farben auf dem Display durch Grautöne zu ersetzen wähle **Graustufen**. Du kannst auch Farben gemäß deiner Sicht korrigieren:

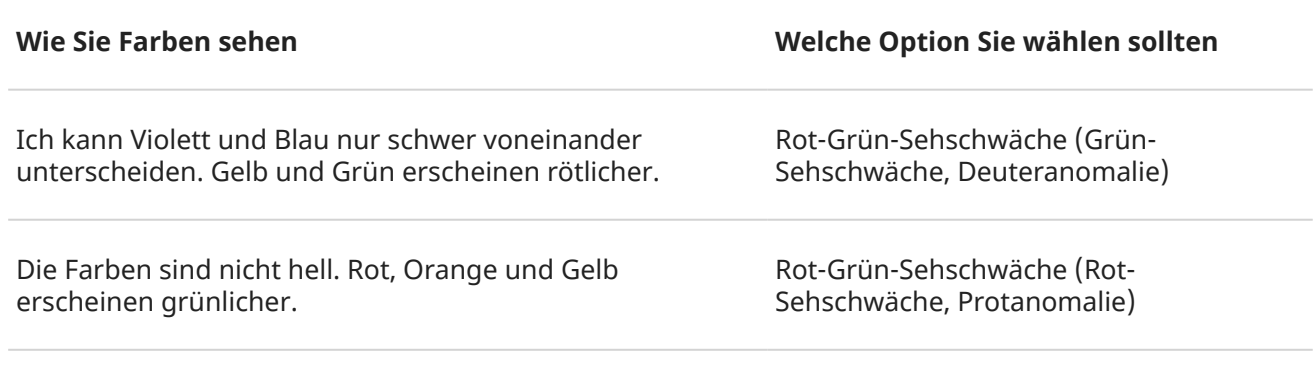

Ich kann Gelb und Rot nur schwer von Pink unterscheiden. Blau-Gelb-Sehschwäche (Tritanomalie) Blau erscheint grünlicher.

Wenn Farben nicht wie erwartet angezeigt werden, [behebe das Problem](#page-346-0).

#### **Hinzufügen einer Verknüpfung**

Verwenden einer [Bedienungshilfen-Verknüpfung](#page-283-0) zum schnellen Ein-/Ausschalten von Farbkorrektur:

- 1. Öffne **Einstellungen** > **Bedienungshilfen** > **Farbe und Bewegung** > **Farbkorrektur**.
- 2. Schalte **Verknüpfung: Farbkorrektur** ein  $\bullet$ .
- 3. Tippe auf **Verknüpfung: Farbkorrektur** und wähle eine oder mehrere Verknüpfungen aus:
	- Für eine  $\sigma$ -Verknüpfung auf deinem Startbildschirm, wähle Auf Schaltfläche "Bedienungshilfen" **tippen** aus.
	- Um beide Lautstärketasten gleichzeitig gedrückt zu halten, wähle **Lautstärketasten gedrückt halten** aus.

### **Farbumkehr aktivieren**

Farbumkehr kehrt alle Farben auf deinem Display um, sodass helle Displays dunkel werden und dunkle Displays hell. Dies betrifft alles, was auf dem Display angezeigt wird, einschließlich Medien und Bilder. Auch wenn das Lesen so erleichtert wird (heller Text auf dunklem Hintergrund), kann es schwieriger sein, Bilder und Videos zu erkennen.

Wenn du [Dunkles Design verwendest, um deine Augen beim Lesen zu entlasten](#page-204-0), kann es sein, dass bestimmte Apps diese Funktion nicht unterstützen und du dennoch einen hellen Hintergrund angezeigt bekommst. Schalte Farbumkehr ein, um solche Apps mit einem dunklen Hintergrund zu verwenden. Du kannst Farbumkehr über die Schnelleinstellungen oder eine Verknüpfung ganz einfach aktivieren und deaktivieren.

#### **Aktivieren**

- 1. Öffne **[Einstellungen](#page-44-0)** > **Bedienungshilfen** > **Farbe und Bewegung**.
- 2. Tippe auf **Farbumkehr**.
- 3. Schalte **Farbumkehr aktivieren** ein .

 wurde deinen [Schnelleinstellungen](#page-41-0) hinzugefügt, du kannst die Funktion also ganz einfach deaktivieren/aktivieren.

#### **Hinzufügen einer Verknüpfung**

Verwenden einer [Bedienungshilfen-Verknüpfung](#page-283-0) als Alternative zu den (Schnelleinstellungen:

- 1. Öffne **Einstellungen** > **Bedienungshilfen** > **Farbe und Bewegung** > **Farbumkehr**.
- 2. Schalte **Verknüpfung: Farbumkehr** ein  $\bullet$ .
- 3. Tippe auf **Verknüpfung: Farbumkehr** und wähle eine oder mehrere Verknüpfungen aus:
	- Für eine -Verknüpfung auf deinem Startbildschirm, wähle **Auf Schaltfläche "Bedienungshilfen" tippen** aus.
	- Um beide Lautstärketasten gleichzeitig gedrückt zu halten, wähle **Lautstärketasten gedrückt halten** aus.

#### **Verwenden**

Öffne die Schnelleinstellungen und tippe auf (), um die Funktion ein-/auszuschalten.

Wenn du Bedienungshilfen-Verknüpfungen einrichtest, tippe auf oder drücke und halte beide Lautstärketasten.

# **Das Display zusätzlich dimmen**

Wenn sich der  $\langle \cdot \rangle$  [Helligkeits-Schieber in den Schnelleinstellungen](#page-41-0) nicht niedrig genug einstellen lässt, kannst du das Display zusätzlich dimmen.

#### **Einrichten**

- 1. Gehe zu **[Einstellungen](#page-44-0)** > **Bedienungshilfen** > **Extradunkel**.
- 2. Schalte **Display extradunkel machen** ein  $\bullet$ .

Bei der ersten Verwendung wird  $\frac{1}{2}$ - Extradunkel zu den Schnelleinstellungen hinzugefügt.

- 3. Verwenden den **Intensität**-Schieber, um den Bildschirm zu dimmen.
- 4. Nach dem Neustart des Telefons wird Extradunkel ausgeschaltet. Um dies zu verhindern, schalte **Nach dem Neustart des Geräts beibehalten** ein.

#### <span id="page-274-0"></span>**Hinzufügen einer Verknüpfung**

Verwenden einer [Bedienungshilfen-Verknüpfung](#page-283-0) als Alternative zu den -Schnelleinstellungen:

- 1. Öffne **Einstellungen** > **Bedienungshilfen** > **Extradunkel**.
- 2. Tippe auf Verknüpfung für "Extradunkel" und wähle die zu verwendenden Verknüpfungen aus:
	- Für eine -Verknüpfung auf deinem Startbildschirm, wähle **Auf Schaltfläche "Bedienungshilfen" tippen** aus.
	- Um beide Lautstärketasten gleichzeitig gedrückt zu halten, wähle **Lautstärketasten gedrückt halten** aus.

#### **Verwenden**

Öffne die Schnelleinstellungen und tippe auf , um dies ein-/auszuschalten. Berühre und halte , um die Intensität einzustellen oder andere Einstellungen vorzunehmen.

Wenn du Bedienungshilfen-Verknüpfungen einrichtest, tippe auf so der drücke und halte beide Lautstärketasten.

### **Text in Fettdruck anzeigen**

Um den Text auf dem Display vollständig in Fettdruck anzuzeigen und die Lesbarkeit zu verbessern:

- 1. Gehe zu **[Einstellungen](#page-44-0)** > **Bedienungshilfen** > **Anzeigegröße und Text**.
- 2. Schalte **Fettdruck** ein **...**

## **Vergrößern des Bildschirms**

#### **Aktivieren**

So richten Sie ein, wie Sie die Vergrößerung starten (hineinzoomen) und stoppen (herauszoomen):

- 1. Navigieren Sie zu **[Einstellungen](#page-44-0)** > **Bedienungshilfen** > **Vergrößerung**.
- 2. Schalten Sie **Verknüpfung für "Vergrößerung"** ein .

Die <sup>a</sup>-Verknüpfung wird zu deinem Display hinzugefügt.

3. Du kannst das gesamte Display vergrößern oder mit einer Lupe, die du herumschieben kannst, Teile des Displays heranzoomen.

Um zwischen den Methoden zu wechseln, belasse die Einstellung **Art der Vergrößerung** auf **Zwischen dem ganzen Bildschirm und einem Teil des Bildschirms wechseln**.

Wenn du immer das gesamte Display vergrößern möchtest, tippe auf **Art der Vergrößerung** und wähle **Ganzen Bildschirm vergrößern**.

Wenn du nur das Lupenfeld möchtest, tippe auf **Art der Vergrößerung** und wähle **Teil des Bildschirms vergrößern**.

#### **Hinzufügen einer Verknüpfung**

So verwendest du Gesten zusätzlich zur <sup>&</sup>-Verknüpfung:

1. Öffne **Einstellungen** > **Bedienungshilfen** > **Vergrößerung**.

- 2. Tippe auf **Verknüpfung für "Vergrößerung"** und:
	- Um beide Lautstärketasten gleichzeitig gedrückt zu halten, wähle **Lautstärketasten gedrückt halten** aus.
	- Um schnell dreimal auf das Display zu tippen, wähle **Dreimal auf den Bildschirm tippen**.

Wenn du diese Funktion einschaltest, kann sich dein Telefon langsamer anfühlen. Bei aktivierter Vergrößerung dauern einzelne Tippvorgänge etwas länger. Durch diese kurze Verzögerung kann dein Telefon herausfinden, ob dein Tippen Teil eines dreifachen Tippens ist.

#### **Verwenden der Vergrößerung**

1. Tippe auf **Q**, um die Vergrößerung zu starten.

Du siehst einen orangefarbenen Rand um den Bildschirm.

- 2. Tippe auf den zu vergrößernden Displaybereich und geh dann wie folgt vor:
	- Ziehen Sie zwei oder mehr Finger, um zu scrollen.
	- Ziehen Sie zwei oder mehr Finger zu, um den Zoom einzustellen.
- 3. Um zu ändern, wie die Vergrößerung funktioniert, tippe auf das Display, um  $\mathbb{Z}$  zu sehen, und dann:
	- Um einen Teil des Displays zu vergrößern, tippe, um zwischen einem kleinen , mittleren Doder großen Feld zu wählen.

Verwende dann  $\otimes$ , um den Vergrößerungsbereich auf dem Display zu verschieben.

• Um das gesamte Display zu vergrößern, tippe auf  $\sqrt{2}$ .

Wenn du nicht siehst, ändere deine Einstellungen, um **Zwischen dem ganzen Bildschirm und einem Teil des Bildschirms wechseln** für deine **Art der Vergrößerung** zu verwenden.

4. Tippe auf •, um die Vergrößerung auszuschalten.

Der orangefarbene Rand verschwindet.

Bei der Tastatur oder den Schaltflächen **ist kein Hineinzoomen möglich.** 

#### **Probleme beheben**

Wenn du eine App öffnest oder schließt, während du hineingezoomt hast, zoomt dein Telefon automatisch heraus. Verwende **a**, um erneut hineinzuzoomen. Oder gehe zu **Einstellungen > Bedienungshilfen > Vergrößerung** und schalte **Beim App-Wechsel aktiviert lassen** aus .

### **TalkBack zum Vorlesen von Bildschirmen verwenden**

Hören Sie Beschreibungen von allem, was Sie berühren.

#### **Einrichten**

- 1. Wechseln Sie zu **[Einstellungen](#page-44-0)** > **Bedienungshilfen**.
- 2. Tippe auf **TalkBack** und schalte **TalkBack verwenden** ein .
- 3. Tippe auf **Einstellungen** und lege die gewünschten Optionen fest.

#### **Hinzufügen einer Verknüpfung**

Hinzufügen einer [Bedienungshilfen-Verknüpfung](#page-283-0) zum schnellen Ein-/Ausschalten von TalkBack:

- 1. Öffne **Einstellungen** > **Bedienungshilfen** > **TalkBack**.
- 2. Schalte **Verknüpfung für "TalkBack"** ein .
- 3. Tippe auf **Verknüpfung für "TalkBack"** und wähle eine oder mehrere Verknüpfungen aus:
	- Für eine **D**-Verknüpfung auf deinem Startbildschirm, wähle Auf Schaltfläche "Bedienungshilfen" **tippen** aus.
	- Um beide Lautstärketasten gleichzeitig gedrückt zu halten, wähle **Lautstärketasten gedrückt halten** aus.

#### **Wenn TalkBack aktiviert ist**

So können Beschreibungen vorgelesen werden:

- Tippe auf ein Element und dein Telefon sagt den Namen.
- Beginnen Sie mit der Eingabe und das Telefon sagt jede Nummer oder jeden Buchstaben.
- Ziehen Sie die Statusleiste nach unten und Ihr Telefon liest alle Benachrichtigungen vor.
- Öffnen Sie eine Nachricht, Datei oder ein Buch und Ihr Telefon liest den Text laut.

So änderst du die Wiedergabelautstärke:

- Drücken Sie eine Lautstärketaste, um die Lautstärkeeinstellungen zu öffnen, und stellen Sie dann den Pegel mit dem Schieberegler **in** ein.
- Oder berühren Sie bei der Sprachwiedergabe wiederholt eine Lautstärketaste.

#### **Wiedergabe stoppen**

Wenn du die Verknüpfung hinzugefügt hast, tippe auf poder drücke und halte beide Lautstärketasten.

Oder deaktivieren Sie TalkBack:

- 1. Gehen Sie zu **[Einstellungen](#page-44-0)** > **Bedienungshilfen**.
- 2. Tippe auf **TalkBack** und schalte **TalkBack verwenden** aus .

### **Audiodeskription für Filme und Serien aktivieren**

Du kannst die Audiodeskription für Filme und Serien aktivieren, die dies unterstützen.

- 1. Gehe zu **[Einstellungen](#page-44-0)** > **Bedienungshilfen**.
- 2. Schalte **Audiobeschreibung** ein **O** oder aus **...**

## **Weitere Hilfe**

Sie können zudem folgende Aktionen ausführen:

- [Sprachbefehle verwenden](#page-57-0)
- [Text diktieren](#page-70-0), anstatt zu tippen
- [Einstellen, dass dein Telefon einen Ton zur Bestätigung ausgibt,](#page-232-0) nachdem du das Display berührt oder entsperrt hast
- [Einen Klingelton für Benachrichtigungen von bestimmten Apps zuweisen](#page-220-0)

# <span id="page-278-0"></span>**Hörhilfen**

## **Untertitel für alle Sprachausgaben**

Ihr Telefon kann automatisch Untertitel für Videos, Podcasts, Audionachrichten und Aufzeichnungen erzeugen.

#### **Untertitel ein-/ausschalten**

Halte eine Lautstärketaste gedrückt und schalte die Funktion ein Doder aus . (Wird dieses Symbol nicht angezeigt, ändere die Einstellungen für die Bildunterschrift, um es hinzuzufügen.)

Oder gehen Sie zu **[Einstellungen](#page-44-0)** > **Bedienungshilfen** > **Automatische Untertitel** und schalten Sie es ein  $\bigcirc$  oder aus  $\bigcirc$ .

**Akkunutzung:** Wenn der Akkustand sinkt und [Energiesparmodus](#page-259-0) aktiviert ist, schaltet sich Automatische Untertitel automatisch ab.

#### **Untertitelfeld verwenden**

- Ziehen Sie zum Verschieben der Untertitel das Kästchen.
- Berühren Sie das Kästchen zweimal, um die Untertitel zu erweitern oder zu verkleinern.

#### **Untertiteleinstellungen ändern**

Sie können Folgendes ein- oder ausblenden:

- Obszöne Sprache
- Geräuschetiketten (Lachen, Applaus, Musik)
- Untertitelsymobl in den Lautstärkereglern
- 1. Gehen Sie zu **[Einstellungen](#page-44-0)** > **Bedienungshilfen** > **Automatische Untertitel**.
- 2. Schalten Sie die Einstellungen ein oder aus .

## **Untertitel aktivieren**

- 1. Öffnen Sie **[Einstellungen](#page-44-0)** > **Bedienungshilfen**.
- 2. Tippe auf **Untertitel-Einstellungen** und schalte **Untertitel anzeigen** ein .
- 3. Geben Sie die Optionen für die Bildunterschriften ein (Sprache, Text und Stil).

## **Real Time Text (RTT) bei Anrufen verwenden**

*Nicht alle Mobilfunkanbieter unterstützen diese Funktion.*

Real Time Text (RTT) ermöglicht den Einsatz von Text zur Kommunikation während eines Anrufs. Ihr Telefon sendet den Text während des Tippens und der Empfänger kann Ihre Nachricht schon beim Schreiben lesen.

RTT:

• Verbraucht Gesprächsminuten wie ein Sprachanruf

• Erfordert kein zusätzliches Zubehör

#### **RTT aktivieren**

- 1. Tippe auf  $\left( \right)$ .
- 2. Tippe auf > **Einstellungen** > **Bedienungshilfen**.
- 3. Tippe auf die Real-Time Text-Option und schalte sie ein oder wähle aus, wann sie angezeigt werden soll.

#### **Einen Anruf mit RTT tätigen**

- 1. Tippe auf  $\left($ .
- 2. [Rufen](#page-151-0) Sie die Nummer an.

Während das Telefon klingelt, sieht die angerufene Person eine RTT-Anzeige auf dem Bildschirm.

3. Wenn die andere Person den Anruf angenommen hat, können Sie eine Nachricht in das Textfeld eingeben.

Der eingegebene Text ist während der Eingabe für die andere Person sichtbar.

- 4. Während eines Anrufs kannst du auf tippen, um den Anruf stummzuschalten, den Lautsprecher einzuschalten, zur Tastatur zurückzukehren oder einen Anruf hinzuzufügen.
- 5. Um einen Anruf zu beenden, tippe auf

# **TTY-Gerät einrichten**

*Nicht alle Mobilfunkanbieter unterstützen diese Funktion.*

Für die textbasierte Kommunikation können Sie [SMS/MMS](#page-114-0) und [E-Mail](#page-124-0) verwenden.

Wenn Sie lieber eine Verbindung zu einem TTY-Gerät herstellen möchten:

- 1. Tippe auf  $\left( \right)$ .
- 2. Tippe auf > **Einstellungen** > **Bedienungshilfen** > **TTY-Modus**.
- 3. Wählen Sie einen Modus aus:
	- **TTY (vollständig)**: Texte auf dem TTY-Gerät schreiben und lesen.
	- **TTY HCO**: Texte auf dem TTY-Gerät eingeben und Sprachantworten auf Ihrem Telefon hören.
	- **TTY VCO**: Ins Telefon sprechen und Textantworten auf dem TTY-Gerät lesen.
- 4. Verbinden Sie Ihr Telefon und TTY-Gerät mit dem Audiokabel, das im Lieferumfang Ihres TTY-Geräts enthalten war.

# **Fingerfertigkeitshilfe**

## **Die Zeitsteuerung ändern**

Wenn Sie für das Reagieren auf eine Benachrichtigung oder Nachrichten, die nur vorübergehend sichtbar sind, mehr Zeit benötigen, können Sie die Zeit, in der sie sichtbar sind, anpassen:

- 1. Gehen Sie zu **[Einstellungen](#page-44-0)** > **Bedienungshilfen**.
- 2. Tippe auf **Einstellungen für Zeitvorgaben**.
- 3. Einstellungen anpassen:
	- Du kannst die Zeitspanne einstellen, die vergeht, bevor dein Berühren/Tippen auf dem Display zu Berühren und Halten wird. Wenn du feststellst, dass du versehentlich berührst und hältst, obwohl du eigentlich tippen willst, wähle eine längere Verzögerung. Mit **Reaktionszeit Berühren/Halten**  wählst du eine kurze, mittlere oder lange Verzögerung aus.
	- Wenn Nachrichten, die dich zu einer Aktion auffordern, zu schnell verschwinden, tippe auf **Zeit zum Reagieren** und wähle eine längere Zeitspanne. Nicht alle Apps unterstützen diese Einstellung.
	- Wenn du eine verbundene Maus verwendest, kannst du festlegen, dass der Mauszeiger automatisch klickt, wenn er sich für eine bestimmte Zeit nicht bewegt. Tippe auf **Automatischer Klick (Verweildauer)** und wähle die Zeitspanne.

### **Externen Schalter oder Tastatur verwenden**

Wenn Sie keinen Touchscreen verwenden können, können Sie das Telefon mit Schalterzugriff über externe Schalter oder Tastaturtasten steuern, um Elemente auszuwählen, zu blättern, Text einzugeben und mehr.

Um Schalterzugriff verwenden zu können, benötigen Sie eines der folgenden Geräte:

- **Einen externen Schalter.** Über USB oder Bluetooth verbundene Schaltergeräte senden Tastatursignale an das Telefon.
- **Eine externe Tastatur.** Eine standardmäßige USB- oder Bluetooth-Tastatur kann als Schaltergerät fungieren, indem Sie einer oder mehreren Tasten bestimmte Aktionen zuweisen.

#### **Schalterzugriff einrichten**

- 1. Gehe zu **[Einstellungen](#page-44-0)** > **Bedienungshilfen**.
- 2. Tippe auf **Schalterzugriff**.
- 3. Schalte **Schalterzugriff verwenden** ein  $\bullet$ .
- 4. Folge den Anweisungen auf dem Bildschirm, um Folgendes auszuwählen:
	- Anzahl der Schalter
	- Einstellungen für Mimik
	- Scanoptionen
	- Schalterzuweisungen

Um Optionen für Schalterzugriff später einzustellen, gehen zu **Einstellungen** > **Bedienungshilfen** > **Schalterzugriff** > **Einstellungen**.

#### **Schalterzugriff verwenden**

- 1. Schließe das externe Gerät an dein Telefon an, indem du [ein Pairing über Bluetooth durchführst](#page-185-0) oder USB verwendest. Weitere Informationen findest du in den Anweisungen des Herstellers.
- 2. Drücke den zugewiesenen Schalter oder die zugewiesene Taste, um Elemente auf dem Display hervorzuheben oder hervorgehobene Elemente auszuwählen.

# **Bedienungshilfen-Verknüpfungen verwenden**

## **Über Bedienungshilfen-Verknüpfungen**

#### **Verknüpfung: Unverzichtbare Steuerelemente für dein Telefon**

Das Bedienungshilfen-Menü bietet Schnellzugang zu wichtigen Funktionen deines Telefons.

#### **Verknüpfungen: Bedienungshilfen**

Du kannst die Bedienungshilfen von jedem Display aus ein- und ausschalten. Für jede Funktion, die du verwendest, kannst du Folgendes tun:

• [Hinzufügen einer Schaltfläche auf dem Display.](#page-283-0) Die Schaltfläche wird ausgeblendet, wenn sie nicht benutzt wird.

Wenn du mehrere Schaltflächen einrichtest, werden sie als Gruppe angezeigt. Ziehe, um die Gruppe an den Seiten des Displays neu zu positionieren.

Wenn du die Gestennavigation verwendest, kannst du eine Geste anstelle von Schaltflächen einrichten.

• [Stelle dein Telefon so ein, dass du beide Lautstärketasten zum Ein- und Ausschalten der Funktion](#page-284-0) [drücken musst.](#page-284-0).

Wenn du diese Funktion für mehrere Bedienungshilfen einrichtest, siehst du eine Liste dieser Funktionen, wenn du beide Lautstärketasten drückst.

### Verwende das  $\dot{\mathbf{r}}$ -Bedienungshilfen-Menü der wichtigsten **Steuerelemente**

Öffne ein großes Menü, in dem du folgende Möglichkeiten hast:

- [Deinen Assistenten](#page-57-0) aufrufen
- Einstellungen für Bedienungshilfen öffnen
- Telefon sperren oder ausschalten
- Lautstärkeregelung
- Anpassen der Helligkeit
- Die zuletzt verwendeten Apps anzeigen, um zu einer App zurückzukehren
- Einen Screenshot aufnehmen
- Schnelleinstellungen öffnen

#### **Aktivieren**

- 1. Öffnen Sie **[Einstellungen](#page-44-0)** > **Bedienungshilfen**.
- 2. Tippe auf **Menü "Bedienungshilfen"**.
- 3. Schalten Sie **Verknüpfung für Menü "Bedienungshilfen"** ein .
- 4. Um die Schaltflächen in diesem Menü zu vergrößern, tippe auf **Einstellungen** und aktiviere dann **Store**  knapper **.**

#### <span id="page-283-0"></span>**Verwenden**

Wenn Sie [Gestennavigation](#page-245-0) verwenden:

1. Verwenden Sie zwei Finger, um vom unteren Rand des Bildschirms nach oben zu wischen.

Wenn Sie andere [Bedienungshilfen-Tools](#page-274-0) für diese Geste eingestellt haben, wischen Sie mit zwei Fingern nach oben und halten Sie sie, um zwischen den Tools zu wechseln.

2. Wählen Sie eine Option aus dem Menü aus.

Wenn Sie [Drei-Tasten-Steuerung](#page-40-0) verwenden:

1. Tippe auf **T**unten im Display.

Wenn Sie andere [Bedienungshilfen-Tools](#page-274-0) für die Verwendung dieses Symbols eingerichtet haben, berühren und halten Sie es zum Wechseln zwischen den Tools.

2. Wählen Sie eine Option aus dem Menü aus.

### **Bedienungshilfen-Schaltflächen/Tasten verwalten**

Für jede verwendete Bedienungshilfe kannst du dem Display eine Schaltfläche hinzufügen, mit der du die Funktion schnell ein- und ausschalten kannst.

#### **Schaltflächen hinzufügen**

Wenn du eine Bedienungshilfe in **Einstellungen** > **Bedienungshilfen** einschaltest und die Funktion Verknüpfungen unterstützt, siehst du einen Schalter, um die Verknüpfung einzuschalten. Tippe auf den Namen des Schalters, um Optionen zum Hinzufügen der Schaltfläche und zum Zuweisen der Funktion zu den Lautstärketasten anzuzeigen.

#### **Größe und Transparenz von Schaltflächen ändern**

Diese Einstellung gilt für die Verknüpfungen für alle Bedienungshilfen.

- 1. Öffne **[Einstellungen](#page-44-0)** > **Bedienungshilfen** > **Bedienungshilfenverknüpfungen**.
- 2. Oder tippe auf **Schaltfläche** "Bedienungshilfen", wenn du die 3-Tasten-Navigation verwendest.

Wenn du Gestennavigation verwendest, tippe auf **Bedienungshilfen & Touch-Geste**.

- 3. Aussehen und Funktion der Schaltflächen anpassen:
	- Tippe auf **Größe** und wähle **Groß** oder **Klein**.
	- Damit die Schaltflächen immer sichtbar sind, schaltest du **Bei Nichtnutzung ausblenden** aus .
	- Um die Transparenz der Schaltflächen zu erhöhen oder zu verringern, bewege den **Transparenzgrad bei Nichtnutzung**-Schieberegler.

#### **Gestensteuerung: Wähle zwischen Schaltflächen und Gesten**

Wenn du die [Gestennavigation](#page-245-0) verwendest, kannst du wählen, ob du eine Geste oder eine Schaltfläche für die Bedienungshilfen-Verknüpfungen verwenden möchtest. Diese Einstellung gilt für die Verknüpfungen für alle Bedienungshilfen.

- 1. Öffne **[Einstellungen](#page-44-0)** > **Bedienungshilfen** > **Bedienungshilfenverknüpfungen**.
- 2. Tippe auf **Bedienungshilfen & Touch-Geste**.
- 3. Tippe auf **Schaltfläche oder Touch-Geste verwenden** und wähle aus, was du verwenden möchtest.

# <span id="page-284-0"></span>**Drücke die Lautstärketasten für Bedienungshilfen.**

Du kannst die Lautstärketasten drücken und halten, um die Bedienungshilfen zu aktivieren/deaktivieren.

#### **Einrichten**

- 1. Wenn du eine Bedienungshilfe in **Einstellungen** > **Bedienungshilfen** einschaltest und die Funktion Kurzbefehle unterstützt, siehst du einen Schalter, um den Kurzbefehl einzuschalten. Tippe auf den Namen des Schalters, um die Option für die Verwendung der Lautstärketasten-Geste als Kurzbefehl anzuzeigen.
- 2. Wenn du den Lautstärketasten zwei oder mehr Bedienungshilfen zugewiesen hast, kannst du mit dieser Geste weitere Verknüpfungen hinzufügen. Halte beide Lautstärketasten gedrückt und tippe dann auf **Kurzbefehle bearbeiten**, um aus einer Liste mit allen Bedienungshilfen auszuwählen.

#### **Verknüpfung verwenden**

Berühre und halte die Lautstärketasten gleichzeitig drei Sekunden lang.

Wenn du mehrere Bedienungshilfen zugewiesen hast, siehst du eine Liste. Tippe auf eine Funktion, um sie ein-/auszuschalten.

# **Standard-Apps festlegen oder ändern**

Wenn Sie mehrere Apps haben, die alle dieselbe Funktion haben, können Sie auswählen, welche App standardmäßig verwendet werden soll.

#### **Bei Aufforderung auswählen**

In manchen Fällen fragt Ihr Telefon Sie, welche App verwendet werden soll. Beispielsweise könnte Ihr Telefon Sie fragen, mit welcher App Sie eine PDF-Datei öffnen möchten.

So legen Sie eine Standard-App fest, wenn Sie gefragt werden:

- 1. Tippe auf die App, die du verwenden möchtest.
- 2. Wählen Sie aus, wie oft diese App für die jeweilige Aktion verwendet werden soll: **Immer** oder **Nur diesmal**.

Wenn Sie Immer auswählen, werden Sie nicht mehr gefragt, welche App verwendet werden soll. Um erneut Aufforderungen anzuzeigen, entfernen Sie die Standardeinstellung:

- 1. Öffnen Sie **[Einstellungen](#page-44-0)** > **Apps**.
- 2. Tippe auf **Standard-Apps** > **Öffnen von Links**.
- 3. Tippe auf die App, die du als Standard-App ausgewählt hast.
- 4. Schalte **Unterstützte Links öffnen** ein .

#### **Jederzeit auswählen**

Sie können einige Standard-Apps (z. B. [Browser](#page-112-0) oder [SMS/MMS\)](#page-120-0) zu einem beliebigen Zeitpunkt ändern:

- 1. Öffnen Sie **[Einstellungen](#page-44-0)** > **Apps**.
- 2. Berühren Sie **Standard-Apps**.
- 3. Berühren Sie die Standard-App, die Sie ändern möchten.
- 4. Berühren Sie die App, die verwendet werden soll.

# **Zugriff für einzelne Apps anpassen**

Du kannst diese Einstellungen unter **Einstellungen** > **Apps** > **Spezieller App-Zugriff** anpassen.

- **Zugriff auf Nutzungsdaten**: Steuert, welche Apps Zugriff auf Daten zur App-Nutzung haben (welche anderen Apps Sie verwenden und wie oft, Mobilfunkanbieter, Spracheinstellungen und andere Details).
- **Uneingeschränkter Datenzugriff**: Ermöglicht bestimmten Apps, Hintergrunddaten zu verwenden, selbst wenn Datensparmodus aktiviert ist. [Weitere Informationen](#page-177-0).

Außerdem können Sie steuern, ob Apps Zugriff auf Funktionen wie z. B. [Bild-in-Bild](#page-88-0), [Akku-](#page-257-0)[Leistungsoptimierung](#page-257-0) und [Bitte nicht stören](#page-226-0) haben sollen. Im Allgemeinen sollten Sie diese Einstellungen nicht anpassen müssen.

# **Konten hinzufügen oder entfernen**

## **Google-Konto hinzufügen**

Beim Einrichten des Telefons wurden Sie zum Hinzufügen eines Google-Kontos aufgefordert. Wenn Sie diesen Schritt übersprungen haben, sollten Sie dies jetzt nachholen, um sicherzustellen, dass Sie Apps von Play Store herunterladen, einen angepassten Informations-Feed verwenden und Kalender, Gmail und andere Apps [Ihres Google-Kontos](#page-30-0) in vollem Umfang nutzen können.

So fügen Sie ein Google-Konto hinzu:

- 1. Wechseln Sie zu **[Einstellungen](#page-44-0)**.
- 2. Berühren Sie **Passwörter und Konten** > **Konto hinzufügen**.
- 3. Berühren Sie **Google** und folgen Sie den Anleitungen auf dem Bildschirm, um ein vorhandenes Konto hinzuzufügen oder ein neues zu erstellen.
- 4. Nach dem Hinzufügen des Kontos werden [Kalender,](#page-133-0) [Kontakte](#page-144-0) und weitere Kontofunktionen und Apps mit den Informationen dieses Kontos aktualisiert. Sie können prüfen und ändern, welche Inhalte dieses Kontos mit Ihrem Telefon [synchronisiert](#page-290-0) werden.

**Tipp:** Halten Sie Ihre Apps [auf dem aktuellen Stand.](#page-102-0) Um zu überprüfen, ob aktuellere Versionen von Apps zur Verfügung stehen, die mit Ihrem Google-Konto verbunden sind, öffnen Sie die Play Store-App und berühren Sie Ihr Profilsymbol > **Apps und Gerät verwalten**.

### **E-Mail- oder App-Konto hinzufügen**

Konten werden automatisch hinzugefügt, wenn Sie:

- ein [Unternehmens-E-Mail-Konto](#page-20-0) einrichten.
- ein [persönliches E-Mail-Konto](#page-20-0) für Nicht-Gmail-Adressen
- Apps installieren, die einen Benutzernamen/ein Passwort für die Anmeldung benötigen, wie z. B. SMS/ MMS-, Shopping- oder Streaming-Apps.

So prüfen Sie diese Konten oder fügen ein weiteres hinzu:

- 1. Wechseln Sie zu **[Einstellungen](#page-44-0)**.
- 2. Berühren Sie **Passwörter und Konten** > **Konto hinzufügen**.
- 3. Tippen Sie auf den Typ des Kontos, das hinzugefügt werden soll, und befolgen Sie die Anweisungen auf dem Bildschirm.

Wenn der hinzuzufügende Kontotyp nicht angezeigt wird, [installieren](#page-100-0) Sie die entsprechende App von Play Store und melden Sie sich über die App bei Ihrem Konto an.

4. Nach dem Hinzufügen des Kontos werden die kontorelevanten Funktionen und Apps mit den Informationen dieses Kontos aktualisiert. Berühren Sie zur Anzeige und Änderung der Funktionen, die mit Ihrem Telefon [synchronisiert](#page-290-0) werden sollen, den Kontotyp und dann den Kontonamen.

### **Konto entfernen**

Wenn Sie ein Konto entfernen, werden zwar alle [synchronisierten](#page-290-0) Informationen von Ihrem Telefon entfernt, aber nicht aus Ihrem Konto gelöscht.
So entfernen Sie ein Konto:

- 1. Öffnen Sie **[Einstellungen](#page-44-0)** > **Passwörter und Konten**.
- 2. Berühren Sie den Namen des Kontos.
- 3. Berühren Sie **Konto entfernen**.

**Tipp:** Wenn du Probleme mit dem Entfernen eines Geschäftskontos hast, öffne **Einstellungen** > **Sicherheit & Datenschutz** > **Mehr Sicherheit und Datenschutz** > **Apps til enhedsadministration** und deaktiviere die App für das Konto. Versuche dann erneut, das Konto zu entfernen.

# **Namen und Informationen in Ihrem Google-Konto ändern**

Sie können grundlegende Informationen für Ihr Google-Konto ändern, hinzufügen und entfernen:

- 1. Gehen Sie zu **[Einstellungen](#page-44-0)** > **Google** > **Google-Konto verwalten**.
- 2. Berühren Sie **Persönliche Daten**.
- 3. Aktualisieren Sie die Informationen nach Bedarf. Fügen Sie Ihr Profilbild hinzu oder ändern Sie es, bearbeiten Sie Ihren Namen und Geburtstag. [Erfahren Sie mehr.](https://support.google.com/contacts/answer/27442)

Sie haben Ihr Google-Kennwort vergessen oder möchten es ändern? Erfahren Sie, wie Sie [Ihr Kennwort](#page-365-0) [zurücksetzen](#page-365-0).

Weitere Fragen zu deinem Konto? Lies dir die [Hilfe von Google](https://support.google.com/accounts#topic=3382296) durch.

# **Synchronisieren von Apps mit deinem Google-Konto**

Wenn das Telefon synchronisiert wird, werden die Daten der Google-Apps synchronisiert und Sie erhalten Update-Benachrichtigungen.

## **Herausfinden, welche Apps automatisch synchronisiert werden**

[Apps von Google](#page-30-0) werden standardmäßig automatisch synchronisiert. Du kannst die automatische Synchronisierung für einzelne Apps aktivieren und deaktivieren.

Ob andere Apps (nicht von Google) synchronisiert werden, hängt von der jeweiligen App ab.

#### **Sehen, welche Google-Apps automatisch synchronisiert werden**

- 1. Gehen Sie zu **[Einstellungen](#page-44-0)** > **Passwörter und Konten**.
- 2. Tippe auf den Kontonamen.
- 3. Tippe auf **Kontosynchronisierung**.
- 4. Überprüfen Sie die Liste Ihrer Google-Apps und wann sie zuletzt synchronisiert wurden.

#### **Überprüfen anderer Apps**

So überprüfen Sie, ob die anderen Apps automatisch synchronisiert werden können:

- 1. Gehen Sie zu **[Einstellungen](#page-44-0)** > **Passwörter und Konten**.
- 2. Überprüfen Sie die Liste der Konten:
	- Wenn die App nicht in der Liste aufgeführt ist, kann sie auch nicht automatisch synchronisiert werden.
	- Wenn sie aufgeführt ist, tippe auf den Namen der App, um zu sehen, welche Synchronisierungsoptionen du anpassen kannst.

### **Automatische Synchronisierung deaktivieren**

Wenn du die automatische Synchronisierung deaktivierst, werden die App oder die Daten nicht gelöscht. Die Daten werden aber nicht mehr automatisch über die App synchronisiert.

#### **Für bestimmte Google-Apps deaktivieren**

- 1. Gehen Sie zu **[Einstellungen](#page-44-0)** > **Passwörter und Konten**.
- 2. Wenn du über mehrere Konten auf dem Telefon verfügst, tippe auf das Konto, das du verwenden möchtest.
- 3. Tippe auf **Kontosynchronisierung**.
- 4. Deaktivieren Sie die Apps, die sie nicht automatisch synchronisieren möchten.

Synchronisieren Sie z. B. Kalender und Gmail, aber nicht Drive.

#### **Für dein Google-Konto deaktivieren**

1. Gehen Sie zu **[Einstellungen](#page-44-0)** > **Passwörter und Konten**.

#### 2. Schalten Sie App-Daten automatisch synchronisieren aus **...**

Um E-Mails, Kalendererinnerungen oder andere Benachrichtigungen von Google-Apps zu erhalten, musst du die Synchronisierung manuell durchführen.

**Tipp:** Wenn du die automatische Synchronisierung deaktivierst, kannst du [Akkulaufzeit](#page-256-0) sparen. Um die automatische Synchronisierung erneut zu starten, nachdem der Akku geladen wurde, musst du sie wieder aktivieren $\bullet$ .

## **Manuelle Synchronisierung**

- 1. Gehen Sie zu **[Einstellungen](#page-44-0)** > **Passwörter und Konten**.
- 2. Tippe auf den Kontonamen.
- 3. Tippe auf **Kontosynchronisierung** > > **Jetzt synchronisieren**.

#### **Probleme beheben**

Wählen Sie ein Problem aus, um Schritte zur Fehlerbehebung anzuzeigen:

- [Probleme bei der Kontosynchronisierung](#page-366-0)
- [Passwort für Google-Konto vergessen](#page-365-0)
- [Probleme mit Facebook, WhatsApp und anderen Apps](#page-373-0)

# **Steuern, welche Informationen Google sammelt**

Google erfasst Ihre Informationen, um Ihnen personalisierte Dienste und auf Sie zugeschnittene Inhalte bereitzustellen, wie in der [Google-Datenschutzrichtlinie](https://policies.google.com/privacy) erläutert.

Sie können die Daten, die Google über Sie sammelt, prüfen, löschen und kontrollieren. Erfahren Sie mehr von Google über:

- [Anzeige und Kontrolle](https://support.google.com/accounts/answer/7028918) der gesammelten Informationen (Suche YouTube, Aufzeichnungen Ihrer Sprachbefehle, Standort).
- [Löschen](https://support.google.com/websearch/answer/465) Ihres Suchverlaufs und anderer Aktivitäten.
- [Überprüfen](https://support.google.com/accounts/answer/3118687) des Standortverlaufs.
- [Weitere Fragen](https://support.google.com/accounts#topic=3382296) zu deinem Konto

# <span id="page-293-0"></span>**Informationen zu Sicherheit**

### **Optionen für die Displaysperre**

Um dein Telefon zu sichern, verwende eine Displaysperrre, wenn das Telefon in den Ruhezustand übergeht.

- [Richte ein Muster, eine PIN oder ein Passwort](#page-297-0) zum Entsperren deines Telefons ein.
- [Richte die Gesichtserkennung ein,](#page-304-0) wenn du dein Telefon mit deinem Gesicht entsperren möchtest.
- Lass dein Telefon an [vertrauenswürdigen Orten](#page-306-0) wie zu Hause oder auf Arbeit entsperrt, wenn du mit einem [genehmigten Gerät](#page-303-0) wie deinem Fahrzeugaudiosystem verbunden bist, oder bis du [dein Telefon](#page-308-0) [ablegst.](#page-308-0)

Wenn dein Telefon gesperrt ist, kannst du:

- Über den [Sperrbildschirm](#page-25-0) auf Benachrichtigungen und Schnelleinstellungen zugreifen, einen Anruf starten oder die Kamera öffnen.
- Mit einem gesperrten Telefon [Notrufe tätigen.](#page-166-0) Auch ein gesperrtes Telefon klingelt. Du brauchst es vor Annahme des Anrufs nicht zu entsperren.

Wenn du das Muster, Passwort oder die PIN vergessen hast, führe [diese Schritte](#page-364-0) aus.

Du kannst den Sperrbildschirm anpassen, indem du [deine Kontaktinformationen hinzufügst.](#page-216-0) Du kannst auch [festlegen, welche Benachrichtigungen auf dem Sperrbildschirm erscheinen](#page-241-0).

## **Fingerabdruck-Sensor**

Sie können Ihre Identität schnell und einfach mit dem [Fingerabdruck-Sensor](#page-9-0) auf Ihrem Telefon überprüfen, anstatt ein Passwort, eine PIN oder ein Muster zum Entsperren des Telefons zu nutzen, wenn Sie Online-Einkäufe und Einkäufe in Einzelhandelsgeschäften tätigen oder sich bei Bank- und Finanz-Apps anmelden möchten.

Du kannst [Fingerabdrücke hinzufügen und entfernen.](#page-309-0)

Fingerabdrücke:

- Werden aus Merkmalen Ihres Fingerabdrucks erstellt, die in eine mathematische Darstellung umgewandelt und dann verschlüsselt und nur im Telefon gespeichert werden. Es werden keine Bilder von Fingerabdrücken gespeichert.
- Werden niemals mit Google oder Motorola geteilt.
- Werden niemals mit anderen Apps geteilt. Ihr Telefon teilt nur die Verifikation, nicht den Fingerabdruck.

**Info:** Eine Fingerabdruck-Bildschirmsperre ist möglicherweise weniger sicher als ein starkes Muster oder eine PIN-Sperre. Es ist möglich, das Telefon mit einer physischen Kopie eines passenden Fingerabdrucks zu entsperren.

## **Zusätzliche Sicherheitsoptionen**

- [Schütze dein Telefon](#page-296-0) bei Verlust oder Diebstahl. Verwende Mein Gerät finden.
- [Stelle eine Verbindung zu einem virtuellen privaten Netzwerk](#page-183-0) her, falls du Zugriff auf Dateien über ein sicheres Netzwerk benötigst.
- [Lass dir anzeigen, welche Apps dein Mikrofon und deine Kamera verwenden](#page-320-0) und blockiere sie gegebenenfalls.
- [Hinzufügen einer SIM-Sperre](#page-317-0) verhindert, dass andere Personen deinen Mobilfunktarif nutzen und Zugriff auf Kontodaten haben, wenn dein Telefon gestohlen wird.
- [Verhindern Sie Viren](#page-107-0) und andere Angriffe auf Ihre Daten und Ihre Privatsphäre mit Google Play Protect.

# **Schutz vor schädlichen Apps**

## **Telefon auf schädliche Apps prüfen**

Play Protect schützt Ihr Telefon, indem das Telefon automatisch auf potentiell schädliche Apps (Malware) einschließlich quergeladener Apps gescannt wird.

Wenn Play Protect eine potenziell schädliche App findet, wird die Ausführung der App angehalten und Sie erhalten eine Warnung, sodass Sie sie deinstallieren können.

So können Sie die Ergebnisse anzeigen oder erneut scannen:

- 1. [Öffnen](#page-85-0) Sie die **Play Store**-App.
- 2. Tippe auf dein Profilsymbol **M** > **Play Protect**.
- 3. Überprüfe die Ergebnisse des letztes Scans oder tippe auf **Suchen**.

Play Protect ist standardmäßig aktiviert.

Um mehr zu erfahren, schau dir die [Hilfe von Google](https://support.google.com/googleplay/answer/2812853) an.

### **Wenn Ihr Telefon langsam erscheint**

Wenn du dein Telefon gescannt hast, um sicherzugehen, dass keine potenziell schädlichen Apps vorhanden sind, das Telefon jedoch langsam erscheint, [behebe das Problem](#page-341-0).

# <span id="page-296-0"></span>**Stelle sicher, dass dein Telefon gefunden werden kann**

Stellen Sie sicher, dass Ihr Telefon gefunden werden kann. Mit Mein Gerät finden können Sie Ihr Telefon aus der Ferne lokalisieren, sperren und Daten darauf löschen.

Wenn Sie Ihr Telefon einmal finden müssen, muss es:

- Eingeschaltet sein
- Bei einem Google-Konto [angemeldet](#page-287-0) sein
- Mit Mobilfunkdaten oder WLAN verbunden sein
- [Aktiviere die Standortdienste.](#page-269-0) Wenn die Standortdienste deaktiviert sind, kannst du das Telefon zwar sperren und die Daten löschen, du kannst es jedoch nicht orten.
- Über einen eingeschalteten Mein Gerät finden verfügen

So prüfen Sie, dass Mein Gerät finden für Ihr Telefon aktiviert ist:

- 1. Öffnen Sie **[Einstellungen](#page-44-0)** > **Sicherheit & Datenschutz**.
- 2. Tippe auf **Gerätesuche**.
- 3. Tippe auf **Mein Gerät finden** und aktiviere die Funktion **...**

Um zu bestätigen, dass Sie Ihr Telefon finden können, rufen Sie auf Ihrem Telefon oder über einen Computer [android.com/find](https://android.com/find) auf.

Wenn du dein Smartphone verloren hast, rufe eventuell bei deinem Mobilfunkanbieter an, um dein Konto zu deaktivieren. Wenn dein Smartphone über keine SIM-Sperre verfügt und gestohlen wurde, kann jemand deine SIM-Karte nutzen.

## <span id="page-297-0"></span>**Displaysperre einrichten**

Du kannst eine Displaysperre zum Schutz des Telefons festlegen. Jedes Mal, wenn du das Telefon einschaltest oder [den Bildschirm aktivierst](#page-45-0), wirst du zum Entsperren des Telefons aufgefordert.

### **Displaysperre einrichten oder ändern**

- 1. Wechseln Sie zu **[Einstellungen](#page-44-0)** > **Sicherheit & Datenschutz**.
- 2. Tippe auf **Geräteentsperrung**.
- 3. Tippe auf **Displaysperre** und wähle die gewünschte Art von Sperre aus.

Einige Sperroptionen sind nicht verfügbar, wenn Sie dem Telefon ein [VPN-](#page-183-0) oder geschäftliches E-Mail-Konto hinzugefügt haben.

**Tipp:** Nach dem Einrichten eines Musters, einer PIN oder eines Passworts kannst du die [Fingerabdrucksicherheit einrichten,](#page-309-0) um dein Telefon mit dem Fingerabdrucksensor zu entsperren.

### **Arten der Displaysperre**

Keine Sperre:

- **Keine**: Bietet keinen Schutz, Sie können jedoch schnell auf den Startbildschirm zugreifen.
- **Wischen**: nach oben wischen. Verhindert versehentliches Wählen, bietet jedoch keinen Schutz für Ihr Telefon.

Sperre:

- **Muster**: Zeichnen eines Musters auf einem Raster.
- **PIN**: Geben Sie einen vier- bis 16-stelligen numerischen Code ein. Lange PINs sind sicherer.
- **Passwort**: Geben Sie vier bis 16 Buchstaben, Zeichen oder Symbole als Passwort ein. Eine langes, sicheres Passwort ist die sicherste Option.

Wenn du eine dieser drei Sperren verwendest, kannst du das Telefon auch [mit deinem Fingerabdruck](#page-9-0) entsperren und festlegen, dass es unter bestimmten Umständen automatisch entsperrt wird.

### **Bildschirm automatisch entsperren**

Wenn Sie eine PIN, ein Passwort oder ein Muster verwenden, haben Sie folgende Möglichkeiten:

- Das Telefon bleibt entsperrt, solange eine [Verbindung zu einem Gerät](#page-303-0) besteht, z. B. zu Ihrem Auto-Audiosystem.
- Das Telefon bleibt an einem [bestimmten Standort](#page-306-0) entsperrt.
- Das Telefon bleibt entsperrt, [solange Sie es halten oder bei sich tragen](#page-308-0).
- Das Telefon mit [Ihrem Gesicht](#page-304-0) entsperren.

#### Einstellungen : Sicherheit & Datenschutz : Das Telefon sperren/ entsperren

#### **Tipps:**

- Sie können zum Entsperren mit dem Finger von einer beliebigen Stelle auf dem Bildschirm nach oben wischen. Sie müssen nicht auf das **C**-Symbol tippen.
- Einige dieser Optionen sind nicht verfügbar, wenn Sie Ihrem Telefon ein [VPN-](#page-183-0) oder geschäftliches E-Mail-Konto hinzugefügt haben.

### **Displaysperre entfernen**

- 1. Gehen Sie zu **[Einstellungen](#page-44-0)** > **Sicherheit & Datenschutz**.
- 2. Tippe auf **Geräteentsperrung**.
- 3. Tippe auf **Displaysperre**.
- 4. Geben Sie Ihre aktuelle PIN, Ihr Passwort oder Ihr Muster ein, um Ihre Identität zu bestätigen.
- 5. Wählen Sie **Keine** oder **Wischen**.

# <span id="page-299-0"></span>**Sperrbildschirmsicherheit schnell erhöhen**

Durch Entsperren über den [Fingerabdrucksensor](#page-309-0) und Einrichten der [automatischen Entsperrung](#page-297-0) können Sie Ihr Telefon leichter schützen und müssen nur selten PIN, Muster oder Passwort eingeben. Manchmal müssen Sie jedoch für mehr Sicherheit Kompromisse beim Komfort eingehen. Sie können die Sperren vorübergehend verschärfen und Bildschirmbenachrichtigungen deaktivieren.

1. Wische zweimal vom oberen Bildschirmrand nach unten und berühre dann (<sup>1</sup>) > Ausschalten.

Oder drücke und halte die **Ein-/Aus-Taste** und die **Lauter-**Taste gleichzeitig und berühre dann **Ausschalten**.

2. Berühren Sie **Sperren**.

Die Einstellungen für den Fingerabdrucksensor und die automatische Entsperrung werden deaktiviert und Benachrichtigungen werden nicht auf dem Sperrbildschirm angezeigt.

3. Um Sperren zu beenden, entsperren Sie das Telefon mithilfe von PIN, Muster oder Passwort.

# **Fortgeschrittene Sperroptionen festlegen**

Verwende diese Optionen, um zu steuern, wann dein Telefon gesperrt wird und ob dein Code beim Entsperren sichtbar ist.

Du kannst außerdem bestimmen, [welche Inhalte auf deinem Sperrbildschirm angezeigt werden](#page-214-0).

#### **Zeitdauer vor Telefonsperre einstellen**

Wenn die Sperre nicht [automatisch aufgehoben wird](#page-297-0), sperrt das Telefon den Bildschirm fünf Sekunden nach dem Ausschalten des Bildschirms.

So erhöhen oder verringern Sie die Zeitdauer, bevor der Bildschirm automatisch gesperrt wird:

1. [Öffne](#page-85-0) die **Moto Secure**-App und tippe auf **Sicherheit & Datenschutz**.

Oder gehe zu **Einstellungen** > **Sicherheit & Datenschutz**.

- 2. Tippe auf **Geräteentsperrung**.
- 3. Tippe neben **Displaysperre** auf  $\begin{bmatrix} 0 \\ 0 \end{bmatrix}$ .
- 4. Tippe auf **Sperren nach autom. Ausschalten des Displays** und wähle eine Zeitdauer aus.

#### **Sofortiges Sperren durch Ein-/Austaste vermeiden**

Sie können das Telefon manuell sperren, indem Sie die Ein-/Austaste drücken. Wenn Sie möchten, dass der Bildschirm mit der Ein-/Austaste ausgeschaltet, aber nicht gesperrt wird, gehen Sie wie folgt vor:

1. [Öffne](#page-85-0) die **Moto Secure**-App und tippe auf **Sicherheit & Datenschutz**.

Oder gehe zu **Einstellungen** > **Sicherheit & Datenschutz**.

- 2. Tippe auf **Geräteentsperrung**.
- 3. Tippe neben **Displaysperre** auf ...
- 4. Schalte **Ein-/Austaste sperrt sofort** aus **...**

Nach dem Ausschalten des Bildschirms wird Ihr Telefon nach der für die automatische Sperre eingestellten Zeit weiterhin gesperrt.

#### **Netzwerk- und Sicherheitsfunktionen steuern**

Wenn dein Bildschirm gesperrt wird, werden auch deine Netzwerk- und Sicherheitsfunktionen gesperrt. Dadurch kann dein Telefon einfacher gefunden werden und deine Daten sind besser geschützt, wenn du dein Telefon verlierst oder es gestohlen wird.

Jeder, der diese [Schnelleinstellungen](#page-41-0) oder [Ein-/Aus-Menü-](#page-249-0)Optionen über den Sperrbildschirm verwendet, muss den Bildschirm entsperren, um Zugriff auf die folgenden Funktionen zu haben:

- **Internet**
- Flugmodus
- Energiesparmodus
- **Standort**

#### Einstellungen : Sicherheit & Datenschutz : Das Telefon sperren/ entsperren

- Datensparmodus
- Ausschalten
- Rücksetzoptionen

Der Bildschirm muss außerdem entsperrt werden, bevor Google Assistant diese Funktionen verwenden kann.

1. [Öffne](#page-85-0) die **Moto Secure**-App und tippe auf **Sperrbildschirm-Sicherheit**.

Gehe alternativ zu **Einstellungen** > **Sicherheit & Datenschutz** > **Geräteentsperrung** und tippe auf neben **Displaysperre**.

- 2. Richte die Funktion **Netzwerk und Sicherheit sperren** wie gewünscht ein:
	- Schalte sie ein  $\bullet$ , damit dein Telefon bei Verlust oder Diebstahl bestmöglich geschützt ist.
	- Wenn du kein höheres Maß an Sicherheit brauchst und ohne Entsperren in den Schnelleinstellungen auf diese Funktionen zugreifen möchtest, schalte sie aus ...

#### **Muster oder PIN ausblenden**

Du kannst deine PIN oder dein Muster ausblenden, damit andere es nicht sehen können, wenn du den Bildschirm entsperrst. Wenn du eine PIN verwendest, kannst du die Reihenfolge der Zahlen auf dem Tastenfeld zufällig anordnen lassen.

Wenn du ein [Muster für die Displaysperre](#page-297-0) verwendest, mache es sicherer, indem du Fingerspuren auf dem Bildschirm beim Zeichnen ausblendest:

1. [Öffne](#page-85-0) die **Moto Secure**-App und tippe auf **Sicherheit & Datenschutz**.

Oder gehe zu **Einstellungen** > **Sicherheit & Datenschutz**.

- 2. Tippe auf **Geräteentsperrung**.
- 3. Tippe neben **Displaysperre** auf  $\begin{bmatrix} 0 \\ 0 \end{bmatrix}$ .
- 4. Schalte **Muster sichtbar machen** aus  $\bullet$ .

Wenn du eine [PIN für die Displaysperre](#page-297-0) verwendest, mache es anderen schwerer, die von dir eingegebene PIN zu sehen, indem du die Reihenfolge der Zahlen auf dem Tastenfeld zufällig anordnen lässt:

1. [Öffne](#page-85-0) die **Moto Secure**-App und tippe auf **Sicherheit & Datenschutz**.

Oder gehe zu **Einstellungen** > **Sicherheit & Datenschutz**.

- 2. Tippe auf **Geräteentsperrung**.
- 3. Tippe neben **Displaysperre** auf .
- 4. Schalte **PIN-Zufallslayout** ein  $\bullet$ .

#### **Passwörter ausblenden**

Gehe wie folgt vor, um einzustellen, ob Zeichen kurz angezeigt werden, wenn du dein Passwort eingibst, um das Telefon zu entsperren oder dich bei Websites und Apps anzumelden:

1. [Öffne](#page-85-0) die **Moto Secure**-App und berühre **Einstellungen**.

Oder gehe zu **Einstellungen** > **Sicherheit & Datenschutz** > **Datenschutz**.

#### Einstellungen : Sicherheit & Datenschutz : Das Telefon sperren/ entsperren

2. Schalte **Passwörter anzeigen** aus **.** 

## <span id="page-303-0"></span>**Telefon entsperrt lassen, wenn es mit einem genehmigten Gerät verbunden ist**

### **Genehmigte Geräte einrichten**

Sie können das Telefon entsperrt lassen, wenn es mit einem genehmigten Gerät verbunden ist, z. B. Ihrer Bluetooth-Uhr oder Ihrem Auto.

- 1. Stellen Sie sicher, dass Sie über Folgendes verfügen:
	- [Richte eine Displaysperre](#page-297-0) auf dem Telefon ein.
	- [Aktiviere Bluetooth](#page-185-0) auf dem Telefon.
	- Koppeln Sie das Telefon mit dem Gerät.
- 2. Wechseln Sie zu **[Einstellungen](#page-44-0)**.
- 3. Tippe auf **Sicherheit & Datenschutz** > **Mehr Sicherheit und Datenschutz** > **Smart Lock**.

Falls Sie Smart Lock nicht sehen, versuchen Sie Folgendes:

- Aktualisiere die Google Play-Dienste. Suche im "Google Suche"-Widget auf deinem Startbildschirm nach "Google Play-Diensten" und tippe dann auf die App, um sie in Google Play zu öffnen.
- Gehe zu **Einstellungen** > **Sicherheit & Datenschutz** > **Mehr Sicherheit und Datenschutz** > **Trust Agents** und aktiviere **Smart Lock**.
- 4. Entsperre dein Telefon und tippe dann auf **Genehmigte Geräte** > **Genehmigtes Gerät hinzufügen**.
- 5. Tippe auf ein Gerät, um es in der Liste der angeschlossenen Geräte auszuwählen.

**Tipp:** Wenn Ihr Gerät nicht in der Liste enthalten ist, stellen Sie sicher, dass das Telefon damit [gekoppelt](#page-185-0) ist.

Wenn das Telefon mit dem Gerät verbunden ist, wird das Telefon automatisch entsperrt.

### **Entfernen von genehmigten Geräten**

- 1. Wechseln Sie zu **[Einstellungen](#page-44-0)**.
- 2. Tippe auf **Sicherheit & Datenschutz** > **Mehr Sicherheit und Datenschutz** > **Smart Lock**.
- 3. Entsperre dein Telefon und tippe dann auf **Genehmigte Geräte**.
- 4. Tippe auf den Gerätenamen und bestätige, dass du dieses Gerät entfernen möchtest.

### **Manuelles Sperren des Telefons**

Wenn Sie sicherstellen müssen, dass Ihr Telefon gesperrt bleibt, auch wenn Sie eine Verbindung zu einem vertrauenswürdigen Gerät hergestellt haben, können Sie das Telefon manuell sperren.

Tippe auf dem Sperrbildschirm auf **.** Das Telefon bleibt gesperrt, bis du es das nächste Mal manuell entsperrst.

# <span id="page-304-0"></span>**Entsperren des Telefons mit Ihrem Gesicht**

### **Vor Verwendung der Gesichtserkennung**

Beachten Sie Folgendes:

- Wenn dein Telefon länger als 4 Stunden gesperrt ist, funktioniert die Gesichtserkennung nicht, bis du es zunächst mit einer anderen Methode entsperrt hast.
- Wenn Sie sich Ihr Telefon ansehen, können Sie es entsperren, auch wenn Sie das nicht beabsichtigen.
- Ihr Telefon kann von jemandem entsperrt werden, der Ihnen ähnlich sieht.
- Ihr Telefon kann von einer anderen Person entsperrt werden, wenn es bei geöffneten Augen vor Ihr Gesicht gehalten wird. Bewahren Sie Ihr Telefon an einem sicheren Ort auf. Um sich auf unsichere Situationen vorzubereiten, können Sie die [Sperre aktivieren](#page-299-0).

## **Einrichten der Gesichtserkennung**

- 1. Stellen Sie sicher, dass Sie über eine [Bildschirmsperre](#page-297-0) auf dem Telefon verfügen.
- 2. Gehe zu **[Einstellungen](#page-44-0)** > **Sicherheit & Datenschutz** > **Geräteentsperrung** > **Gesichtsentsperrung**.
- 3. Entsperren Sie das Telefon.
- 4. Folgen Sie den Anweisungen auf dem Bildschirm. Achten Sie darauf, dass das ganze Gesicht sich im Umriss befindet.

Die Gesichtserkennungsdaten werden sicher auf dem Telefon gespeichert.

Wenn Sie Ihr Telefon einschalten oder aus dem Ruhezustand wecken, sucht es nach Ihrem Gesicht und entsperrt den Bildschirm, wenn es Sie erkennt.

Oder du kannst anpassen, wie die Gesichtserkennung funktioniert:

- Für einen besonders schnellen Zugriff kannst du dein Telefon einschalten, ohne die Ein-/Austaste drücken zu müssen, einfach indem du das Telefon vor dein Gesicht hältst − es wird entsperrt und zeigt sofort deinen Startbildschirm oder die zuletzt verwendete App. Schalte sowohl **Zum Entsperren anheben** und **Sperrbildschirm überspringen** ein .
- Für einen besseren Datenschutz kannst du einstellen, dass sich dein Telefon nur entsperrt, wenn die Ein-/Austaste gedrückt wird. Schalte **Zum Entsperren anheben** aus . Damit du, nachdem dein Gesicht erkannt wurde, erst auf dem Sperrbildschirm nach oben wischen musst, bevor dein Startbildschirm angezeigt wird, schalte **Sperrbildschirm überspringen** aus .

**Tipp:** Um diese Geste schnell zu aktivieren/deaktivieren, gehe zu **Einstellungen** > **Gesten** > **Zum Entsperren anheben** und schalte sie ein **oder auson.** 

### **Entsperren des Telefons**

Halten Sie Ihr Gesicht vor den Sperrbildschirm.

Wenn es Sie nicht erkennt, bleibt es gesperrt und es wird eines der folgenden Symbole angezeigt.

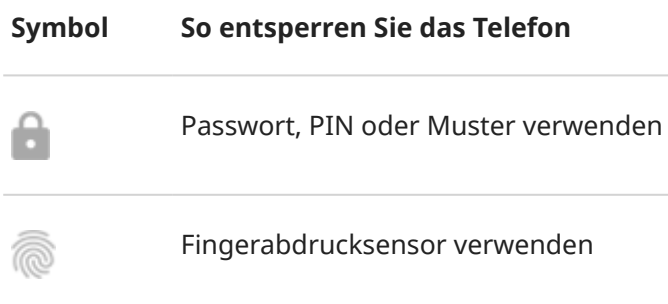

### **Deaktivieren der Gesichtserkennung**

- 1. Gehe zu **[Einstellungen](#page-44-0)** > **Sicherheit & Datenschutz** > **Geräteentsperrung** > **Gesichtsentsperrung**.
- 2. Entsperren Sie das Telefon.
- 3. Tippe auf **Gesichtsmodell löschen**.

Das Telefon wird Ihr Gesicht nicht mehr erkennen und die Daten sind gelöscht. Um es wieder einzuschalten, richten Sie die Gesichtserkennung erneut ein.

### **Probleme beheben**

Wenn Sie Ihr Telefon Ihr Gesicht nicht erkennt:

- 1. Gehe zu **[Einstellungen](#page-44-0)** > **Sicherheit & Datenschutz** > **Geräteentsperrung** > **Gesichtsentsperrung**.
- 2. Entsperre dein Telefon und tippe dann auf **Gesichtsscan wiederholen**.
- 3. Achte darauf, dass du dich in einer gut ausgeleuchteten Umgebung befindest. Vermeide zu schwaches Licht, zu starkes Licht und Gegenlicht, um sicherzustellen, dass das Gesicht klar erkennbar ist.
- 4. Folgen Sie den Anweisungen auf dem Bildschirm.

# <span id="page-306-0"></span>**Entsperren des Telefons an vertrauenswürdigen Standorten**

#### **Vertrauenswürdige Standorte einrichten**

Um zu vermeiden, dass Sie Ihr Telefon ständig entsperren müssen, wenn Sie sich an vertrauten und vertrauenswürdigen Standorten befinden, (wie zuhause oder am Arbeitsplatz), verwenden Sie ein Smart Lock. Sie können das Telefon trotzdem auch weiterhin noch an vertrauenswürdigen Standorten manuell sperren, falls dies nötig ist.

- 1. Stellen Sie sicher, dass Sie über Folgendes verfügen:
	- [Richte eine Displaysperre](#page-297-0) auf dem Telefon ein.
	- [Aktiviere die Standortdienste.](#page-269-0)
	- Gib deine Heim- und Arbeitsplatzstandorte in Maps ein, falls erwünscht. Lies dir die [Hilfe von](https://support.google.com/maps/answer/3093979)  [Google](https://support.google.com/maps/answer/3093979) durch, um mehr zu erfahren.
- 2. Wechseln Sie zu **[Einstellungen](#page-44-0)**.
- 3. Tippe auf **Sicherheit & Datenschutz** > **Mehr Sicherheit und Datenschutz** > **Smart Lock**.

Falls Sie Smart Lock nicht sehen, versuchen Sie Folgendes:

- Aktualisiere die Google Play-Dienste. Suche im "Google Suche"-Widget auf deinem Startbildschirm nach "Google Play-Diensten" und tippe dann auf die App, um sie zu öffnen.
- Gehe zu **Einstellungen** > **Sicherheit & Datenschutz** > **Mehr Sicherheit und Datenschutz** > **Trust Agents** und aktiviere **Smart Lock**.
- 4. Entsperre dein Telefon und tippe dann auf **Vertrauenswürdige Orte**.
- 5. Richten Sie Ihre Standorte ein:
	- Falls du Heim- oder Arbeitsstandorte in Maps hinzugefügt hast, berühre den Namen des Standorts und aktiviere ihn bei Bedarf.
	- Um einen Standort hinzuzufügen, tippe auf **Vertrauenswürdigen Ort hinzufügen**. Überprüfe deinen aktuellen Standort, um ihn hinzuzufügen, oder tippe auf  $\mathbb Q$ , gib die hinzuzufügende Adresse ein und tippe auf **Diesen Standort auswählen**.

### **Manuelles Sperren des Telefons**

Tippe auf dem Sperrbildschirm auf n, um dein Telefon an einem vertrauenswürdigen Standort zu sperren. Das Telefon bleibt gesperrt, bis du es das nächste Mal manuell entsperrst.

### **Vertrauenswürdige Standorte entfernen**

- 1. Wechseln Sie zu **[Einstellungen](#page-44-0)**.
- 2. Tippe auf **Sicherheit & Datenschutz** > **Mehr Sicherheit und Datenschutz** > **Smart Lock**.
- 3. Entsperre dein Telefon und tippe dann auf **Vertrauenswürdige Orte**.
- 4. So entfernen Sie den Standort aus Ihren vertrauenswürdigen Standorten:
	- Um Privat- oder Arbeitsstandorte in Maps zu entfernen, tippe auf den Namen des Standorts und deaktiviere ihn. Um die Adresse vollständig zu entfernen, musst du sie in Maps entfernen.
	- Um benutzerdefinierte Standorte zu entfernen, die du hinzugefügt hast, tippe erst auf den Namen des Standorts und dann auf  $\Box$ .

# <span id="page-308-0"></span>**Telefon entsperrt lassen, während Sie es bei sich tragen**

Sie können Ihr Telefon so einstellen, dass es entsperrt bleibt, während Sie es in Ihrer Hand halten oder es in einer Tasche oder einer Handtasche bei sich tragen. Nachdem Sie es einmal entriegelt haben, bleibt es entsperrt, bis Sie es ablegen (oder manuell sperren).

- 1. Achte darauf, dass du [die Displaysperre eingestellt hast](#page-297-0).
- 2. Wechseln Sie zu **[Einstellungen](#page-44-0)**.
- 3. Tippe **Sicherheit & Datenschutz** > **Mehr Sicherheit und Datenschutz** > **Smart Lock**.

Falls Sie Smart Lock nicht sehen, versuchen Sie Folgendes:

- Aktualisieren Sie die Google Play-Dienste. Suchen Sie im Widget "Google Suche" auf Ihrem Startbildschirm nach "Google Play-Diensten" und berühren Sie dann die App, um sie zu öffnen.
- Gehe zu **Einstellungen** > **Sicherheit & Datenschutz** > **Mehr Sicherheit und Datenschutz** > **Trust Agents** und aktiviere **Smart Lock**.
- 4. Entsperren Sie Ihr Telefon und berühren Sie **Trageerkennung**.
- 5. Aktivieren Sie die Funktion.

## <span id="page-309-0"></span>**Fingerabdruck-Sicherheit verwenden**

#### **Einrichten der Fingerabdruck-Sicherheit**

Der [Fingerabdrucksensor](#page-9-0) ist Teil des Bildschirms und wird nur angezeigt, wenn Sie ihn brauchen. Verwenden Sie ihn zum Entsperren Ihres Telefons, zum Tätigen schneller und sicherer Käufe im Internet und in Geschäften und zum Anmelden bei Bank- und Finanz-Apps.

- 1. Gehen Sie zu **[Einstellungen](#page-44-0)** > **Sicherheit & Datenschutz**.
- 2. Tippe auf **Geräteentsperrung**.
- 3. Tippe auf **Fingerabdruck**, um das Telefon zu entsperren.
- 4. Befolgen Sie die Anweisungen auf dem Bildschirm, um Ihren Fingerabdruck zu scannen.

Fingerabdrücke werden auf dem Telefon [sicher gespeichert.](#page-293-0)

#### **Weitere Fingerabdrücke hinzufügen**

Beachte Folgendes:

- Wenn mehrere Benutzer [gemeinsam das Telefon nutzen](#page-334-0), sollten Benutzer ihre Fingerabdrücke ihrem eigenen [Benutzerprofil](#page-336-0) hinzufügen, anstatt mehrere Fingerabdrücke zum Besitzerprofil hinzuzufügen.
- Jeder, dessen Fingerabdrücke zu einem Benutzerprofil hinzugefügt werden, kann das Telefon entsperren und Einkäufe mit dem zugehörigen [Google-Konto](#page-30-0) oder den Apps autorisieren.

Füge den Fingerabdruck jedes Fingers hinzu, den du mit dem Sensor verwenden möchtest:

- 1. Öffne **[Einstellungen](#page-44-0)** > **Sicherheit & Datenschutz**.
- 2. Tippe auf **Geräteentsperrung**.
- 3. Tippe auf **Fingerabdruck** und gib zur Identitätsüberprüfung dein Muster, deine PIN oder dein Passwort ein.
- 4. Tippe auf **Fingerabdruck hinzufügen**.
- 5. Verwende den Fingerabdruck-Sensor zum Scannen eines weiteren Fingerabdrucks.
- 6. Benenne jeden Fingerabdruck um. Berühre den aktuellen Namen, gib einen Namen ein und tippe auf **OK**.

#### **Entfernen eines Fingerabdrucks**

- 1. Öffne **[Einstellungen](#page-44-0)** > **Sicherheit & Datenschutz**.
- 2. Tippe auf **Geräteentsperrung**.
- 3. Tippe auf **Fingerabdruck** und gib zur Identitätsüberprüfung dein Muster, deine PIN oder dein Passwort ein.
- 4. Tippe auf  $\overline{m}$  neben dem Fingerabdruck.

#### **Fingerabdruck-Animation ändern**

Du kannnst die Animation des Fingerabdrucksymbols als Reaktion auf deine Berührung des Sensors anpassen:

1. Öffne **[Einstellungen](#page-44-0)** > **Sicherheit & Datenschutz**.

#### Einstellungen : Sicherheit & Datenschutz : Das Telefon sperren/ entsperren

- 2. Tippe auf **Geräteentsperrung**.
- 3. Tippe auf **Fingerabdruck** und gib zur Identitätsüberprüfung dein Muster, deine PIN oder dein Passwort ein.
- 4. Tippe auf **Animationsstile** und triff eine Auswahl.

#### **Fingerabdruck zum Entsperren des Telefons verwenden**

Um den Bildschirm zu entsperren oder jedes Mal, wenn Sie auf dem Bildschirm sehen, berühren Sie mit Ihrem Finger den Sensor, um Ihre Identität zu verifizieren.

**Tipp:** Sie können die Sicherheitsvorkehrungen vorübergehend verstärken, indem Sie das Entsperren per Fingerabdruck und Sperrbildschirm-Benachrichtigungen über den [Sperren-Modus](#page-299-0) deaktivieren.

### **Mit dem Fingerabdruck bei Apps anmelden**

So verwenden Sie den Fingerabdruck-Sensor in Apps von Drittanbietern:

- Stellen Sie sicher, dass die App Fingerabdruckerkennung unterstützt.
- [Installieren](#page-100-0) Sie die App und öffnen die Einstellungen, um die Optionen anzupassen, beispielsweise um das Entsperren mit Fingerabdruck zu aktivieren.
- Weitere Anweisungen finden Sie in der Hilfeinformation der App.

#### **Warum werde ich nach wie vor zur Eingabe von PIN/Muster aufgefordert?**

Für maximale Sicherheit müssen Sie ein Muster, eine PIN oder ein Passwort eingeben, und zwar jedes Mal:

- Bei jedem Einschalten des Telefons
- Wenn seit dem letzten Entsperren des Telefons mehr als 72 Stunden vergangen sind
- Wenn du zu **Einstellungen** > **Sicherheit & Datenschutz** > **Geräteentsperrung** > **Fingerabdruck** gehst
- Wenn der Sensor den Fingerabdruck nicht lesen kann.

### **Probleme beheben**

#### **Problem: Der Sensor erkennt manchmal meinen Fingerabdruck nicht.**

Jeder Finger hat einen einzigartigen Abdruck. Wenn Sie nur einen Fingerabdruck eingerichtet haben, fügen Sie weitere für andere Finger hinzu, die Sie mit dem Sensor verwenden möchten.

Der Sensor hat unter den folgenden Bedingungen möglicherweise Probleme beim Lesen von Fingerabdrücken:

- Der Finger ist nass.
- Der Finger ist fettig.
- Der Finger ist schmutzig.
- Verletzungen

#### Einstellungen : Sicherheit & Datenschutz : Das Telefon sperren/ entsperren

Wenn ein registrierter Fingerabdruck nicht wie erwartet funktioniert, [entfernen](#page-309-0) Sie den Fingerabdruck und fügen Sie ihn erneut hinzu. Wenn Ihr Finger verletzt ist, fügen Sie Fingerabdrücke Ihrer anderen Finger hinzu und verwenden Sie diese, bis der andere Finger verheilt ist.

#### **Problem: Fingerabdruck-Option ist vom Sicherheit & Datenschutz-Menü verschwunden.**

Prüfen Sie nach jedem Fehlerbehebungsschritt, ob das Problem behoben ist.

- 1. Schalten Sie Ihr Telefon aus und anschließend wieder ein.
- 2. Überprüfe, ob für dein Telefon [ein Softwareupdate verfügbar ist](#page-376-0).
- 3. Suchen Sie nach App-Updates.

[Öffne](#page-85-0) die **Play Store**-App und berühre dann dein Profilsymbol > **Apps und Gerät verwalten**.

4. [Verwende den abgesicherten Modus](#page-106-0), um zu sehen, ob installierte Apps das Problem verursachen, und deinstalliere sie nach Bedarf.

Wenn der Sensor im abgesicherten Modus richtig funktioniert,wird das Problem wahrscheinlich von einer Drittanbieter-App verursacht. Folgende Apps können Probleme verursachen: Apps zur Bildschirmsperre, App-Sperren, die den Fingerabdruck-Sensor verwenden, Apps zum Erweitern und Bereinigen von RAM.

5. [Setze das Telefon zurück.](#page-380-0)

# **Einen App-Bildschirm anheften**

### **Die Anheftfunktion aktivieren**

Verwenden Sie die Anheftfunktion, damit die aktuelle App in der Anzeige verbleibt, bis Sie die Verbindung lösen. Sie können beispielsweise ein Spiel anheften, sodass Ihr Kind an keine andere Stelle auf dem Telefon navigieren kann.

Sie können ein Muster, eine PIN oder ein Passwort einrichten, das bzw. die zum Lösen der App erforderlich ist.

- 1. Gehe zu **[Einstellungen](#page-44-0)** > **Sicherheit & Datenschutz** > **Mehr Sicherheit und Datenschutz** > **Bildschirmfixierung**.
- 2. Aktiviere die Anheftfunktion.
- 3. Standardmäßig müssen Sie immer Ihr Muster, Ihre PIN oder Ihr Passwort eingeben, wenn Sie einen Bildschirm beenden. Wenn Sie diese Sicherheitsvorkehrung vor dem Zugriff auf Ihre anderen Bildschirme nicht wünschen, können Sie diese Option deaktivieren.

## **Anheften und Lösen einer App**

So heften Sie einen Bildschirm an:

- 1. Stelle sicher, dass das Anheften aktiviert ist und die App, die du anheften möchtest, kürzlich geöffnet wurde.
- 2. Ziehe im Bildschirm von unteren Rand nach oben, halte und lasse los.
- 3. Berühren Sie in der Liste der zuletzt verwendeten Apps das App-Symbol oben in der App-Vorschau, um  $\frac{\pi}{2}$  anzuzeigen.

Achten Sie darauf, das App-Symbol anstelle der Vorschau zu berühren, da dies die App öffnet.

4. Berühren Sie  $\frac{\pi}{4}$ .

#### Zum Lösen:

- 1. Ziehe im Bildschirm von unteren Rand nach oben und halte.
- 2. Wenn Sie beim Aktivieren der Anheftfunktion ein Muster, eine PIN oder ein Passwort festgelegt haben, geben Sie dieses ein, um das Telefon zu entsperren.

# **Apps in einem geschützten Ordner schützen**

Sorge dafür, dass deine Informationen privat bleiben, indem du vertrauliche Apps in einen geschützten Ordner verschiebst. Du kannst Apps im Ordner sperren, den Ordner ausblenden und begrenzen, welche Informationen in Benachrichtigungen von den Apps in deinem geschützten Ordner angezeigt werden.

### **Ordner einrichten**

1. [Öffne](#page-85-0) die **O Moto Secure**-App.

Oder gehe zu **Einstellungen** > **Sicherheit & Datenschutz** > **Mehr Sicherheit und Datenschutz**.

- 2. Tippe auf **Geschützter Ordner**, um das Telefon zu entsperren.
- 3. Wähle einen Sperrtyp für deinen geschützten Ordner aus und richte die Sperre ein:
	- **Muster**: Zeichne ein Muster auf einem Raster.
	- **PIN**: Gib einen 4- bis 16-stelligen numerischen Code ein. Lange PINs sind sicherer.
	- **Passwort**: Gib 4 bis 16 Buchstaben, Zeichen oder Symbole ein. Eine langes, sicheres Passwort ist die sicherste Option.
- 4. Tippe auf –, um Apps hinzuzufügen. [Mehr erfahren.](#page-314-0)

Jetzt wird Geschützter Ordner in deiner App-Übersicht oder auf deinem Startbildschirm angezeigt.

#### **Ordner tarnen**

Du kannst das Symbol und den App-Namen ändern, um **D** Geschützter Ordner zu tarnen. Alternativ kannst du den Ordner auch unsichtbar machen, indem du ihn aus der App-Übersicht oder vom Startbildschirm entfernst und nur über  $\omega$  Einstellungen oder  $\odot$  Moto Secure darauf zugreifst.

#### **Symbol und Namen des Ordners ändern**

- 1. Öffne den **Geschützter Ordner** und entsperre ihn.
- 2. Tippe auf  $\equiv$  > Getarnte Symbole und schalte Getarnte Symbole verwenden ein  $\bullet$ .
- 3. Wähle ein anderes Symbol aus.
- 4. Versuche es mit einem anderen App-Namen.
- 5. Tippe auf  $\sim$  .

#### **Ursprüngliche Symbol wiederherstellen**

1. [Öffne](#page-85-0) die O Moto Secure-App.

Oder gehe zu **Einstellungen** > **Sicherheit & Datenschutz** > **Mehr Sicherheit und Datenschutz**.

- 2. Tippe auf **Geschützter Ordner**.
- 3. Tippe auf  $\equiv$  > Getarnte Symbole und schalte Getarnte Symbole verwenden aus  $\bullet$ .

#### <span id="page-314-0"></span>**Ordner ausblenden**

Gehe wie folgt vor, um den Ordner aus deiner App-Übersicht oder von deinem Startbildschirm ([wenn du](#page-80-0)  [keine App-Übersicht verwendest\)](#page-80-0) zu entfernen:

- 1. Öffne den **Geschützter Ordner** und entsperre ihn.
- 2. Tippe auf  $\equiv$  > **Stealth-Modus**.
- 3. Schalte **Stealth-Modus verwenden** ein  $\bullet$ .

Wenn du den Ordner verwenden möchtest:

- Öffne O Moto Secure und tippe auf Geschützter Ordner.
- Öffne alternativ **Einstellungen** > **Sicherheit & Datenschutz** > **Mehr Sicherheit und Datenschutz** > **Geschützter Ordner**.

#### **Ordner wieder einblenden**

1. [Öffne](#page-85-0) die **O Moto Secure**-App.

Oder gehe zu **Einstellungen** > **Sicherheit & Datenschutz** > **Mehr Sicherheit und Datenschutz**.

- 2. Tippe auf **Geschützter Ordner**.
- 3. Tippe auf  $\equiv$  > **Stealth-Modus**.
- 4. Schalte **Stealth-Modus verwenden** aus **...**

Jetzt wird der Ordner wieder in deiner App-Übersicht oder auf deinem Startbildschirm angezeigt.

#### **Geschützte Apps und Benachrichtigungen verwalten**

Du kannst Apps aus deinem geschützten Ordner entfernen oder sie hinzufügen und die Benachrichtigungen aus Apps im geschützten Ordner steuern.

#### **Apps hinzufügen**

- 1. Öffne den **Geschützter Ordner** und entsperre ihn.
- 2. Tippe auf und gehe dann auf eine der folgenden Weisen vor:
	- **Um eine installierte App hinzuzufügen,** suche Q oder wische zum App-Namen und markiere das jeweilige Kontrollkästchen. Wiederhole dies für alle Apps, die du hinzufügen möchtest, und tippe dann auf  $\sim$  .
	- **Um eine App im geschützten Ordner zu installieren,** tippe auf **Von Google Play hinzufügen** und installiere sie.
- 3. Wenn die App eine Einrichtung erfordert (Nutzername und Passwort), öffne die App aus deinem geschützten Ordner und melde dich bei der App an.

Anmeldedaten werden nicht kopiert, wenn du die App zuvor auf deinem Telefon außerhalb des geschützten Ordners eingerichtet hast.

4. Wenn du ausschließlich über den geschützten Ordner auf die App zugreifen möchtest, sie aber nicht direkt im geschützten Ordner installiert hast, lösche die App vom Telefon. [Berühre und halte in der App-](#page-105-0)[Übersicht das App-Symbol, um die App zu löschen.](#page-105-0)

#### **Apps entfernen**

- 1. Öffne den **Geschützter Ordner** und entsperre ihn.
- 2. Halte das App-Symbol gedrückt und tippe dann auf **App entfernen**.

#### **Benachrichtigungsinhalte über geschützte Apps steuern**

Du kannst [vertrauliche Benachrichtigungen auf dem Sperrbildschirm für alle Apps auf deinem Telefon ein](#page-241-0)[oder vollständig ausschalten.](#page-241-0)

Aber wenn du Apps zum Geschützter Ordner hinzufügst, erhältst du mehr Kontrolle über vertrauliche Benachrichtigungen und du kannst Folgendes festlegen:

- App-Symbol, -Name und Nachrichteninhalt anzeigen
- Nur App-Symbol und -Namen anzeigen
- Keine Benachrichtigungen anzeigen

Benachrichtigungen für alle geschützten Apps anzeigen:

- 1. Öffne den **Geschützter Ordner** und entsperre ihn.
- 2. Tippe auf  $\equiv$  > **Weitere Einstellungen** > **Benachrichtigungsmanager**.
- 3. Wähle die Einstellungen für Benachrichtigungen von deinen geschützten Apps aus.

#### **Sperre und Timeout des Ordners ändern**

Bei Einrichtung des Ordners hast du seine Sperre festgelegt. Du kannst sie jederzeit ändern. Du kannst auch festlegen, wie lange der Ordner entsperrt bleiben soll.

#### **PIN/Passwort/Muster ändern**

- 1. Öffne den **Geschützter Ordner** und entsperre ihn.
- 2. Tippe auf  $\equiv$  > **Sperre ändern** und hebe die Sperre erneut auf.
- 3. Wähle eine Art der Sperre aus und richte sie ein.
	- **Muster**: Zeichne ein Muster auf einem Raster.
	- **PIN**: Gib einen 4- bis 16-stelligen numerischen Code ein. Lange PINs sind sicherer.
	- **Passwort**: Gib 4 bis 16 Buchstaben, Zeichen oder Symbole ein. Eine langes, sicheres Passwort ist die sicherste Option.

#### **Festlegen, wie lange ein Ordner entsperrt bleibt**

Der geschützte Ordner wird nach einer Zeitspanne ohne Aktivität automatisch gesperrt. Du kannst die Zeitspanne, nach der er bei Inaktivität gesperrt wird, verlängern oder verkürzen.

- 1. Öffne den **Geschützter Ordner** und entsperre ihn.
- 2. Tippe auf  $\equiv$  > Weitere Einstellungen > Timeout des geschützten Ordners.
- 3. Bewege den Schieberegler, um eine Zeitspanne zu wählen.

#### **Du hast die Ordner-PIN, das Passwort oder das Muster vergessen?**

Wenn du nicht mehr weißt, wie du deinen geschützten Ordner entsperrst, musst du den Ordner löschen und ihn wieder neu aufsetzen.

- 1. Gehe zu **Einstellungen** > **Sicherheit & Datenschutz** > **Mehr Sicherheit und Datenschutz**.
- 2. Tippe auf **Geschützter Ordner**.
- 3. Tippe auf **Geschützten Ordner löschen**.
- 4. Entsperre dein Telefon (mit deinem Fingerabdruck oder der PIN/dem Passwort/dem Muster für dein Telefon).
- 5. Bestätige den Löschvorgang.

Dadurch werden alle Apps aus diesem Ordner gelöscht. Wenn sich die App **nur** in deinem geschützten Ordner befunden hat, musst du die App neu installieren.

# <span id="page-317-0"></span>**SIM-Karte sperren**

#### **SIM-Kartensperre einrichten**

*Diese Funktion steht nicht in allen Ländern zur Verfügung.*

Ihre SIM-Karte wurde mit einer Standard-PIN von Ihrem Mobilfunkanbieter geliefert. Mit dieser können Sie eine optionale SIM-Kartensperre einrichten, die verhindert, dass andere Ihren Mobilfunktarif nutzen und auf Kontoinformationen zugreifen, wenn Ihr Telefon gestohlen wurde.

Wenn Sie eine SIM-Sperre hinzufügen, werden Sie jedes Mal, wenn Sie die SIM-Karten austauschen oder das Telefon neu starten, aufgefordert, die PIN einzugeben.

- 1. Stellen Sie sicher, dass Sie die PIN haben, die Ihr Mobilfunkanbieter Ihnen mit der SIM-Karte geliefert hat. Falls Sie sie noch nicht haben, wenden Sie sich an Ihren Mobilfunkanbieter.
- 2. Gehe zu **[Einstellungen](#page-44-0)** > **Sicherheit & Datenschutz** > **Mehr Sicherheit und Datenschutz**.
- 3. Berühre **SIM-Lock**.
- 4. Aktivieren Sie **SIM sperren** .
- 5. Geben Sie die von Ihrem Mobilfunkanbieter zur Verfügung gestellte PIN ein und folgen Sie den Anweisungen auf dem Bildschirm.

#### **SIM-Karte entsperren**

Wenn Sie dazu aufgefordert werden, geben Sie die PIN für das Einrichten der SIM-Sperre ein.

**Vorsicht:** Wenn Sie mehrere Male eine falsche PIN eingeben, wird die SIM-Karte deaktiviert.

### **Wenn Sie versehentlich die SIM deaktiviert haben**

Wenn Sie mehrere Male eine falsche PIN eingeben, wird die SIM-Karte deaktiviert.

Wenden Sie sich an Ihren Mobilfunkanbieter, um einen PUK (PIN Unlock Key) für die erneute Aktivierung der SIM-Karte zu erhalten.

#### **PIN der SIM-Karte ändern**

So ändern Sie die PIN für Ihre SIM-Karte:

- 1. Stellen Sie sicher, dass Sie über die aktuelle PIN verfügen. Ist dies nicht der Fall, wenden Sie sich an Ihren Mobilfunkanbieter, um einen Schlüssel zum Entsperren der PIN (PUK) zu erhalten.
- 2. Gehe zu **[Einstellungen](#page-44-0)** > **Sicherheit & Datenschutz** > **Mehr Sicherheit und Datenschutz**.
- 3. Berühre **SIM-Lock**.
- 4. Wenn **SIM sperren** deaktiviert ist, schalten Sie es ein  $\bullet$ .
- 5. Berühren Sie **PIN der SIM-Karte ändern**.
- 6. Geben Sie die aktuelle PIN ein und berühren Sie **OK**.
- 7. Geben Sie eine neue PIN ein und berühren Sie **OK**.

#### Einstellungen : Sicherheit & Datenschutz : Mehr Sicherheit und Datenschutz

8. Geben Sie die neue PIN erneut ein und berühren Sie **OK**.

# **Berechtigungen einsehen/ändern**

#### **Überprüfung nach Funktion**

Bei der ersten Verwendung einer App und eventuell auch bei ihrer [Installation](#page-100-0) oder [Aktualisierung](#page-101-0) wirst du aufgefordert, der App Zugriff auf bestimmte Daten und Telefonfunktionen zu gewähren. Du kannst diese Berechtigungen jederzeit anpassen.

So passen Sie die Berechtigungen nach Funktion an:

- 1. Gehe zu **[Einstellungen](#page-44-0)** > **Sicherheit & Datenschutz** > **Datenschutz**.
- 2. Tippe auf **Berechtigungsmanager**.
- 3. Tippe auf eine Funktion, um zu sehen, welche App diese Funktion verwenden darf.
- 4. Aktivieren bzw. deaktivieren Sie diese Berechtigung für jede App nach Bedarf.

#### **Überprüfung nach App**

So passt du die Berechtigung nach App an:

- 1. Halte das App-Symbol gedrückt und tippe dann auf  $\bigcap$ .
- 2. Tippe auf **Berechtigungen**.
- 3. Aktiviere bzw. deaktiviere die einzelnen Berechtigungen wie gewünscht.

**Tipp:** Um zu sehen, wie die App die einzelnen Berechtigungen verwendet, tippe auf > **Alle Berechtigungen**.

# <span id="page-320-0"></span>**Zugriff auf Mikrofon und Kamera steuern**

### **Zugriff auf Mikrofon und Kamera durch Apps sperren**

Immer, wenn eine App dein Mikrofon oder deine Kamera verwendet, siehst du eine Datenschutzanzeige in der Statusleiste.

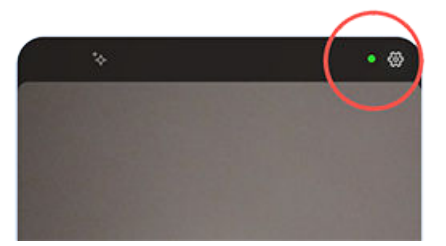

Wenn du die Datenschutzanzeige siehst:

- 1. Wische die Statusleiste nach unten und berühre  $\left( \begin{array}{cc} \varphi \end{array} \right)$  oder  $\left( \begin{array}{cc} \Box \end{array} \right)$ , um zu sehen, welche App sie verwendet.
- 2. So sperrst du die Verwendung durch die App:
	- a. Berühre v und berühre **Berechtigungen verwalten**.
	- b. Berühre **Mikrofon** > **Nicht zulassen** oder **Kamera** > **Nicht zulassen**.

## **Für alle Apps sperren/entsperren**

So sperrst oder entsperrst du den Zugriff auf Mikrofon oder Kamera für alle Apps:

- 1. [Öffne die Schnelleinstellungen](#page-41-0) und berühre dann **U**. Mikrofonzugriff oder **Nutter Kamerazugriff**.
- 2. Ändere es zu **Blockiert**.

Keine der Apps auf deinem Smartphone kann darauf zugreifen.

3. Wenn das Mikrofon oder die Kamera wieder verwendet werden dürfen, ändere U. Mikrofonzugriff oder **Kamerazugriff** in den Schnelleinstellungen zu **Verfügbar**.

## **Passwörter ausblenden**

Gehe wie folgt vor, um einzustellen, ob Zeichen kurz angezeigt werden, wenn du dein Passwort eingibst, um das Telefon zu entsperren oder dich bei Websites und Apps anzumelden:

1. [Öffne](#page-85-0) die **Moto Secure**-App und berühre **Einstellungen**.

Oder gehe zu **Einstellungen** > **Sicherheit & Datenschutz** > **Datenschutz**.

2. Schalte **Passwörter anzeigen** aus **.** 

# **WLAN und Mobilfunknetz schützen**

Kontrolliere Warnungen zu deinen Verbindungen und die Verbindungen zu offenen Netzwerken (die ohne Passwort zugänglich sind) und schlecht gesicherten WLAN- und Mobilfunknetzen.

1. [Öffne](#page-85-0) die **O Moto Secure**-App.

Oder gehe zu **Einstellungen** > **Sicherheit & Datenschutz**.

- 2. Tippe auf **Mehr Sicherheit und Datenschutz**.
- 3. Tippe auf **Netzwerkschutz**.
- 4. Schalte die Optionen ein oder aus .
	- Verhindere Netzwerk-Spoofing, indem du 2G-Mobilfunkverbindungen blockierst. Schalte dafür **Mobilfunkdatensicherheit** ein .
	- Um Warnungen zu erhalten, wenn dein Telefon mit ungeschützten Netzwerken verbunden ist, schalte **WLAN-Sicherheit** ein .
	- Um Warnungen zu erhalten, wenn dein Hotspot ein schwaches Protokoll verwendet, schalte **Hotspot** ein  $\bullet$ . [\(Erfahre, wie du Sicherheitsprotokolle änderst.\)](#page-180-0)
	- Um sicherzustellen, dass du keine vertraulichen Apps verwendest, wenn dein Telefon mit einem offenen Netzwerk verbunden ist, berühre **WLAN-Blockliste** und wähle die Apps aus. Schalte dann **WLAN-Blockliste** ein .

# **Vorbereiten auf Notfälle**

## **Notfall-SOS einrichten**

Im Notfall kannst du die Ein-/Aus-Taste mindestens fünf Mal schnell hintereinander drücken, damit ein lauter Ton ausgelöst und automatisch der Notruf gewählt wird. Wenn du dich bei deinem Google-Konto anmeldest, kannst du einstellen, dass dein Telefon SOS-Nachrichten per SMS mit deinem aktuellen Standort an deine Notfallkontakte sendet und ein Notfallvideo aufzeichnet.

#### **Einrichten**

- 1. Gehen Sie zu **[Einstellungen](#page-44-0)** > **Sicherheit und Notfälle** > **Notfall-SOS**.
- 2. Melde dich bei deinem Google-Konto an, um auf alle Notfallfunktionen zuzugreifen, und schalte dann Notfall-SOS ein.
- 3. Einstellungen anpassen:
	- Um einen lauten Warnton auszulösen, wenn das Notfall-SOS beginnt, berühre  $\binom{2}{3}$  und schalte **Alarmton auslösen** ein .
	- Um die in einem Notfall standardmäßig gewählte lokale Notrufnummer zu ändern, berühre **Rettungsdienst anrufen** > **Notrufnummer**, gib die Nummer ein und berühre **OK**.

**Info:** Sie müssen eine offizielle Notrufnummer eingeben. Ansonsten muss Ihr Telefon entsperrt sein, um das Notfall-SOS verwenden zu können, und Ihr Anruf wird möglicherweise nicht beantwortet.

4. Weitere SOS-Funktionen kannst du einstellen, indem du dich bei deinem Google-Konto anmeldest und dann den auf dem Bildschirm angezeigten Anweisungen folgst. Wenn du die Funktion "Notfall-SOS" einrichtest, kann dein Telefon deinen Standort per SMS an deine Notfallkontakte senden und ein Notfallvideo aufnehmen, sichern und teilen. Mehr erfährst du auf den [Hilfeseiten von Google](https://support.google.com/android/answer/9319337).

#### **Notfall-SOS senden**

Drücke die Ein-/Aus-Taste **mindestens fünf Mal**, um den Countdown-Alarm zu starten und einen Notruf abzusetzen.

#### **Notfall-SOS deaktivieren**

Gehe zu **[Einstellungen](#page-44-0)** > **Sicherheit und Notfälle** > **Notfall-SOS** und schalte **Rettungsdienst anrufen** aus  $\overline{\mathbb{C}}$  .

### **Notfallinformationen einrichten**

Sie können Notfallinformationen für Ersthelfer oder andere Personen einrichten, die auf Ihrem Sperrbildschirm angezeigt werden, z. B. Notfallkontakte und medizinische Informationen (Blutgruppe, Allergien).

#### **Notfallinformationen hinzufügen**

- 1. Gehen Sie zu **[Einstellungen](#page-44-0)** > **Sicherheit und Notfälle**.
- 2. Richten Sie Ihre Informationen ein.
**Info:** Jeder, der dein Telefon in der Hand hält, kann deine Notfallinformationen sehen, ohne das Gerät zu entsperren.

#### **Notfallinformationen anzeigen**

Wer deine Informationen sehen können muss, sollte wie folgt vorgehen:

- 1. Über den Sperrbildschirm:
	- Wische nach oben und tippe auf **Notruf** unter der Tastatur.
	- Halte alternativ die Tasten **Ein/Aus** + **Lauter** gedrückt und tippe dann auf **Notfall**.
- 2. Tippe auf **Notfallinformationen anzeigen**.

#### **Eine Nachricht zum Sperrbildschirm hinzufügen**

So fügen Sie zum [Sperrbildschirm](#page-25-0) Ihren Namen oder eine Kurznachricht für Personen hinzu, die Ihr Telefon finden:

- 1. Öffne **Einstellungen** > **Start- und Sperrbildschirm** > **Sperrbildschirm**.
- 2. Berühren Sie **Sperrbildschirm Text hinzufügen**.
- 3. Geben Sie den anzuzeigenden Text ein und berühren Sie **Speichern**.

**Tipp:** Geben Sie Ihre Mobilnummer nur dann als Kontaktinformation auf Ihrem Sperrbildschirm an, wenn Sie von einem anderen Gerät auf Ihre Mailbox zugreifen können.

### **Senden Ihres Standorts an Notfalldienste**

*Nicht alle Mobilfunkanbieter und Länder unterstützen diese Funktion.*

Wenn der Android Emergency Location Service (ELS) in Ihrem Land und im Netzwerk Ihres Mobilfunkanbieters funktioniert und Sie ELS nicht ausgeschaltet haben, sendet ELS Ihren Standort an autorisierte Notfallhelfer, um Sie zu finden, wenn Sie eine [Notrufnummer anrufen oder eine Textnachricht](#page-166-0) [dorthin senden](#page-166-0).

Wenn ELS ausgeschaltet ist, sendet Ihr Netzbetreiber möglicherweise trotzdem während eines Notrufs den Standort des Telefons. Weitere Informationen erhalten Sie von Ihrem Mobilfunkanbieter.

So schalten Sie ELS ein oder aus:

- 1. Gehe zu **[Einstellungen](#page-44-0)** > **Standort** > **Standortdienste**.
- 2. Berühren Sie **Notfall-Standortdienst**.
- 3. Schalten Sie die Funktion ein  $\bigcirc$  oder aus  $\bigcirc$ .

Um mehr über ELS zu erfahren, sieh dir die [Hilfe von Google](https://support.google.com/accounts/answer/3467281) an.

#### **Notfallbenachrichtigungen ein- bzw. ausschalten**

Ihr Telefon kann kostenlose Warnungen zu Meldungen für die öffentliche Sicherheit, Bedrohungen für Leben und Eigentum (wie Extremwetterereignisse) und andere Notfälle empfangen.

Wenn eine Notfallbenachrichtigung gesendet wird, erscheint in der Statusleiste. Berühren Sie die Benachrichtigung, um die Warnung zu lesen.

Du kannst die meisten Warnungen aus- bzw. einschalten und die Einstellungen für Notfallbenachrichtigungen anpassen. Prioritätswarnungen können nicht deaktiviert werden.

**Info:** Da Warnungen Leben retten sollen, denken Sie bitte gründlich darüber nach, bevor Sie diese deaktivieren.

- 1. Wechseln Sie zu **[Einstellungen](#page-44-0)**.
- 2. Berühren Sie **Sicherheit und Notfälle** > **Notfallbenachrichtigungen für Mobilgeräte**.
- 3. Einstellungen bei Bedarf anpassen.

# **Verwendung mehrerer Sprachen**

### **Anzeigesprache ändern**

Sie haben die Sprache für Ihr Telefon während der Einrichtung ausgewählt. So ändern Sie sie:

- 1. Öffne **[Einstellungen](#page-44-0)** > **System** > **Sprachen**.
- 2. Tippe auf **Systemsprachen**.
- 3. Berühren und halten Sie die gewünschte Sprache und ziehen Sie sie an die erste Position in der Liste.
- 4. Wenn die gewünschte Sprache nicht angezeigt wird, tippe auf  $\blacksquare$ , um sie hinzuzufügen, und ziehe sie dann an die erste Stelle.

Alle Sprachen, die der Liste hinzugefügt wurden, erscheinen auf [der Leertaste der Tastatur](#page-68-0). Du kannst [der Tastatur auch Sprachen hinzufügen](#page-327-0), die keine Systemsprachen sind.

Um eine Sprache zu entfernen, gehe zu **Einstellungen** > **System** > **Sprachen**, tippe dann auf > **Entfernen**, wähle die Sprache aus und tippe abschließend auf .

### **Sprache für eine App einstellen**

Du kannst für bestimmte Apps eine Sprache einstellen, die sich von der Standardsprache deines Telefons unterscheidet:

- 1. Öffne **[Einstellungen](#page-44-0)** > **System** > **Sprachen**.
- 2. Tippe auf **App-Sprachen**.
- 3. Tippe auf den App-Namen und wähle die gewünschte Sprache aus.

Nicht alle Apps unterstützen das Ändern der Anzeigesprache.

### **Regionale Einstellungen festlegen**

Lege deine Einstellungen fest (Temperatureinheiten, erster Wochentag), damit die Apps Informationen so anzeigen, wie du es möchtest. Deine Standardeinstellungen basieren auf der von dir gewählten Anzeigesprache und den Sprachen der Apps.

Ändern dieser Einstellungen:

- 1. Öffne **[Einstellungen](#page-44-0)** > **System** > **Sprachen**.
- 2. Tippe auf **Regionale Einstellungen**.
- 3. Einstellungen anpassen:
	- Tippe auf **Temperatur** und wähle Grad Celsius oder Grad Fahrenheit.
	- Tippe auf **Erster Tag der Woche** und wähle den Tag aus, den du für Kalender und Zeitpläne verwenden möchtest.

Nicht alle Apps unterstützen regionale Einstellungen.

### <span id="page-327-0"></span>**Anpassen der Tastatur**

Um Gboard anzupassen, tippe einfach auf in der obersten Reihe der Tastatur.

Gehe alternativ zu **Einstellungen** > **System** > **Tastatur** > **Bildschirmtastatur** > **Gboard**.

#### **Sprachen zur Tastatur hinzufügen**

Wenn Sie eine Tastatur für eine Sprache einstellen möchten, die keine Anzeigesprache ist:

- 1. Tippe in der obersten Reihe der Tastatur auf  $\mathcal{L}$ .
- 2. Tippe auf **Sprachen**.
- 3. Tippe auf  $\frac{1}{\sqrt{2}}$ .
- 4. Wählen Sie die Sprache aus.
- 5. Tippe auf **Fertig**.

Anschließend kannst du auf der Tastatur [zwischen Sprachen wechseln,](#page-68-0) indem du auf tippst.

#### **Größe der Tastatur anpassen, um eine präzisere Eingabe zu machen**

Vergrößere den Bereich für die Eingabe und mache weniger Tippfehlern, indem du die Höhe der Tastatur anpasst. Du kannst sie auch nach deinen Anforderungen neu platzieren.

- 1. Tippe in der obersten Reihe der Tastatur auf  $\Box$
- 2. Tippe auf  $\boxed{\ulcorner}$ .
- 3. Größe anpassen:
	- Ziehe die Steuerelemente auf dem Rahmen, um die Tastatur zu vergrößern oder zu verkleinern.
	- Halte  $\epsilon_{\mathbb{C}}^*$  gedrückt, um die Tastatur nach oben oder unten zu ziehen.
- 4. Tippe auf , um Änderungen zu speichern, oder auf , um sie auf die ursprüngliche Größe und Position zurückzusetzen.

**Tipp:** Auch die [Spracheingabe](#page-70-0) kann die Tippgeschwindigkeit und -präzision verbessern.

#### **Hintergrund ändern**

- 1. Tippe in der obersten Reihe der Tastatur auf  $\mathbb{Q}$ .
- 2. Tippe auf **Design**.
- 3. Wähle eine Farbe oder eine Landschaft für den Hintergrund.
- 4. Tippe auf **Anwenden**.

### **Anpassen der Tastaturtöne und -vibration**

Die [Bildschirmtastatur](#page-67-0) vibriert, wenn du auf eine Taste tippst. Schalte das Vibrationsfeedback aus, wenn du dies nicht wünschst oder die Akkulaufzeit verlängern möchtest.

So passt du die Tastaturtöne und -vibration an:

- 1. Tippe in der obersten Reihe der Tastatur auf ...
- 2. Tippe auf **Einstellungen**.
- 3. So stellst du die Vibration ein:
	- Schalten Sie **Haptisches Feedback bei Tastendruck** aus oder ein.
	- Wenn die Funktion eingeschaltet ist, tippe auf **Vibrationsstärke bei Tastendruck** und bewege den Regler.
- 4. So stellst du die Töne ein:
	- Damit während der Eingabe ein Ton wiedergegeben wird, schalte **Ton bei Tastendruck** ein **toll**
	- Um die Lautstärke des Sounds anzupassen, tippe auf **Lautstärke bei Tastendruck**.

#### **Deaktivieren der Texteingabe durch Wischen**

Bei der [Texteingabe durch Wischen](#page-67-0) ziehen Sie Ihren Finger über die Buchstaben eines Worts. Wenn Sie diese Option deaktivieren und nur die Multitouch-Eingabe verwenden möchten, gehen Sie folgendermaßen vor:

- 1. Tippe in der obersten Reihe der Tastatur auf ...
- 2. Tippe auf **Glide Typing**.
- 3. Schalten Sie **Glide Typing aktivieren** aus .

#### **Einschränken oder Deaktivieren von Vorschlägen**

- 1. Tippe in der obersten Reihe der Tastatur auf  $\mathbb{Z}$ .
- 2. Tippe auf **Textkorrektur**.
- 3. Einstellungen einrichten:
	- Wenn Sie keine Vorschläge basierend auf dem vorherigen Word wünschen, schalten Sie **Vorschläge für nächstes Wort** aus **.** Ihnen werden nur [Vorschläge](#page-68-0) für das aktuelle Wort angezeigt.
	- Wenn Sie GAR KEINE Vorschläge wünschen, schalten Sie **Vorschlagsleiste anzeigen** aus .
	- Sie können auch das Blockieren von anstößigen Wörtern und Vorschlägen für Emoji, Sticker und Informationen aus Kontakte de-/aktivieren.

#### **Automatische Korrektur deaktivieren**

- 1. Tippe in der obersten Reihe der Tastatur auf  $\mathbb{Z}$ .
- 2. Tippe auf **Textkorrektur**.

3. Wenn Sie nicht möchten, dass Wörter während der Eingabe korrigiert werden, schalten Sie **Autokorrektur** aus **...** 

### **Tastatur-Apps wechseln**

Dein Telefon verfügt über Gboard und Spracheingabe, die du [anpassen](#page-327-0) kannst. Du kannst auch andere Apps für die Bildschirmtastatur und Spracheingabe aus dem Delay Store herunterladen. Wähle dann unter **tot** Einstellungen die App, die du verwenden möchtest.

#### **Andere Tastaturen herunterladen**

- 1. [Öffne](#page-85-0)  $\triangleright$  Play Store und suche nach "Tastatur".
- 2. Lies dir Erfahrungsberichte zu den Apps durch, bevor du sie installierst. Einige Apps sehen interessant aus, verfügen aber über Unmengen an Werbung.

Du kannst [die App jederzeit wieder deinstallieren](#page-105-0).

3. Wenn du eine Tastatur-App gefunden hat, lade sie herunter und installiere sie.

Die meisten Apps führen dich durch einen Einrichtungsassistenten für deine Tastatur und öffnen möglicherweise **Einstellungen**, wo du sie aktivieren kannst.

#### **Zu verwendende Tastatur auswählen**

Unter Einstellungen kannst du auswählen, welche Tastatur für alle Apps verwendet werden soll, in denen du die Bildschirmtastatur verwendest.

Um die Tastatur zu wechseln, aktiviere diejenige, die du verwenden möchtest.

- 1. Öffne **[Einstellungen](#page-44-0)** > **System** > **Tastatur**.
- 2. Tippe auf **Bildschirmtastatur**, um die Liste der installierten Tastaturen anzuzeigen.
- 3. Einstellungen anpassen:
	- **Schalte die Tastaturen ein oder aus on**.

Es können mehrere Tastaturen eingeschaltet sein . Wenn mehrere Tastaturen eingeschaltet sind, kannst du beim Tippen zwischen ihnen wechseln: Tippe einfach am unteren Rand der Tastatur auf **ELE:** und wähle eine Tastatur aus.

• Um die Einstellungen für eine Tastatur zu ändern, tippe auf ihren Namen.

#### **Tastaturen entfernen**

Um eine Tastatur, die du heruntergeladen hast, zu entfernen, [deinstalliere die App](#page-105-0).

Gboard und Spracheingabe kannst du nicht deinstallieren, da sie auf dem Telefon vorinstalliert sind.

# **Apps schneller öffnen**

Mittels künstlicher Intelligenz (KI) lernt Ihr Telefon, welche Apps Sie am häufigsten verwenden, und verwaltet dann den Speicher Ihres Telefons effizienter, sodass sie schneller geöffnet werden können.

So schalten Sie diese Funktion ein oder aus:

- 1. Gehe zu **[Einstellungen](#page-44-0)** > **System** > **Leistung**.
- 2. Einstellungen anpassen:
	- Um der KI zu erlauben, Ihre Nutzungsmuster zu erlernen, um sie bei der schnelleren Öffnung von Apss zu unterstützen, schalten Sie **Intelligenter App-Start** ein .
	- Um deinen Telefonspeicher zur Erweiterung deines RAM zu verwenden und die Leistung zu verbessern, schalte **RAM-Boost** ein  $\bullet$ . Starte das Telefon neu, um die neuen Einstellungen zu übernehmen.

# **Telefon sichern**

### **Datensicherung in Google**

Sie können die folgenden Elemente automatisch in Ihrem [Google-Konto](#page-30-0) sichern:

- Apps und App-Daten
- Anrufliste
- Kontakte
- Telefoneinstellungen (einschließlich WLAN-Passwörter und Berechtigungen)
- Fotos und Videos (mit Ihrer [Google-Bibliothek Fotos synchronisiert,](#page-131-0) nicht mit Google Drive)
- SMS (bei Verwendung von Machrichten)

**Tipp:** Führen Sie die Sicherung über [WLAN](#page-172-0) durch, um Gebühren für Mobilfunkdaten zu vermeiden.

Nicht alle Apps sichern Daten automatisch. Erkundigen Sie sich beim App-Entwickler.

So sichern Sie automatisch in Google Drive:

- 1. Öffnen Sie **[Einstellungen](#page-44-0)** > **System**.
- 2. Berühren Sie **Sicherung**.
- 3. Prüfen Sie, dass Google One-Back-up an ist **. Schalten Sie es bei Bedarf an.**
- 4. Wenn Sie mehrere Google-Konten haben, berühren Sie **Konto**, um ein Konto auszuwählen.
- 5. Folgen Sie den Anweisungen auf dem Bildschirm.

So sichern Sie andere Dateien, die nicht automatisch gesichert werden, z. B. Anhänge oder Downloads:

- 1. [Öffnen Sie](#page-85-0) die **D** Drive-App.
- 2. Berühren Sie $\leftarrow$ .
- 3. Berühren Sie **Hochladen** und wählen Sie dann die Dateien oder den Ordner aus, die Sie hochladen möchten.

### **Verwalten Sie Ihre Backups in Drive**

Auf Ihrem Telefon:

- 1. [Öffnen Sie](#page-85-0) die (A) Drive-App.
- 2. Berühren Sie  $\equiv$  > **Sicherungen**.

Weitere Informationen zur Verwaltung von Backups für dein Telefon über einen Computer findest du in der [Hilfe von Google](https://support.google.com/drive/answer/6305834).

### **Gesicherte Daten wiederherstellen**

Wenn Sie [Ihr Google-Konto zu einem Telefon hinzufügen,](#page-287-0) werden Fotos, Kontakte, Einstellungen und App-Daten, die Sie zuvor auf diesem Konto gesichert haben, auf dem Telefon wiederhergestellt.

# <span id="page-334-0"></span>**Teilen Ihres Telefons**

#### **Methoden zum Teilen des Telefons**

- **[Fügen Sie Benutzer hinzu.](#page-336-0)** Wenn Sie Ihr Telefon mit der Familie, mit Freunden oder innerhalb eines Unternehmens teilen, können Sie getrennte Benutzerbereiche einrichten.
- **[Verleihen Sie es als Gast an Personen.](#page-338-0)** Dies ist ein temporärer Bereich, den Sie oder der Gast anschließen löschen kann.
- Erschaffe einen geschützten Bereich nur mit den Apps, die deine Familienmitglieder benötigen, ohne dass sie auf Funktionen oder Einstellungen zugreifen können, die sie nicht verwenden oder ändern sollen. Um mehr zu erfahren, öffne die Family Space-App und tippe auf  $\equiv$  > **Hilfe**.
- **[Heften Sie den Bildschirm an.](#page-312-0)** Dadurch können Sie die Ansicht einer bestimmten App oder eines Bildschirms fixieren. Sie können zum Beispiel ein Spiel anheften, sodass Ihr Kind an keine anderen Orte auf Ihrem Telefon navigieren kann.

### **Über Eigentümer, Benutzer und Gäste**

Der Eigentümer kann:

- Bestimmen, ob Benutzer und Gäste telefonieren und SMS/MMS senden können, wodurch es ihnen auch erlaubt ist, die Anrufübersicht und den SMS/MMS-Verlauf des Telefons zu sehen.
- Apps zurücksetzen, aktualisieren und deinstallieren.
- Benutzer und Gäste löschen, alle zugehörigen Konten und Daten von dem Telefon entfernen.

Benutzer und Gäste können:

- [Google-Konten](#page-287-0) und andere Arten von Konten einrichten.
- Eine [Displaysperre](#page-297-0) einrichten.
- Den Startbildschirm und die Einstellungen für ihre Räume anpassen.
- Apps für ihre Räume hinzufügen und löschen und alle Apps aktualisieren, die sie verwenden, unabhängig davon, wer sie installiert hat.

**Wichtig:** Um zu verhindern, dass andere Personen zu Ihrem Besitzerprofil wechseln und auf Ihre Daten zugreifen, richten Sie eine [Displaysperre](#page-297-0) ein, bevor Sie Ihr Telefon mit Benutzern oder Gästen teilen.

Wenn Sie Ihr Telefon mit anderen Benutzern oder Gästen teilen möchten, sind einige Apps nur für den Eigentümer verfügbar und werden den anderen Benutzern und Gästen nicht angezeigt.

#### **Wechseln des Benutzers**

Nur der Eigentümer kann zum Gästeprofil wechseln, um das Telefon zu verleihen und zwischen Benutzerprofilen wechseln.

[Öffne die Schnelleinstellungen,](#page-41-0) um das Benutzerprofil zu wechseln oder zu sehen, welches derzeit aktiv ist. Am oberen Rand des Bildschirms siehst du eines dieser Symbole, nachdem du [einen Benutzer eingerichtet](#page-336-0)  oder [einen Gast hinzugefügt](#page-338-0) hast.

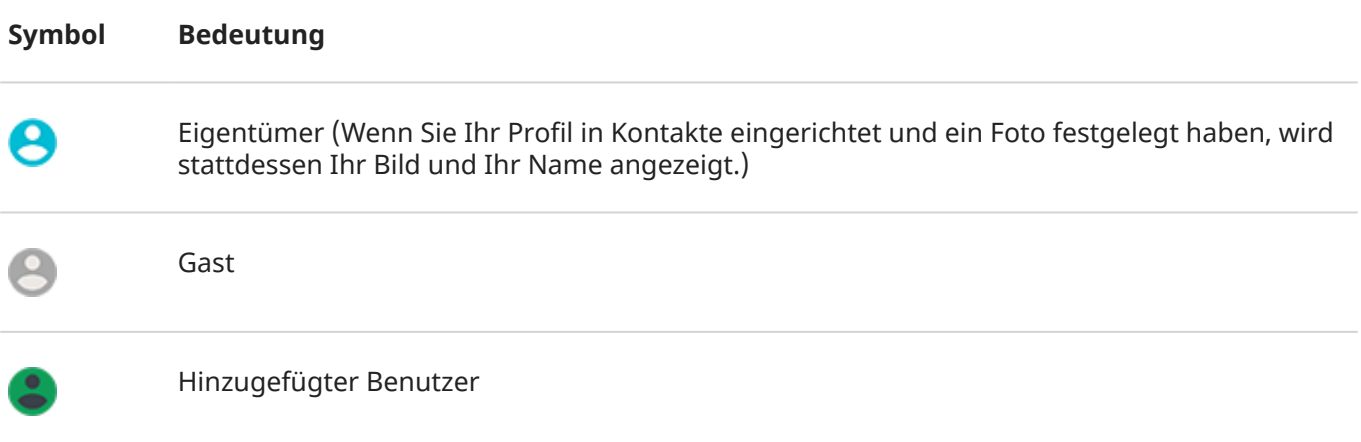

# <span id="page-336-0"></span>**Hinzufügen, Ändern und Entfernen von Benutzern**

#### **Hinzufügen eines Benutzers**

Sie müssen der Geräteeigentümer sein, um Benutzer hinzufügen zu können.

- 1. Um zu verhindern, dass andere Personen zu Ihrem Besitzerprofil wechseln und auf Ihre Daten zugreifen, richten Sie eine [Displaysperre](#page-297-0) ein, bevor Sie Ihr Telefon teilen.
- 2. Gehe zu **[Einstellungen](#page-44-0)** > **System** > **Mehrere Nutzer**. Schalte es bei Bedarf ein .

**Tipp:** Wenn du Benutzer über die Schnelleinstellungen auf dem Sperrbildschirm hinzufügen möchtest, ohne das Telefon zu entsperren, gehe zu **Einstellungen** > **System** > **Mehrere Nutzer** und schalte **Nutzer vom Sperrbildschirm hinzufügen** ein .

- 3. Tippe auf **Nutzer hinzufügen** > **Weiter**.
- 4. Fügen Sie den Benutzernamen hinzu.
- 5. Um zuzulassen, dass der Benutzer Anrufe tätigen und SMS/MMS senden kann, schalten Sie **Anrufe & SMS aktivieren?** ein.
- 6. Wechsle zu diesem Benutzer und tippe auf **Jetzt einrichten**.
- 7. Geben Sie das Telefon dem neuen Benutzer, um das Profil einzurichten.

#### **Anrufen und Nachrichten einschränken**

Über Ihr [Eigentümerprofil](#page-334-0) können Sie steuern, ob Benutzer mit Ihrem Telefon Anrufe tätigen oder SMS senden können.

1. Gehe zu **[Einstellungen](#page-44-0)** > **System** > **Mehrere Nutzer**.

Tippe alternativ in den Schnelleinstellungen auf > **Nutzer verwalten**.

- 2. Tippe auf den Benutzernamen.
- 3. Um zu verhindern, dass der Benutzer Anrufe tätigt oder SMS/MMS sendet, deaktivieren Sie **Anrufe & SMS aktivieren?**.

#### **Entfernen eines Benutzers**

Sie können sich selbst als Benutzer entfernen. Zum Entfernen anderer Benutzer müssen Sie der Geräteeigentümer sein.

Wenn Sie ein Benutzer sind, der sich ein Telefon geliehen hat:

1. Gehe zu **[Einstellungen](#page-44-0)** > **System** > **Mehrere Nutzer**.

Tippe alternativ in den Schnelleinstellungen auf > **Nutzer verwalten**.

2. Tippe auf und lösche dein Benutzerkonto vom Telefon.

Wenn Sie der Besitzer sind:

- 1. Gehe zu **[Einstellungen](#page-44-0)** > **System** > **Mehrere Nutzer**. Tippe alternativ in den Schnelleinstellungen auf > **Nutzer verwalten**.
- 2. Tippe auf den Benutzernamen.
- 3. Tippe auf  $\boxed{1}$ .

### <span id="page-338-0"></span>**Löschen oder Hinzufügen von Gästen**

Erstelle ein vorläufiges Gastprofil, wenn du dein Telefon mit einer anderen Person [teilst](#page-334-0).

Wenn du einen Bereich brauchst, den jemand regelmäßig nutzt und in dem Apps und Daten gespeichert werden können, [füge einen Benutzer statt einer Gastsitzung hinzu](#page-336-0).

#### **An Gast verleihen**

- 1. Gehe zu **[Einstellungen](#page-44-0)** > **System** > **Mehrere Nutzer**. Schalte diese Funktion bei Bedarf ein .
- 2. Bevor du den Gast hinzufügst, musst du einige Einstellungen anpassen:
	- Um alle Daten und Apps, die während der Sitzung installiert wurden, automatisch zu entfernen, wenn der Gast fertig ist, aktiviere **Gastaktivität löschen** .
	- Damit der Gast Anrufe tätigen kann, schaltest du **Gast Nutzung von Telefon erlauben** ein .

Wenn du diese Funktion einschaltest, kann der Gast deinen Anrufverlauf sehen.

- 3. Tippe auf **Gast hinzufügen**.
- 4. Tippe auf die Option, um in den Gastmodus zu wechseln.

#### **Gastsitzung beenden**

- 1. Tippe in den Schnelleinstellungen auf  $\bigcirc$ .
- 2. Tippe auf **Gastmodus beenden**.

Wenn du **Gastaktivität löschen** vor der Sitzung ausgeschaltet hast, wirst du beim Beenden der Sitzung gefragt, ob du die Daten löschen oder speichern möchtest.

Andernfalls werden alle Daten und die während dieser Sitzung installierten Apps gelöscht.

Oder:

- 1. Öffne **[Einstellungen](#page-44-0)** > **System** > **Mehrere Nutzer**.
- 2. Beenden der Sitzung:
	- Um zum Profil des Besitzers zurückzukehren, tippe auf **Gastmodus beenden**.
	- Um im Gastmodus zu bleiben, aber alle Daten und Apps zu löschen, die während der letzten Sitzung installiert wurden, tippe auf **Gastsitzung zurücksetzen**.

### **IMEI-Nummer aufbewahren**

Die IMEI-Nummer (International Mobile Equipment Identity) ist ein einmaliger Code Ihres Telefons, mit dem es identifiziert werden kann. Sie benötigen diesen Code, wenn Sie den Support bezüglich der Garantie kontaktieren. Er ist ebenfalls sehr wichtig, wenn Ihr Telefon gestohlen wird.

Mobilfunkanbieter können anhand der IMEI ein gestohlenes Telefon für Mobilfunknetze sperren und viele Polizeistationen führen eine Liste von gestohlenen Telefonen anhand dieser Nummer.

Möglicherweise werden Sie die IMEI-Nummer nie benötigen, aber es ist eine gute Idee, sie nur für den Fall zu notieren.

So finden Sie die IMEI-Nummer:

- 1. Öffne **[Einstellungen](#page-44-0)** > **Über das Telefon** > **Gerätedetails**.
- 2. Deine SIM findest du in **IMEI**.
- 3. Notieren Sie sich die Nummer und bewahren Sie sie an einem leicht zugänglichen Ort auf.

Ihre IMEI-Nummer finden Sie auch, indem Sie in der Telefon-App **\*#06#** wählen. Bei einigen Telefonen entspricht die MEID HEX-Nummer der IMEI-Nummer.

Wenn sich Ihr Telefon nicht einschalten lässt, suchen Sie auf der Verpackung des Geräts oder auf dem Kaufbeleg nach der IMEI-Nummer.

# **Rechtliche Hinweise und Produktinformationen finden**

Um die behördlichen Zulassungen für dein Telefon anzuzeigen, gehe zu **[Einstellungen](#page-44-0)** > **Über das Telefon**  > **Rechtliche und regulatorische Informationen** > **Behördliche Zulassungen**.

Informationen zu Sicherheit, Umwelt, Garantie und andere rechtliche Informationen findest du unter **[Einstellungen](#page-44-0)** > **Über das Telefon** > **Rechtliche und regulatorische Informationen** > **Rechtliche Hinweise**.

Möglicherweise sind auch gedruckte rechtliche Informationen im Lieferumfang des Telefons enthalten.

Die Modell- oder Seriennummer des Telefons findest du unter **[Einstellungen](#page-44-0)** > **Über das Telefon** > **Gerätedetails** > **Modell** > **Modellnummer (SKU)**.

# **Das Telefon ist langsam und instabil**

Wenn **eine bestimmte App langsam ist**, versuche diese [App-spezifischen Schritte zur Fehlerbehebung.](#page-368-0)

Wenn dein Telefon **beim Ansehen von Onlineinhalten** langsam ist, besteht möglicherweise ein Problem mit deiner Verbindung. Wenn du per WLAN verbunden bist, verwende ein anderes WLAN-Netzwerk, wechsle zu Mobilfunkdaten oder kontaktiere deinen Internetanbieter. Wenn du eine mobile Verbindung verwendest, wechsle zu WLAN.

Wenn **alle Apps langsam sind**, besteht vermutlich ein Problem mit deinem Telefon und nicht mit einer App auf deinem Telefon. Versuche diese Schritte zur Fehlerbehebung. Prüfe nach jedem Schritt, ob das Problem behoben werden konnte.

- 1. Schalten Sie Ihr Telefon aus und anschließend wieder ein.
	- Drücke die Tasten **Ein/Aus** und **Lauter** gleichzeitig und berühre dann **Ausschalten**.
	- Wenn Ihr Telefon nicht reagiert, starten Sie es neu, indem Sie die Ein-/Austaste 7–10 Sekunden gedrückt halten.
- 2. Suchen Sie nach Systemupdates.

Gehen Sie zu **[Einstellungen](#page-44-0)** > **Systemupdates**.

3. Suchen Sie nach App-Updates.

Öffne die Play Store-App und berühre dein Profilsymbol > **Apps und Gerät verwalten**.

4. [Prüfe den verfügbaren Speicher u](#page-262-0)nd gib bei Bedarf Speicher frei.

# **Telefon fühlt sich warm oder heiß an**

### **Übersicht**

Es ist normal, dass sich das Telefon warm oder sogar heiß anfühlt, je nachdem, wie Sie es verwenden.

Wenn Ihr Telefon jemals zu heiß wird, werden Sie dazu aufgefordert, es auszuschalten, sodass es abkühlen kann. Einige Telefone bleiben zwar eingeschaltet, es sind dann aber nur eingeschränkte Funktionen verfügbar, bis es sich abgekühlt hat.

Wenn Ihr Telefon zu heiß zum Anfassen ist, verwenden Sie ein anderes Telefon, Tablet oder einen anderen Computer, um Kontakt mit dem [Motorola-Support](https://www.motorola.com/support) aufzunehmen.

#### **Gründe, aus denen Ihr Gerät sich aufheizen kann**

Das Ausführen einer oder mehrerer der folgenden Tätigkeiten kann dazu führen, dass Ihr Telefon warm wird:

- Wiedergabe von Videos, Spielen oder anderen Medien-Apps
- Verwenden der GPS-Navigation
- Tethering Ihres Telefons oder Verwendung als WLAN-Hotspot
- Verwenden des Telefons während des [Ladevorgangs](#page-253-0)
- Eine große Datenmenge herunterladen oder hochladen

#### **Möglichkeiten, um ein Aufheizen des Telefons zu verhindern**

- Halten Sie ressourcenintensive Funktionen oder Apps an, bis sich Ihr Telefon abgekühlt hat.
- Verwende das mitgelieferte Ladegerät oder ein anderes Ladegerät, das mit deinem Telefon kompatibel ist.
- Halten Sie Ihr Telefon fern von direkten Wärmequellen oder übermäßiger Sonneneinstrahlung.
- Lassen Sie Ihr Telefon nicht in geschlossenen oder schlecht belüfteten Bereichen, in denen sich leichter hohe Temperaturen entwickeln können.
- [Reduziere die Display-Helligkeit deines Telefons.](#page-203-0)

#### **Wenn Sie es nicht verwenden oder laden**

Manchmal kann ein Prozess im Hintergrund weiterlaufen. Wenn Ihr Telefon heiß ist, Sie es aber nicht verwenden oder aufladen, schalten Sie das Telefon aus und wieder ein. Dadurch wird der zuvor laufende Prozess beendet und das Problem behoben.

## **Telefon lässt sich nicht einschalten**

Wenn dein Telefon nicht startet, ein schwarzes oder leeres Display zeigt oder sich nach dem Einschalten sofort wieder ausschaltet, probiere die folgenden Schritte aus, um das Problem zu beheben.

1. Halten Sie die Ein-/Austaste Ihres Telefons 5–7 Sekunden oder bis zu 30 Sekunden lang gedrückt.

Dadurch wird das Telefon neu gestartet.

2. [Lade das Telefon.](#page-253-0)

Wenn das Telefon über eine [Akkuladestandsanzeige](#page-9-0) verfügt, suchen Sie nach einem weißen Licht am oberen Rand auf der Vorderseite des Telefons. Damit wird angezeigt, dass das Telefon geladen wird, der Akkustand jedoch zu niedrig ist, um den Bildschirm zu aktivieren.

Wenn du Probleme beim Laden hast, können diese [Schritte zur Fehlerbehebung](#page-355-0) hilfreich sein.

- 3. Falls du nach dem Anschließen des Ladekabels an dein Telefon kein Akkusymbol siehst, kann das Problem mit deinem Bildschirm zusammenhängen. Prüfe, ob dein Telefon klingelt, indem du es von einem anderen Telefon aus anrufst. Wenn es klingelt, hängt das Problem mit deinem Bildschirm zusammen. Versuche in diesem Fall diese [Schritte zur Fehlerbehebung aus](#page-345-0).
- 4. Nimm einen externen Reset deines Telefons vor. [Mehr erfahren.](#page-381-0)
- 5. Wenn Sie über einen Windows-PC verfügen, führen Sie einen [laden Sie Rescue and Smart Assistant](https://www.motorola.com/us/rescue-and-smart-assistant/p) auf Ihren PC herunter und versuchen Sie die Systemsoftware des Telefons erneut zu installieren.

### **Telefon startet neu oder stürzt ab**

Wenn das Telefon willkürlich neu startet oder sich ausschaltet, ohne einen Neustart durchzuführen, versuchen Sie Folgendes.

- 1. Telefon neu starten:
	- a. Halten Sie die Ein-/Austaste ca. 30 Sekunden lang gedrückt.
	- b. Wenn dies nicht funktioniert, schließen Sie das Telefon für mindestens 5 Minuten an ein Ladegerät an, um es aufzuladen. Führen Sie anschließend einen Neustart durch, während das Ladegerät angeschlossen ist, indem Sie die Ein-/Austaste 30 Sekunden lang drücken.
- 2. Fehlerbehebung bei Ihrem Telefon durchführen:
	- a. Überprüfe, ob für dein Telefon [ein Softwareupdate verfügbar ist](#page-376-0).
	- b. [Prüfe den verfügbaren Speicher u](#page-262-0)nd [gib bei Bedarf Speicher frei](#page-262-0).

Probleme können auftreten, wenn der interne Speicher des Telefons fast voll ist. Löschen Sie nicht benötigte Dateien und zwischengespeicherte Daten, um Speicherplatz freizugeben.

- 3. Fehlerbehebung bei Ihren Apps durchführen:
	- a. [Suche nach App-Updates.](#page-101-0)
	- b. [Verwende den abgesicherten Modus](#page-106-0), um zu sehen, ob installierte Apps das Problem verursachen, und deinstalliere sie nach Bedarf.

Wenn Ihr Problem durch den abgesicherten Modus nicht behoben wird, starten Sie Ihr Telefon neu und fahren Sie mit dem nächsten Abschnitt fort.

4. Auf Werkseinstellungen zurücksetzen:

Um Prozesse von Ihrem Telefon zu entfernen, die das Problem verursachen könnten, können Sie [Ihr](#page-380-0) [Telefon auf die Werkseinstellungen zurücksetzen.](#page-380-0)

Durch Zurücksetzen auf die Werkseinstellung werden alle Daten auf dem Telefon gelöscht.

5. Wenn Sie über einen Windows-PC verfügen, führen Sie einen [laden Sie Rescue and Smart Assistant](https://www.motorola.com/us/rescue-and-smart-assistant/p) auf Ihren PC herunter und versuchen Sie die Systemsoftware des Telefons erneut zu installieren.

## <span id="page-345-0"></span>**Bildschirm reagiert nicht mehr**

**Tipp:** Wenn der Bildschirm schwarz angezeigt wird, wenn das Telefon klingelt, sodass Sie den Anruf nicht entgegennehmen können, [löschen Sie Daten](#page-350-0) der Telefon-App.

Wenn sich Ihr Telefon aufhängt, nicht mehr reagiert oder einen leeren oder weißen Bildschirm zeigt, versuchen Sie Folgendes:

- 1. Starten Sie das Telefon neu. Halten Sie die Ein-/Austaste ca. 30 Sekunden lang gedrückt.
- 2. Wenn dies nicht funktioniert, laden Sie das Telefon mindestens 5 Minuten lang auf. Führen Sie anschließend einen Neustart durch, während das Ladegerät angeschlossen ist, indem Sie die Ein-/ Austaste 30 Sekunden lang drücken.

**Wenn sich Ihr Telefon erneut aufhängt,** überprüfen Sie, ob ein schwerwiegenderes Problem vorliegt.

- 1. Starten Sie das Telefon neu, um es wieder verwenden zu können.
- 2. Überprüfe, ob für dein Telefon [ein Softwareupdate verfügbar ist](#page-376-0).
- 3. [Prüfe den verfügbaren Speicher u](#page-262-0)nd [gib bei Bedarf Speicher frei](#page-262-0).

Probleme können auftreten, wenn der interne Speicher des Telefons fast voll ist. Löschen Sie nicht benötigte Dateien und zwischengespeicherte Daten, um Speicherplatz freizugeben.

4. [Suche nach App-Updates.](#page-101-0)

**Wenn Sie das Telefon nicht mehr verwenden können**, [setzen Sie es](#page-380-0) auf die Werkseinstellungen zurück, um alle Prozesse zu entfernen, die das Problem verursachen könnten.

Durch Zurücksetzen auf die Werkseinstellung werden alle Daten auf dem Telefon gelöscht.

## **Der Bildschirm zeigt falsche Farben an**

#### **Alles wird in Graustufen/Schwarzweiß angezeigt**

Navigiere zu **Einstellungen** > **Digital Wellbeing & Jugendschutzeinstellungen** > **Schlafenszeitmodus** > **Anpassen** > **Displayoptionen im Schlafenszeitmodus** und schalte **Graustufen** aus .

### **Alles wird als Negativ angezeigt, umgekehrte Farben**

Wechsele zu **[Einstellungen](#page-44-0)** > **Bedienungshilfen** > **Farbe und Bewegung** > **Farbumkehr** und schalte es aus  $\circ$ .

[Weitere Informationen](#page-272-0)

#### **Töne und Farbtöne weichen ab oder fehlen**

- Wenn auf dem Bildschirm wärmere Töne als gewöhnlich angezeigt werden, überprüfen Sie die [Schnelleinstellungen](#page-41-0). Wenn **Nachtlicht** aktiviert ist, deaktivieren Sie es.
- Wenn bestimmte Farben schwächer erscheinen oder ihre Farbtöne abweichen, gehe zu **[Einstellungen](#page-44-0)**> **Bedienungshilfen** > **Farbe und Bewegung** > **Farbkorrektur** und schalte **Farbkorrektur aktivieren**   $aus \frown$ .

#### **Hintergrund ist dunkel/hell**

Gehen Sie zu **Einstellungen** > **Display** und schalten Sie **Dunkles Design** aus .

## **Probleme mit Anrufen beheben**

Wähle die Aussage aus, die dein Problem am besten beschreibt:

- [Anrufe können nicht getätigt werden](#page-348-0)
- [Anrufe können nicht angenommen werden](#page-350-0)
- [Telefon klingelt nicht.](#page-350-0)
- [Gesprächspartner können mich nicht hören](#page-352-0)
- [Ich höre keine Anrufe](#page-353-0)
- [Anrufe/Nachrichten werden nicht empfangen](#page-350-0)
- [Bildschirm wird schwarz](#page-352-0)
- [Anrufe werden abgebrochen](#page-352-0)

# <span id="page-348-0"></span>**Anrufe können nicht getätigt werden**

Prüfen Sie nach jedem Fehlerbehebungsschritt, ob das Problem behoben ist.

### **Symbol & fehlt**

Wenn **t** nicht mehr auf der Startseite angezeigt wird, müssen Sie lediglich [eine Verknüpfung](#page-76-0) für die Telefon-App hinzufügen.

### **SIM-Karte nicht erkannt**

Wenn Sie  $\|x\|$  oder  $\|f\|$  in der [Statusleiste](#page-23-0) oder eine Meldung sehen, dass die SIM-Karte nicht erkannt wird:

1. Schalten Sie Ihr Telefon aus und anschließend wieder ein.

Drücke die Tasten **Ein/Aus** und **Lauter** gleichzeitig und berühre dann **Neustart**, um eine neue Verbindung mit dem Netzwerk herzustellen. Schalte das Telefon dann ein, um eine neue Verbindung mit dem Netzwerk herzustellen.

- 2. Führe einen der folgenden Schritte durch:
	- Wenn dein Telefon eine physische SIM-Karte verwendet, schalte dein Telefon aus, [entferne die SIM-](#page-12-0)[Karte und stecke sie dann wieder ein](#page-12-0).
	- Wenn du eine eSIM verwendest, [setze die eSIM zurück](#page-378-0) und [richte sie dann wieder ein](#page-12-0).
- 3. Wenden Sie sich an Ihren Mobilfunkanbieter, um sicherzustellen, dass Ihr Konto richtig eingerichtet ist.
- 4. Bitten Sie Ihren Anbieter, die SIM-Karte zu ersetzen.
- 5. Führen Sie eine externe Telefo[nzurücksetzung](#page-381-0) durch.

### **Kein Signal**

- 1. Wenn Sie normalerweise ein Signal haben, aber die [Statusleiste](#page-23-0) an Ihrem aktuellen Standort anzeigt, gehen Sie in einen anderen Bereich, in dem Sie ein Signal empfangen können, z. B. im Freien. Wenn Sie sich nicht sicher sind, ob Ihr Mobilfunkanbieter einen Dienst an diesem Standort anbietet, überprüfen Sie die Netzwerkabdeckungskarte auf der Website Ihres Mobilfunkanbieters.
- 2. Wenn der [Flugmodus](#page-176-0) aktiviert ist, schalten Sie ihn aus.
- 3. Schalten Sie Ihr Telefon aus und anschließend wieder ein.
- 4. [Suche nach App-Updates.](#page-101-0)
- 5. Überprüfe, ob für dein Telefon [ein Softwareupdate verfügbar ist](#page-376-0).
- 6. [Entferne die SIM-Karte](#page-12-0) und setze sie wieder ein.
- 7. [Verwende den abgesicherten Modus](#page-106-0), um zu sehen, ob installierte Apps das Problem verursachen, und deinstalliere sie nach Bedarf.
- 8. [Setze das Telefon zurück.](#page-380-0)

### **Signal vorhanden, Anrufe aber nicht möglich**

1. Schalten Sie Ihr Telefon aus und anschließend wieder ein.

Halte die Tasten **Ein/Aus** und **Lauter** gleichzeitig gedrückt und berühre dann **Neustart**, um eine neue Verbindung mit dem Netzwerk herzustellen. Schalte das Telefon dann ein, um eine neue Verbindung mit dem Netzwerk herzustellen.

- 2. Lösche den Cache für die Telefon-App.
- 3. [Verwende den abgesicherten Modus](#page-106-0), um zu sehen, ob installierte Apps das Problem verursachen, und deinstalliere sie nach Bedarf.
- 4. Überprüfe, ob für dein Telefon [ein Softwareupdate verfügbar ist](#page-376-0).
- 5. [Setze das Telefon zurück.](#page-380-0)

#### **Durchgehendes Besetztzeichen**

#### **Ausgehende Anrufe**

- 1. Wenn Sie ein schnelles Besetztzeichen hören, wenn Sie eine Nummer anrufen, werden möglicherweise gerade alle Mobilfunknetze verwendet, weshalb der Anruf nicht durchkommt. Versuchen Sie es später erneut.
- 2. Wenn Sie jedes Mal ein schnelles Besetztzeichen hören, wenn Sie die gleiche Nummer wählen, wird Ihre Nummer u. U. durch eine App blockiert. Versuchen Sie es über eine andere Nummer.

#### **Eingehende Anrufe**

Wenn Sie ein Signal haben und Anrufe tätigen können, Anrufer Ihnen jedoch mitteilen, dass sie stets ein Besetztzeichen erhalten, wenn sie Sie anrufen, stellen Sie sicher, dass Sie [ihre Nummern nicht blockiert](#page-163-0)  haben.

## <span id="page-350-0"></span>**Anruf kann nicht angenommen werden/Telefon klingelt nicht**

Prüfe nach jedem Fehlerbehebungsschritt, ob das Problem behoben ist.

#### **Das Telefon klingelt nicht oder nicht laut genug**

- 1. [Überprüfe die Einstellung für die Lautstärke.](#page-218-0)
- 2. Suchen Sie in Ihrer [Statusleiste](#page-23-0) nach . Wenn das Symbol angezeigt wird:
	- [Öffne die Schnelleinstellungen](#page-41-0) und berühre  $\bigcap$ , um Bitte nicht stören zu deaktivieren. Das Telefon klingelt bei eingehenden Anrufen.
	- Stellen Sie sicher, dass das Telefon zu den entsprechenden Zeiten auf [Anruf-Screening](#page-227-0) eingestellt ist.
- 3. Überprüfen Sie, dass Ih[r Klingelton](#page-220-0) nicht auf **Ohne** gesetzt ist.
- 4. Überprüfen Sie, ob das Telefon mit einem [Bluetooth-Gerät](#page-185-0) verbunden ist. Wenn dies der Fall ist, werden alle Audiosignale an das Bluetooth-Gerät weitergeleitet.
- 5. Wenn Sie einen von Ihnen installierten Klingelton verwenden, versuchen Sie es mit einem vorinstallierten Klingelton.
- 6. Sehen Sie im [abgesicherten Modus](#page-106-0) nach, ob von Ihnen installierte Apps das Problem verursachen, und deinstallieren Sie die Apps bei Bedarf. Beginnen Sie mit App-Typen wie Startprogrammen, Task Killern oder Virenschutz-Apps.

#### **Anrufannahme nicht möglich**

1. Löschen Sie die Daten für die Telefon-App.

```
Berühren und halten Sie (example of the Sienannet) > Speicher und Cache > Speicherinhalt
löschen.
```
#### **Durchgehendes Besetztzeichen**

#### **Ausgehende Anrufe**

- 1. Wenn Sie ein schnelles Besetztzeichen hören, wenn Sie eine Nummer anrufen, werden möglicherweise gerade alle Mobilfunknetze verwendet, weshalb der Anruf nicht durchkommt. Versuchen Sie es später erneut.
- 2. Wenn Sie jedes Mal ein schnelles Besetztzeichen hören, wenn Sie die gleiche Nummer wählen, wird Ihre Nummer u. U. durch eine App blockiert. Versuchen Sie es über eine andere Nummer.

#### **Eingehende Anrufe**

Wenn Sie ein Signal haben und Anrufe tätigen können, Anrufer Ihnen jedoch mitteilen, dass sie stets ein Besetztzeichen erhalten, wenn sie Sie anrufen, stellen Sie sicher, dass Sie [ihre Nummern nicht blockiert](#page-163-0)  haben.

### **Anrufe/Nachrichten werden nicht empfangen**

1. Wenn der [Flugmodus](#page-176-0) aktiviert ist, schalte ihn aus.

- 2. Schalte dein Telefon aus und anschließend wieder ein.
- 3. [Überprüfe, ob Updates für die Telefon- und Nachrichten-App vorhanden sind.](#page-101-0)
- 4. Überprüfe, ob für dein Telefon [ein Softwareupdate verfügbar ist](#page-376-0).

#### **Anruf wird auf die Mailbox umgeleitet**

Überprüfe deine **Bitte nicht stören**-Einstellungen:

- 1. Suche nach in deiner [Statusleiste](#page-23-0). Wenn das Symbol angezeigt wird, werden Anrufe auf die Mailbox umgeleitet, um dich nicht zu stören. Damit dein Telefon bei eingehenden Anrufen klingelt, öffne die Schnelleinstellungen und berühre  $\bigcap$ , um [zu deaktivieren Bitte nicht stören.](#page-226-0)
- 2. [Überprüfe deine Zeitpläne für Bitte nicht stören und lösche alle, die du nicht benötigst.](#page-227-0)
- 3. Wenn du [Schlafenszeitmodus](#page-65-0) verwendest, aber nicht möchtest, dass Anrufe auf die Mailbox umgeleitet werden, während du schläfst, berühre **Einstellungen** > **Digital Wellbeing &**  Jugendschutzeinstellungen > Schlafenszeitmodus > Anpassen und schalte "Bitte nicht stören" für **den Schlafenszeitmodus** aus .
- 4. Du kannst Bitte nicht stören starten, indem du das Telefon mit dem Display nach unten auf eine Fläche legst. Wenn du Anrufe nicht auf die Mailbox umleiten möchtest, während dein Telefon so abgelegt ist, gehe zu Einstellungen > Ton & Vibration > Umdrehen für "Bitte nicht stören" und schalte es aus **...**

### <span id="page-352-0"></span>**Probleme während Anrufen**

Prüfen Sie nach jedem Fehlerbehebungsschritt, ob das Problem behoben ist.

#### **Bildschirm wird schwarz**

- 1. Wenn Sie eine Hülle, Abdeckung oder Bildschirmschutzfolie verwenden, entfernen Sie diese, um zu sehen, ob dies das Problem verursacht hat.
- 2. Überprüfen Sie Ihren [Näherungssensor.](#page-9-0)

Tätigen Sie einen Anruf und platzieren Sie das Telefon auf einem Tisch (verwenden Sie nicht den Lautsprechermodus). Halten Sie Ihre Hand dann über den Näherungssensor, um zu sehen, ob Sie den Bildschirm aktivieren und deaktivieren können.

3. [Verwende den abgesicherten Modus](#page-106-0), um zu sehen, ob installierte Apps das Problem verursachen, und deinstalliere sie nach Bedarf.

#### **Anrufe werden beendet.**

- 1. Überprüfen Sie die Signalstärke:
	- Ein schwaches Signal von Ihrem Mobilfunkanbieter ist eine häufige Ursache für abgebrochene Anrufen. In der [Statusleiste](#page-23-0) sehen Sie, wie viele Balken Ihre Netzverbindung hat. Wenn Sie nur einen oder zwei Balken sehen, wechseln Sie den Standort, um Ihre Signalstärke zu verbessern, insbesondere, wenn Sie sich in Innenräumen befinden.
- 2. Schalten Sie Ihr Telefon aus und anschließend wieder ein.

Halte die Tasten **Ein/Aus** und **Lauter** gleichzeitig gedrückt und berühre dann **Ausschalten**. Schalte es dann ein, um eine neue Verbindung mit dem Netzwerk herzustellen.

- 3. Prüfen Sie während eines Anrufs, ob der [Näherungssensor](#page-9-0) funktioniert, indem Sie ihn abdecken, um sich zu vergewissern, dass der Bildschirm zur Vermeidung von unbeabsichtigten Berührungen während Anrufen ausgeschaltet wird. Sie können auch eine App herunterladen, die den Bildschirm während Anrufen automatisch sperrt. Suchen Sie nach "Displaysperre bei Anrufen" im Play Store.
- 4. [Verwende den abgesicherten Modus](#page-106-0), um zu sehen, ob installierte Apps das Problem verursachen, und deinstalliere sie nach Bedarf.
- 5. Überprüfe, ob für dein Telefon [ein Softwareupdate verfügbar ist](#page-376-0).
- 6. [Setze das Telefon zurück.](#page-380-0)

#### **Gesprächspartner können mich nicht hören**

#### **Anrufer können mich nicht hören**

- 1. Stellen Sie sicher, dass das [Mikrofon](#page-9-0) nicht abgedeckt ist:
	- Wenn Sie eine Hülle, Abdeckung oder Bildschirmschutzfolie verwenden, entfernen Sie diese, um zu sehen, ob dies das Problem verursacht hat.
	- Überprüfen Sie, ob die Schutzfolie, die mit dem Telefon geliefert wird, entfernt wurde.
- <span id="page-353-0"></span>2. Prüfen Sie, ob das Telefon Datenschutz für Sprachnotizen verwendet. (Diese Funktion steht nicht auf allen Modellen zur Verfügung.) Deaktivieren Sie die Funktion, um zu sehen, ob die Klangqualität sich verbessert:
	- a. Tippe auf  $\left( \right)$ .
	- b. Tippe auf > **Einstellungen** > **Anrufe**.
- 3. Wenn das Problem auftritt, während Sie den Lautsprecher oder ein Bluetooth-Headset verwenden, überprüfen Sie die Signalstärke.

In der [Statusleiste](#page-23-0) sehen Sie, wie viele Balken Ihre Netzverbindung hat. Wenn Sie nur einen oder zwei Balken sehen, wechseln Sie den Standort, um Ihre Signalstärke zu verbessern, insbesondere, wenn Sie sich in Innenräumen befinden.

4. Schalten Sie Ihr Telefon aus und anschließend wieder ein.

Halte die Tasten **Ein/Aus** und **Lauter** gleichzeitig gedrückt und tippe dann auf **Neustart**, um eine neue Verbindung mit dem Netzwerk herzustellen.

- 5. Überprüfe, ob für dein Telefon [ein Softwareupdate verfügbar ist](#page-376-0).
- 6. Deaktivieren Sie Voice Match.
	- a. Öffnen Sie die Google-App.
	- b. Tippe auf dein Profilsymbol > **Einstellungen** > **Assistant** > **Hey Google & Voice Match**.
	- c. Schalten Sie **Hey Google** aus.

Das Aussprechen von "OK, Google" funktioniert nicht auf allen Bildschirmen. Du kannst aber zuerst auf das Such-Widget tippen und dann "OK, Google" sagen.

- 7. [Verwende den abgesicherten Modus](#page-106-0), um zu sehen, ob installierte Apps das Problem verursachen, und deinstalliere sie nach Bedarf.
- 8. [Setze das Telefon zurück.](#page-380-0)

#### **Andere können mich in Apps wie Meet oder WhatsApp nicht hören**

- 1. Erzwinge das Anhalten der App. Dadurch wird die App vollständig heruntergefahren, einschließlich aller Hintergrunddienste, die möglicherweise die Ursache des Problems sind.
- 2. [Überprüfe, ob Updates für die App vorhanden sind.](#page-101-0)
- 3. Schalte dein Telefon aus und anschließend wieder ein.
- 4. Lösche den App-Cache.

#### **Schlechte Tonqualität bei Anrufen**

Überprüfe zunächst die Lautstärke (**Einstellungen** > **Ton & Vibration** > **Anruflautstärke**).

Womit telefonierst du?

#### **Kabelgebundenes Headset**

- 1. Stellen Sie sicher, dass das Headset vollständig in die [Headset-Buchse](#page-9-0) eingesteckt wurde.
- 2. Wenn Sie eine Hülle oder Abdeckung verwenden, entfernen Sie diese, um zu sehen, ob dies die Störung verursacht hat.
- 3. Versuchen Sie es mit einem anderen Headset, um zu sehen, ob das Problem von dem ursprünglichen Headset verursacht wurde.

#### **Hörmuschel**

- 1. Stellen Sie sicher, dass das [Mikrofon](#page-9-0) nicht abgedeckt ist:
	- Wenn Sie eine Hülle, Abdeckung oder Bildschirmschutzfolie verwenden, entfernen Sie diese, um zu sehen, ob dies das Problem verursacht hat.
	- Wenn das Telefon mit einer Schutzfolie aus Kunststoff geliefert wurde, entferne die Folie.
- 2. Versuchen Sie, während eines Anrufs den Lautsprecher oder ein kabelgebundenes Headset zu verwenden, um herauszufinden, ob sich die Tonqualität verbessert. Wenn dies nicht funktioniert, liegt das Problem wahrscheinlich bei der Netzwerksignalstärke und nicht bei der Hardware.
- 3. Schalten Sie Ihr Telefon aus und anschließend wieder ein.

Halte die Tasten **Ein/Aus** und **Lauter** gleichzeitig gedrückt und tippe dann auf **Neustart**, um eine neue Verbindung mit dem Netzwerk herzustellen.

- 4. [Verwende den abgesicherten Modus](#page-106-0), um zu sehen, ob installierte Apps das Problem verursachen, und deinstalliere sie nach Bedarf.
- 5. Überprüfe, ob für dein Telefon [ein Softwareupdate verfügbar ist](#page-376-0).
- 6. [Setze das Telefon zurück.](#page-380-0)

#### **Verbundenes Bluetooth-Gerät**

Überprüfe den Akkuladestand auf deinem Telefon und auf dem Bluetooth-Gerät und lade sie bei Bedarf auf. [Gekoppelte Bluetooth-Geräte](#page-185-0) trennen möglicherweise die Verbindung oder erzeugen Geräusche, wenn der Ladestand des Telefons oder des Bluetooth-Geräts niedrig ist.

# <span id="page-355-0"></span>**Probleme beim Laden**

Versuchen Sie es mit folgenden Problemlösungen. Überprüfen Sie nach jedem Schritt, ob das Problem behoben wurde:

- 1. Vergewissern Sie sich, dass der [USB-Stecker](#page-9-0) fest im Telefon eingesteckt ist.
- 2. Wenn der Akku vollständig entladen ist, schließen Sie das Ladegerät an und warten Sie etwa 10 Minuten, bis die Spannung zum Laden ausreicht. Drücken Sie dann die Ein-/Austaste.
- 3. Wenn Sie das Telefon über eine Steckdose laden:
	- Falls die Steckdose über einen Schalter verfügt, vergewissern Sie sich, dass sie eingeschaltet ist.
	- Verwende das mitgelieferte Ladegerät oder ein anderes Ladegerät, das mit deinem Telefon kompatibel ist.
	- Entfernen Sie eventuelle Schutzhüllen, um festzustellen, ob diese die Verbindung mit dem Ladegerät/Anschluss behindern.
	- Prüfen Sie das Ladegerät auf Schäden am Kabel oder Stecker. Wenn Sie Schäden erkennen, versuchen Sie, das Telefon über einen Computer zu laden, indem Sie die beiden Geräte mit einem USB-Kabel verbinden.
	- Prüfen Sie die Steckdose auf Schäden oder lose Teile. Wenn Sie Schäden erkennen, verwenden Sie eine andere Steckdose.
- 4. Wenn Sie das Telefon über einen Computer laden, überprüfen Sie die USB-Verbindung:
	- a. Wischen Sie die [Statusleiste](#page-23-0) nach unten.
	- b. Tippe in der USB-Benachrichtigung auf  $\vee$  und dann auf die Benachrichtigung.
	- c. Tippe auf **Keine Datenübertragung**.
- 5. Starten Sie das Telefon neu, indem Sie die Ein/Aus-Taste 7–10 Sekunden lang gedrückt halten.
- 6. [Setze das Telefon zurück.](#page-380-0)

#### **Telefon wird während des Ladevorgangs heiß**

Der TurboPower-Lader, der eine effiziente und schnelle Aufladung ermöglicht, kann zum Aufheizen der Batterie führen, was normal ist. Wenn die Batterie 44 °C erreicht, wird die Laderate langsamer. Sobald die Batterie abgekühlt ist, beginnt das Ladegerät erneut mit dem Schnellladen.

### **TurboPower-Ladevorgang funktioniert nicht**

Wenn der Akkuladestand unter 78 % liegt, lädt das TurboPower-Ladegerät schnell. Wenn der Akku zu 78 % oder mehr geladen ist, wird er mit normaler Geschwindigkeit aufgeladen.

Wenn dein Akku weniger als 78 % geladen ist und nicht schnell aufgeladen wird, trenne dein Telefon vom Ladegerät und schließe es wieder an.

#### **Ladevorgang stoppt bei 80 %**

[Schutz vor Überladung](#page-258-0) schützt den Akku, indem er nur zu 80 % aufgeladen wird, wenn er drei Tage lang an das Stromnetz angeschlossen war.

Wenn in der Statusleiste angezeigt wird, trennen Sie das Telefon vom Ladegerät und schließen Sie das Ladegerät erneut an, um den Akku von 80 % an vollständig aufzuladen.

## **Akku entlädt sich zu schnell**

#### **Schwankende Akkulaufzeit**

Die Art der Verwendung Ihres Telefons kann sich entscheidend auf die Akkulaufzeit auswirken. Vorgänge wie Navigation, Spiele, im Internet Surfen, Telefonieren und Nachrichten Versenden verbrauchen Energie. Die Akkulaufzeit kann daher von Tag zu Tag je nach Nutzung variieren.

#### **Wenn sich Ihr Akku schneller als erwartet entlädt**

Wenn die Akkulaufzeit kürzer als üblich zu sein scheint, ist eine schnelle und einfache Maßnahme, das Telefon neu zu starten – vor allem dann, wenn Sie es länger als eine Woche nicht ausgeschaltet haben.

- 1. Drücke und halte gleichzeitig die Tasten **Ein/Aus** und **Lauter** gedrückt.
- 2. Berühren Sie **Neustart**.
- 3. Schließen Sie Ihr Telefon an die Stromversorgung an und laden Sie es ganz normal auf.

**Tipp:** Sie können Einstellungen ändern, um die [Akkulaufzeit zu verlängern](#page-256-0).

### **Bluetooth-Probleme**

#### **Bluetooth wird automatisch aktiviert**

Überprüfen Sie nach jedem Schritt, ob das Problem behoben ist:

- 1. Wenn Bluetooth ausgeschaltet ist, kann das Telefon weiterhin scannen und automatisch eine Verbindung zu einem zuvor gekoppelten Gerät herstellen. Um dies zu verhindern [deaktivieren](#page-187-0)  [Bluetooth-Suche](#page-187-0) Sie die Funktion.
- 2. Einige Apps von Drittanbietern, die Bluetooth-Geräte steuern (Smartwatches, Fitness-Tracker, GPS-Systeme für Fahrzeuge usw.), aktivieren Bluetooth automatisch. In diesem Fall können Sie Bluetooth ggf. nicht deaktivieren.

Um zu überprüfen, ob eine installierte Drittanbieter-App Bluetooth automatisch aktiviert, verwenden Sie den [abgesicherten Modus,](#page-106-0) um die entsprechende App zu ermitteln. Deinstallieren Sie diese App anschließend.

#### **Pairing nicht möglich**

Überprüfen Sie nach jedem Schritt, ob das Problem behoben ist:

- 1. [Überprüfen Sie zunächst das Grundlegende.](#page-360-0)
- 2. Vergewissern Sie sich, dass sich das Telefon und das Bluetooth-fähige Gerät im Erkennungsmodus befinden.
- 3. Aktualisieren Sie die Liste der verfügbaren Geräte:
	- a. Öffnen Sie **[Einstellungen](#page-44-0)** > **Verbundene Geräte**.
	- b. Berühren Sie **Neues Gerät koppeln**.
- 4. Überprüfen Sie, ob ein [Softwareupdate](#page-376-0) für das Telefon zur Verfügung steht.
- 5. Wenn Sie Probleme mit der Synchronisierung des Autos haben, sehen Sie sich die Anweisungen des Herstellers für das Modell an.
- 6. [Setzen Sie die Telefonverbindungen zurück](#page-377-0) und schalten Sie das Telefon anschließend aus und wieder ein.

#### **Verbindung mit einem zuvor bereits gekoppelten Gerät kann nicht hergestellt werden**

Trennen Sie das Bluetooth-Gerät und führen Sie das Pairing anschließend erneut durch:

- 1. Gehen Sie zu **[Einstellungen](#page-44-0)** > **Verbundene Geräte**.
- 2. Tippe neben dem Gerät mit Pairing auf  $\{\bullet\}$  > **ENTFERNEN**.
- 3. [Führen Sie das Pairing mit dem Gerät](#page-185-0) erneut durch.

### **Musik nicht hörbar**

Überprüfen Sie nach jedem Schritt, ob das Problem behoben ist:

1. [Überprüfen Sie zunächst das Grundlegende.](#page-360-0)

- 2. Prüfen Sie, ob die Lautstärke am Telefon, Auto oder Bluetooth-Gerät aktiviert ist.
- 3. Stellen Sie sicher, dass mit Ihrem Gerät gekoppelte Geräte keine Musik wiedergeben.
- 4. Prüfen Sie, ob **Media-Audio** eingeschaltet ist:
	- a. Gehen Sie zu **[Einstellungen](#page-44-0)** > **Verbundene Geräte**.
	- b. Berühren Sie neben dem gekoppelten Gerät ...
	- c. Stellen Sie sicher, dass **Media-Audio** aktiviert ist.
- 5. Wenn das Problem beim Auto liegt, prüfen Sie die Anweisungen des Autos.

#### **Es können keine Anrufe getätigt werden oder Anrufe sind ohne Ton**

Überprüfen Sie nach jedem Schritt, ob das Problem behoben ist:

- 1. Stellen Sie sicher, dass mit Ihrem Gerät gekoppelte Geräte keine Anrufe annehmen.
- 2. Prüfen Sie, ob **Telefon-Audio** eingeschaltet ist:
	- a. Gehen Sie zu **[Einstellungen](#page-44-0)** > **Verbundene Geräte**.
	- b. Berühren Sie neben dem gekoppelten Gerät ...
	- c. Stellen Sie sicher, dass **Telefon-Audio** aktiviert ist.
- 3. Wenn das Problem beim Auto liegt, prüfen Sie die Anweisungen des Autos.

#### **Verbindung wird unterbrochen**

Überprüfen Sie nach jedem Schritt, ob das Problem behoben ist:

- 1. Überprüfen Sie den Akkuladestand auf Ihrem Telefon und auf dem Bluetooth-Gerät und laden Sie sie bei Bedarf auf. Bluetooth-Geräte trennen möglicherweise die Verbindung oder erzeugen Geräusche, wenn der Ladestand des Telefons oder des Bluetooth-Geräts niedrig ist.
- 2. Positionierung einstellen:
	- Stellen Sie sicher, dass Sie das Gerät entsprechend tragen oder positionieren.
	- Halten Sie metallische Gegenstände, wie Schlüssel oder Münzen, von Telefon und Gerät fern, um Störungen zu vermeiden.
- 3. Löschen Sie die Daten für diese System-App:
	- a. Öffnen Sie **[Einstellungen](#page-44-0)** > **Apps** und berühren Sie **Alle Apps**.
	- b. Berühren Sie > **System-Apps anzeigen**.
	- c. Berühren Sie **Bluetooth** > **Speicher und Cache** > **Speicherinhalt löschen**.

#### **Gekoppeltes Gerät erkennt keine Kontakte**

Überprüfen Sie, ob die Kontaktfreigabe aktiviert ist:

- 1. Öffnen Sie **[Einstellungen](#page-44-0)** > **Verbundene Geräte**.
- 2. Berühren Sie neben dem synchronisierten Gerät ...
- 3. Stellen Sie sicher, dass **Kontaktfreigabe** eingeschaltet ist.
4. Überprüfen Sie die Freigabe-Einstellungen auf dem Gerät mit Pairing oder in der Geräte-App und passen Sie diese an.

#### **Problembehebung: Überprüfen von Grundlegendem**

Überprüfen Sie nach jedem Schritt, ob das Problem behoben ist:

- 1. Überprüfen Sie den Akkuladestand des Telefons und des Bluetooth-Geräts und laden Sie bei niedrigem Ladestand den jeweiligen Akku.
- 2. Das Telefon und das Bluetooth-Gerät sollten maximal neun Meter voneinander entfernt sein. Je geringer die Entfernung, desto besser die Verbindung.
- 3. Deaktivieren Sie Bluetooth auf Ihrem Telefon und aktivieren Sie es anschließend wieder.
- 4. Schalten Sie das Bluetooth-Gerät aus, um die Verbindung zu trennen. Schalten Sie das Gerät anschließend wieder ein, damit es automatisch eine [erneute Verbindung](#page-186-0) zum Telefon herstellt.
- 5. Schalten Sie das Telefon und das Bluetooth-Gerät aus und erneut ein.

Wenn sich das Problem anhand dieser Schritte nicht beheben lässt, folgen Sie den Schritten für spezifische Probleme in den obigen Abschnitten.

### <span id="page-361-0"></span>**Probleme mit dem WLAN**

Prüfen Sie nach jedem Fehlerbehebungsschritt, ob das Problem behoben ist.

#### **Keine Verbindung zu einem Netzwerk möglich**

- 1. Wenn Sie zum Verbinden [das Passwort eingeben:](#page-172-0)
	- Ermitteln Sie das Passwort des WLAN-Routers und geben Sie es korrekt auf Ihrem Telefon ein.
	- Wenn die Schaltfläche **Verbinden** ausgegraut ist, ist das von Ihnen eingegebene Passwort nicht lang genug. Überprüfen Sie das Router-Passwort und geben Sie es erneut auf Ihrem Telefon ein.
- 2. Überprüfen Sie, ob ein [Softwareupdate](#page-376-0) für das Telefon zur Verfügung steht.
- 3. Überprüfen Sie, ob die WLAN-Router-Firmware auf dem neuesten Stand ist.
- 4. [Setze die Netzwerkverbindungen des Telefons zurück.](#page-377-0)
- 5. [Setze das Telefon zurück.](#page-380-0)

#### **Verbindung wird unterbrochen**

Prüfen Sie nach jedem Fehlerbehebungsschritt, ob das Problem behoben ist.

- 1. [WLAN-Scannen](#page-173-0) deaktivieren
- 2. [Entferne die Netzwerkverbindung.](#page-173-0) Richte dann die WLAN-Verbindung erneut ein.
- 3. Überprüfen Sie, ob ein [Softwareupdate](#page-376-0) für das Telefon zur Verfügung steht.
- 4. Starten Sie den WLAN-Router neu, indem Sie ihn etwa 30 Sekunden lang vom Netzstrom trennen und dann wieder anschließen. Sobald der WLAN-Router wieder läuft, versuchen Sie, die Verbindung wiederherzustellen.
- 5. Melden Sie sich auf einem Computer bei Ihrem Router an und versuchen Sie, eine oder mehrere der folgenden Router-Einstellungen anzupassen:
	- Wenn der Router über mehrere Frequenzbänder verfügt, deaktivieren Sie das niedrigere Band.
	- Ändern Sie die Verschlüsselungs-/Sicherheitseinstellungen der SSID von WPA-Passwort zu WPA-PSK.
	- Verwenden Sie keine automatische Kanalauswahl. Vergeben Sie stattdessen einen festen Kanal, z. B. Kanal 6.
- 6. [Setze die Verbindungen des Telefons zurück.](#page-377-0)

#### **Hotspot-Probleme**

Falls du deinen Hotspot nicht einschalten kannst, prüfe ob:

- [die Mobilfunkdaten aktiviert sind.](#page-177-0)
- [Datensparmodus ausgeschaltet ist.](#page-177-0)

Wenn Sie keine Computer oder Tablets mit dem WLAN-[Hotspot](#page-180-0) Ihres Telefons verbinden können:

- 1. Das Mobilfunknetz für dein Telefon ist möglicherweise nicht in Reichweite. Überprüfe das Signalsymbol in der Statusleiste, um sicherzustellen, dass du eine starke Verbindung hast. Probiere andernfalls diese [Schritte zur Fehlerbehebung](#page-348-0) aus.
- 2. Geben Sie das Passwort erneut auf dem Gerät ein, wobei es dem [Hotspot-Passwort](#page-180-0) entsprechen muss, das auf Ihrem Telefon eingerichtet ist. Stellen Sie sicher, dass die Art der Verschlüsselung und die Sicherheitseinstellungen auf dem Gerät und dem Telefon übereinstimmen.
- 3. Trennen und erneut verbinden:
	- a. Deaktivieren Sie die Verbindung auf Ihrem Gerät.
	- b. Schalten Sie den Hotspot des Telefons aus.
	- c. Starten Sie das Gerät neu.
	- d. Warten Sie 1 Minute vor dem Einschalten und [Aktivieren](#page-180-0) des Hotspots auf Ihrem Telefon.
	- e. Verbinden Sie das Gerät erneut.

Wenn Sie einen Computer oder ein Tablet angeschlossen haben, aber nicht auf bestimmte Websites zugreifen können:

- 1. Schalten Sie den Computer bzw. das Tablet aus und wieder ein.
- 2. Stellen Sie sicher, dass die Browser-Version auf dem neuesten Stand ist.

## **Ich kann keine Dateien übertragen und keine Verbindung mit dem Computer herstellen**

Wenn Sie Probleme mit einem [USB-Anschluss](#page-192-0) für die Verbindung Ihres Telefons mit dem Computer haben, probieren Sie diese Schritte zur Fehlerbehebung aus.

### **Computer überprüfen**

#### **Windows-Computer**

- 1. Überprüfen Sie die Einstellungen Ihres Computers, um sicherzustellen, dass Windows automatisch neue Hardware erkennt.
- 2. Starten Sie Ihren Computer neu.

#### **Mac-Computer**

- Überprüfen Sie, ob Ihr Computer Mac OS X 10.5 oder höher ausführt.
- Überprüfen Sie, ob auf Ihrem Computer [Android File Transfer](https://www.android.com/filetransfer/) installiert und geöffnet ist.
- Starten Sie Ihren Computer neu.

#### **Telefon überprüfen**

- 1. Überprüfen Sie, ob ein [Softwareupdate](#page-376-0) für das Telefon zur Verfügung steht.
- 2. Halten Sie die Ein-/Austaste Ihres Telefons 5-7 Sekunden oder bis zu 30 Sekunden lang gedrückt.

#### **USB-Verbindung überprüfen**

- 1. Verwenden Sie ein anderes USB-Kabel. Nicht alle USB-Kabel können Dateien übertragen.
- 2. Um den USB-Anschluss an Ihrem Telefon zu testen, schließen Sie Ihr Telefon an einen anderen Computer an.
- 3. Um den USB-Anschluss an Ihrem Computer zu testen, schließen Sie ein anderes Gerät an Ihren Computer an.

### **Entsperrcode vergessen**

Wenn Sie Ihre PIN, Ihr Muster oder Ihr Passwort zum Entsperren des Bildschirms vergessen haben, müssen Sie alle Daten von Ihrem Telefon löschen, es erneut einrichten und eine [neue Displaysperre](#page-297-0) festlegen.

- 1. Stellen Sie sicher, dass Sie Ihre Gmail-Adresse und das Passwort zur Hand haben, da Sie diese Angaben beim Einrichten des Telefons benötigen. Wenn Sie sie vergessen haben, rufen Sie sie von der Google-[Website](https://support.google.com/android/troubleshooter/2402620) ab.
- 2. Nehmen Sie einen [externen Reset](#page-381-0) des Telefons vor.

### <span id="page-365-0"></span>**Ich kann mich nicht bei Google anmelden**

Wenn Sie die Gmail-Adresse und das Passwort für Ihr Google-Konto vergessen haben:

- 1. Besuchen Sie die [Google-Webseite](https://support.google.com/android/troubleshooter/2402620), um das Passwort zurückzusetzen.
- 2. Melden Sie sich auf einem Computer bei Gmail an und vergewissern Sie sich, dass das neue Passwort funktioniert.
- 3. Warten Sie 24 Stunden nach dem Ändern des Passworts, bis Sie Ihr Gerät zurücksetzen. Aus Sicherheitsgründen können Sie ein Konto erst dann zum Einrichten eines Telefons nach dem Zurücksetzen verwenden, wenn die Passwortänderung mindestens 24 Stunden zurückliegt.

# **Probleme bei der Kontosynchronisierung**

Wenn in Ihrem Konto Probleme bei der Kontosynchronisierung auftreten, wird möglicherweise eine Meldung oder ein (!)-Symbol angezeigt.

In den meisten Fällen sind diese Probleme temporär und Ihr Konto wird nach einigen Minuten erneut synchronisiert. Wenn die Synchronisierungsprobleme anhalten, probieren Sie die folgenden Lösungen aus.

#### **Konto manuell synchronisieren**

- 1. Öffnen Sie **[Einstellungen](#page-44-0)** > **Passwörter und Konten**.
- 2. Berühren Sie das Konto, das Sie synchronisieren möchten.
- 3. Berühren Sie **Kontosynchronisierung**.

Wenn Ihr Telefon synchronisiert, ist Ihr Problem behoben. Wenn nicht, probieren Sie die folgenden Lösungen zur Fehlerbehebung aus.

#### **Grundlegende Fehlerbehebung**

Versuchen Sie nach jedem Schritt zur Fehlerbehebung, eine manuelle Synchronisierung durchzuführen, um zu prüfen, ob die Synchronisierung funktioniert.

- 1. Überprüfen Sie, ob die automatische Synchronisierung aktiviert ist.
	- a. Öffnen Sie **[Einstellungen](#page-44-0)** > **Passwörter und Konten**.
	- b. Berühren Sie das Konto.

 neben dem Kontonamen bedeutet, dass einige oder alle Kontoinformationen für die automatische Synchronisierung konfiguriert sind.

neben dem Kontonamen bedeutet, dass das Konto nicht automatisch synchronisiert wird.

2. Stellen Sie sicher, dass Ihre Internetverbindung funktioniert.

Damit die Synchronisierung funktioniert, benötigen Sie eine Internetverbindung. Um zu testen, ob die Verbindung funktioniert, öffnen Sie einen Browser und laden Sie eine Website. Wenn die Website nicht lädt, suchen Sie Hilfe beim Verbinden mit [WLAN](#page-361-0) oder [Mobilfunkdaten.](#page-348-0)

3. Überprüfen Sie, ob Kontoprobleme bestehen.

Damit die Synchronisierung funktioniert, müssen Sie sich bei Ihrem Google-Konto anmelden können. Stellen Sie sicher, dass Sie sich auf andere Weise und auf einem anderen Gerät bei Ihrem Konto anmelden können. Versuchen Sie beispielsweise, Ihr Gmail-Konto über den Browser auf Ihrem Computer aufzurufen.

- Wenn Sie sich anmelden können, hängt das Problem mit Ihrem Telefon zusammen. Fahren Sie mit der nächsten Lösungsmöglichkeit fort.
- Wenn Sie sich nicht anmelden können, [bestehen möglicherweise Probleme mit Ihrem Konto.](#page-365-0)
- 4. Überprüfen Sie, ob ein [Softwareupdate](#page-376-0) für das Telefon zur Verfügung steht.

#### **Erweiterte Fehlerbehebung**

Versuchen Sie nach jedem Schritt zur Fehlerbehebung, eine manuelle Synchronisierung durchzuführen, um zu prüfen, ob die Synchronisierung funktioniert.

- 1. [Entfernen Sie Ihr Konto und fügen Sie es erneut hinzu.](#page-287-0)
- 2. Löschen Sie die Cache-Partition und die Daten der Kontakte-App.
	- a. Wenn du seit der letzten Synchronisierung Kontakte gespeichert hast, sichere sie. Öffne die **Kontakte-**App und berühre  $\geq$  > 1. Exportiere die Inhalte in eine VCF-Datei und sende die Datei per E-Mail an dich selbst.
	- b. Löschen Sie die Cache-Partition und die Daten der Kontakte-App.
	- c. Lade die VCF-Datei herunter, die du dir per E-Mail gesendet hast, und importiere diese Kontakte  $(Kontakte-App > 2 \rightarrow \downarrow).$

# **Probleme mit Apps oder Widgets**

#### **App oder Widget fehlt auf dem Startbildschirm**

Wenn ein Widget aus Ihrem [Startbildschirm](#page-23-0) verschwunden ist, [fügen Sie das Widget](#page-76-0) wieder hinzu, indem Sie einen leeren Bereich auf dem Startbildschirm gedrückt halten.

Wenn eine App aus Ihrem Startbildschirm verschwunden ist, wurde die Verknüpfung zum Öffnen der App entfernt. Sie müssen dann einfach [eine Verknüpfung hinzufügen.](#page-76-0)

Wenn eine App nicht mehr in der App-Liste angezeigt wird, müssen Sie sie [neu installieren.](#page-100-0)

#### **App-Symbole in den Favoriten ersetzen**

Wenn die Apps in deinen Favoriten durch Apps ersetzt werden, die du nicht ausgewählt hast, und du das nicht möchtest, schalte die App-Vorschläge aus.

- 1. Berühre und halte einen leeren Bereich auf deinem Startbildschirm.
- 2. Tippe auf **Startbildschirm** > **Startbildschirm-Design**.
- **3.** Tippe neben **App-Übersicht** auf  $\binom{5}{2}$ .
- 4. Schalte **Vorschläge auf dem Startbildschirm** aus .

#### **Die App stürzt ab, lässt sich nicht öffnen oder funktioniert nicht.**

Prüfen Sie nach jedem Schritt, ob das Problem behoben ist:

1. Schalten Sie Ihr Telefon aus und anschließend wieder ein.

Drücke und halte gleichzeitig die Tasten **Ein/Aus** und **Lauter** gedrückt, berühre dann **Neustart**.

- 2. Vergewissern Sie sich, dass die Berechtigungen für die App nicht deaktiviert wurden. Wenn eine der Berechtigungen deaktiviert ist, [aktivieren Sie sie](#page-104-0) und versuchen Sie erneut, die App zu verwenden.
- 3. [Aktualisieren Sie die App.](#page-101-0)
- 4. Erzwingen Sie das Anhalten der App. Dadurch wird die App vollständig heruntergefahren, einschließlich aller Hintergrunddienste, die möglicherweise die Ursache des Problems sind.
- 5. Leeren Sie den Cache der App. Dadurch wird Speicherplatz durch Entfernen temporärer Dateien frei.
- 6. Löschen Sie die Daten der App. Dadurch werden alle in dieser App gespeicherten Daten gelöscht.
- 7. Kontaktieren Sie den Entwickler der App.
	- a. [Öffnen](#page-85-0) Sie die Play Store-App.
	- b. Berühren Sie das Profilsymbol > **Apps und Gerät verwalten**.
	- c. Berühren Sie die App und wischen Sie nach unten, um Kontaktinformationen anzuzeigen.
- 8. Wenn alles andere fehlschlägt, [löschen Sie die App.](#page-105-0)

**Tipp:** Um herauszufinden, welche Drittanbieter-App Leistungsprobleme verursacht, [nutzen Sie den](#page-106-0) [abgesicherten Modus](#page-106-0).

### **App im abgesicherten Modus deaktiviert**

Wenn Apps deaktiviert wurden, weil Sie sich im [abgesicherten Modus](#page-106-0) befinden, können Sie diese erst wieder nutzen, nachdem Sie den abgesicherten Modus beendet haben.

Um den abgesicherten Modus zu beenden, schalten Sie das Telefon aus und dann wieder ein.

### **Wenn du keine Apps aktualisieren kannst**

Wenn du siehst, dass zu aktualisierende Apps im Status "Ausstehend" festhängen, aktualisiere zunächst die Chrome-App.

- 1. Brich auf dem Bildschirm "Ausstehende Downloads" alle Downloads ab.
- 2. Wische zu **Chrome** und tippe auf **Aktualisieren**.
- 3. Nachdem Chrome aktualisiert wurde, berühre .

Deine Apps werden jetzt wieder normal aktualisiert.

#### **Probleme mit installierten Apps**

Prüfen Sie nach jedem Schritt, ob das Problem behoben ist:

- 1. Überprüfen Sie, ob [Updates](#page-101-0) für die App vorhanden sind.
- 2. Wenn Sie die App öffnen können, berühren Sie = oder > Hilfe und suchen Sie nach Informationen zur Fehlerbehebung.
- 3. Löschen Sie den App-Cache.
- 4. Rufen Sie die Website des Entwicklers auf, um Support zu erhalten.
	- a. [Öffnen](#page-85-0) Sie die Play Store-App.
	- b. Berühren Sie das Profilsymbol > **Apps und Gerät verwalten**.
	- c. Berühren Sie die App und wischen Sie nach unten, um einen Link zur Website anzuzeigen.

## **Probleme mit der Kamera**

#### **Foto erscheint verschwommen**

Wischen Sie das Objektiv mit einem weichen, trockenen Tusch ab und nehmen das Foto neu auf.

Wenn neue Fotos immer noch unscharf aussehen:

- Erhöhen Sie die Auflösung (Fotoformat) in der Kamera-App. Eine kleinere Bildgröße führt zu einer geringeren Bildqualität.
- Vermeiden Sie das Zoomen beim Aufnehmen eines Fotos. Verpixelung tritt beim Zoomen in ein digitales Foto immer auf. Wenn Sie den Zoom während der Aufnahme selbst verwenden, ist die Verpixelung offensichtlicher.
- Wenn Sie sich in Innenräumen befinden und Panorama-Fotos aufnehmen, wechseln Sie in den regulären Modus. Panorama eignet sich am besten für Aufnahmen im Freien; der Algorithmus, der die Bilder zusammenfügt, ist nicht für Innen- und Nahaufnahmen optimiert.

#### **Fotos versehentlich gelöscht**

Sie können versuchen, kürzlich gelöschte Fotos [wiederherzustellen.](#page-264-0)

Wenn sie wiederhergestellt wurden, achten Sie darauf, [Ihre Fotos in der Cloud zu sichern.](#page-131-0)

#### **Kameraprobleme in WhatsApp**

Wenn Sie WhatsApp installiert haben und Probleme bei der Aufnahme von Fotos oder Videos haben:

- 1. Überprüfen Sie, ob [Updates](#page-101-0) für die App vorhanden sind.
- 2. Löschen Sie den App-Cache.
- 3. Wenn das Problem weiterhin besteht, öffnen Sie WhatsApp, berühren Sie > **Einstellungen** > **Hilfe** und suchen Sie nach Informationen zu dem Problem.

#### **Fehler: Kamera-Neustart nötig, um fortzufahren.**

Prüfen Sie nach jedem Fehlerbehebungsschritt, ob das Problem behoben ist:

- 1. Schalten Sie Ihr Telefon aus und anschließend wieder ein.
- 2. Löschen Sie den Cache für die Kamera-App.
- 3. Überprüfen Sie, ob [Updates](#page-101-0) für die Kamera-App vorhanden sind.
- 4. Verwenden Sie den [abgesicherten Modus,](#page-106-0) um zu sehen, ob installierte Apps das Problem verursachen, und deinstallieren Sie sie nach Bedarf.

Wenn die Kamera im abgesicherten Modus korrekt funktioniert, verursacht wahrscheinlich eine Drittanbieter-App das Problem.

#### **Fehler: Kamera beschäftigt**

Dieser Fehler kann auftreten, wenn Sie die Kamera in einer App verwenden und dann zu einer anderen App wechseln, die eine Berechtigung für den Zugriff auf die Kamera braucht.

Prüfen Sie nach jedem Fehlerbehebungsschritt, ob das Problem behoben ist:

- 1. Schalten Sie Ihr Telefon aus und anschließend wieder ein.
- 2. Prüfen Sie, welche Apps die [Berechtigung](#page-104-0) zum Zugriff auf die Kamera haben.

#### **[Einstellungen](#page-44-0)** > **Apps** > **Kamera**

Prüfen Sie die Liste der Apps auf Ihrem Telefon, die Zugriff auf die Kamera anfordern, und entfernen Sie den Zugriff für Apps, die verdächtig wirken oder die Sie nicht verwenden.

3. Löschen Sie die Cache-Partition und die Daten der Kamera-App.

### **Fehler: Papierkorb ist voll**

Wenn Sie Meldungen bekommen, dass der Papierkorb voll ist:

- 1. [Öffnen](#page-85-0) Sie die **Fotos**-App.
- 2. Berühren Sie **Mediathek** > **Papierkorb**.
- 3. Berühren Sie > **Papierkorb leeren**.
- 4. Berühren Sie **Endgültig löschen**, um den Löschvorgang zu bestätigen.

# **Probleme mit Messengern**

Wenn du Probleme beim [Senden oder Empfangen von Nachrichten](#page-114-0) hast, versuche Folgendes:

- 1. Überprüfe, ob [Updates für die Nachrichten-App](#page-101-0) vorhanden sind.
- 2. Überprüfen Sie, ob ein [Softwareupdate](#page-376-0) für Ihr Telefon zur Verfügung steht.
- 3. Schalten Sie Ihr Telefon aus und anschließend wieder ein.
- 4. Wenn das Problem weiterhin besteht, befolge die Schritte unten für spezifische Probleme. Überprüfe nach jedem Fehlerbehebungsschritt, ob das Problem behoben werden konnte.

### **Rotes ! neben der SMS**

Wenn **A** angezeigt wird, wurde Ihre Nachricht nicht gesendet.

1. Überprüfe die Signalstärke.

Ein schwaches Signal von Ihrem Mobilfunkanbieter ist eine häufige Ursache für nicht gesendete Nachrichten. In der [Statusleiste](#page-23-0) sehen Sie anhand der Balken, wie stark Ihre Netzverbindung ist. Wenn Sie nur einen oder zwei Balken sehen, wechseln Sie den Standort, um Ihre Signalstärke zu verbessern, insbesondere, wenn Sie sich in Innenräumen befinden.

2. Öffne die Konversation und [sende die Nachricht erneut](#page-114-0).

### **Benachrichtigungen werden nicht gehört**

- 1. Überprüfe, ob [Benachrichtigungen für Nachrichten aktiviert sind.](#page-118-0)
- 2. Suche in deiner [Statusleiste](#page-23-0) nach . Wenn das Symbol angezeigt wird:
	- $\bullet$  [Öffne die Schnelleinstellungen](#page-41-0) und berühre  $\bigcap$ , um Bitte nicht stören zu deaktivieren.
	- Stelle sicher, dass dein Telefon [zu den entsprechenden Zeiten auf Anruf-Screening](#page-227-0) eingestellt ist.
- 3. Wenn du einen Launcher eines Drittanbieters verwendest, [wechsle zurück zum Moto Launcher.](#page-83-0) Wenn das Problem dadurch behoben wird, suche nach einem anderen Launcher.

### **Nachrichten werden nicht gesendet oder empfangen**

- 1. Ändern Sie Ihr bevorzugtes Netzwerk zu **Global**. (Nicht alle Mobilfunkanbieter unterstützen diese Funktion.)
- 2. Wenn Sie kürzlich von einem iPhone gewechselt haben und Probleme damit haben, Nachrichten an ein iPhone zu senden bzw. von einem iPhone zu empfangen, ist Ihre Telefonnummer möglicherweise noch mit iMessage verknüpft. Sie müssen die [Registrierung Ihres Kontos aufheben.](https://selfsolve.apple.com/deregister-imessage)
- 3. Wenden Sie sich an Ihren Mobilfunkanbieter.

#### **Bilder oder Videos werden nicht gesendet oder empfangen**

Überprüfe Folgendes:

- [Mobilfunkdaten sind aktiviert.](#page-177-0)
- Dein Datentarif unterstützt MMS (Multimedia-Nachrichten).

### **Nachrichten-App reagiert nicht**

- 1. Vergewissern Sie sich, dass die Berechtigungen für die Nachrichten-App nicht deaktiviert wurden. Wenn eine der Berechtigungen deaktiviert ist, [aktivieren Sie sie](#page-104-0) und versuchen Sie erneut, die App zu verwenden.
- 2. Erzwingen Sie das Anhalten der App. Dadurch wird die App vollständig heruntergefahren, einschließlich aller Hintergrunddienste, die möglicherweise die Ursache des Problems sind.
- 3. Deinstallieren Sie alle neueren App-Updates.

Berühren und halten Sie **und berühren Sie dann** (i) App-Info > > > Updates deinstallieren.

- 4. Leeren Sie den Cache der App. So wird durch das Entfernen temporärer Dateien Speicherplatz frei.
- 5. [Setze das Telefon zurück.](#page-380-0)

#### **Tastatur funktioniert nicht.**

Wenn Ihre Tastatur Probleme hat, z. B. eine fehlende Leertaste:

- 1. [Überprüfe, ob Updates](#page-101-0) für deine Tastatur-App vorhanden sind.
- 2. Schalten Sie Ihr Telefon aus und anschließend wieder ein.
- 3. Lösche den Cache für die Tastatur-App.

#### **Probleme mit Facebook, WhatsApp und anderen Apps**

Wenn Sie Probleme mit installierten Messenger-Apps haben:

- 1. [Überprüfe, ob Updates für die App vorhanden sind.](#page-101-0)
- 2. Wenn Sie die App öffnen können, berühren Sie = oder > Hilfe und suchen Sie nach Informationen zur Fehlerbehebung.
- 3. Schalten Sie Ihr Telefon aus und anschließend wieder ein.
- 4. Löschen Sie den App-Cache.

## **Gmail-Probleme**

Hilfe zu Gmail finden Sie in den [Informationen zur Fehlerbehebung von Google](https://support.google.com/mail?topic=3394215#topic=7065107).

# **Play Store-Probleme**

Hilfe zu Play Store finden Sie in den [Informationen zur Fehlerbehebung von Google.](https://support.google.com/googleplay#topic=3364672)

# <span id="page-376-0"></span>**Die Android-Software aktualisieren**

Um die beste Leistung zu erzielen, halten Sie das Telefon mit der aktuellen verfügbaren Android-Software auf dem neuesten Stand.

### **Die Android-Versionsnummer überprüfen**

So überprüfen Sie, welche Version von Android auf Ihrem Telefon ausgeführt wird:

- 1. Öffne **[Einstellungen](#page-44-0)** > **Über das Telefon** > **Android-Version**.
- 2. Die angezeigte Zahl ist die Android-Version Ihres Telefons.

#### **Installieren von Android-Softwareupdates**

Das Telefon benachrichtigt Sie, wenn ein Android-Softwareupdate verfügbar ist.

Um manuell nach Aktualisierungen zu suchen, gehe zu **[Einstellungen](#page-44-0)** > **Systemupdates** > **Auf Updates prüfen**.

Wenn ein Upgrade verfügbar ist, befolgen Sie die Anweisungen auf dem Bildschirm, um es zu installieren.

#### **Tipps:**

- Verwenden Sie beim Herunterladen von Software-Updates eine [WLAN-Verbindung,](#page-172-0) damit keine Gebühren für die Datenübertragung fällig werden.
- Aus Sicherheitsgründen lädt Ihr Telefon automatisch Sicherheitsupdates (nicht Betriebssystem-Upgrades) über Ihr Mobilfunknetz herunter, wenn innerhalb weniger Tage nach Erhalt einer Benachrichtigung, dass ein Sicherheitsupdate verfügbar ist, kein WLAN verfügbar ist. In diesem Fall können je nach Anbieter Datengebühren anfallen.

Sie können kein Downgrade auf eine vorherige Softwareversion durchführen, nachdem Sie eine Aktualisierung installiert haben.

### **Überprüfen, ob und wann Updates verfügbar sind**

Arten von Updates:

- **Sicherheitsupdates** enthalten Korrekturen und Verbesserungen von Google für Ihre aktuelle Version des Android-Betriebssystems. Motorola stellt diese Updates für die meisten Telefone regelmäßig zur Verfügung.
- **Updates des Android-Betriebssystems** sind neue Versionen des Android-Betriebssystems. Motorola stellt Updates des Betriebssystems von Google so schnell wie möglich für relevante Telefone bereit.

Um zu prüfen, ob es für Ihr Telefon eine Aktualisierung des Betriebssystems gibt oder ob ihr Telefon noch Sicherheitsupdates erhält, gehen Sie auf die Website [Softwareupdate](https://support.motorola.com/us/en/softwareupgrade) Ihres Landes. Unsere Kundendienstmitarbeiter erhalten ihre Android-Updateinformationen ebenfalls über diese Website. Falls auf der Website kein Update-Veröffentlichungsdatum für Ihr Telefon angegeben ist, ist das Veröffentlichungsdatum nicht bekannt.

Für Aktualisierungen des Android-Betriebssystems müssen wir, angesichts der Vielzahl an Telefonmodellen, Regionen und Vertriebskanälen teilweise Hunderte von Softwareversionen testen, bevor wird eine Aktualisierung für Ihr Telefon freigeben. Da die Zusammenarbeit mit Mobilfunkanbietern und anderen Partnern für Zertifikate, unabhängige Tests und Änderungsanforderungen Zeit in Anspruch nimmt, erhalten nicht alle Telefonbesitzer die Updates zur gleichen Zeit, selbst wenn sie in der gleichen Region leben.

# <span id="page-377-0"></span>**Verbindungen, Einstellungen oder Apps zurücksetzen**

Wenn du Probleme mit bestimmten Funktionen deines Telefons hast, könnte ein Zurücksetzen dieser Einstellungen helfen. Wenn dieser Schritt nicht hilft, kannst du noch versuchen, [das ganze Telefon](#page-380-0)  [zurückzusetzen.](#page-380-0)

#### **WLAN-, Mobilfunkdaten- und Bluetooth-Einstellungen zurücksetzen**

Verwende diese Zurücksetzmethode, wenn:

- Die WLAN-Verbindung funktioniert nicht. Der Name deines WLAN-Netzwerks erscheint nicht auf deinem Telefon.
- Funknetz/Mobile Daten: Kein Signal und / wird in der Statusleiste angezeigt. Du kannst keine Anrufe starten oder empfangen, oder Anrufe brechen oft ab.
- Bluetooth funktioniert nicht oder wird automatisch deaktiviert.
- Die VPN-Verbindung funktioniert nicht wie erwartet.

#### **Diese Daten werden beim Zurücksetzen gelöscht**

- Alle auf deinem Telefon gespeicherten WLAN-Geräte und -Passwörter
- Alle Einstellungen zum Mobilfunknetz, z. B. das bevorzugte Netz
- Alle mit deinem Telefon gekoppelten Bluetooth-Geräte, z B. Kopfhörer, Audiosysteme im Auto, Lautsprecher
- Alle auf dem Telefon eingerichteten VPN-Verbindungen

Es können keine einzelnen Verbindungen zum Zurücksetzen ausgewählt werden. Sie werden alle zurückgesetzt.

#### **Zurücksetzen**

Wenn Sie Verbindungsprobleme haben, lesen Sie zuerst diese Informationen:

- **[WLAN](#page-361-0)**
- [Bluetooth](#page-358-0)
- [Mobilfunkdaten](#page-177-0)
- [Hotspot](#page-361-0) (Internetfreigabe)

Wenn Sie immer noch Probleme haben, versuchen Sie dann, alle Netzwerkeinstellungen zurückzusetzen:

- 1. Gehen Sie zu **[Einstellungen](#page-44-0)** > **System** > **Rücksetzoptionen**.
- 2. Um die Netzwerkverbindung zurückzusetzen, tippe auf **Einstellungen für Mobilfunknetze zurücksetzen**.
- 3. Um andere Verbindungen zurückzusetzen, tippe auf **Bluetooth und WLAN zurücksetzen**.
- 4. Versuchen Sie, die Verbindung zum WLAN zu Mobilfunkdaten und zu Bluetooth neu herzustellen, oder versuchen Sie, Ihre Internetverbindung erneut zu teilen.

#### **eSIM zurücksetzen**

Verwende diese Zurücksetzmethode, wenn du das Smartphone oder die SIM wechselst.

#### **Diese Daten werden beim Zurücksetzen gelöscht**

Dadurch wird die eSIM von deinem Telefon entfernt. Auf dein Mobilfunkdatenkonto hat dies keinen Einfluss. Um dein Konto zu schließen, wende dich an deinen Mobilfunkanbieter.

#### **Zurücksetzen**

- 1. Gehe zu **Einstellungen** > **System** > **Rücksetzoptionen**.
- 2. Tippe auf **eSIMs löschen**.

#### **App-Einstellungen zurücksetzen**

Bei diesem Vorgang kannst du keine einzelnen Apps zurücksetzen. Es werden alle Apps zurückgesetzt.

Wenn du nur Probleme mit bestimmten Apps hast, kannst du zuerst versuchen, die einzelnen Apps zurückzusetzen.

Wenn weiterhin die folgenden Probleme auftreten, solltest du versuchen, alle Apps zurückzusetzen:

- App stürzt oft ab oder lässt sich nicht öffnen
- App funktioniert nicht wie erwartet
- App verbraucht zu viel Akkuleistung oder mobile Daten
- App sendet Fehlermeldungen oder Benachrichtigungen
- App verursacht, dass das Telefon langsam oder gar nicht reagiert

#### **Diese Daten werden beim Zurücksetzen gelöscht**

- Eingestellte Standard-Apps für bestimmte Funktionen oder zum Öffnen bestimmter Dateitypen. Du wirst erneut aufgefordert, diese Einstellungen vorzunehmen.
- Apps, die du manuell deaktiviert hast, damit sie nicht in der App-Übersicht oder auf dem Startbildschirm erscheinen. Du kannst diese danach [wieder deaktivieren.](#page-105-0)
- Einstellungen für App-Benachrichtigungen, z. B. das Verstecken von Benachrichtigungstext auf dem Sperrbildschirm. Du kannst diese danach wieder einstellen.
- Änderungen der Einstellungen für Hintergrunddaten und App-Berechtigungen

#### **Zurücksetzen**

So setzt du alle Apps zurück:

- 1. Gehe zu **Einstellungen** > **System** > **Rücksetzoptionen**.
- 2. Berühre **App-Einstellungen zurücksetzen**.
- 3. Berühre **Apps zurücksetzen**.

### **Basisband-Einstellungen zurücksetzen**

Mit diesem Vorgang werden die mobilen Netzwerkverbindungen des Telefons zurückgesetzt. Verwende ihn, wenn:

- dein Empfang schlecht ist
- Anrufe brechen oft ab
- dein Smartphone Probleme mit der Nutzung mobiler Daten hat

#### **Diese Daten werden beim Zurücksetzen gelöscht**

- Name des mobilen Access Points (APN)
- Ausgewählter Mobilfunkmodus
- Sonstige Netzwerkeinstellungen

#### **Zurücksetzen**

- 1. Gehe zu **Einstellungen** > **System** > **Rücksetzoptionen**.
- 2. Tippe auf **Basisband-Einstellungen zurücksetzen**.
- 3. Tippe auf **Zurücksetzen und neu starten**.

# <span id="page-380-0"></span>**Telefon zurücksetzen**

#### **Vorgänge beim Zurücksetzen**

Durch das Zurücksetzen Ihres Telefons werden alle Daten gelöscht und der Werkszustand wiederhergestellt. Folgende Daten werden vom Telefon gelöscht:

- [Google-Konto](#page-30-0)
- Medien (Musik, Fotos, Videos)
- Systemeinstellungen und -daten
- App-Einstellungen und -Daten (einschließlich SMS)
- Heruntergeladene Apps

#### **Vor dem Zurücksetzen**

1. Sichern Sie Ihre Daten.

Wenn Ihr Telefon funktioniert und Sie es entsperren können:

- Wenn Ihre Fotos und Videos nicht automatisch in Ihrer Google-Bibliothek Fotos gespeichert werden, [sichern Sie sie jetzt](#page-131-0) oder kopieren Sie sie [auf einen Computer.](#page-192-0)
- [Erstelle Backups von Dateien und Ordnern in Drive.](https://support.google.com/drive/answer/2424368)
- Stellen Sie sicher, dass alle vorgenommenen Änderungen an Kontakten oder am Kalender mit einem Konto [synchronisiert](#page-290-0) werden.
- 2. Stellen Sie sicher, dass Sie die Sicherheitsinformationen zur Hand haben:
	- Der Benutzername für ein Google-Konto auf dem Telefon. (**Einstellungen** > **Passwörter und Konten**)
	- Das Passwort für dieses Google-Konto. Wenn Sie das Passwort vergessen haben, können Sie es [zurücksetzen.](#page-365-0) Warten Sie 24 Stunden mit dem Zurücksetzen des Telefons, wenn Sie Ihr Passwort zurücksetzen.
	- Wenn Sie eine Displaysperre verwenden, stellen Sie sicher, dass Sie die PIN, das Muster oder das Passwort kennen.

Zur Wiederherstellung Ihrer Daten nach dem Zurücksetzen müssen Sie Sicherheitsinformationen eingeben. Dies zeigt, dass Sie oder eine andere Person, der Sie vertrauen, den Vorgang zum Zurücksetzen durchgeführt haben bzw. hat, und verhindert, dass andere Personen Ihr Telefon ohne schriftliche Genehmigung verwenden.

- 3. Wenn Sie Ihr Telefon einer anderen Person geben, deaktivieren Sie Factory Reset Protection (Gerätesperre bei Zurücksetzen auf Werkseinstellungen, FRP):
	- a. [Entfernen Sie die Displaysperre.](#page-298-0)
	- b. [Entfernen Sie Ihre Google-Konten](#page-287-0) von dem Telefon.

FRP ist eine Sicherheitsvorkehrung, die Ihre Daten im Falle eines Verlusts oder Diebstahls des Telefons schützt. Sie verlangt, dass sich der Nutzer mit dem Konto des Besitzers im Telefon anmeldet, um es zurückzusetzen. Durch das Entfernen des Accounts und der Displaysperre vor dem Zurücksetzen kann der neue Nutzer das Telefon mit seinen eigenen Angaben einrichten.

### <span id="page-381-0"></span>**Telefon über die Einstellungen zurücksetzen**

So löschen Sie alle Daten und setzen Ihr Telefon zurück:

- 1. Gehen Sie zu **[Einstellungen](#page-44-0)** > **System**.
- 2. Tippe auf **Rücksetzoptionen** > **Alle Daten löschen (auf Werkseinstellungen zurücksetzen)**.

#### **Setzen Sie das Telefon zurück, wenn Sie Einstellungen nicht öffnen können.**

Wenn du Einstellungen nicht öffnen kannst, nimm einen externen Reset vor.

- 1. Laden Sie den Akku zu 30 % oder mehr auf.
- 2. Schalte das Telefon aus.
- 3. Halte die Leiser-Taste und die Ein-/Aus-Taste gleichzeitig gedrückt, bis das Telefon sich einschaltet.
- 4. Drücken Sie die Taste zum Verringern der Lautstärke, bis Recovery mode angezeigt wird.
- 5. Drücken Sie die Ein-/Austaste, um das Gerät im Wiederherstellungsmodus neu zu starten.
- 6. Wenn du einen Android-Roboter mit einem Ausrufezeichen siehst, halte die Ein-/Austaste gedrückt und drücke kurz die Taste zum Erhöhen der Lautstärke.
- 7. Blättern Sie mit den Lautstärketasten zu **Wipe data/factory reset** und berühren Sie zur Auswahl die Ein-/Austaste.
- 8. Blättern Sie mit den Lautstärketasten zu **Factory data reset** und berühren Sie zur Auswahl die Ein-/ Austaste.

Warten Sie einige Sekunden, bis das Zurücksetzen abgeschlossen ist.

9. Blättern Sie mit den Lautstärketasten zu **Reboot system now** und berühren Sie zur Auswahl die Ein-/ Austaste.

Warten Sie einige Minuten, bis der Neustart abgeschlossen ist. Wenn das Telefon den Neustart nicht abschließt, halten Sie die Ein-/Austaste gedrückt, bis der Bildschirm dunkel wird, und lassen Sie dann die Taste zum normalen Einschalten wieder los.

10. Wenn du dein Telefon zurücksetzt, weil du vermutest, dass eine Drittanbieter-App Probleme verursacht, achte beim Wiedereinrichten des Telefons darauf, nicht gleich alle Apps zu kopieren. Du solltest eine App nach der anderen [wiederherstellen](#page-100-0) und das Telefon eine Zeit lang verwenden. Wenn keine Probleme mehr auftreten, installiere die nächste App und prüfe das Telefon erneut.

# **Hilfe anfordern**

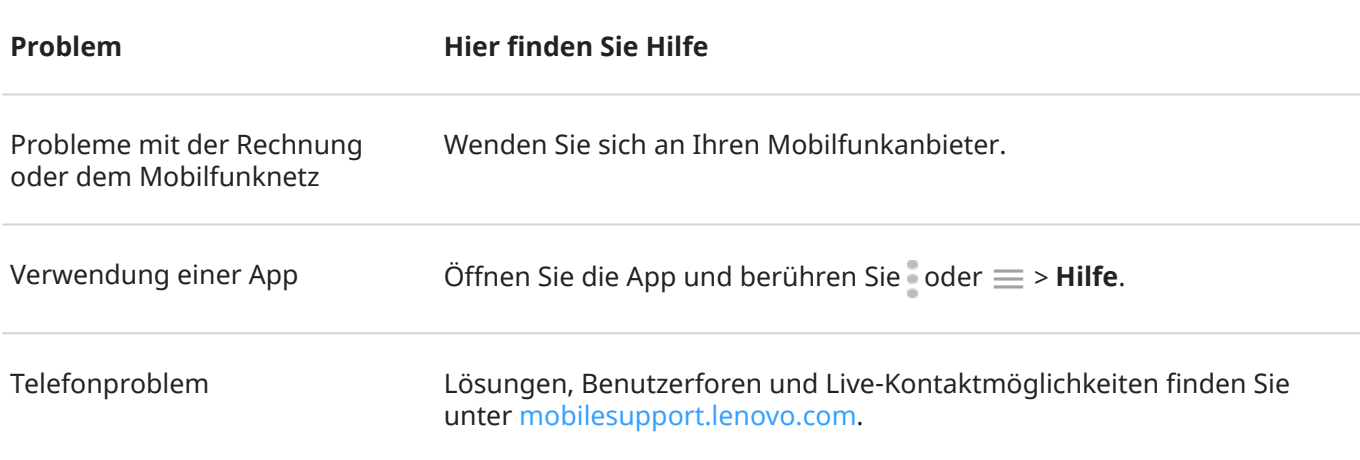

# **Feedback an Motorola senden**

Wenn du Kommentare oder Vorschläge zu deinem Telefon hast, möchten wir das wissen. Gehe zu **Einstellungen** > **Bewertung und Feedback**.

Um häufig Feedback einschließlich eines Screenshots des vorherigen Bildschirms zu senden, [öffne die](#page-41-0) [Schnelleinstelllungen](#page-41-0) und berühre Feedback senden. (Du kannst [dies zu den Schnelleinstellungen](#page-44-0)  [hinzufügen.](#page-44-0))

Um Feedback zu einer App von Motorola zu geben, berühre in der App  $\equiv$  oder oder  $\circ$  > **Feedback**.